# 操作手册 **Levelflex FMP51 Modbus**

导波雷达液位计

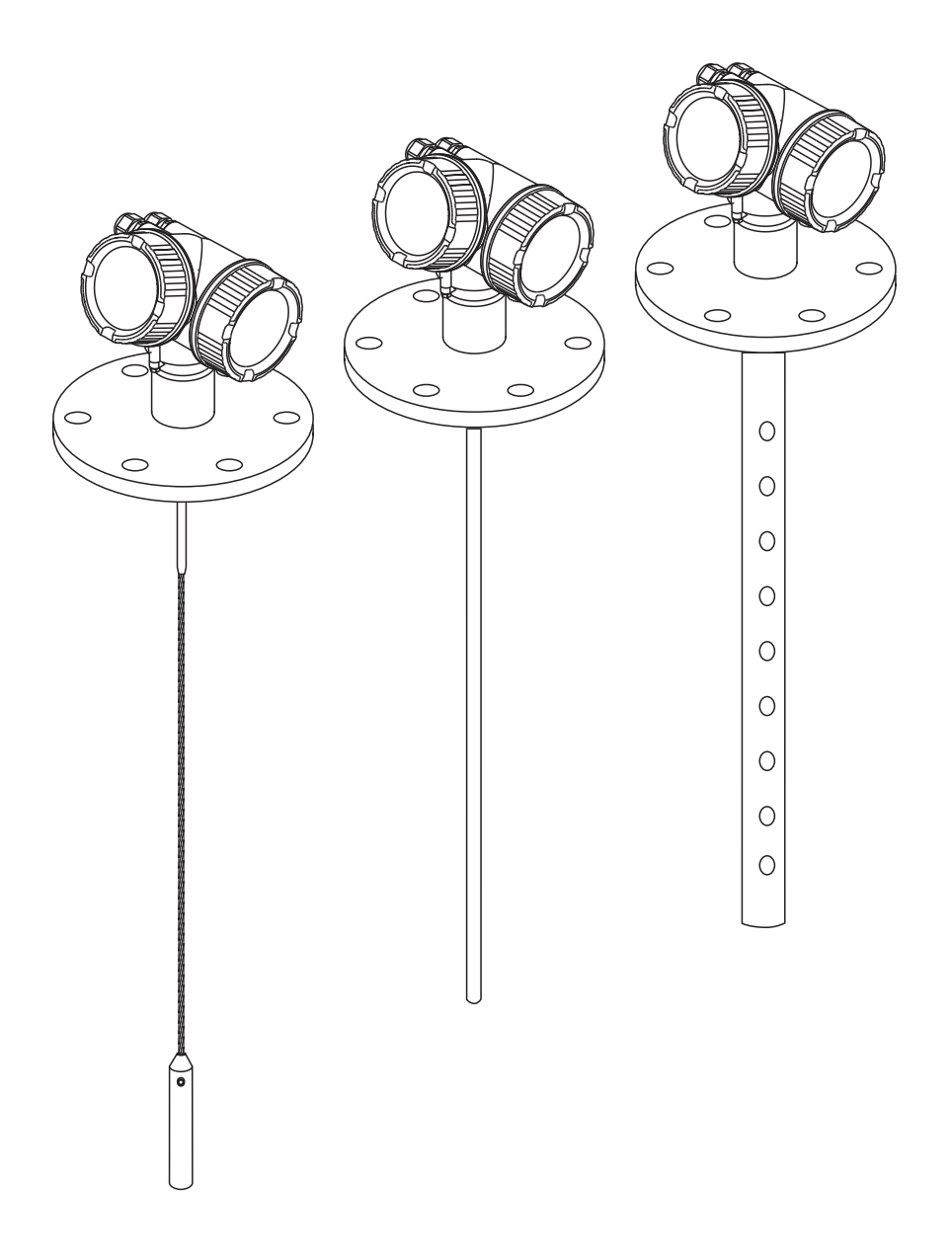

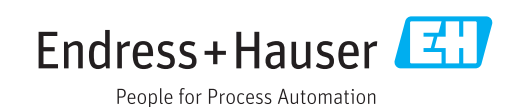

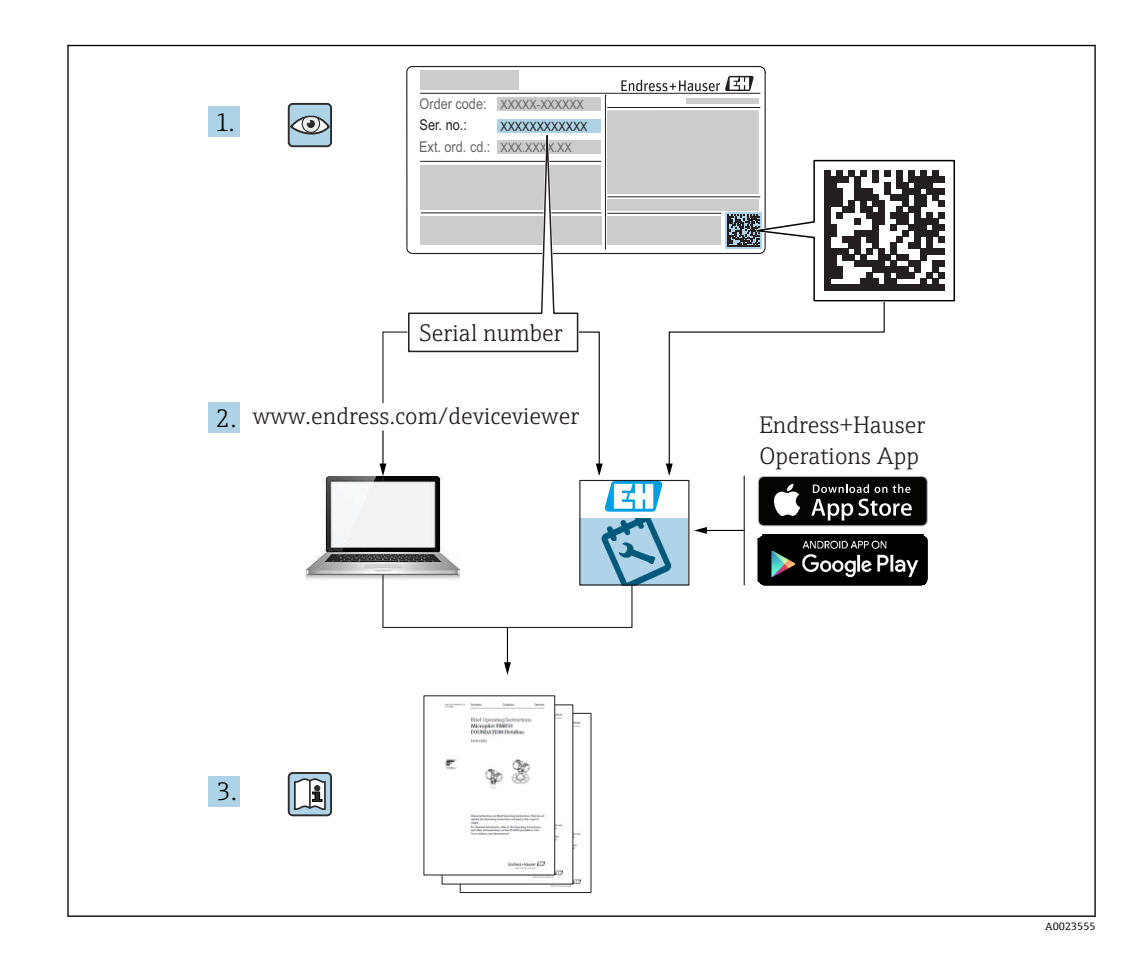

## **目录**

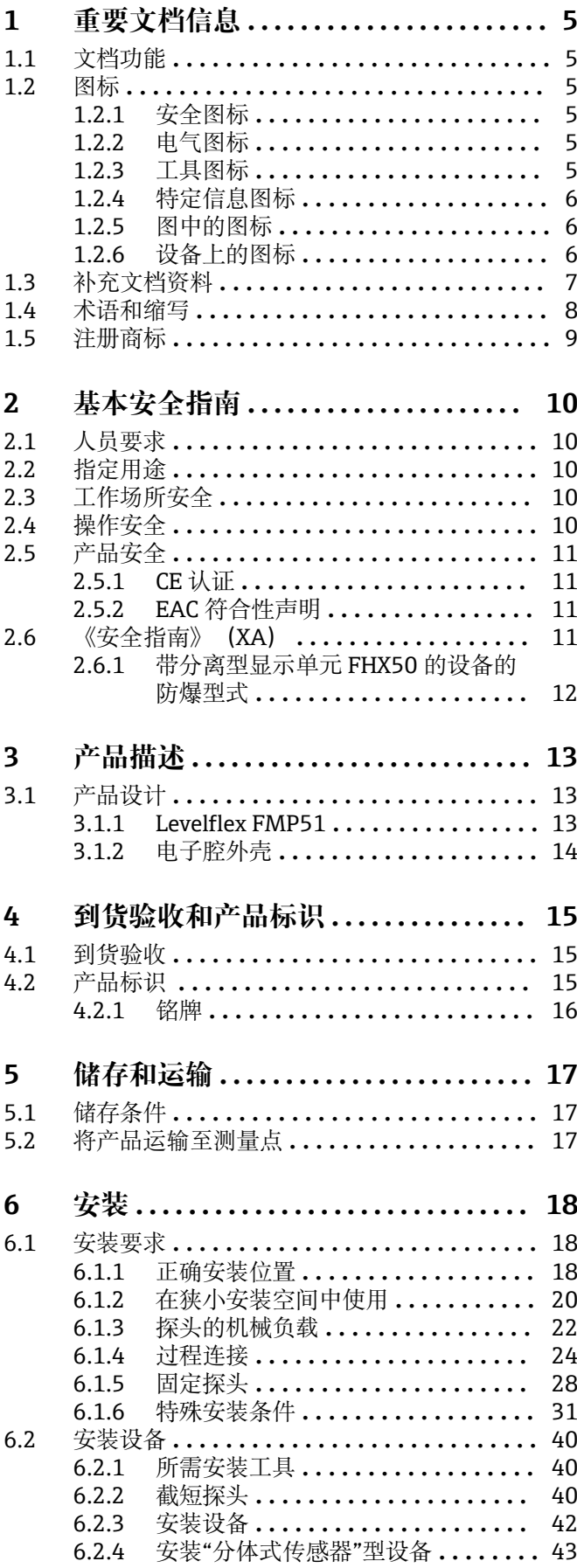

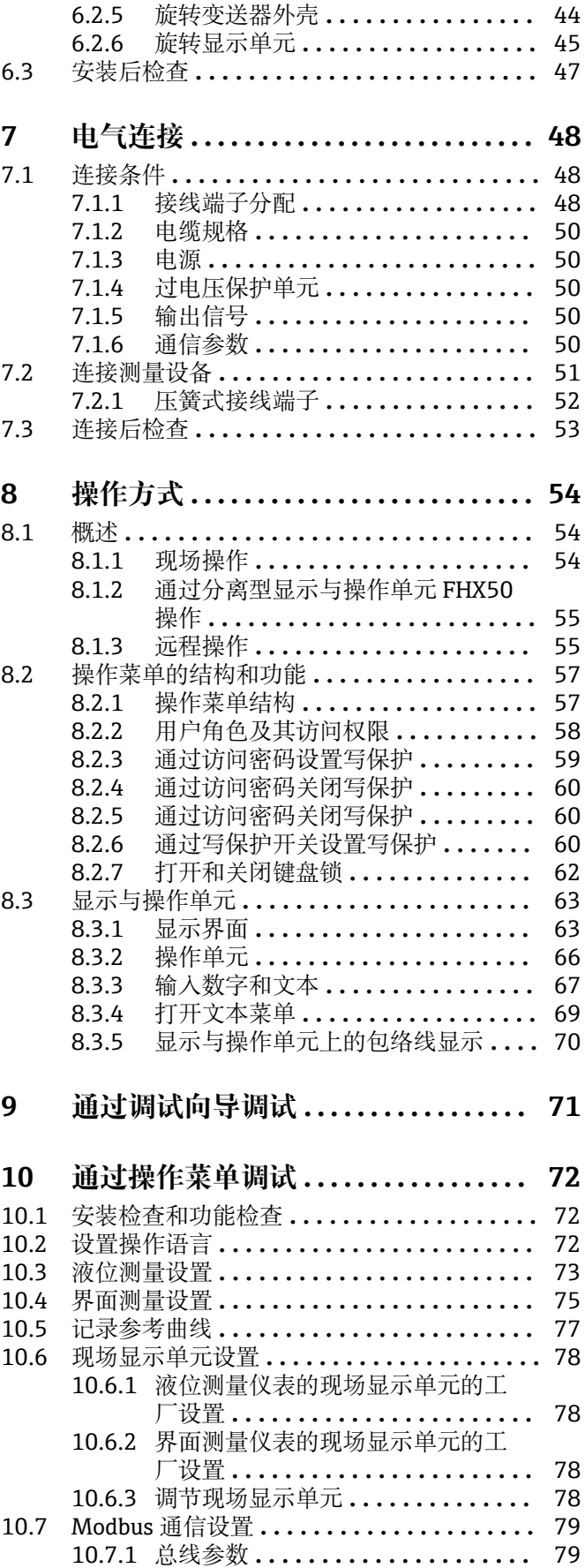

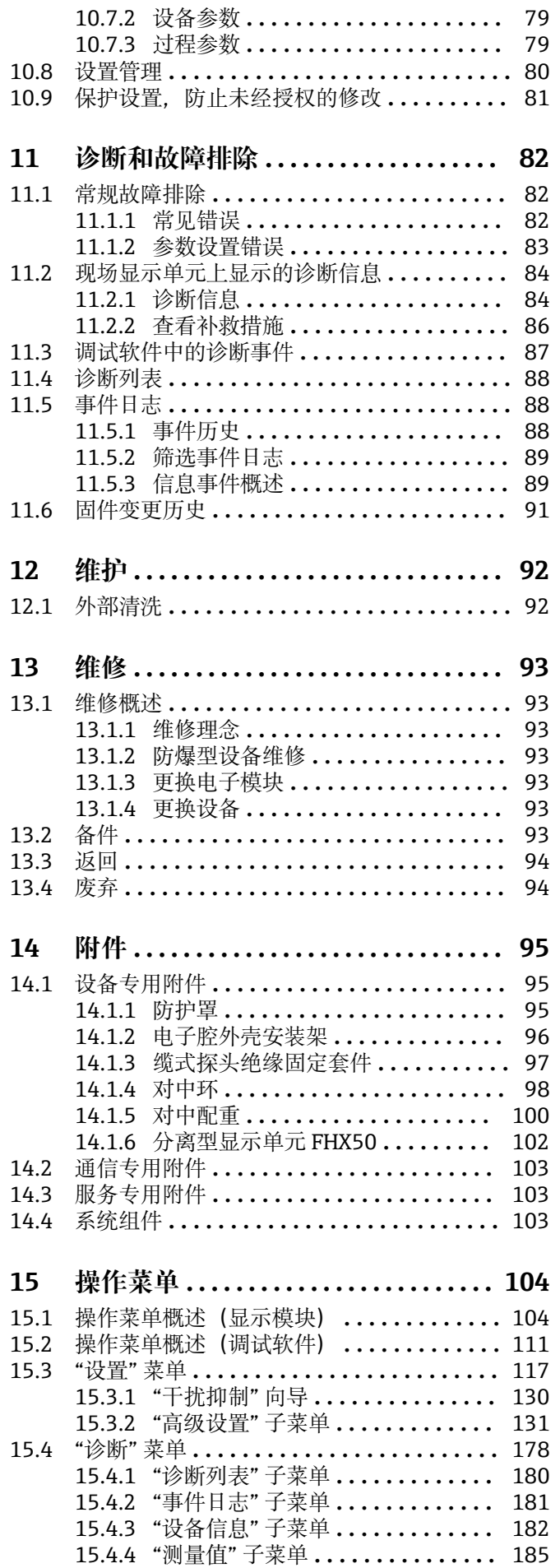

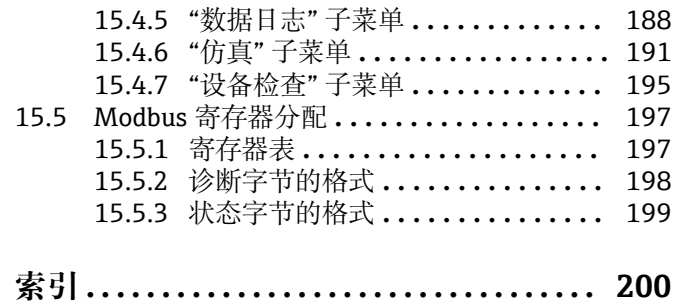

4 Endress+Hauser

## <span id="page-4-0"></span>**1 重要文档信息**

## **1.1 文档功能**

文档中包含仪表生命周期各个阶段内所需的所有信息:从产品标识、到货验收和储存, 至安装、电气连接、操作和调试,以及故障排除、维护和废弃。

## **1.2 图标**

## **1.2.1 安全图标**

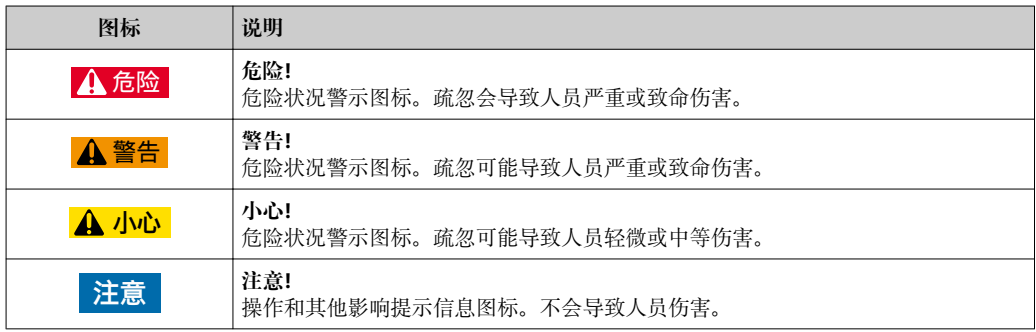

## **1.2.2 电气图标**

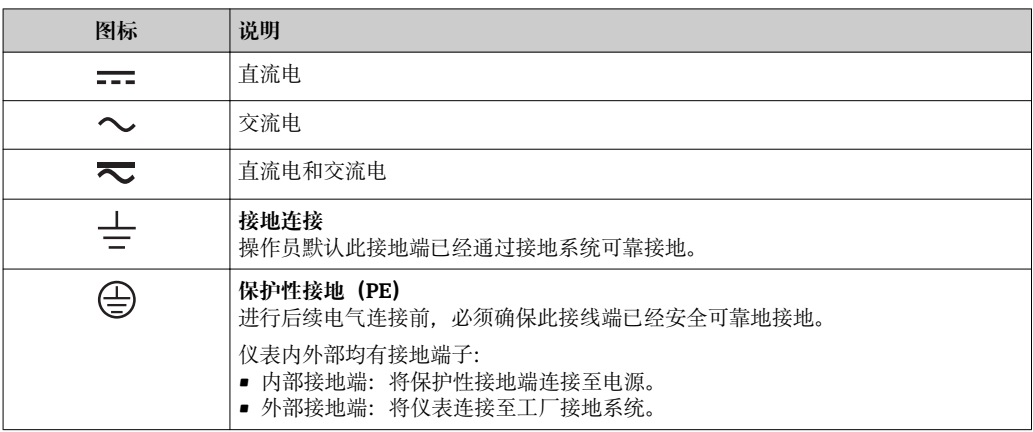

### **1.2.3 工具图标**

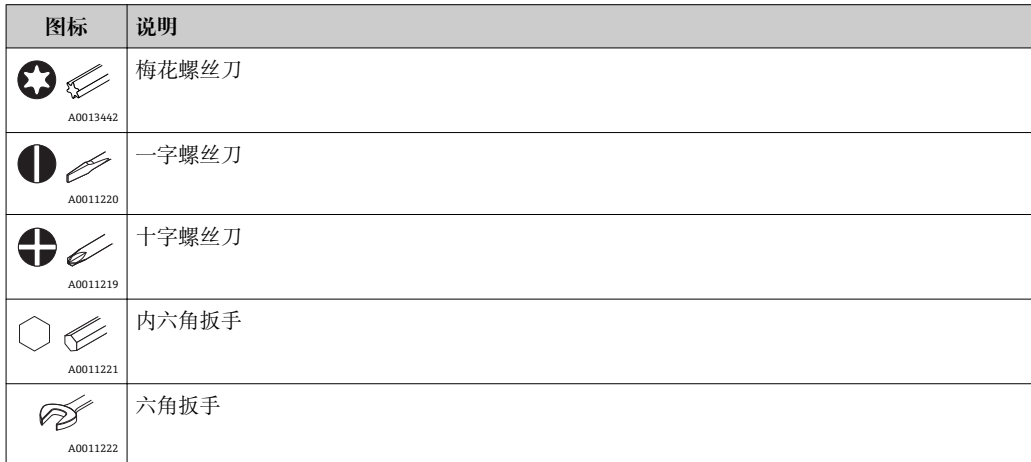

## <span id="page-5-0"></span>**1.2.4 特定信息图标**

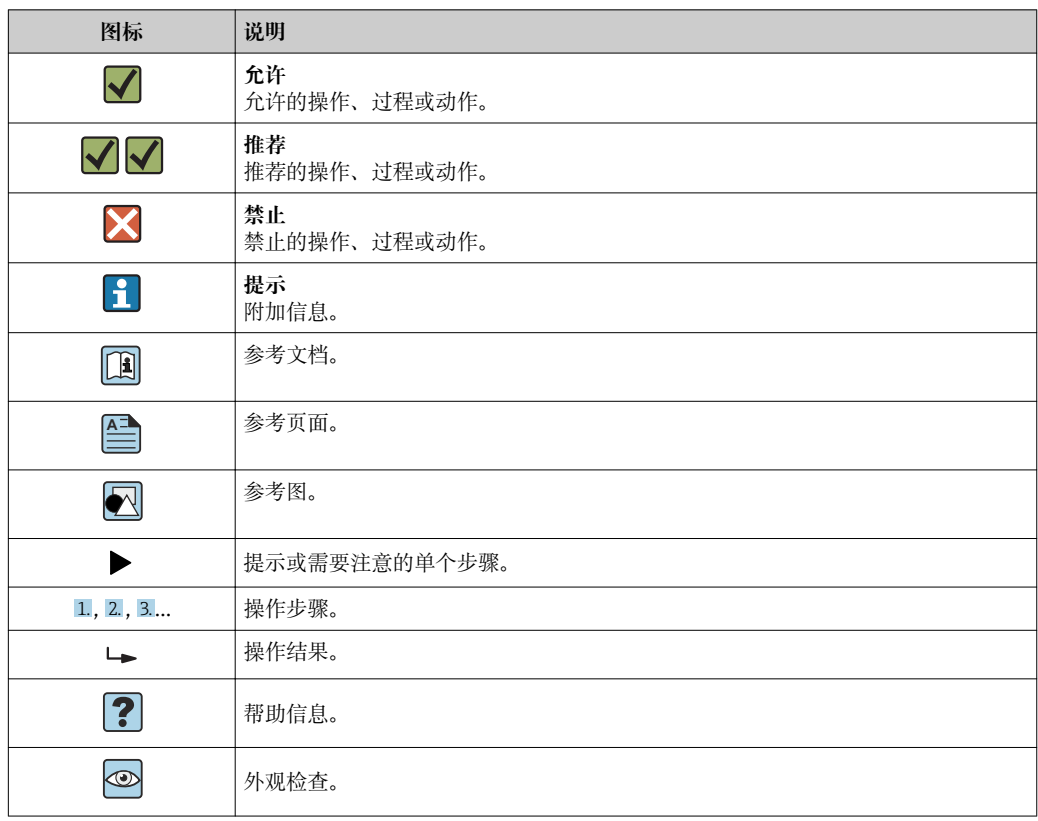

## **1.2.5 图中的图标**

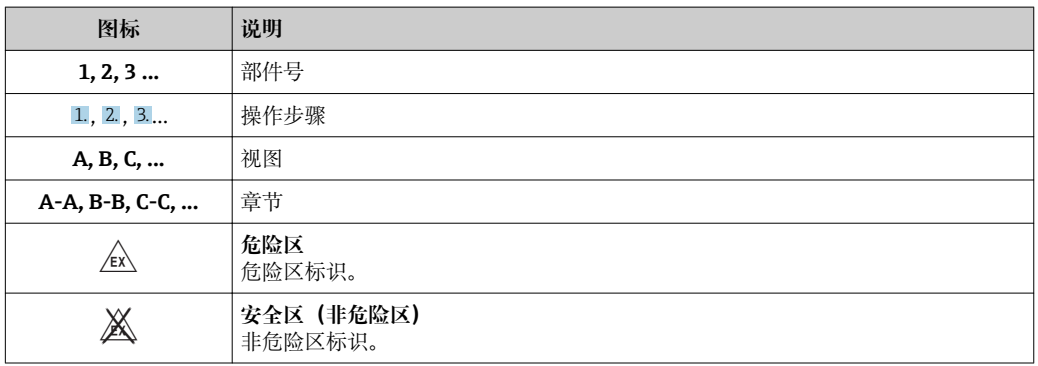

## **1.2.6 设备上的图标**

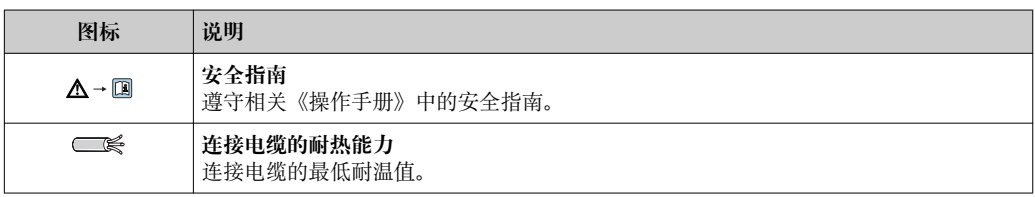

## <span id="page-6-0"></span>**1.3 补充文档资料**

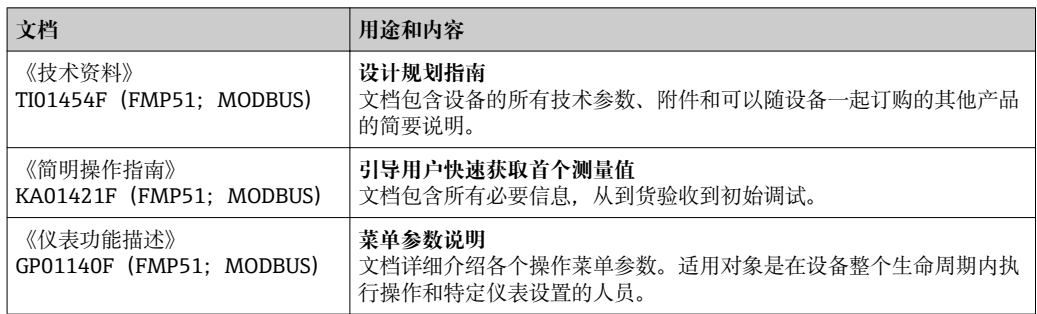

## <span id="page-7-0"></span>**1.4 术语和缩写**

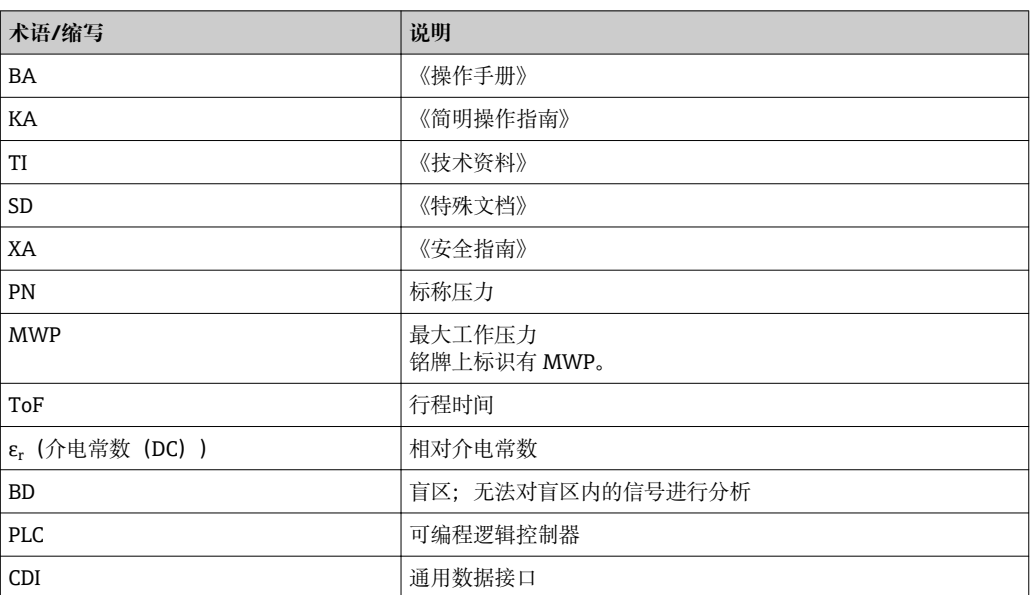

## <span id="page-8-0"></span>**1.5 注册商标**

#### **Modbus®**

施耐德自动化有限公司的注册商标

## **KALREZ®、VITON®**

杜邦高性能弹性体有限公司的注册商标(美国威尔明顿)

#### **TEFLON®**

美国杜邦公司的注册商标(美国威尔明顿)

#### **TRI CLAMP®**

阿法拉伐有限公司的注册商标(美国基诺沙)

#### **NORD-LOCK®**

诺德洛克国际有限公司的注册商标

#### **FISHER®**

费希尔控制设备国际有限公司的注册商标(美国马歇尔敦)

### **MASONEILAN®**

德莱赛公司的注册商标(美国艾迪生)

## <span id="page-9-0"></span>**2 基本安全指南**

### **2.1 人员要求**

执行安装、调试、诊断和维护操作的人员必须符合下列要求:

- ‣ 经培训的合格专业人员必须具有执行特定功能和任务的资质。
- ‣ 经工厂厂方/操作员授权。
- ‣ 熟悉联邦/国家法规。
- ‣ 开始操作前,专业人员必须事先阅读并理解《操作手册》、补充文档和证书中(取决 于实际应用)的各项规定。
- ‣ 遵守操作指南和基本条件要求。

操作人员必须符合下列要求:

- ‣ 经工厂厂方/操作员针对任务要求的指导和授权。
- ‣ 遵守手册中的指南。

## **2.2 指定用途**

#### **应用和被测介质**

测量设备仅可用于液体的液位测量和界面测量。取决于具体订购型号,设备还可以测量 易爆、易燃、有毒和氧化介质。

遵守"技术参数"章节、《操作手册》和补充文档资料中列举的限定值要求, 测量设备可 以测量下列参数:

- ‣ 过程变量测量值:液位和/或界面
- ‣ 过程变量计算值:任意形状的罐体中介质的体积或质量(通过线性化功能,基于物位 进行计算)

确保测量设备始终无故障工作:

- ▶ 确保测量设备的接液部件材质完全能够耐受介质腐蚀。
- ‣ 遵守"技术参数"章节中规定的限定值要求。

#### **使用错误**

由于不当使用或用于非指定用途而导致的损坏,制造商不承担任何责任。

#### **其他风险**

在操作过程中,与过程的热交换和电子部件自身的功率消耗可能导致电子腔外壳及其内 置部件的温度升高至 80 °C (176 °F),例如显示模块、主要电子模块和输入/输出电子模 块。在使用过程中,传感器表面温度可能接近被测介质温度。

存在过热表面导致烫伤的危险!

▶ 在高温工况中: 确保已采取防护措施避免发生接触性烫伤。

## **2.3 工作场所安全**

操作设备时:

‣ 联邦/国家法规要求操作人员穿戴防护装置。

使用可拆分杆式探头时,介质可能会渗入各段杆式探头的连接接头中。拧松各段可拆分 杆式探头的连接接头时,可能发生介质泄漏。测量危险介质时(例如腐蚀性介质或有毒 介质),可能导致人员受伤。

‣ 松开各段可拆分杆式探头的连接接头:根据被测介质类型选择并穿戴合适的防护装 置。

## **2.4 操作安全**

存在人员受伤的风险。

‣ 仅在正确技术条件和失效安全条件下操作设备。

<span id="page-10-0"></span>‣ 操作员有责任确保在无干扰条件下操作设备。

#### **改装设备**

禁止进行未经授权的设备改动,可能导致不可预见的危险。

▶ 如需改动, 请咨询 Endress+Hauser 当地销售中心。

#### **修理**

应始终确保设备操作安全和测量可靠。

- ‣ 仅进行明确允许的设备修理。
- ‣ 遵守联盟/国家法规中的电子设备修理准则。
- ‣ 仅使用 Endress+Hauser 的原装备件和附件。

#### **危险区域**

设备在危险区域中使用时,应采取措施消除人员或设备危险(例如:防爆保护、压力容器 安全):

- ‣ 参考铭牌,检查并确认所订购的设备是否允许在危险区域中使用。
- ▶ 遵守补充文档中的各项规定, 补充文档是《操作手册》的组成部分。

## **2.5 产品安全**

测量设备基于工程实践经验设计,符合最严格的安全要求。通过出厂测试,可以安全工 作。设备还满足通用安全标准和法规要求。

#### **注意**

#### **在潮湿环境中打开设备后,防护等级不再有效。**

‣ 如果在潮湿环境中打开设备,铭牌上标识的防护等级不再有效, 这可能会影响设备 的安全运行。

### **2.5.1 CE 认证**

测量系统符合适用 EC 准则的法律要求。详细信息参见相应 EC 符合性声明和适用标准。 制造商确保贴有 CE 标志的设备均成功通过了所需测试。

### **2.5.2 EAC 符合性声明**

测量系统符合 EAC 准则的法律要求。详细信息参见相应 EAC 符合性声明和适用标准。 制造商确保贴有 EAC 标志的设备均成功通过了所需测试。

## **2.6 《安全指南》(XA)**

取决于"认证"选项, 设备包装中提供下列《安全指南》 (XA) 。《安全指南》是《操作 手册》的组成部分。

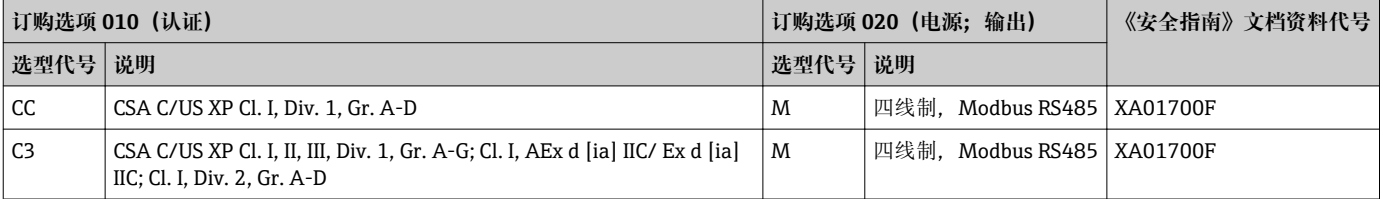

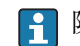

[- 防爆型设备的铭牌上标识有《安全指南》(XA)文档资料代号。

## <span id="page-11-0"></span>**2.6.1 带分离型显示单元 FHX50 的设备的防爆型式**

带分离型显示单元 FHX50 的设备型号(产品选型表:订购选项 030 "显示;操作";选 型代号 L 或 M) 的防爆型式会发生变更,参见下表 <sup>1)</sup>:

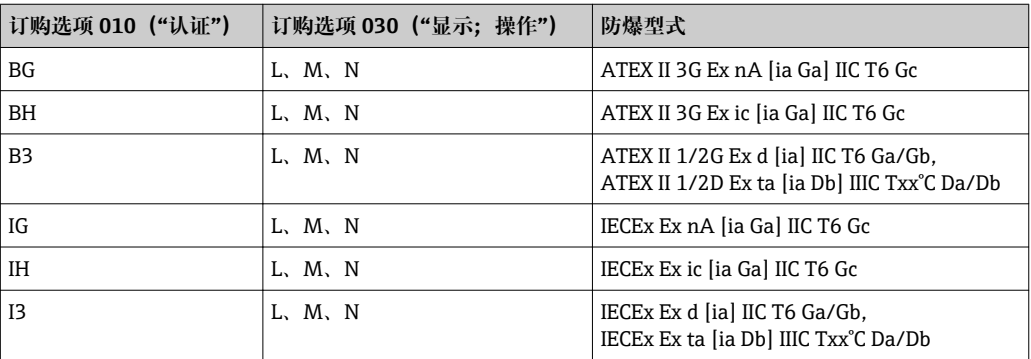

<sup>1)</sup> 表格中未列举的防爆型式保持不变

## <span id="page-12-0"></span>**3 产品描述**

**3.1 产品设计**

### **3.1.1 Levelflex FMP51**

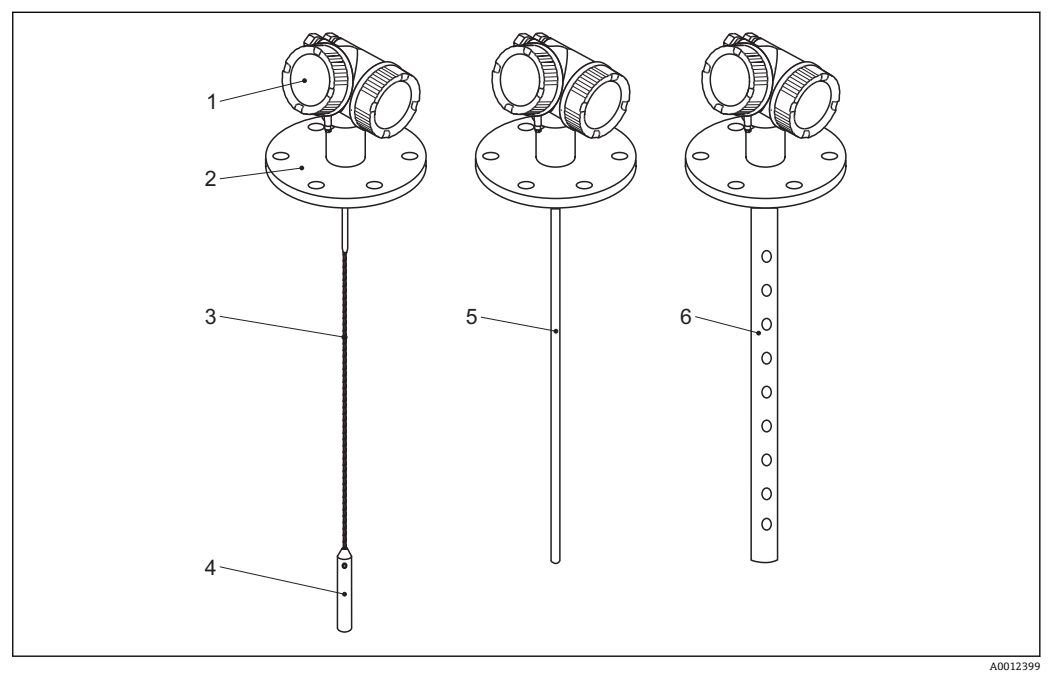

- 1 Levelflex 的结构示意图
- 电子腔外壳
- 过程连接(图例为法兰)
- 缆式探头
- 探头末端配重
- 杆式探头
- 同轴探头

### <span id="page-13-0"></span>**3.1.2 电子腔外壳**

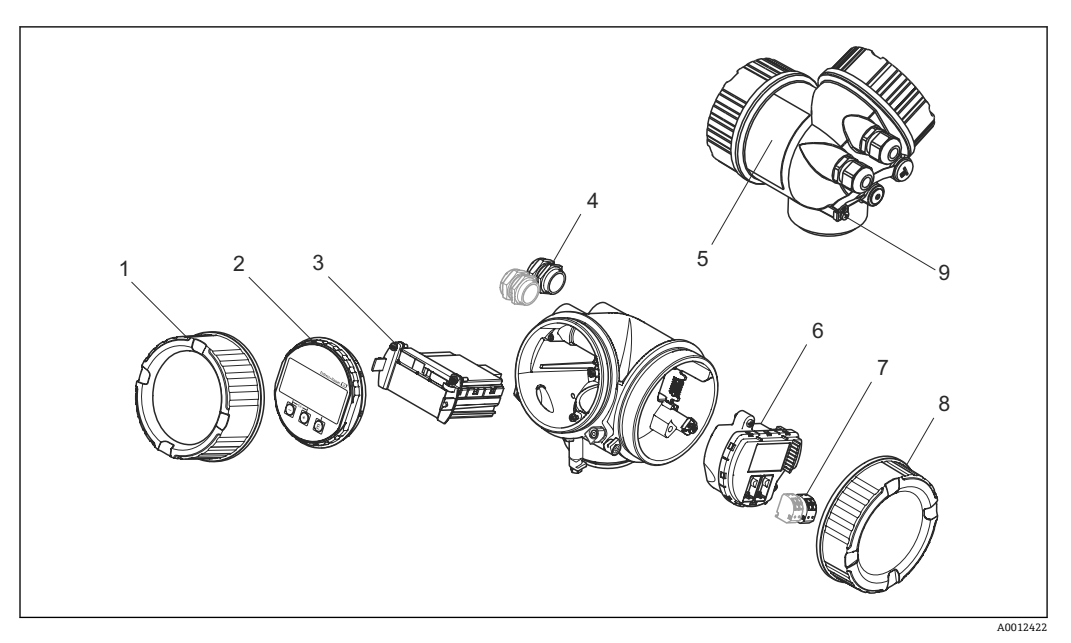

#### 2 电子腔外壳结构示意图

- 
- 1 电子腔盖<br>2 显示模块
- 2 显示模块<br>3 主要电子 - 主要电子模块<br>4 缆寨 (1个或)
- 4 缆塞 (1个或 2个,与仪表型号相关)<br>5 铭牌
- 5 铭牌<br>6 输入
- 6 输入/输出电子模块<br>7 接线端子 (可插拔圧
- 7 接线端子 (可插拔压簧式接线端子)<br>8 接线腔盖
- 8 接线腔盖<br>9 接地端
- 接地端

## <span id="page-14-0"></span>**4 到货验收和产品标识**

## **4.1 到货验收**

到货后需要进行下列检查:

- 发货清单上的订货号是否与产品粘贴标签上的订货号一致?
- 物品是否完好无损?
- 铭牌参数是否与发货清单上的订购信息一致?
- 如需要(参照铭牌):是否提供《安全指南》(XA)文档?

<sup>2</sup> 如果不满足任一上述条件,请咨询 Endress+Hauser 当地销售中心。

## **4.2 产品标识**

通过以下方式识别测量设备:

- 铭牌参数
- 订货号,标识发货清单上的订购选项

<span id="page-15-0"></span>**4.2.1 铭牌**

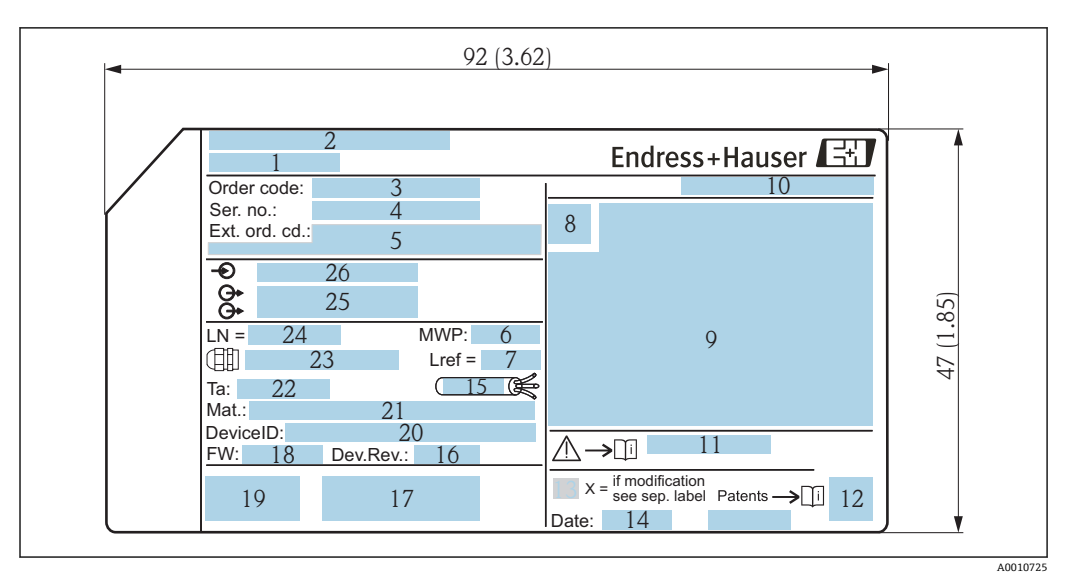

■ 3 Levelflex 的铭牌示意图; 单位: mm (in)

- 设备名称
- 制造商地址
- 3 订货号<br>4 序列号
- 序列号
- 扩展订货号
- 过程压力
- 气相补偿:参考距离
- 认证图标
- 证书和相关防爆参数
- 10 防护等级, 例如 IP、NEMA
- 《安全指南》文档资料代号,例如 XA、ZD、ZE
- 12 二维码 (QR 码)<br>13 变更说明
- 变更说明
- 生产日期:年-月
- 允许电缆温度范围
- 设备修订版本号
- 其他设备信息(证书、认证、通信),例如 SIL、PROFIBUS
- 固件版本号(FW)
- CE 认证、C-Tick 认证
- 设备 ID
- 过程接液部件材质
- 22 允许环境温度 (Ta)
- 螺纹缆塞尺寸
- 探头长度
- 输出信号
- 工作电压

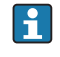

铭牌上最多打印 33 位扩展订货号。如果扩展订货号位数超过 33 位, 铭牌上不会显 示第 34 位及后续订货号。进入设备操作菜单扩展订货号 1 ... 3 参数, 查看完整的 扩展订货号。

## <span id="page-16-0"></span>**5 储存和运输**

## **5.1 储存条件**

- 允许储存温度: -40 ... +80 ℃ (-40 ... +176 °F)
- 使用原包装。

## **5.2 将产品运输至测量点**

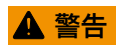

### **外壳可能受损,或探头可能断裂。**

存在人员受伤的风险!

- ‣ 使用原包装将测量设备运输至测量点,或搬动至过程连接处。
- ‣ 禁止将起吊设备(吊绳、吊环等)固定在外壳上或探头上,应固定在过程连接上。注 意设备重心,避免倾倒。
- ▶ 设备重量超过 18 kg (39.6 lbs)时, 遵照安全指南进行搬运操作 (IEC61010 标准)。

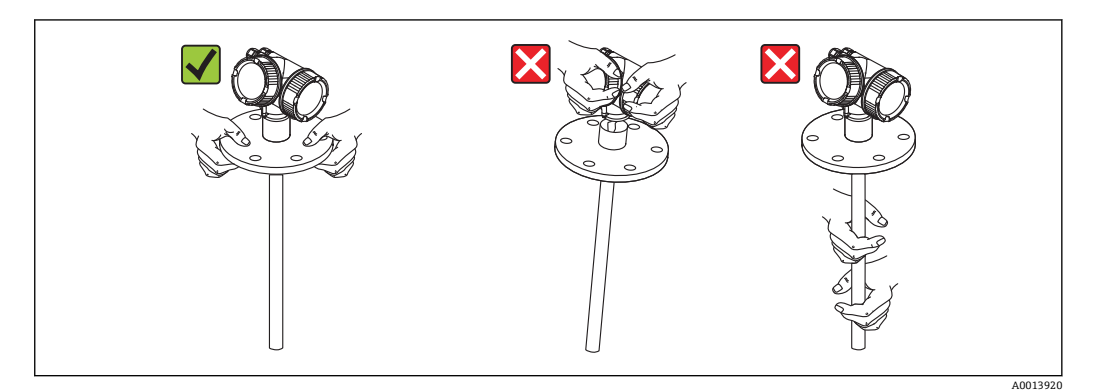

## <span id="page-17-0"></span>**6 安装**

### **6.1 安装要求**

#### **6.1.1 正确安装位置**

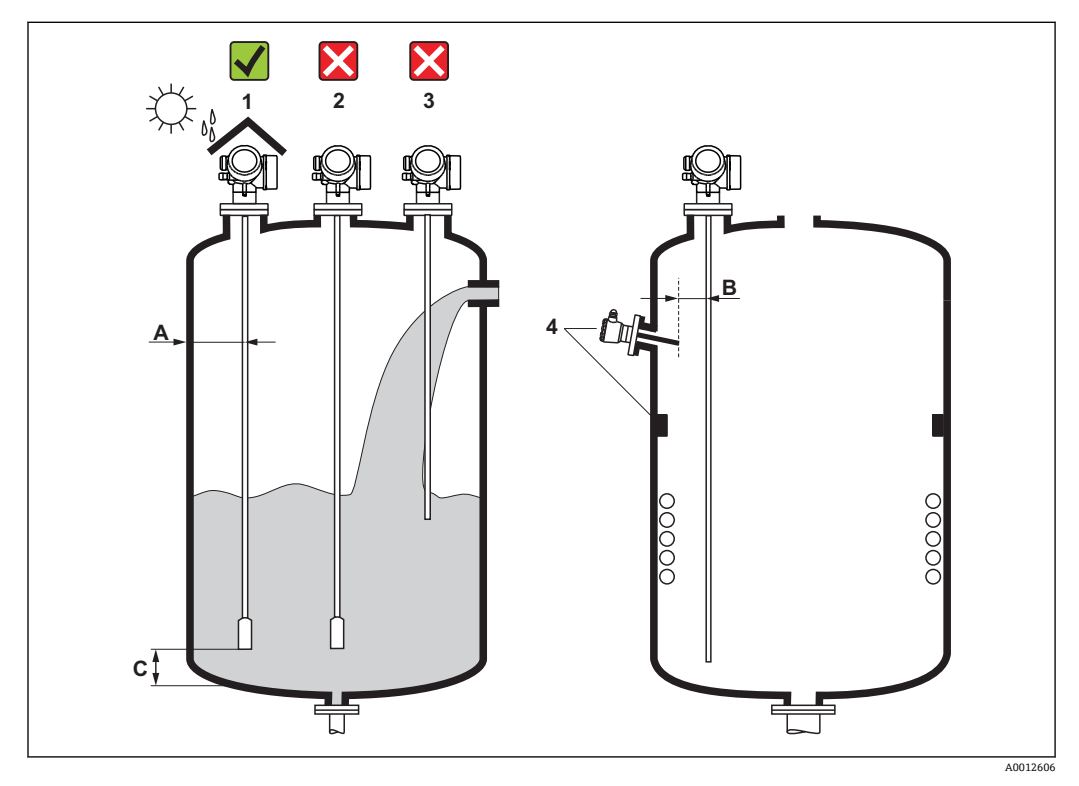

■ 4 Levelflex 的安装要求

**安装间距**

- 罐壁与杆式探头或缆式探头间的距离(A):
	- 光滑金属罐壁: 大于 50 mm (2 in)
	- 塑料罐壁:与安装在容器外部的金属部件间的距离大于 300 mm (12 in)
	- 水泥罐壁: 大于 500 mm (20 in), 否则会减小有效测量范围
- 杆式探头或缆式探头与容器内部装置间的距离(B):大于 300 mm (12 in)
- 同时安装使用多台 Levelflex 时: 传感器间的最小轴向间距:100 mm (3.94 in)
- 探头末端与容器底部间的距离 (C):
	- 缆式探头: 大于 150 mm (6 in)
	- 杆式探头: 大于 10 mm (0.4 in)
	- 同轴探头: 大于 10 mm (0.4 in)

使用同轴探头时,探头与容器壁,以及容器内部装置间的距离无任何间距要求。 $\boxed{4}$ 

- 户外使用仪表需要同时安装防护罩(1),为极端气候条件下工作的设备提供防护。
- 安装在金属罐中时, 避免在罐体中央位置处(2) 安装探头, 此安装位置可能增大干扰 回波。
	- 如果必须安装在罐体中央,调试后的仪表必须执行干扰回波抑制。
- 禁止将探头安装在进料区(3)中。
- 选择正确的安装位置,避免缆式探头在安装和操作过程中出现缠绕打结(例如介质冲 击仓壁时)。
- 缆式探头悬空安装时(探头末端未固定在罐体底部), 在整个测量过程中, 缆式探 头与罐体内部装置间至少间隔 300 mm (12")。如果被测介质的介电常数 (DC) 不小 于 1.8,探头末端配重偶尔接触罐底也不会影响测量结果。
- 1 需要在狭小空间内安装电子腔外壳时(例如安装在水泥罐顶),注意接线腔盖/电子 腔盖与罐壁间的距离不得小于 100 mm (4 inch)。否则,完成安装后无法打开接线 腔盖/电子腔盖。

### <span id="page-19-0"></span>**6.1.2 在狭小安装空间中使用**

#### **安装带分体式传感器的仪表**

带分体式传感器的仪表型号适用于安装在狭小空间中使用。在此情形下,电子腔外壳可 以单独安装在易于操作的位置处。

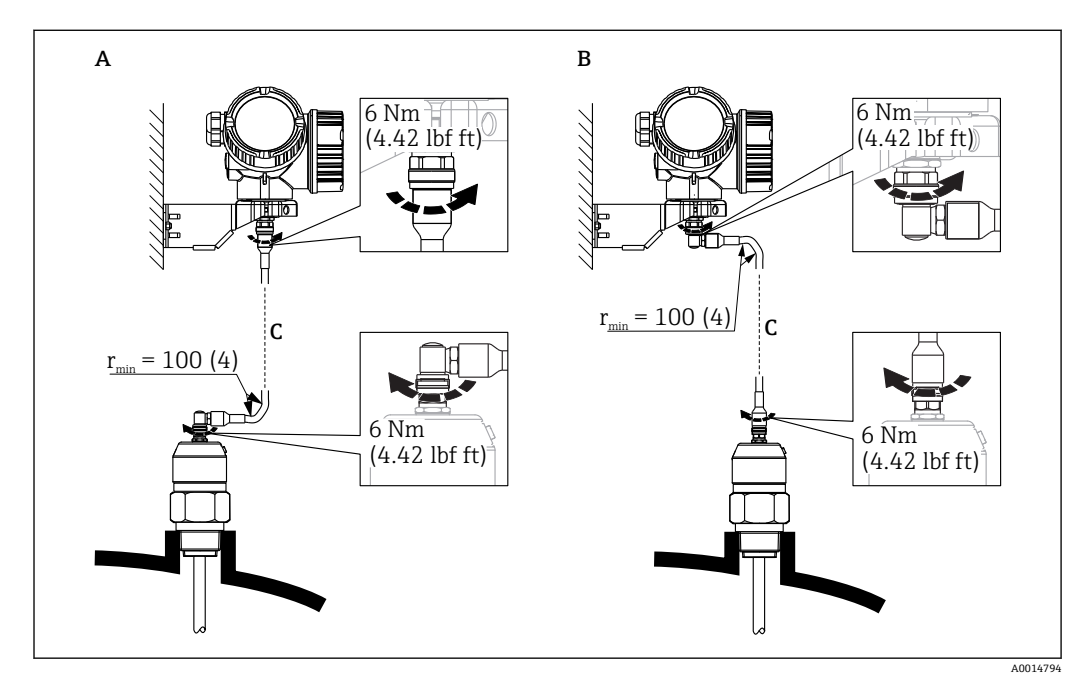

- A 探头上的直角接头
- B 电子腔外壳上的直角接头
- C 分体式仪表的连接电缆长度
- 产品选型表的订购选项 600 "探头设计":
	- 选型代号 MB "分体式传感器, 带 3 m (9 ft)电缆"
	- 选型代号 MC "分体式传感器, 带 6 m (18 ft)电缆"
	- 选型代号 MD "分体式传感器, 带 9 m (27 ft)电缆"
- 随箱包装中提供分体式仪表的连接电缆 最小弯曲半径:100 mm (4 inch)
- 随箱包装中提供电子腔外壳的安装架,安装方式:
	- 墙装
	- 管装: 管径为 42...60mm (1-1/4...2 inch)
- 连接电缆配备一个直线接头和一个 90°直角弯头。取决于实际工况,弯头可以安装连接 在探头上或电子腔外壳上。
- 调整探头、电子部件和连接电缆,确保相互匹配。它们的序列号相同。连接部件的  $\mathbf{h}$ 序列号必须完全一致。

**可拆分式探头**

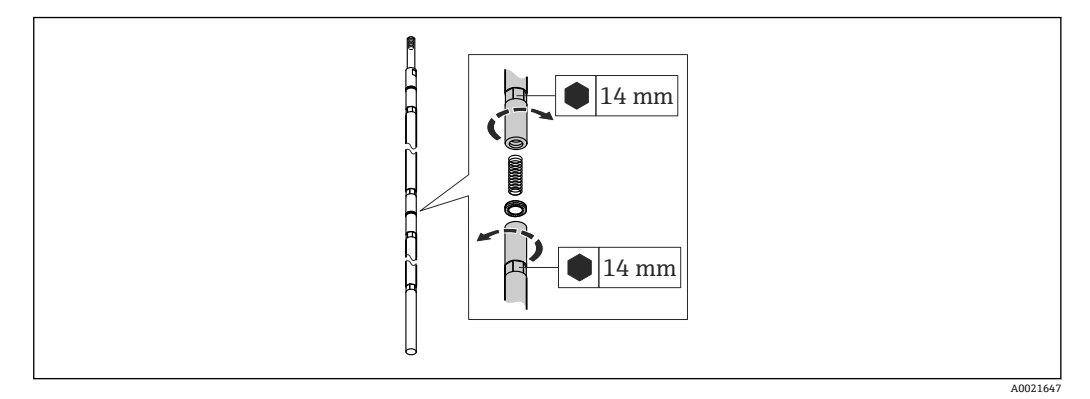

需要在狭小空间中安装时(与罐顶间的距离较小), 建议使用可拆分杆式探头(Φ16 mm)。

- 最大探头长度为 10 m (394 in)
- 最大侧向负载为 30 Nm
- 探头可以拆分成数段,每段长度为:
	- 500 mm (20 in)
	- 1000 mm (40 in)
- 扭矩:15 Nm

## <span id="page-21-0"></span>**6.1.3 探头的机械负载**

#### **缆式探头的最大允许张力负载**

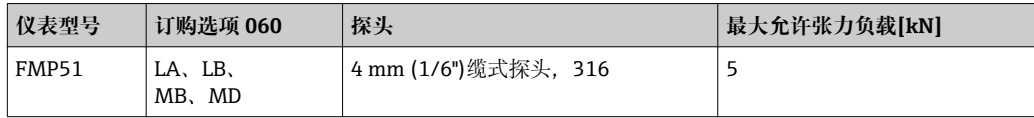

### **杆式探头的弯曲强度**

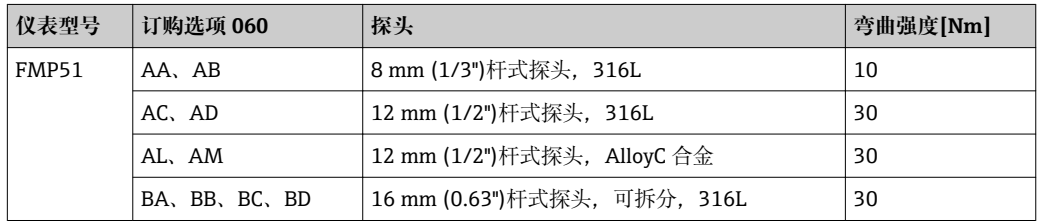

#### **介质流动产生的弯曲负载(扭矩)**

探头弯曲扭矩 M 的计算公式:  $M = c_w \cdot \rho/2 \cdot v^2 \cdot d \cdot L \cdot (L_N - 0.5 \cdot L)$ 其中: cw:摩擦系数 ρ [kg/m<sup>3</sup>:介质密度 v [m/s]:介质流速,垂直于杆式探头方向 d [m]: 杆式探头直径 L [m]:液位 LN [m]:探头长度

#### **计算实例**

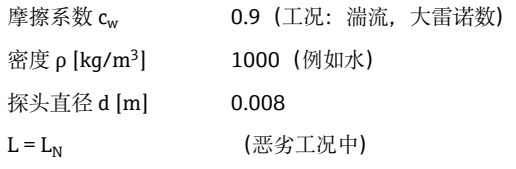

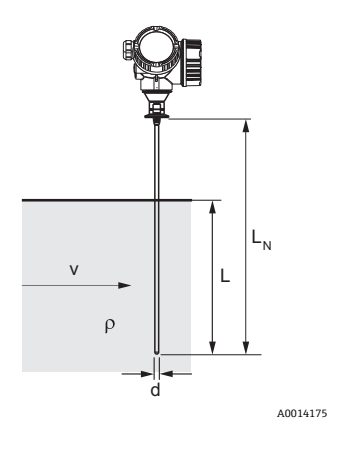

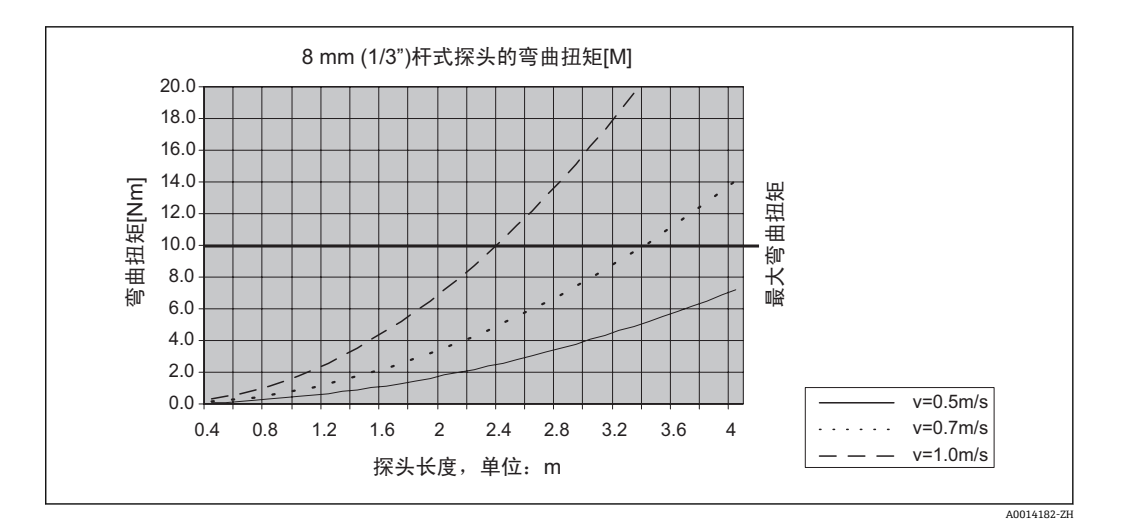

#### **同轴探头的弯曲强度**

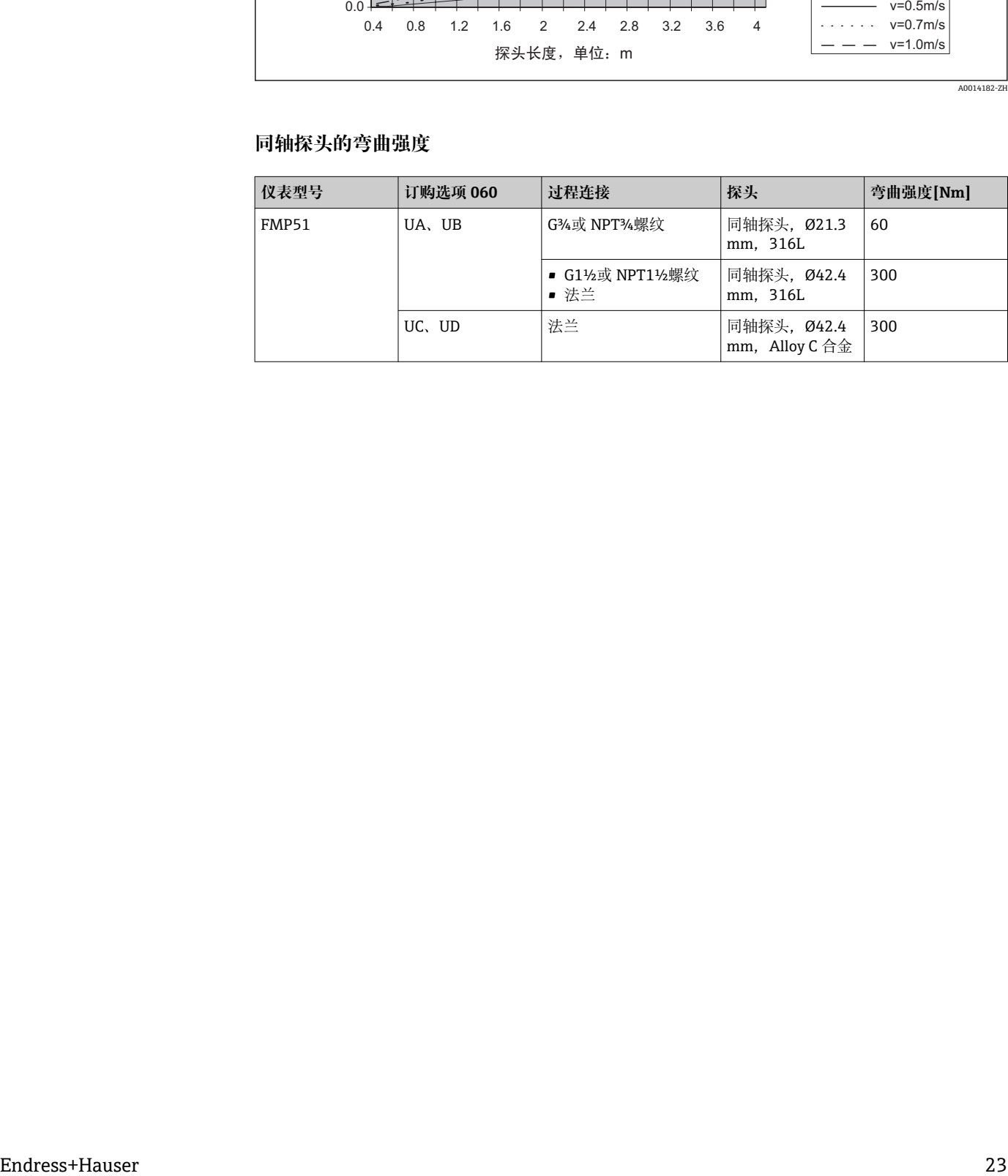

### <span id="page-23-0"></span>**6.1.4 过程连接**

探头安装在螺纹连接或法兰上。如果在安装过程中探头末端可能会接触罐底或仓底,必 须截短并固定探头末[端→ 28。](#page-27-0)

#### **螺纹连接**

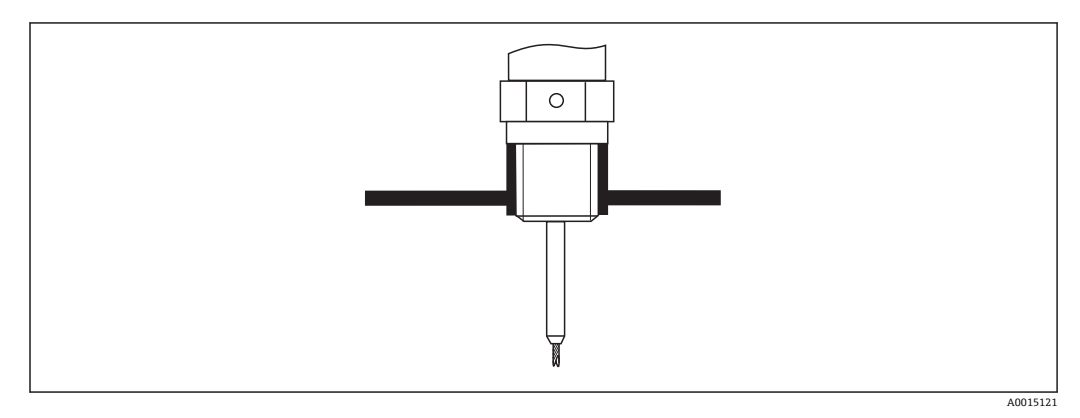

回 5 安装带螺纹连接的仪表;与罐顶齐平安装

#### **密封圈**

螺纹及配套密封圈符合 DIN 3852 标准第 1 部分, A 型螺纹接头。 可以使用以下密封圈:

- G3/4"螺纹: 符合 DIN 7603 标准, 尺寸为 27 x 32 mm
- G1-1/2"螺纹: 符合 DIN 7603 标准, 尺寸为 48 x 55 mm

请使用符合上述标准的 A、C 或 D 型密封圈, 密封圈材质能够耐受介质腐蚀。

#### **在安装短管中安装**

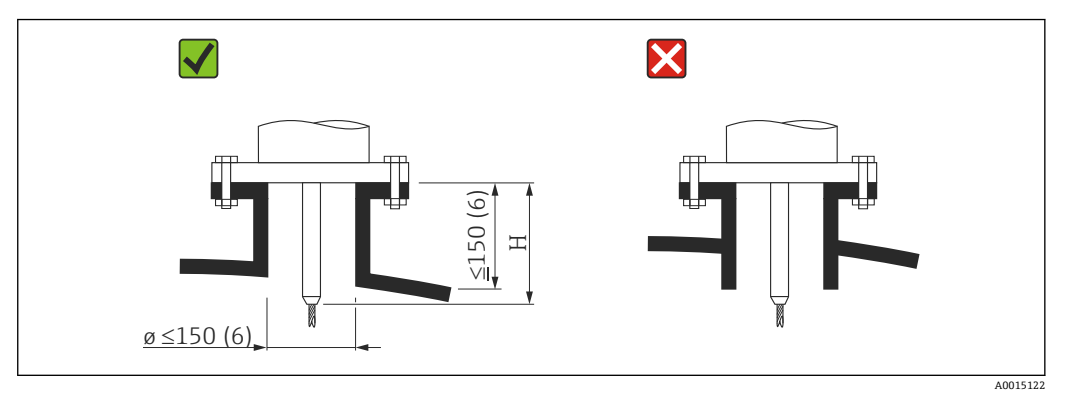

H 定心杆的长度或缆式探头刚性部分的长度

- 允许安装短管管径: ≤ 150 mm (6 in)。 大管径的安装短管会降低仪表在近距离位置处的测量性能。 管径≥ DN300 的安装短管: → ■ 27。
- 允许安装短管高度<sup>2)</sup>: ≤ 150 mm (6 in)。 高安装短管会降低仪表在近距离位置处的测量性能。 在某些场合下允许使用较高安装短管(参见"定心杆"章节)。
- 安装短管末端应与罐顶齐平,避免出现环状效应。

● 带保温层的罐体上使用的安装短管也必须进行隔热处理,避免发生冷凝。

<sup>2)</sup> 更高安装短管可通过特殊选型订购

### **定心杆**

缆式探头可能需要安装定心杆,防止探头接触安装短管的管壁。

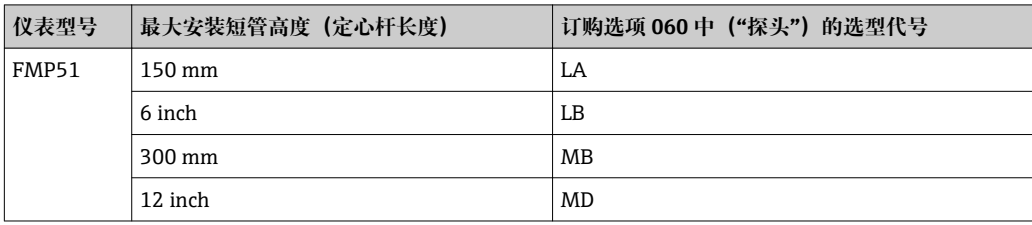

<span id="page-26-0"></span>如果必须安装在管径≥ 300 mm (12")的安装短管中,参照下图安装。

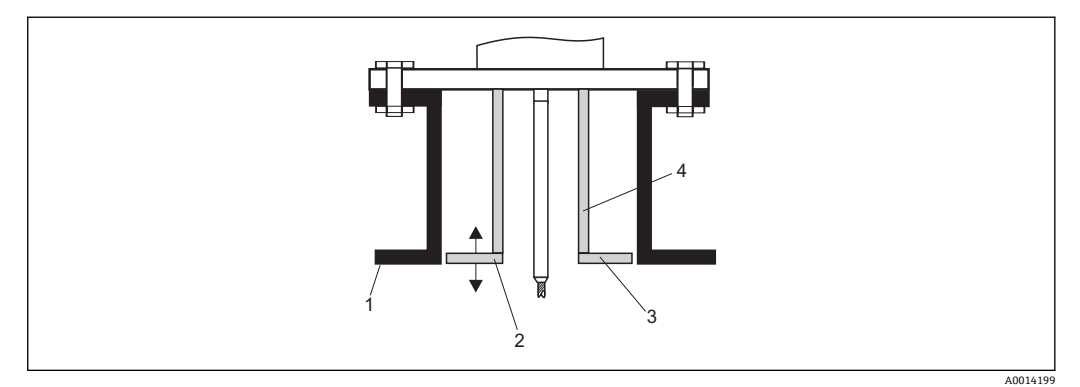

1 安装短管的下端面<br>2 与安装短管下端面 2 与安装短管下端面齐平(允许偏差:± 50 mm (2"))

3 金属板<br>4 管径Φ1 管径Φ 150...180 mm (6...7 inch)

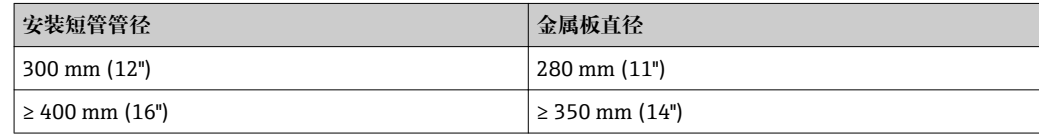

### <span id="page-27-0"></span>**6.1.5 固定探头**

#### **固定缆式探头**

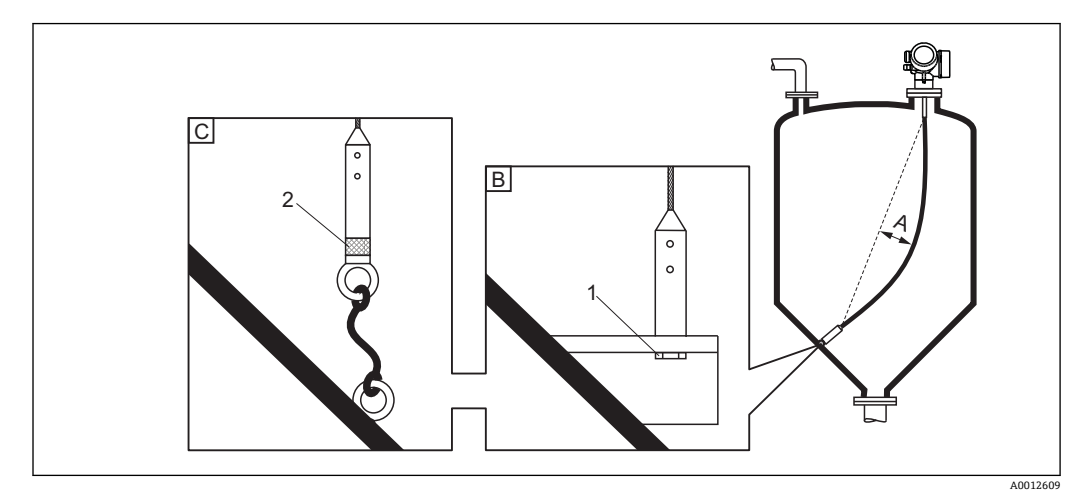

- A 缆式探头的松弛度:≥ 1 cm / m (0.12 inch / ft) ×探头长度
- B 探头末端可靠接地<br>C 探头末端可靠绝缘
- 探头末端可靠绝缘
- 1: 通过螺栓安装固定
- 绝缘固定套件
- 在下列工况下需要固定探头末端: 否则探头可能偶尔会接触容器壁、锥形出料口、罐体内部装置或其他安装部件。
- 通过内螺纹固定探头末端 4 mm (1/6")缆式探头, 316: M14
- 探头末端必须可靠接地或可靠绝缘。如果无法通过探头配重实现可靠绝缘,可以通过 绝缘吊孔固定探头,绝缘吊孔可以作为附件订购。
- 为了防止出现过高张力负载 (例如热膨胀产生的张力负载) 和缆式探头断裂, 缆式探 头必须具有合适的松弛度。缆式探头长度应大于所需测量范围, 缆式探头中部的松弛 度应大于或等于 1 cm / m (0.12 inch / ft) ×缆式探头长度。 缆式探头的最大允许张力负载为→ □ 22。

#### **固定杆式探头**

- WHG 认证型仪表: 探头长度≥ 3 m (10 ft)时需要使用支撑装置。
- 通常,被测介质水平流动(例如搅拌器引起的介质流动)或在剧烈振动的工况下,必 须使用支撑装置固定杆式探头。
- 只能在杆式探头末端进行支撑。

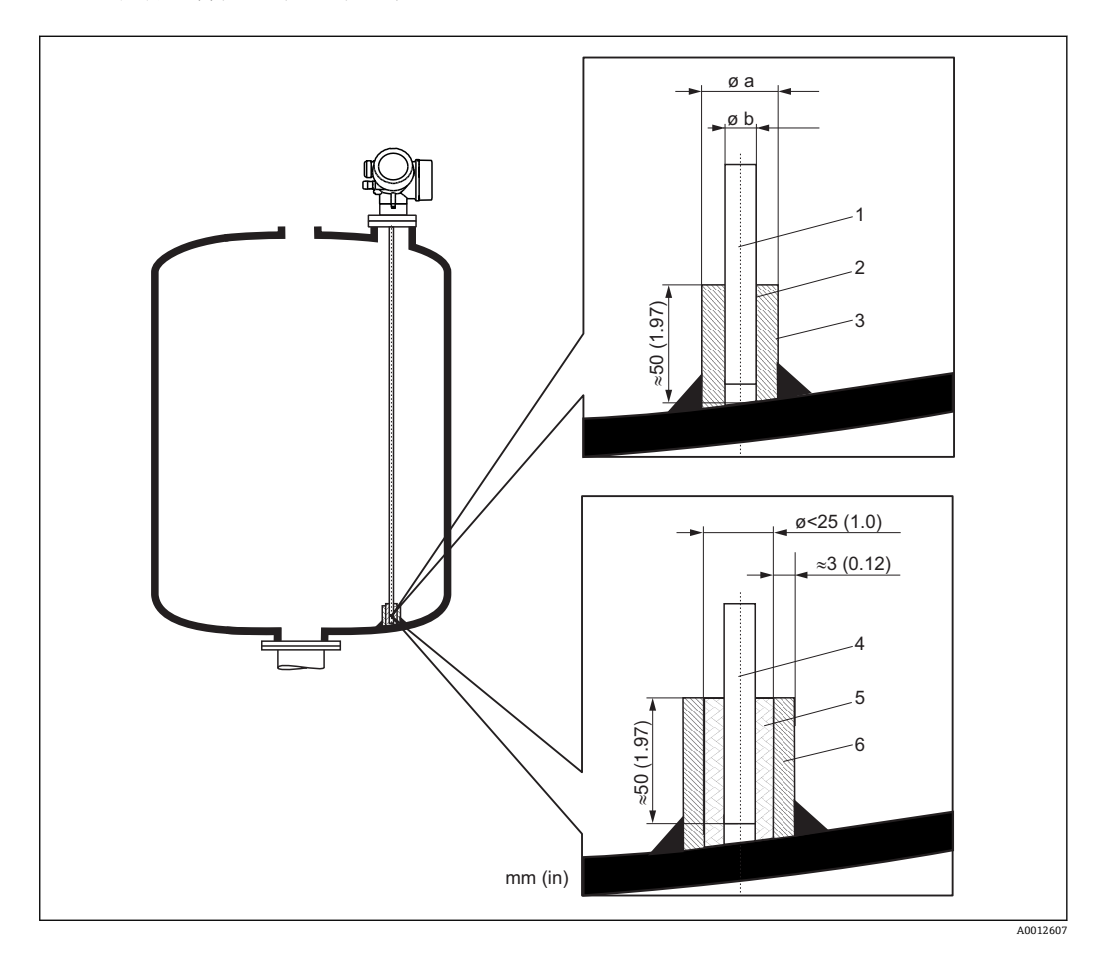

- 1 杆式探头,不带涂层
- 2 套管,直径紧凑,保证探头和套管间的电气连接!
- 3 短金属管,例如原位焊接
- 4 杆式探头,带涂层
- 5 塑料套管, 例如 PTFE、PEEK 或 PPS<br>6 短金属管, 例如原位焊接
- 短金属管,例如原位焊接

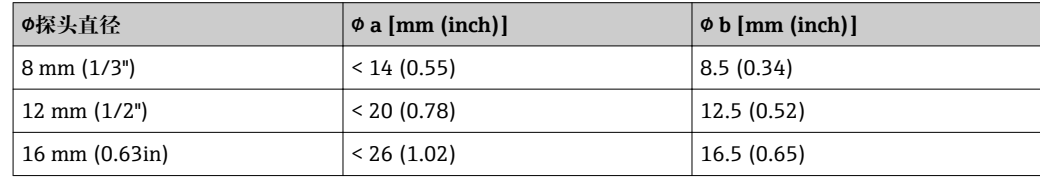

### **注意**

**探头末端接地不良可能引起测量误差。**

‣ 使用小管径套管,确保杆式探头和套管间的电气连接。

### **注意**

**焊接操作可能会损坏主要电子模块。**

‣ 进行焊接操作前:探头接地并拆卸电子模块。

#### **固定同轴探头**

WHG 认证型仪表:探头长度≥ 3 m (10 ft)时需要使用支撑装置。

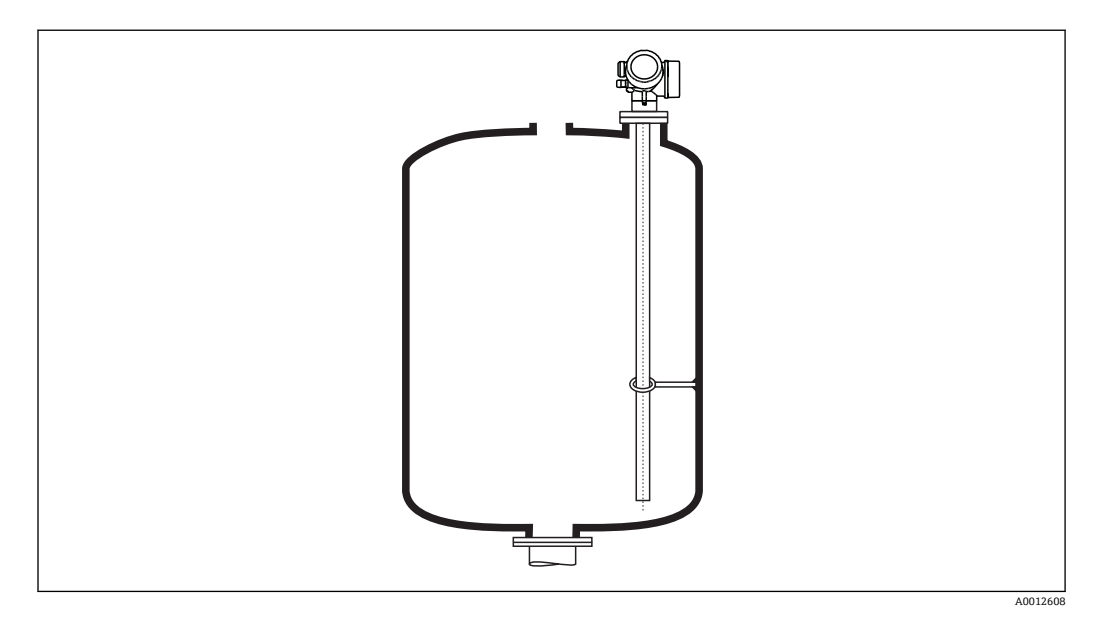

可以在同轴探头外部的任意位置上进行支撑。

### <span id="page-30-0"></span>**6.1.6 特殊安装条件**

#### **旁通管和导波管**

● 在旁通管和导波管中安装时必须使用对中盘或对中环。

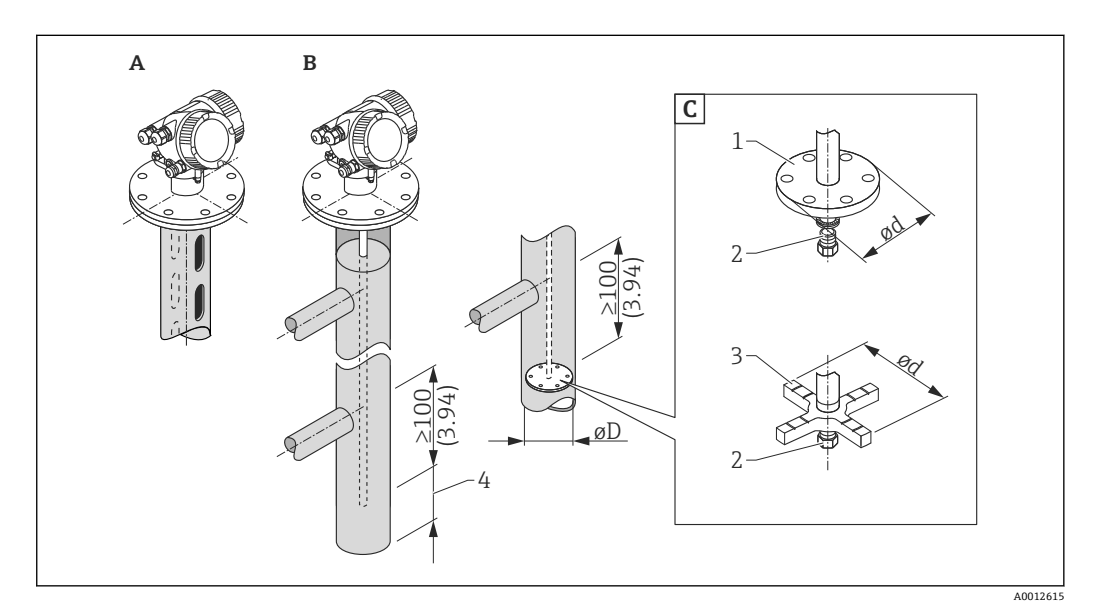

- **图 6** 单位: mm (in)
- A 安装在导波管中<br>B 安装在旁通管中
- B 安装在旁通管中<br>C 对中盘或对中环
- 对中盘或对中环
- 1 金属对中盘(316L),适用液位测量
- 2 固定螺丝; 扭矩为 25 Nm ± 5 Nm<br>3 非金属对中环 (PEEK、PFA) , 过
- 非金属对中环 (PEEK、PFA), 适用界面测量
- 4 探头底部与旁通管下端面间的最小距离;参见下表

#### **探头类型和对中盘/对中环与管径的对应关系**

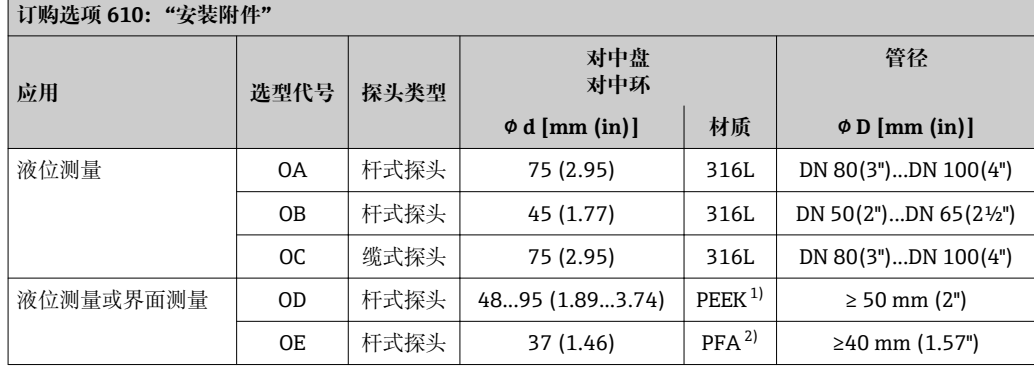

1) 工作温度: −60 ... +250 ℃ (−76 ... 482 °F)

2) 工作温度:–200 … +250 °C (–328 … +482 °F)

#### **探头底部与旁通管下端面间的最小距离**

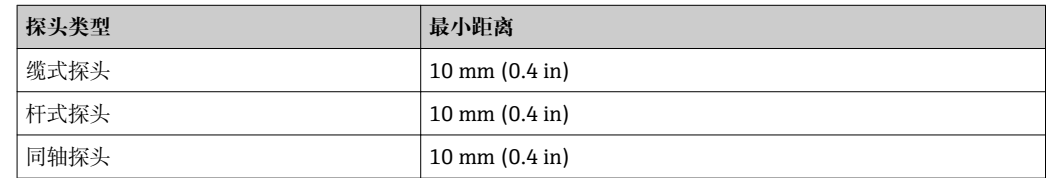

- 安装杆式探头时,适用管径大于 40 mm (1.6")。
- 安装杆式探头时, 适用管径不超过 150 mm (6 in)。需要更大管径时, 建议使用同轴探 头。
- 如果侧面沉积物、开孔、裂缝和焊接点向内突起高度不超过 5 mm (0.2"), 不会影响测 量。
- 管道管径应均匀,不得存在突台。
- 探头必须超出下取压口至少 100 mm。
- 在测量范围内探头禁止与管壁有任何接触。如需要,固定或拉紧探头。所有缆式探头 均设计在容器中拉伸(配重带锚孔)。
- 如果探头底部安装有金属对中盘,可以可靠地识别底部回波信号(参见"产品选型表" 的订购选项 610)。
	- 注意: 进行界面测量时仅允许使用非金属 PEEK 或 PFA 对中环 (订购选项 610, 选型 代号 OD 或 OE)。
- 如果安装空间足够大,建议使用同轴探头。
- 当旁通管中存在冷凝(水)且介质(例如碳氢化合物)的介电常数(DC)较小时:

如果液位低于下取压口,液位回波可能会受冷凝产生的干扰回波的影响,导致无法 正确测量此处的液位。只有高于此处的液位才能够被准确测量。为了防止出现上述 情况,下取压口的位置应至少在最低液位之下 100 mm (4 in),并且需要在下取压 口位置处安装金属对中盘。

图 带保温层的罐体上使用的旁通管也应该进行隔热处理,避免发生冷凝。

#### **在卧罐和立罐中安装**

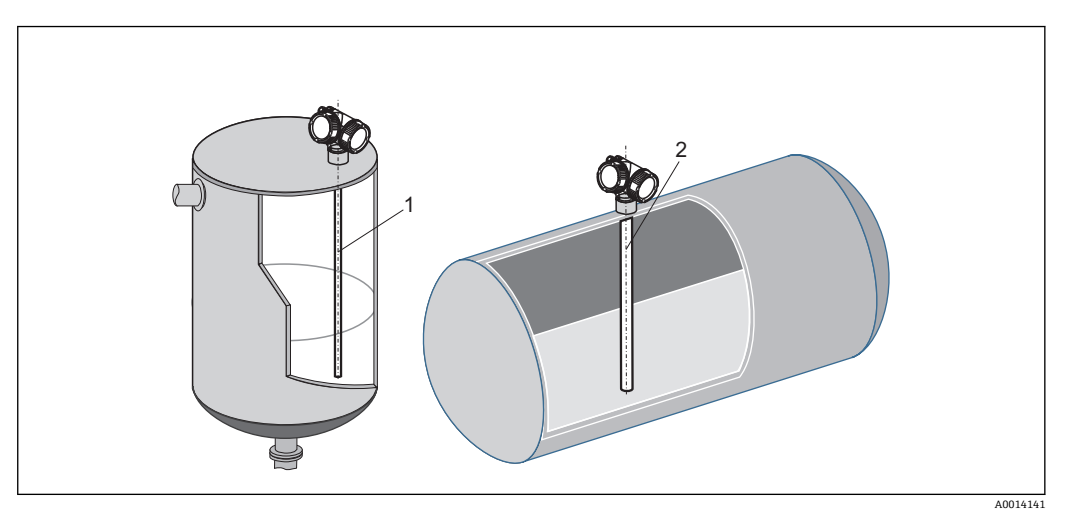

- 无罐壁间距限制,但是必须避免接触罐壁。
- 当罐体内存在多个内部装置,或内部装置距离探头过近时:使用同轴探头测量。

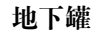

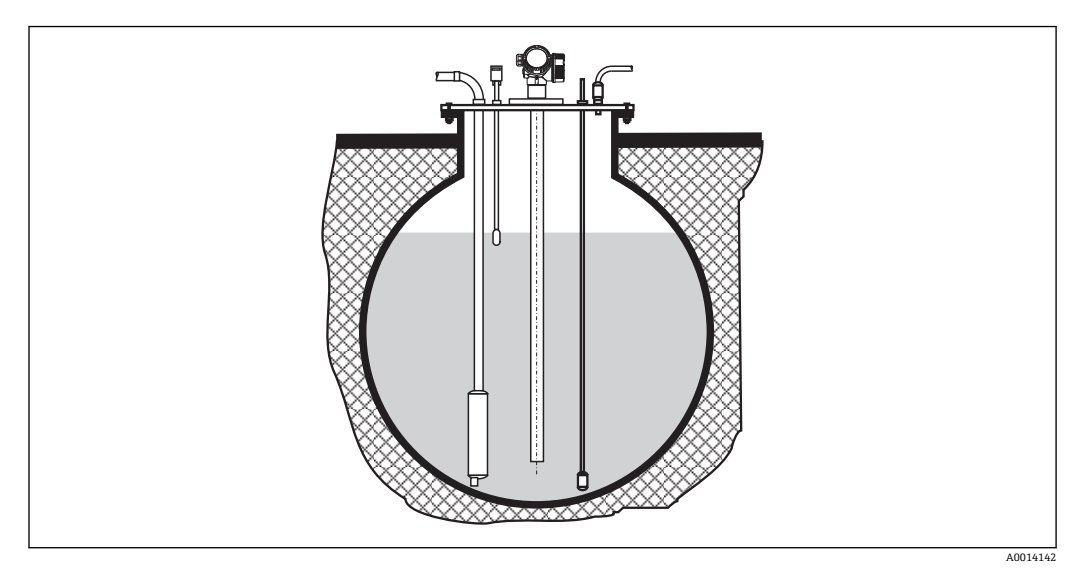

需要使用大管径安装短管时,请使用同轴探头,避免安装短管管壁产生的干扰反射。

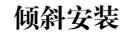

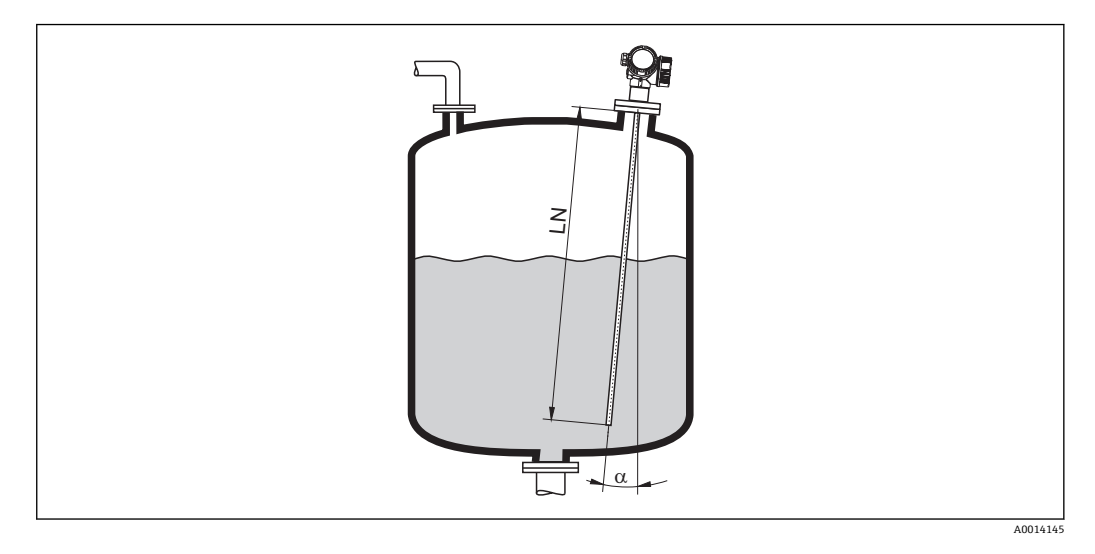

- 从机械原因考虑,探头应尽可能竖直安装。
- 倾斜安装时,探头长度必须根据安装角度进行调整。
	- 探头长度 LN 不超过 1 m (3.3 ft)时: α = 30°
	- 探头长度 LN 不超过 2 m (6.6 ft)时: α = 10°
	- **探头长度 LN 不超过 4 m (13.1 ft)时: α = 5°**

### **非金属罐**

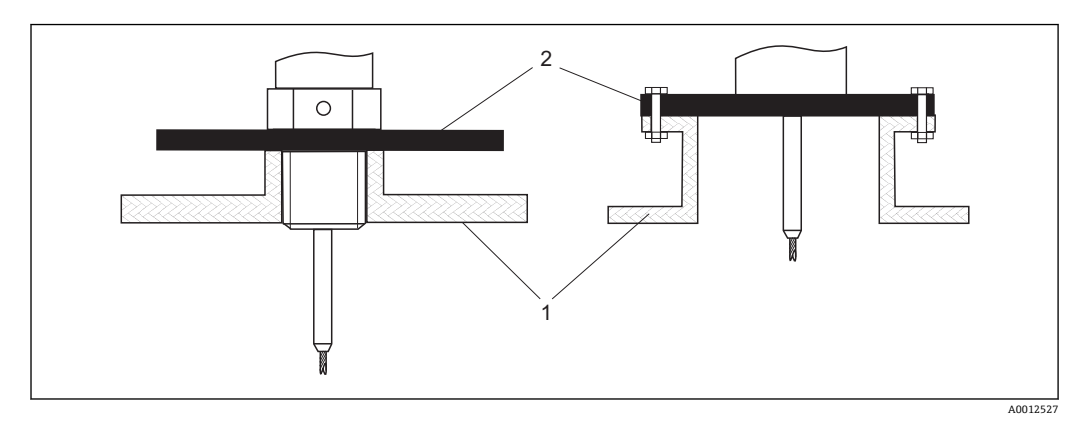

1 非金属罐

2 金属板或金属法兰

为了确保在非金属罐中可靠测量:

- 选择带金属法兰的仪表 (最小口径 DN 50 (2"))。
- 或者在探头的过程连接处安装金属板,金属板的直径不小于 200 mm (8 in)。金属板 的安装位置必须与探头垂直。

同轴探头无需金属表面。
#### **塑料罐或玻璃罐:在罐壁外安装探头**

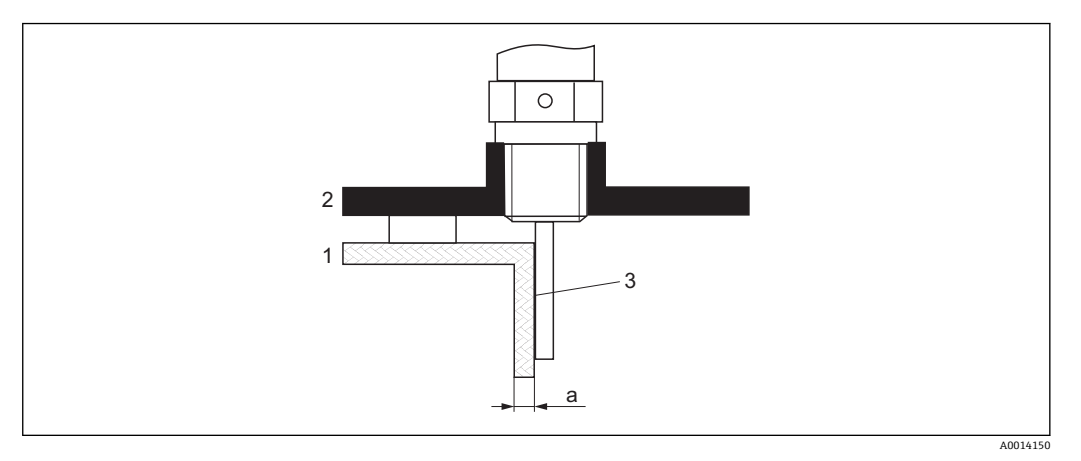

- 1 塑料罐或玻璃罐
- 2 带螺纹套管的金属板
- 3 罐壁和探头间无间隙

#### **要求**

- 介质的介电常数(DC)必须大于 7。
- 必须为采用非导电材质的罐壁。
- 最大壁厚(a):
	- 塑料罐: < 15 mm (0.6")
	- ■玻璃罐: < 10 mm (0.4")
- 罐体上无金属加固装置。

#### **安装条件:**

- 探头必须紧贴罐壁安装(无间隙)。
- 在罐体外部安装时,必须安装直径约为 200 mm (8")的塑料半壳或其他保护部件保护 探头,避免影响测量。
- ■罐体直径小干 300 mm (12")时: 必须在罐体的相对侧安装金属接地屏蔽板。金属板与过程连接间必须存在电气连接, 金属板直径必须为罐径的一半。
- ■罐体直径超出 300 mm (12")时: 必须在探头的过程连接处安装金属板,金属板的直径不得小于 200 mm (8")。金属板 的安装方向与探头垂直(同上)。

#### **标定罐壁外安装的探头**

在罐壁外安装探头时,信号传播速度将降低。可以通过以下两种方式对此效应进行补 偿。

#### **使用气相补偿系数进行补偿**

导电性罐壁效应与气相效应类似。因此两种补偿方式相同。补偿系数为实际探头长度 LN 与空罐时探头长度测量值的比值。

仪表查找曲线中的探头信号末端。因此探头长度的测量值与抑制相关。为了获取精 确值, 建议手动通过 FieldCare 中的包络线显示确定探头长度。

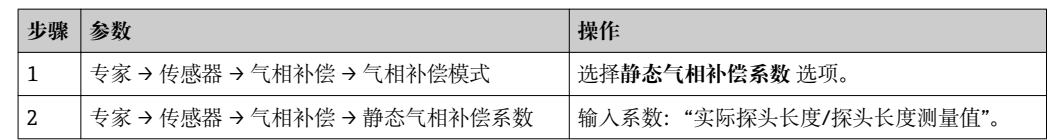

#### **使用标定参数进行补偿**

需要进行实际气相补偿时,不能再通过气相补偿功能进行外部安装校正。此时必须调整 标定参数(**空标**和**满标**),在**当前探杆/缆长度** 参数参数中输入大于探头长度的数值。 这三个参数的校正系数均为空罐时探头长度测量值和实际探头长度 LN 的比值。

仪表查找曲线中的探头信号末端。因此探头长度的测量值与抑制相关。为了获取精 确值, 建议手动通过 FieldCare 中的包络线显示确定探头长度。

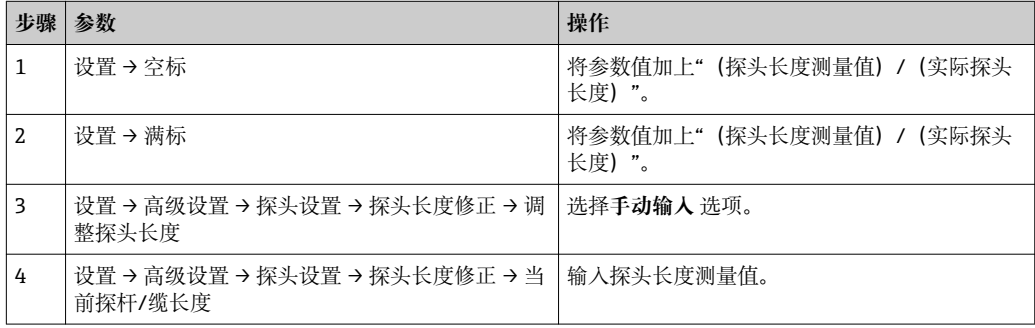

## **带保温层的罐体**

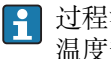

3 过程温度较高时, 必须采取隔热措施避免热辐射或热对流导致仪表内部电子部件的 温度升高。保温层的最大厚度不得超过图中的"MAX"标识:

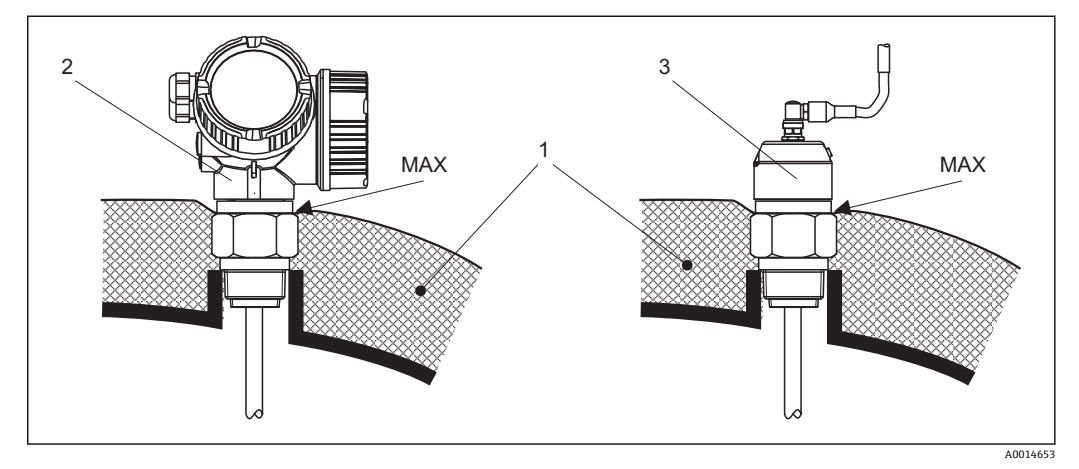

- 7 带螺纹过程连接的 FMP51
- 1 罐体保温层
- 2 一体式仪表
- 3 分体式传感器(订购选项 600)

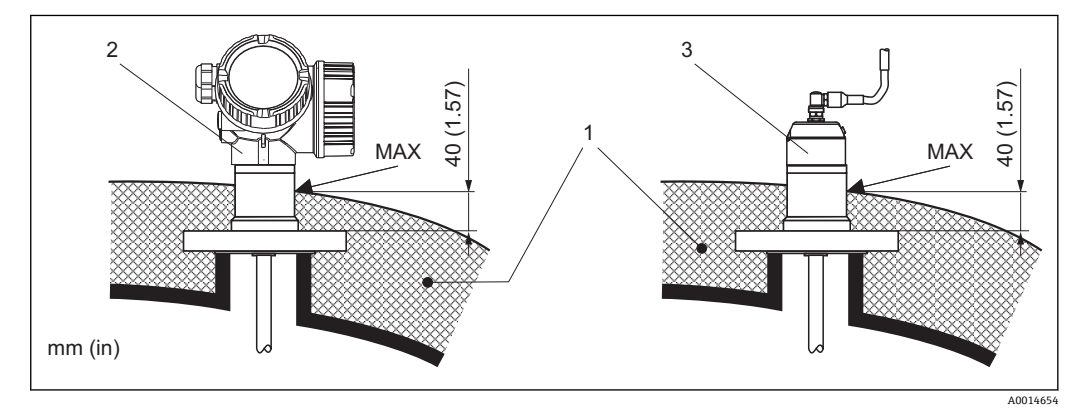

- 8 带法兰过程连接的 FMP51
- 1 罐体保温层
- 2 一体式仪表<br>3 分体式传感
- 3 分体式传感器(订购选项 600)

## **6.2 安装设备**

### **6.2.1 所需安装工具**

- 安装 3/4"螺纹: 36 mm 六角扳手
- 安装 1-1/2"螺纹: 55 mm 六角扳手
- 截短杆式探头或同轴探头:锯子
- 截短缆式探头:
	- 内六角扳手 AF 3 mm (适用 4 mm 缆式探头), 内六角扳手 AF 4 mm (适用 6 mm 缆式探头)
- 锯子或绞线钳
- 法兰和其他过程连接:合适安装工具
- 旋转外壳:8 mm 六角扳手

## **6.2.2 截短探头**

#### **截短杆式探头**

如果杆式探头与罐底或锥形出料口间的距离小于 10 mm (0.4 in), 必须截短杆式探头。 使用锯子从下端截短。

FMP52 杆式探头带涂层,**禁止**截短。

### **截短缆式探头**

如果缆式探头与罐底或锥形出料口间的距离小于 150 mm (6 in), 必须截短探头。

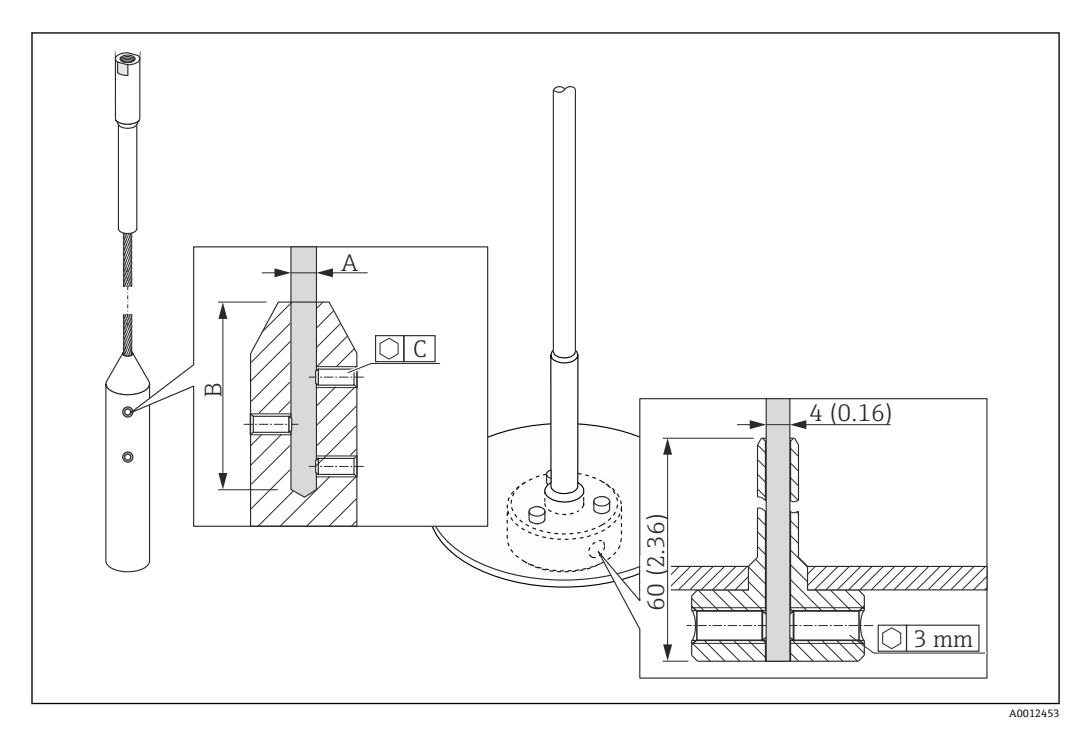

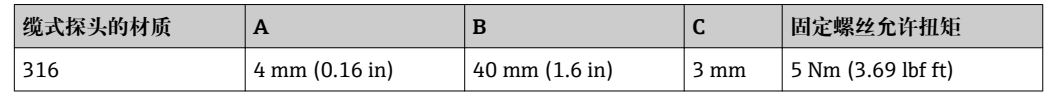

1. 使用内六角扳手松开探头末端配重上的固定螺丝, 或对中盘夹套管上的固定螺丝。 注意:固定螺丝上有防松涂层,以防意外松动。因此,松开固定螺丝的扭矩较大。

2. 从配重或夹套管上拆下缆式探头。

- 3. 测量并标出所需的新缆式探头长度。
- 4. 在缆式探头的截短位置缠绕胶布,防止探头掉落。
- 5. 选择合适的角度锯开缆式探头,随后使用绞线钳截短缆式探头。
- 6. 将截短后的缆式探头重新安装在配重或夹套管中。
- 7. 安装并拧紧固定螺丝。使用防松固定螺丝, 无需再涂抹螺丝防松胶。

#### **截短同轴探头**

如果同轴探头与罐底或锥形出料口间的距离小于 10 mm (0.4 in), 必须截短探头。

从下端截短同轴探头,截短长度不得超过 80 mm (3.2 in)。同轴探头自带对中环, 将探头固定对中安装在管道中。对中环固定在杆式探头上。因此,在对中环下方截 短, 最大允许截短长度为 10 mm (0.4 in)。

使用锯子从下端截短同轴探头。

#### **输入新探头长度**

截短探头后:

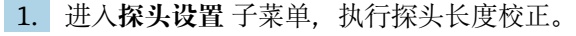

2.

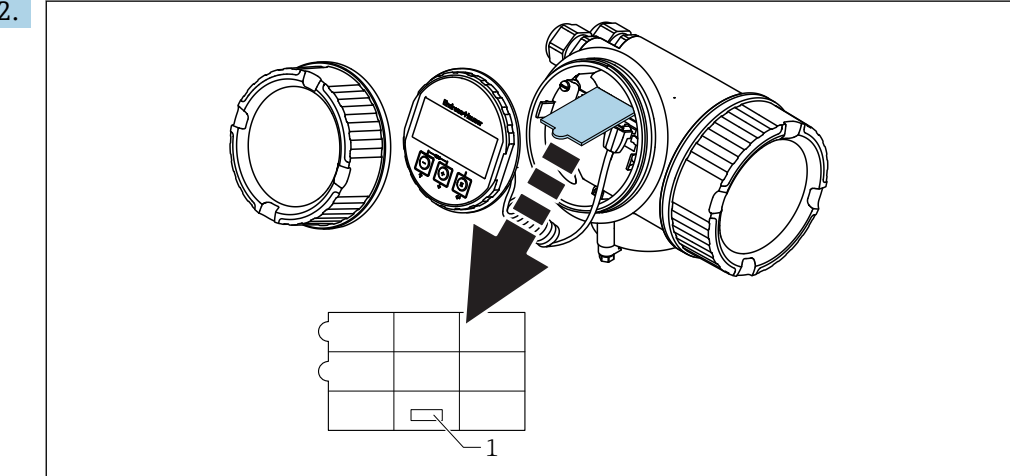

1 输入新探头长度

参照电子腔外壳内显示模块背面的快速设置指南,在快速设置菜单中输入新探头长 度,并归档记录。

A0014241

## **6.2.3 安装设备**

#### **安装螺纹连接型设备**

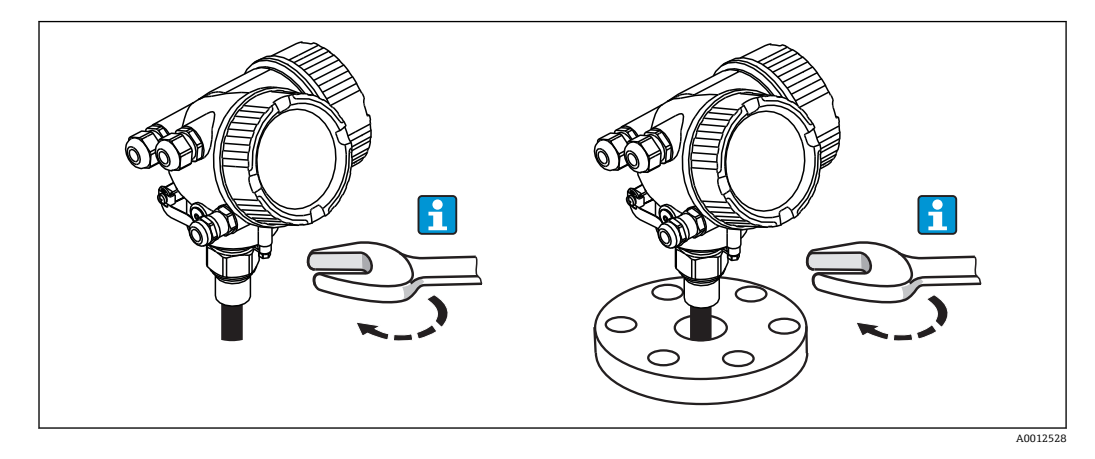

将螺纹连接型设备拧入并固定在焊接底座或法兰中。

- 仅允许旋转拧紧六角螺母:
	- 3/4"螺纹: 36 mm 六角扳手
	- 1-1/2"螺纹: 55 mm 六角扳手
	- 最大允许扭矩:
		- 3/4"螺纹: 45 Nm
	- 1-1/2"螺纹: 450 Nm
	- 推荐扭矩(使用随箱包装中的芳纶纤维密封圈, 过程压力为 40 bar (580 psi)): ■ 3/4"螺纹: 25 Nm
		- 1-1/2"螺纹: 140 Nm
	- 安装在金属容器中使用时,确保过程连接和容器间有良好的电气接触。

#### **法兰安装**

如果使用密封圈,务必使用不带涂层的金属螺栓,确保探头法兰和过程法兰间有良好的 电气连接。

#### **安装缆式探头**

#### **注意**

#### **静电荷放电可能会损坏电子部件。**

▶ 首先将外壳接地, 随后才能将缆式探头向下放入至容器中。

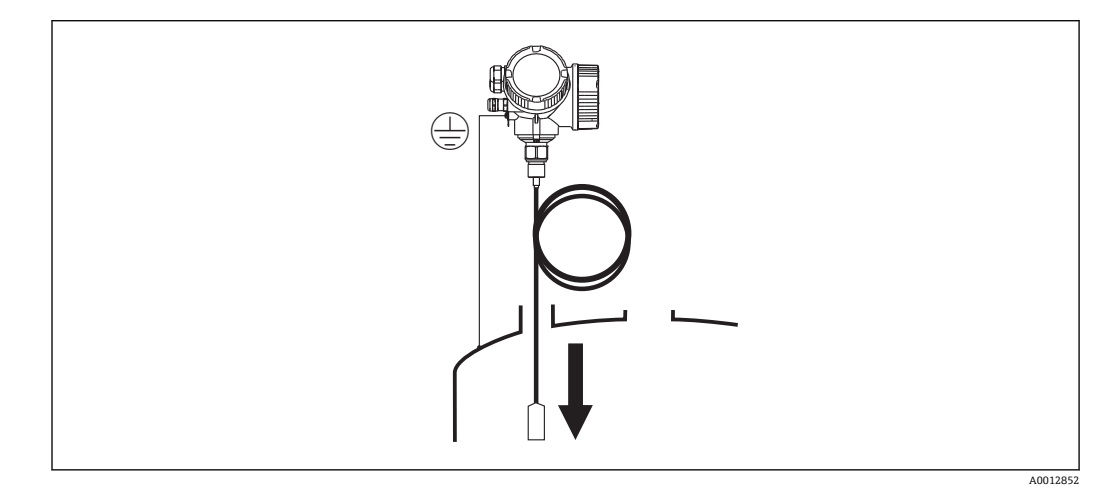

缆式探头向下放入至容器的过程中需要注意以下几点:

- 解开缆式探头,小心缓慢地将其向下放入至容器中。
- 禁止出现缆式探头扭结。
- 避免发生缆式探头向上反弹, 这可能会导致探头或容器内部装置受损。

#### **6.2.4 安装"分体式传感器"型设备**

1 适用设备型号: 在订购选项"探头设计"中选择"分体式传感器"(订购选项 600, 选 型代号 MB、MC 或 MD)

包含以下部件(订购选项"探头设计",选型代号"分体式传感器"):

- 探头,带过程连接
- 电子腔外壳
- 电子腔外壳的墙装架或管装架
- 连接电缆 (订购长度) 。电缆配备一个直线接头和一个 90°直角弯头。取决于实际工 况,弯头可以安装连接在探头上或电子腔外壳上。

#### **A** 小心

#### **机械外力可能会导致连接电缆接头损坏。**

- ‣ 进行电缆连接之前,安装并固定探头和电子腔外壳。
- ▶ 敷设电缆, 确保电缆完全不受机械外力的影响。电缆的最小允许弯曲半径为 100 mm  $(4")_0$
- ‣ 连接电缆时:直线接头必须安装在直角接头之前。两种类型的连接接头的锁紧螺母的 扭矩均为 6 Nm。

图 调整探头、电子部件和连接电缆,确保相互匹配。它们的序列号相同。连接部件的 序列号必须完全一致。

 $\begin{bmatrix} \bullet \\ \bullet \end{bmatrix}$ 如果测量点处于强振动环境中,可以在连接头上涂抹防松螺纹胶(例如 Loctite 243)。

#### **安装电子腔外壳**

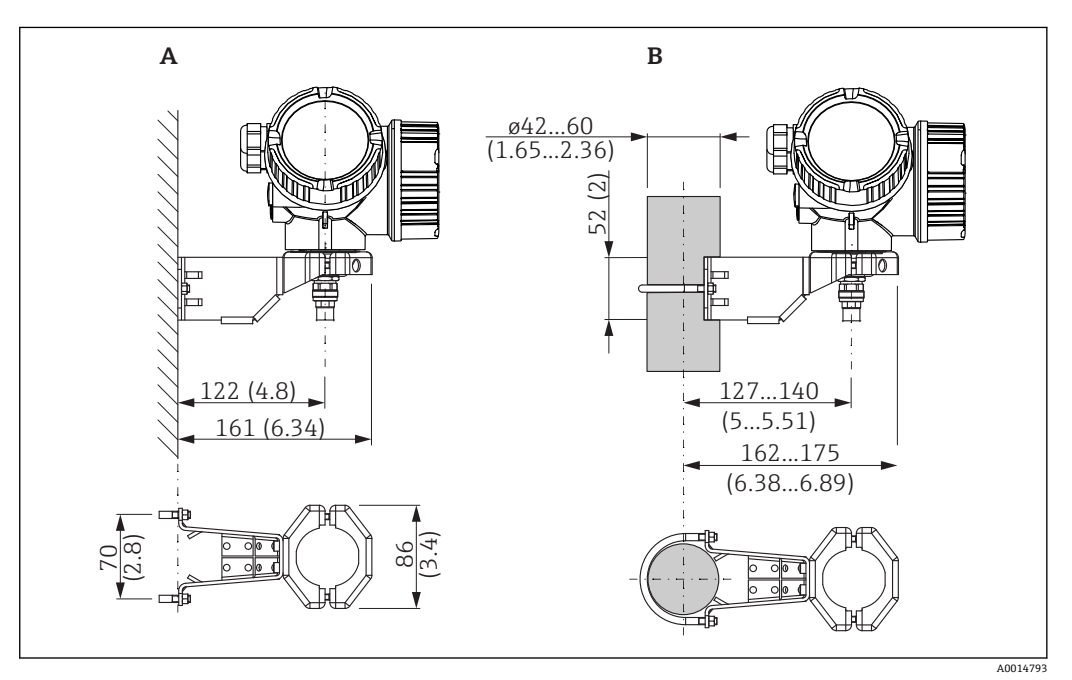

**回9** 使用安装架安装电子腔外壳;单位: mm (in)

A 墙装

B 管装

## **连接电缆**

#### **所需工具:** 开口扳手 18AF

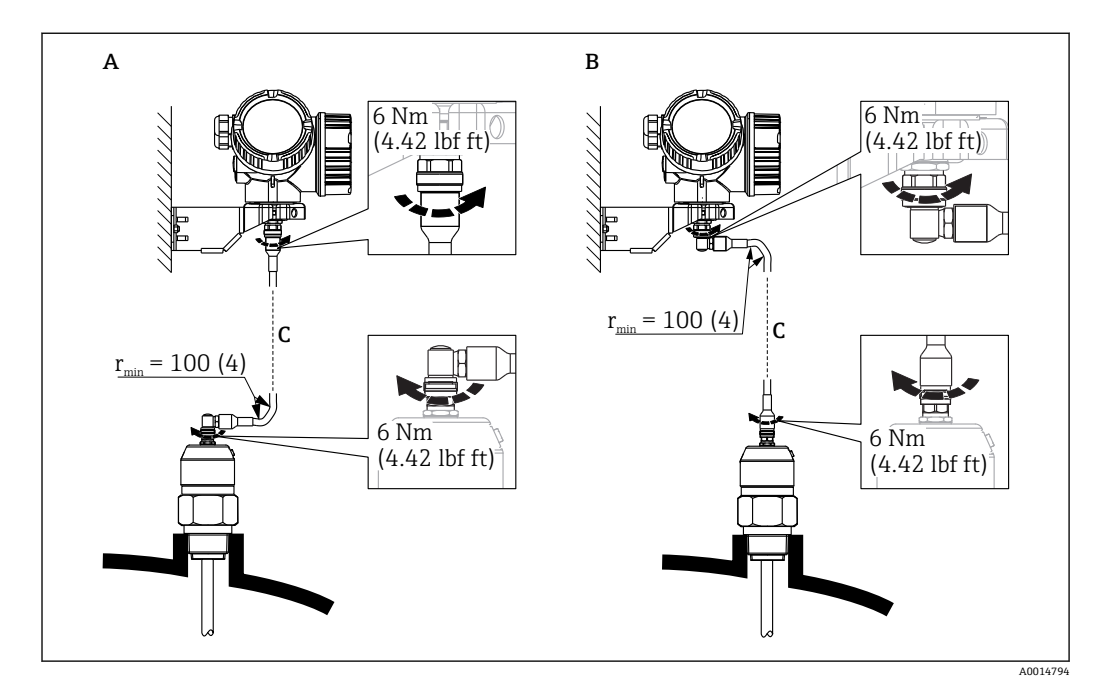

210 连接电缆。连接方式:

- A 探头上的直角接头<br>B 电子腔外壳上的直
- B 电子腔外壳上的直角接头
- C 分体式仪表的连接电缆长度

## **6.2.5 旋转变送器外壳**

变送器外壳可以旋转,以方便操作接线腔或显示模块:

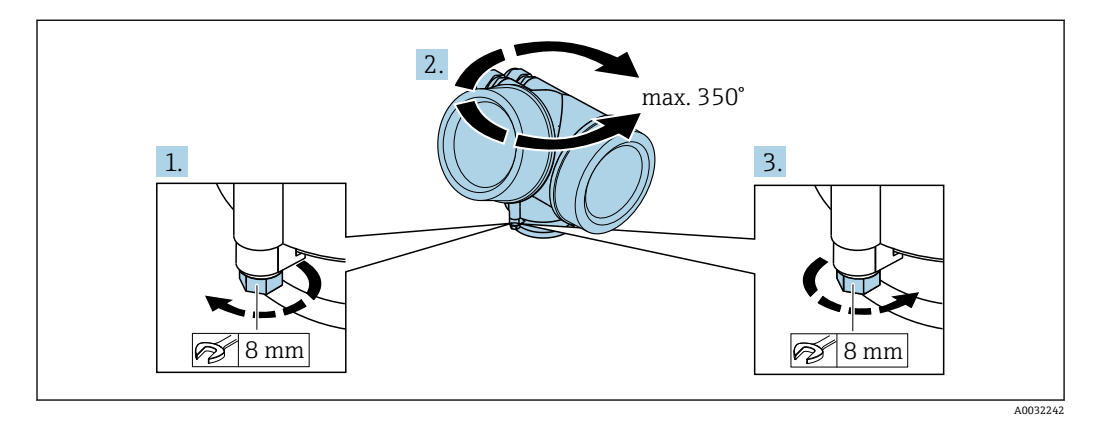

- 1. 使用开口扳手松开固定螺丝。
- 2. 将外壳旋转至所需位置处。
- 3. 拧紧固定螺丝(塑料外壳的拧紧扭矩:1.5 Nm;铝外壳或不锈钢外壳的拧紧扭矩: 2.5 Nm)。

## **6.2.6 旋转显示单元**

#### **打开盖板**

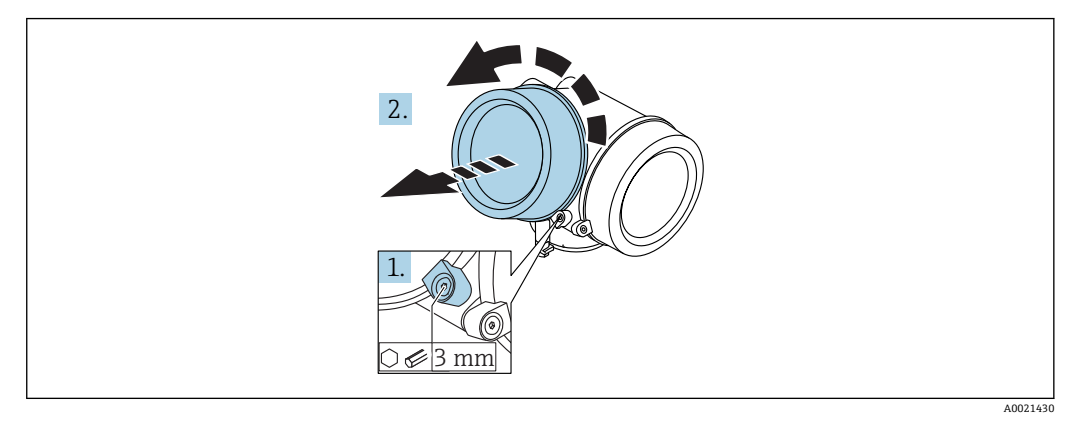

1. 使用六角扳手 (3 mm) 拧松电子腔盖板上固定卡扣的螺丝, 并逆时针 90°旋转固 定卡扣。

2. 拧下盖板,并检查盖板上的密封垫圈;如需要,更换垫圈。

#### **旋转显示模块**

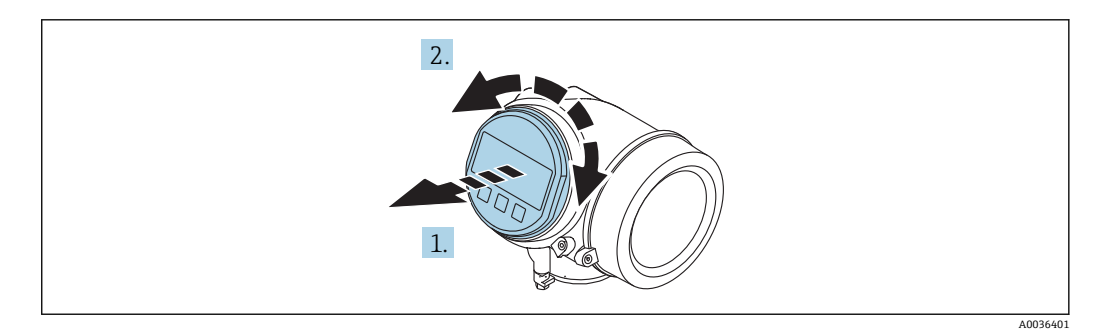

1. 轻轻旋转拔出显示模块。

2. 将显示模块旋转至所需位置处:8 × 45 °。

3. 在外壳和主要电子模块的间隙中安装供电电缆,并在电子腔中安装显示模块,直至 啮合安装到位。

#### **关闭电子腔盖**

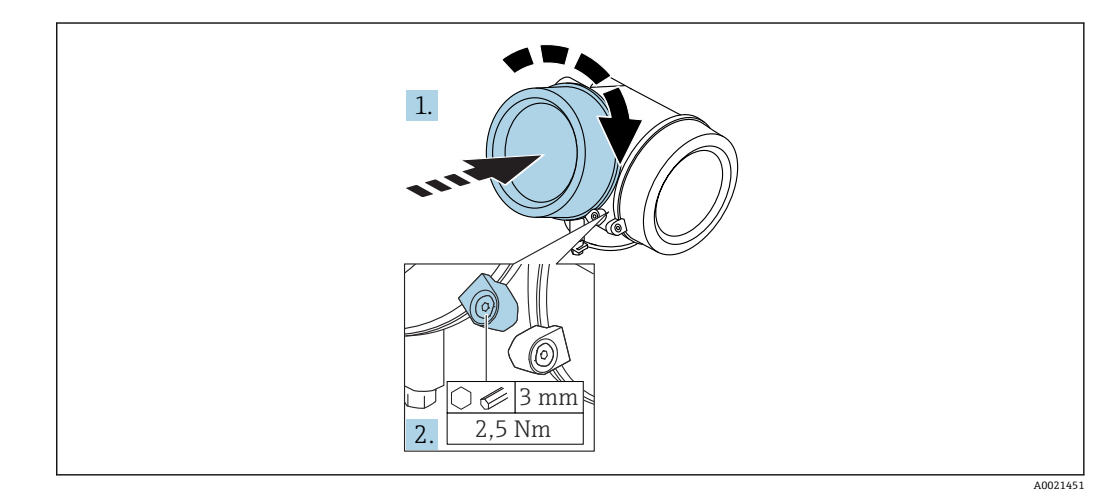

1. 重新牢固拧紧电子腔盖。

2. 顺时针 90°旋转固定卡扣, 并使用扭矩 2.5 Nm 拧紧盖板, 使用六角扳手 (3 mm)。

# <span id="page-46-0"></span>**6.3 安装后检查**

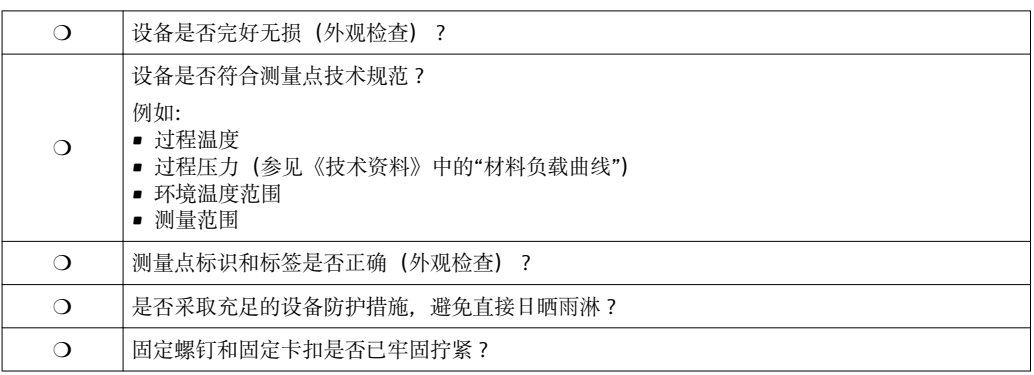

# <span id="page-47-0"></span>**7 电气连接**

## **7.1 连接条件**

## **7.1.1 接线端子分配**

#### **Modbus**

**连接 Modbus 主站**

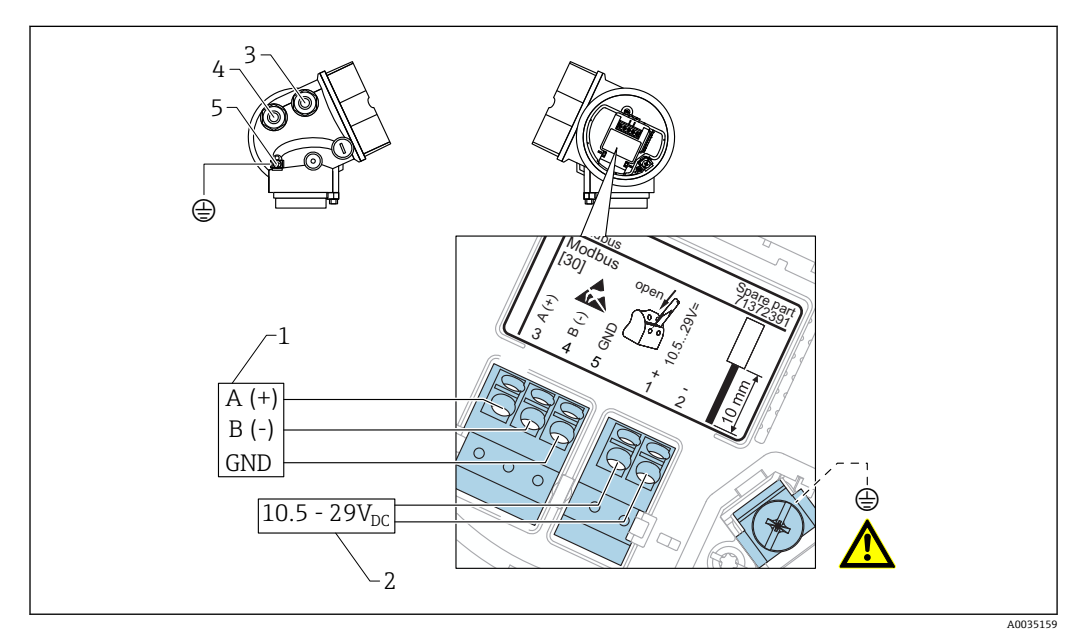

- 1 Modbus 主站<br>2 电源
- 2 电源<br>3 电缆
- 3 电缆入口,连接 Modbus<br>4 电缆入口,连接电源
- 4 电缆入口,连接电源
- 5 保护性接地连接

#### **通过 RS485 连接 FieldCare/DeviceCare**

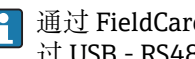

● 通过 FieldCare 或 DeviceCare 设置设备时, 建议断开与 Modbus 主站的连接, 并通 过 USB - RS485 转接口连接至计算机。

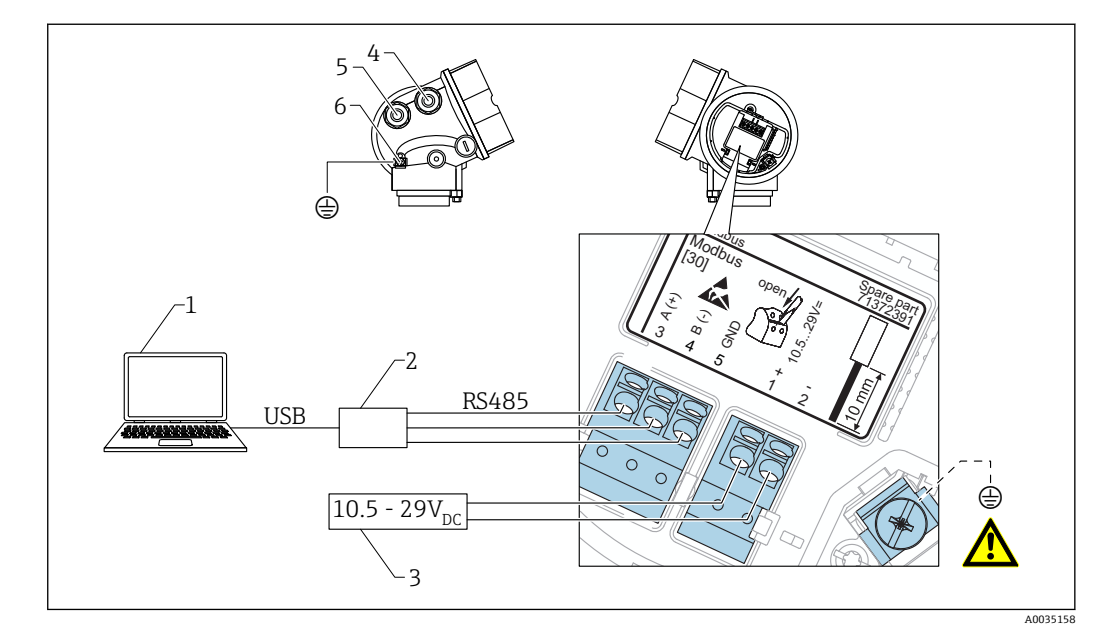

- 1 计算机,安装有 FieldCare/DeviceCare 调试软件
- 2 USB RS485 转接口
- 3 电源
- 4 电缆入口,连接 RS485
- 5 电缆入口,连接电源
- 6 保护性接地连接

#### **通过服务接口连接 DeviceCare/FieldCare**

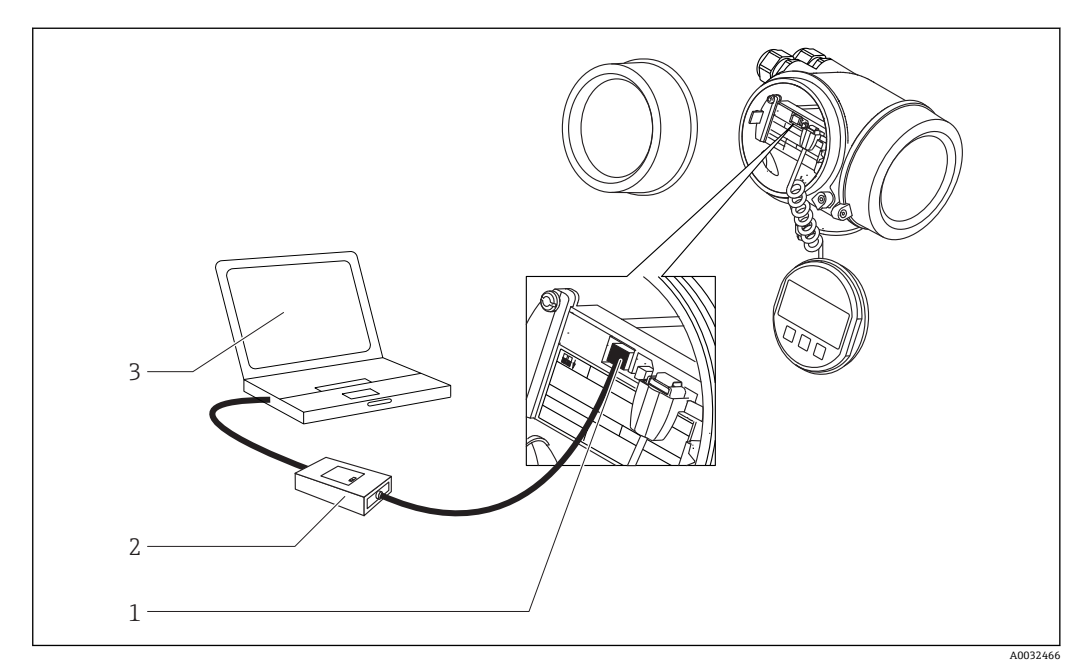

- 1 测量设备的服务接口 (CDI) (Endress+Hauser 的通用数据接口)
- 2 Commubox FXA291<br>3 计算机、安装有 Dev
- 计算机, 安装有 DeviceCare/FieldCare 调试软件

## **7.1.2 电缆规格**

- 电源线:标准设备电缆
- Modbus 连接:建议使用屏蔽电缆 请遵守工厂接地规范。

### **7.1.3 电源**

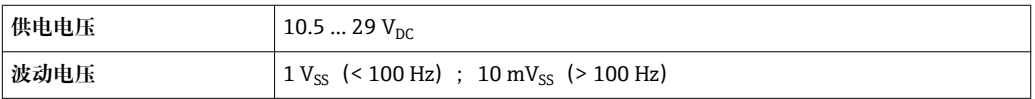

## **7.1.4 过电压保护单元**

测量设备测量易燃液体的液位时,需要安装符合 DIN EN 60079-14 标准的过电压保护单 元, 测试步骤符合 60060-1 标准 (10 kA, 8/20 μs 脉冲)。

#### **外接过电压保护单元**

Endress+Hauser 的 HAW562 或 HAW569 可以用作外接过电压保护单元。

## **7.1.5 输出信号**

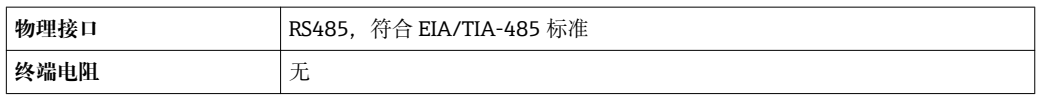

## **7.1.6 通信参数**

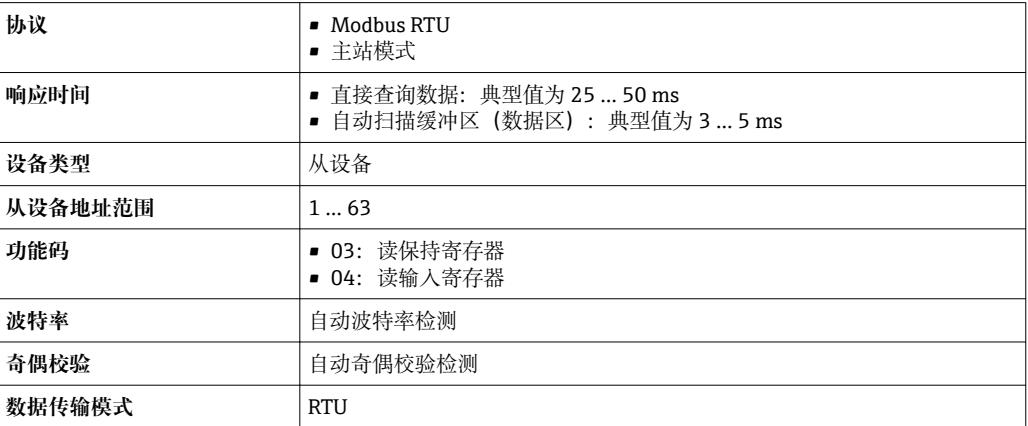

## **7.2 连接测量设备**

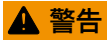

**存在爆炸的风险!**

- ‣ 遵守国家适用法规要求。
- ‣ 符合《安全指南》(XA)中的防爆参数要求。
- ‣ 仅允许使用指定缆塞。
- ‣ 检查并确保电源与铭牌参数一致。
- ‣ 进行设备接线操作前,首先需要切断电源。
- ‣ 上电前,连接等电势线和外部接地端。

#### **所需工具/附件:**

- 带接线腔盖锁扣的设备:内六角扳手 AF3
- 剥线钳
- 使用线芯电缆时:在每根线芯上安装专用线鼻子

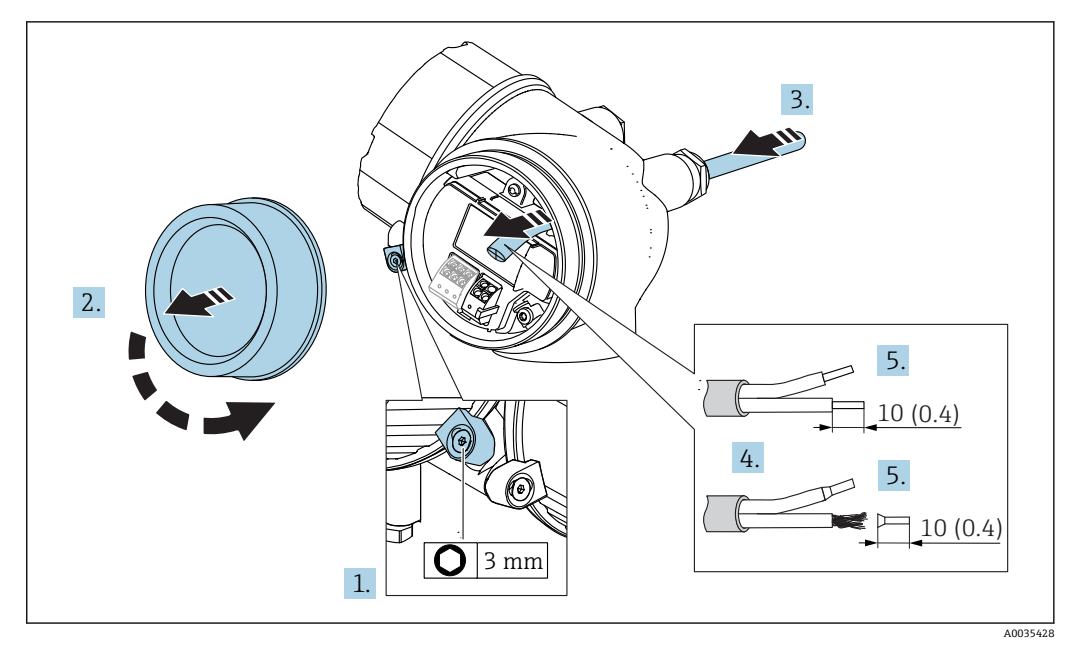

**■ 11** 单位: mm (in)

1. 松开接线腔盖上的卡扣固定螺丝,90°逆时针旋转固定卡扣。

2. 拧下接线腔盖。

3. 将电缆插入电缆入口中。禁止拆除电缆入口上的密封圈,确保牢固密封。

4. 去除电缆护套。

- 5. 去除电缆末端的外皮, 剥皮长度约为 10 mm (0.4 in)。使用线芯电缆时, 将线芯末 端固定安装在线鼻子中。
- 6. 牢固拧紧缆塞。

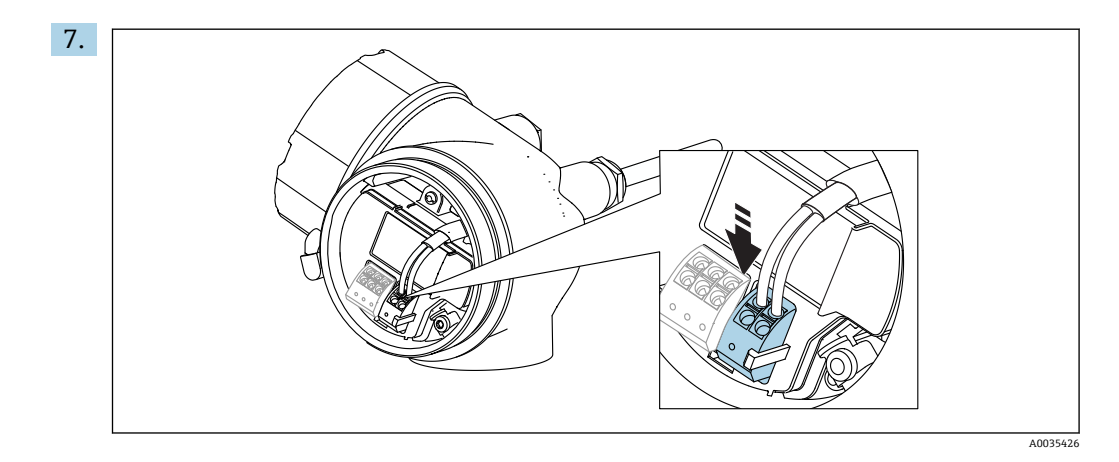

参照接线端子分配连接电缆→ 图 48。

- 8. 使用屏蔽电缆时,将电缆屏蔽层连接至接地端。
- 9. 重新拧上接线腔盖。
- 10. 可选操作:调节接线腔盖锁扣位置,使得锁扣正好在盖板上方,固定锁扣。

### **7.2.1 压簧式接线端子**

使用无内置过电压保护单元的设备型号时,通过压簧式接线端子实现电气连接。硬线, 或带线鼻子的软线均可直接插入至接线端子中,自动连接,无需使用其他压线工具。

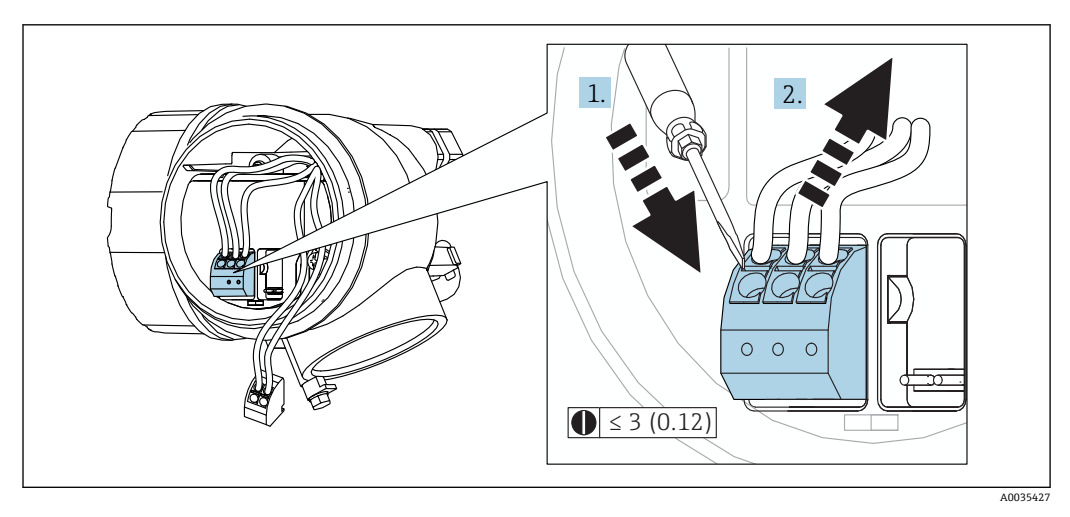

**■ 12** 单位: mm (in)

从接线端子上拆除电缆:

1. 将一字螺丝刀 (≤ 3 mm) 插入至两个接线端子间的孔隙中, 并下压,

2. 同时向外拔出电缆。

# <span id="page-52-0"></span>**7.3 连接后检查**

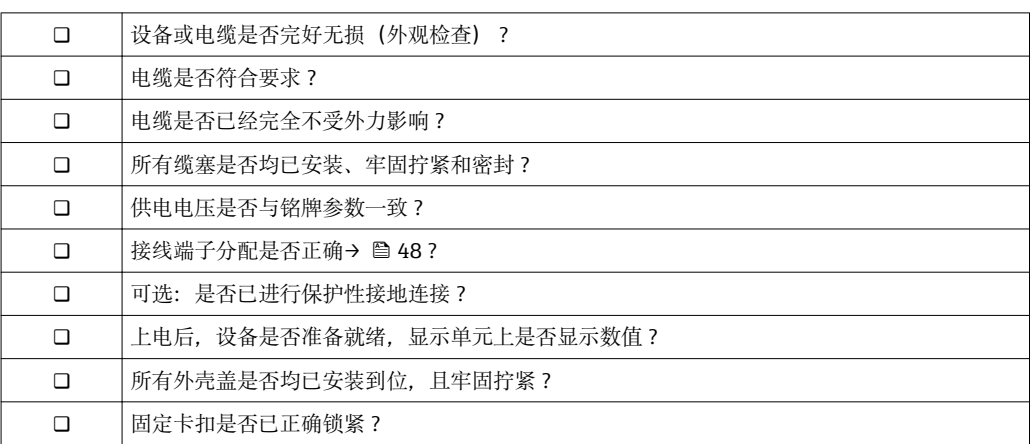

# **8 操作方式**

## **8.1 概述**

## **8.1.1 现场操作**

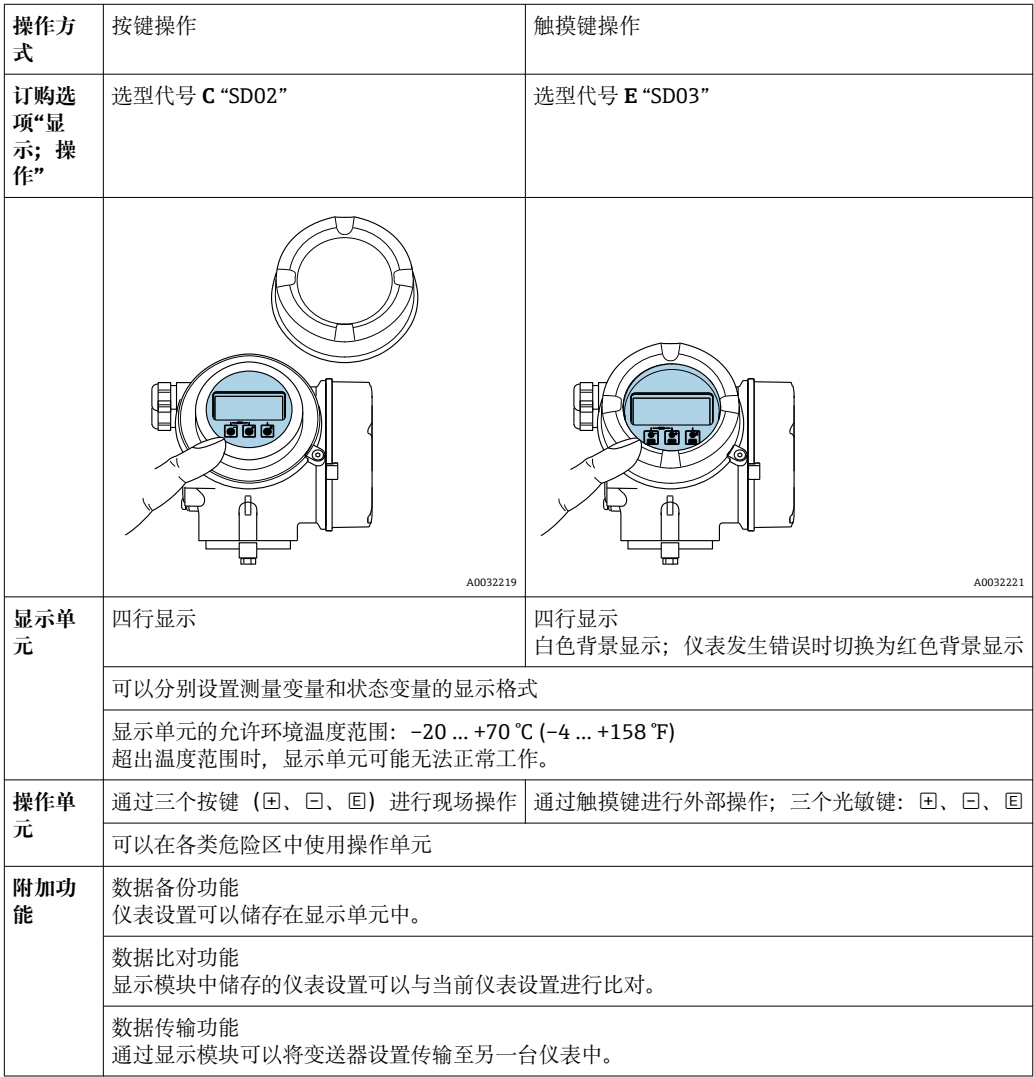

**8.1.2 通过分离型显示与操作单元 FHX50 操作**

<span id="page-54-0"></span>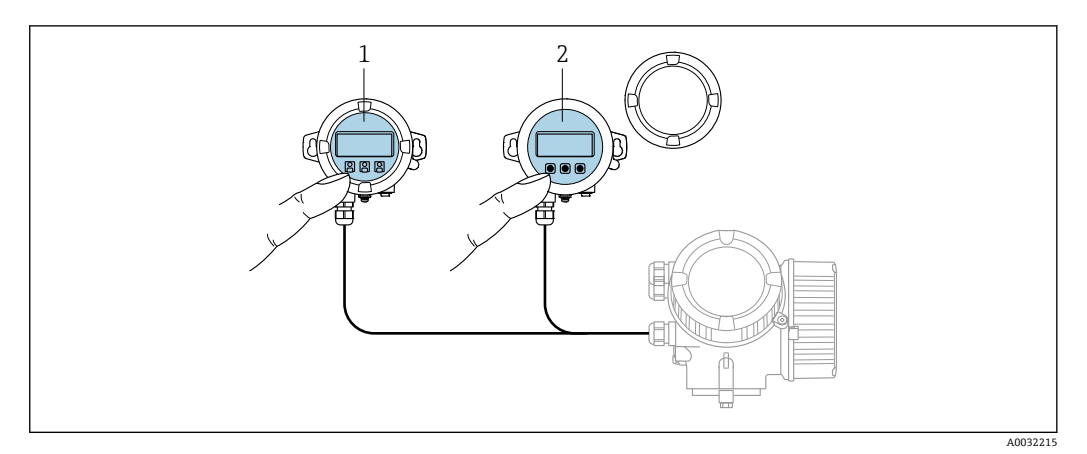

#### **2** 13 FHX50 的操作选项

- 1 分离型显示与操作单元 FHX50 的外壳
- 2 显示与操作单元 SD02,按键操作;必须打开盖板
- 3 显示与操作单元 SD03,光敏键操作,可以在玻璃盖板外部操作

## **8.1.3 远程操作**

#### **通过 Modbus 通信**

 $\mathbf{F}$ 

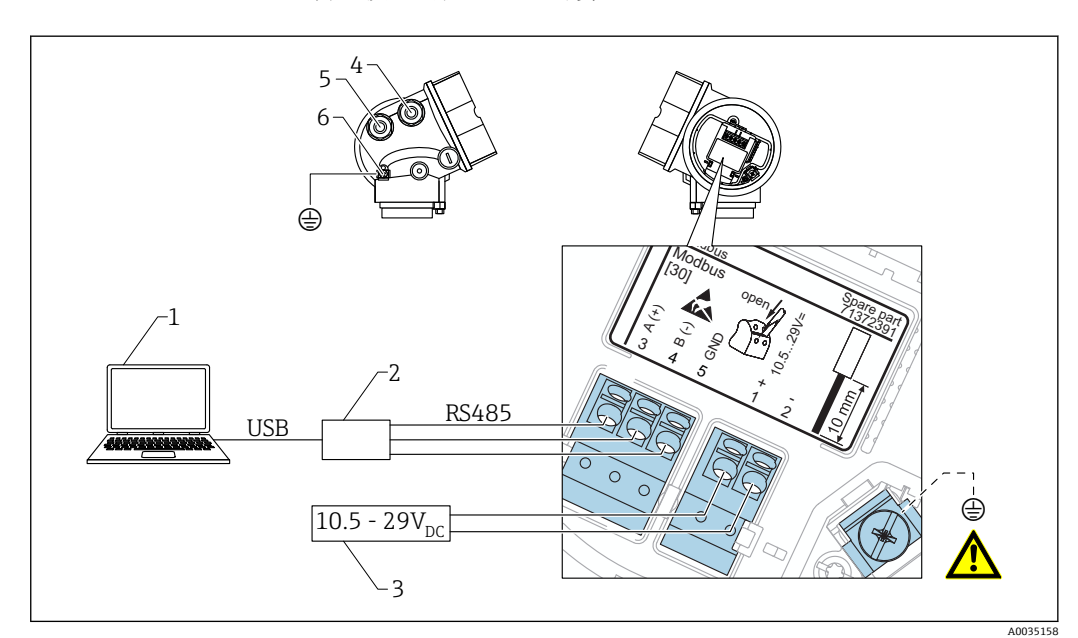

通过 FieldCare 或 DeviceCare 设置设备时,建议断开设备与 Modbus 主站的连接, 并通过 USB-RS485 转接模块将其连接至计算机。

- 1 计算机, 安装有 FieldCare/DeviceCare 调试软件<br>2 USB-RS485 转接模块
- 2 USB-RS485 转接模块
- 
- 3 电源
- 4 电缆入口,连接 RS485<br>5 电缆入口,连接电源 5 电缆入口,连接电源<br>6 保护性接地连接
- 6 保护性接地连接

### **通过服务接口(CDI)**

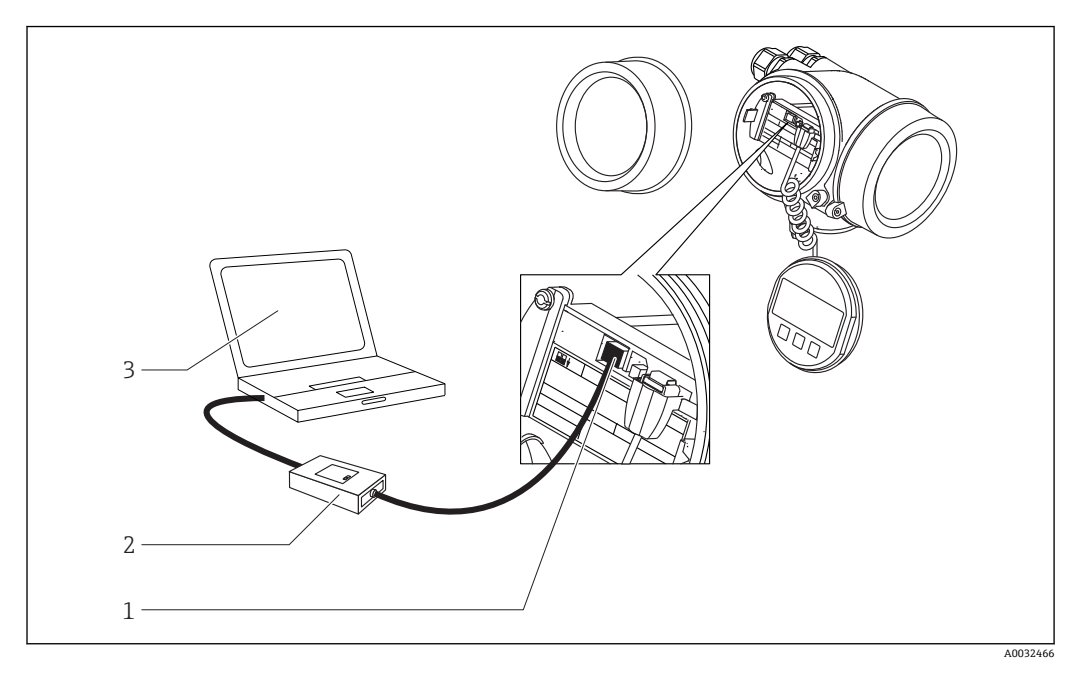

1 测量设备的服务接口(CDI)

2 Commubox FXA291

3 计算机,安装有 DeviceCare / FieldCare 调试软件

## **8.2 操作菜单的结构和功能**

## **8.2.1 操作菜单结构**

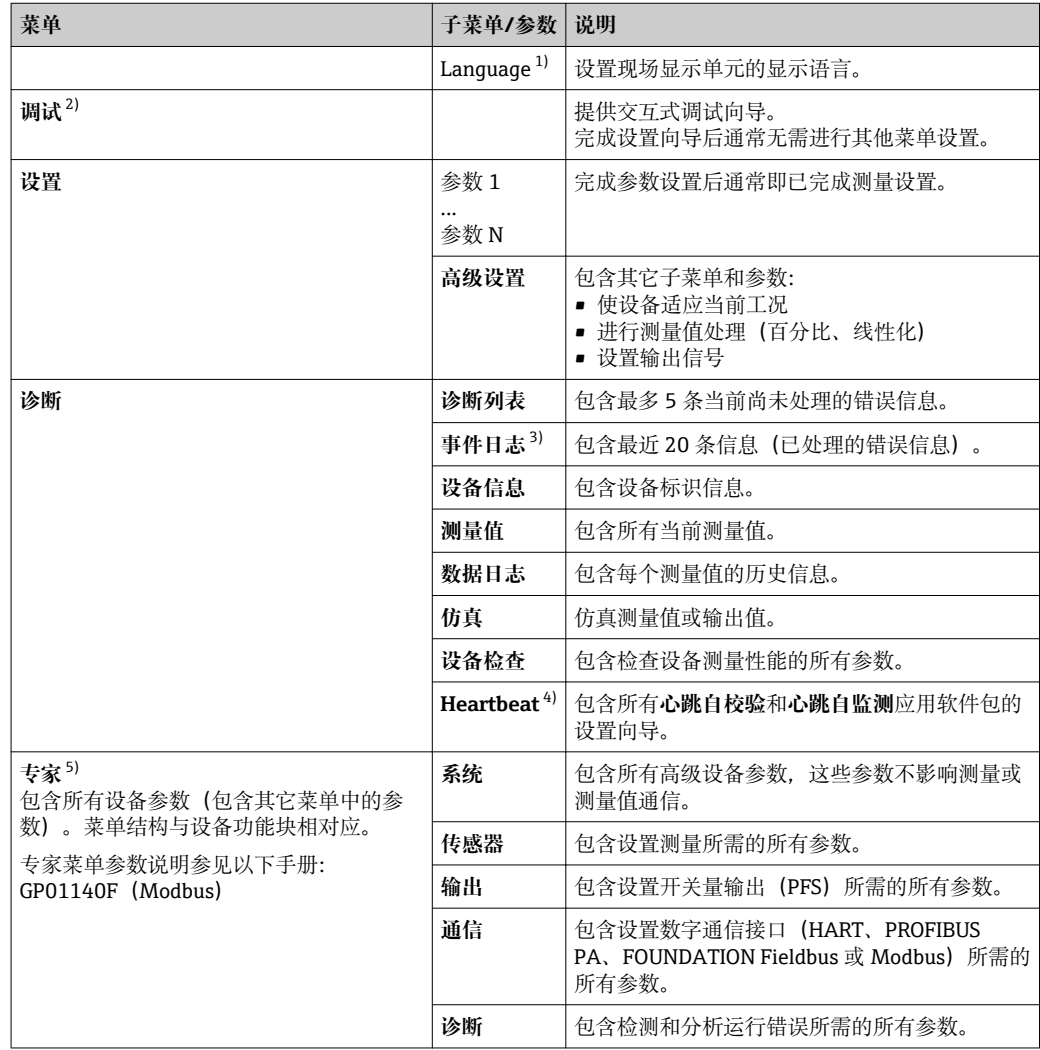

1) 如果通过调试软件操作 (例如 FieldCare), "Language"参数在"设置 → 高级设置 → 显示"菜单中<br>2) 只能通过 FDT/DTM 系统操作

只能通过 FDT/DTM 系统操作

3) 仅适用现场操作<br>4) 仅适用通过 Devi

4) 仅适用通过 DeviceCare 或 FieldCare 操作

5) 进入"专家"菜单始终需要输入访问密码。如果未设置用户访问密码,输入"0000"。

## **8.2.2 用户角色及其访问权限**

如果已设置设备访问密码,**操作**和**维护**两种用户角色具有不同的参数写访问权限。防止 通过现场显示单元意外修改设备设置→ 图 59。

#### **参数访问权限**

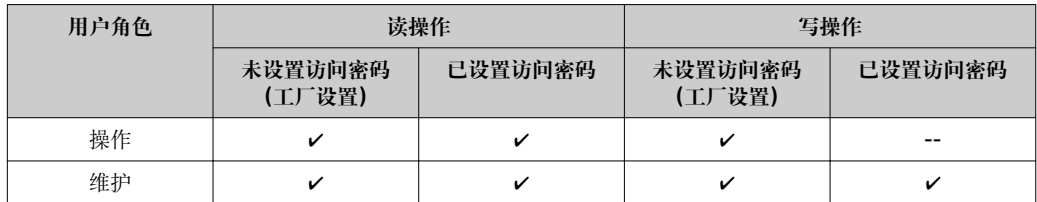

如果访问密码输入错误,用户以**操作**角色执行操作。

在**显示屏访问状态** 参数(通过显示单元操作)或**访问状态工具** 参数(通过调试软件 操作)中显示当前用户登录角色。

### <span id="page-58-0"></span>**8.2.3 通过访问密码设置写保护**

通过用户自定义访问密码实现测量设备的参数写保护,不再允许通过现场操作更改参数 值。

#### **通过现场显示单元设置访问密码**

- 1. 菜单路径: 设置 → 高级设置 → 管理员 → 设置访问密码 → 设置访问密码
- 2. 设置访问密码,最多四位数字。
- 3. 在**确认访问密码** 参数中再次输入密码。
	- 所有写保护参数前均显示图标。

#### **通过调试软件设置访问密码(例如 FieldCare)**

- 1. 菜单路径: 设置→ 高级设置→ 管理员→ 设置访问密码
- 2. 设置访问密码,最多四位数字。
	- 写保护功能起效。

#### **始终允许被修改的参数**

写保护对不影响测量的部分参数无效。即使已设置写保护密码锁定其他参数,上述参数 仍可以修改。

在菜单显示界面和编辑视图中,如果 10 分钟内无任何按键操作,设备自动锁定写保护 参数。用户从菜单显示界面和编辑模式切换至测量值显示,60 s 后设备自动锁定写保护 参数。

1 ■ 通过访问密码可以启用或禁用写保护功能→ 圖 60。 • 在《仪表功能描述》中写保护参数前带图标。

#### <span id="page-59-0"></span>**8.2.4 通过访问密码关闭写保护**

在现场显示单元中,参数前带图标表示此参数为密码写保护参数,无法通过现场显示 单元更改参数[值→ 59。](#page-58-0)

输入设备访问密码可以通过现场显示单元关闭写保护功能。

- 1. 按下回键,立即显示密码输入提示框。
- 2. 输入访问密码。
	- 参数前不再显示图标;原写保护参数不再受写保护。

### **8.2.5 通过访问密码关闭写保护**

#### **通过现场显示单元**

- 1. 菜单路径:设置 → 高级设置 → 管理员 → 设置访问密码 → 设置访问密码
- 2. 输入 **0000**。
- 3. 再次输入 **0000**(在**确认访问密码** 参数中)。 关闭写保护。无需输入访问密码即可更改参数。

#### **通过调试软件(例如 FieldCare)**

- 1. 菜单路径: 设置 → 高级设置 → 管理员 → 设置访问密码
- 2. 输入 **0000**。
	- 关闭写保护。无需输入访问密码即可更改参数。

#### **8.2.6 通过写保护开关设置写保护**

不同于用户自定义写保护访问密码,不能访问整个操作菜单(**"显示对比度" 参数**除外)。 此时参数仅可读,不允许被修改(**"显示对比度" 参数**除外):

- 通过现场显示
- 通过 MODBUS RS485 通信
- 1. 打开固定卡扣。
- 2. 拧下电子腔盖。
- 3. 轻轻旋转并拔出显示单元。将显示模块安装在电子腔边缘处, 便于操作锁定开关。 显示模块安装在电子腔边缘处。
	- A0032236
- 4. 将主要电子模块上的写保护开关(WP)拨至 **ON**,打开硬件写保护。将主要电子模 块上的写保护开关(WP)拨至 **OFF** (工厂设置),关闭硬件写保护。
	- 如果硬件写保护已开启:显示**硬件锁定** 选项(在**锁定状态** 参数中)。同时在操 作界面和菜单界面的标题栏中显示图标,表示显示参数为写保护参数。

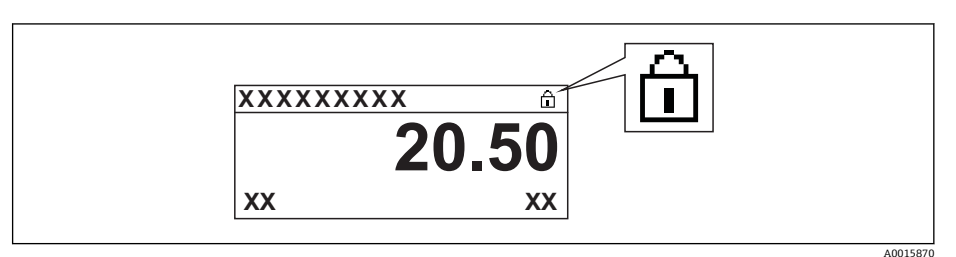

如果硬件写保护已关闭:**锁定状态** 参数中无显示。在操作界面和菜单界面的标 题栏中不显示图标。

- 5. 将排线电缆放置在外壳和主要电子模块的间隙中,并将显示模块插入至电子腔中, 直至啮合安装到位。
- 6. 装配步骤与拆卸步骤相反。

## **8.2.7 打开和关闭键盘锁**

键盘锁定后无法通过现场操作访问整个操作菜单。因此,不能继续浏览操作菜单或修改 各个参数的数值。用户只能在操作显示中查看测量值。

通过文本菜单打开或关闭键盘锁。

#### **打开键盘锁**

## **8 仅适用 SD03 显示单元**

- 自动打开键盘锁:
- 如果未通过显示单元操作设备的时间超过 1 分钟。
- 设备每次重启后。

#### **手动打开键盘锁:**

- 1. 设备显示测量值。
	- 按下回键,并至少保持 2 秒。
	- 显示文本菜单。
- 2. 在文本菜单中选择**键盘解锁**选项。
	- 打开键盘锁。

在键盘锁定状态下,如果用户试图访问操作菜单,显示**键盘锁定**。

#### **关闭键盘锁**

- 1. 打开键盘锁。
	- 按下回键,并至少保持 2 秒。
	- 显示文本菜单。
- 2. 在文本菜单中选择**键盘锁定**选项。
	- 关闭键盘锁。

## **8.3 显示与操作单元**

## **8.3.1 显示界面**

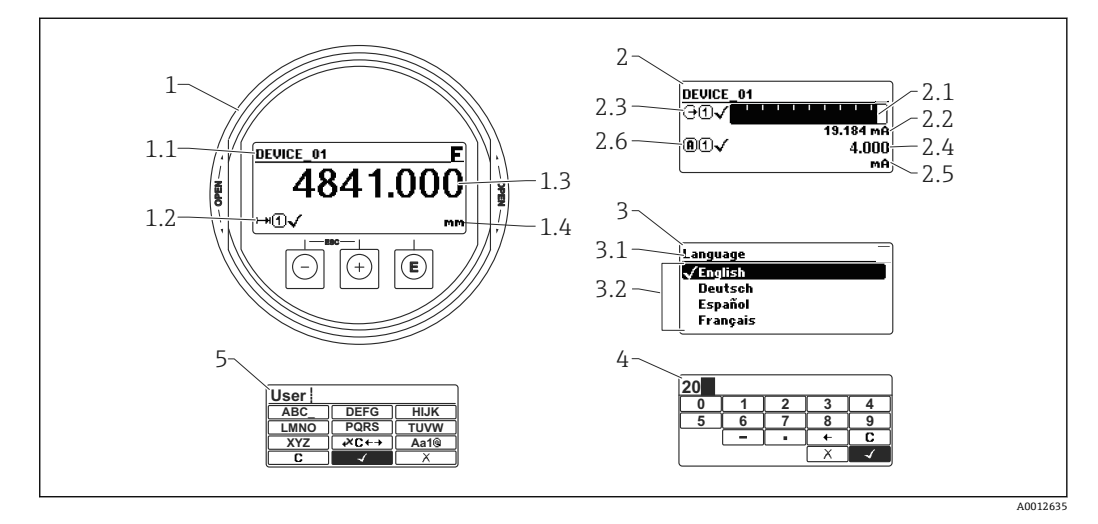

■14 进行现场操作时显示与操作单元的显示界面

- 1 测量值显示 (1个数值,最大字体)
- 1.1 标题栏,显示位号和错误图标(发生错误时)
- 1.2 测量值图标
- 1.3 测量值
- 1.4 单位
- 2 测量值显示(1 个棒图+ 1 个数值)
- 2.1 测量值 1 的棒图显示
- 2.2 测量值 1(包括单位)
- 2.3 测量值 1 的图标
- 2.4 测量值 2
- 2.5 测量值 2 的单位
- 2.6 测量值 2 的图标
- 3 参数说明(图示为带选择列表的参数)
- 3.1 标题栏,包含位号和错误图标 (出现错误时)
- 3.2 选择列表; Ø标识当前参数值
- 4 数字编辑器
- 5 字母和特殊字符编辑器

### **子菜单的显示图标**

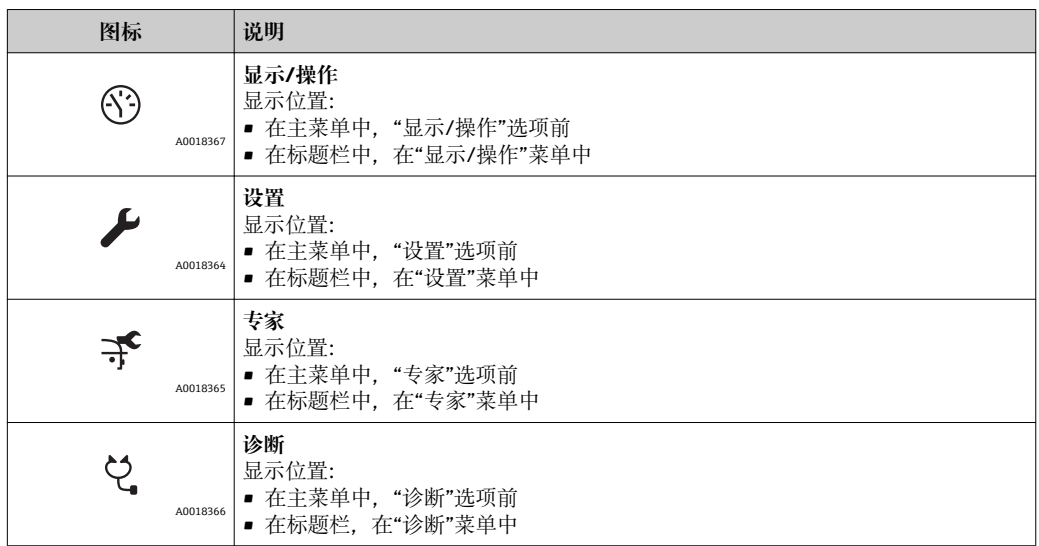

## **状态信号**

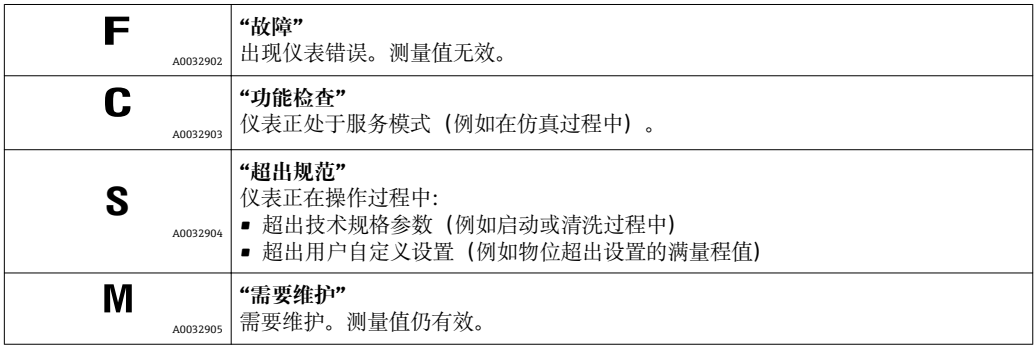

## **锁定状态的显示图标**

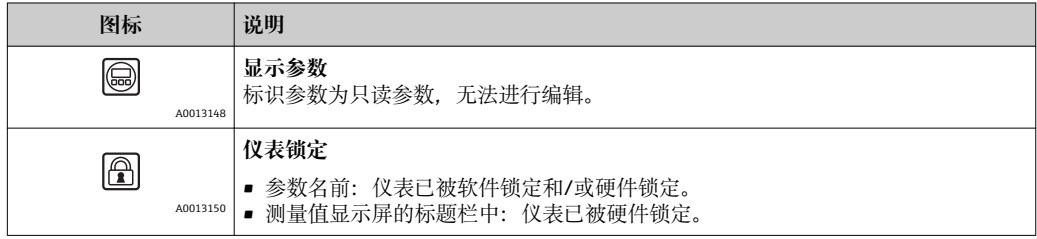

#### **测量值图标**

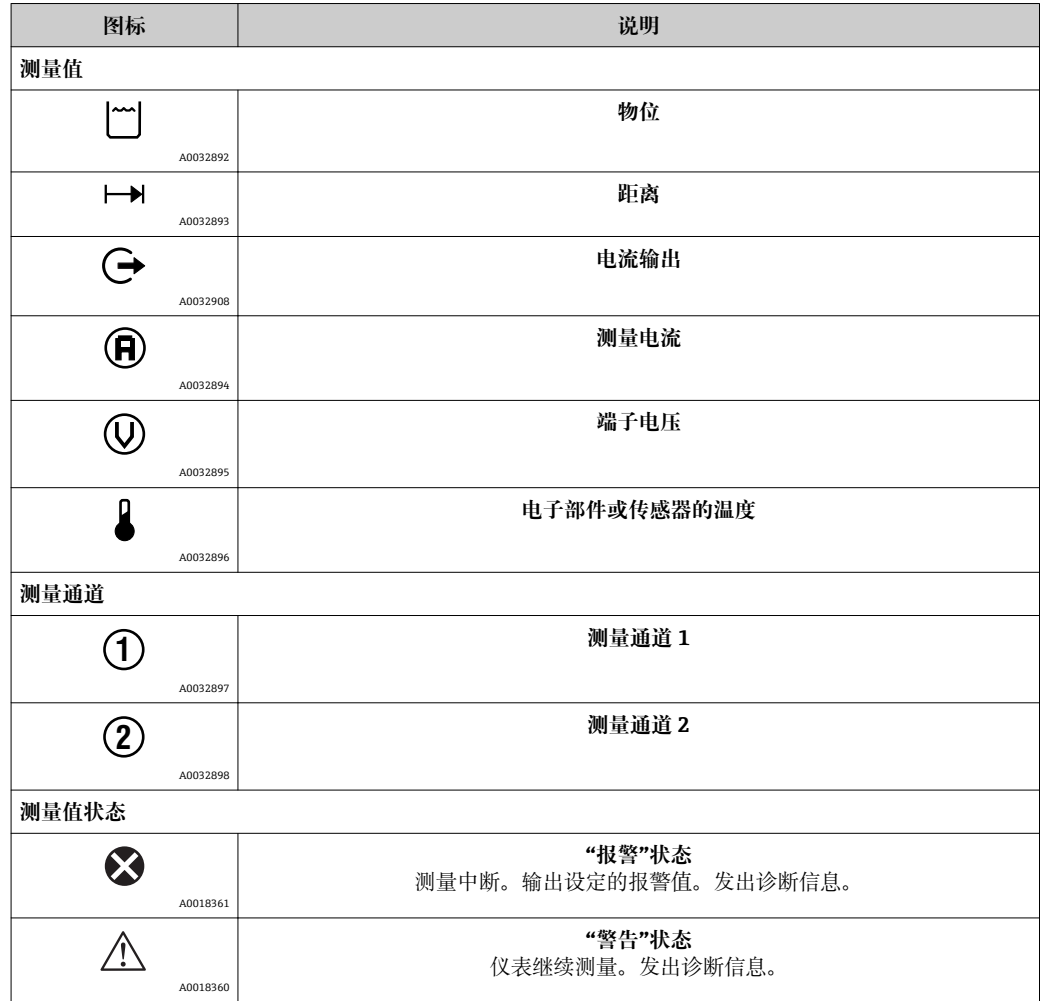

## **8.3.2 操作单元**

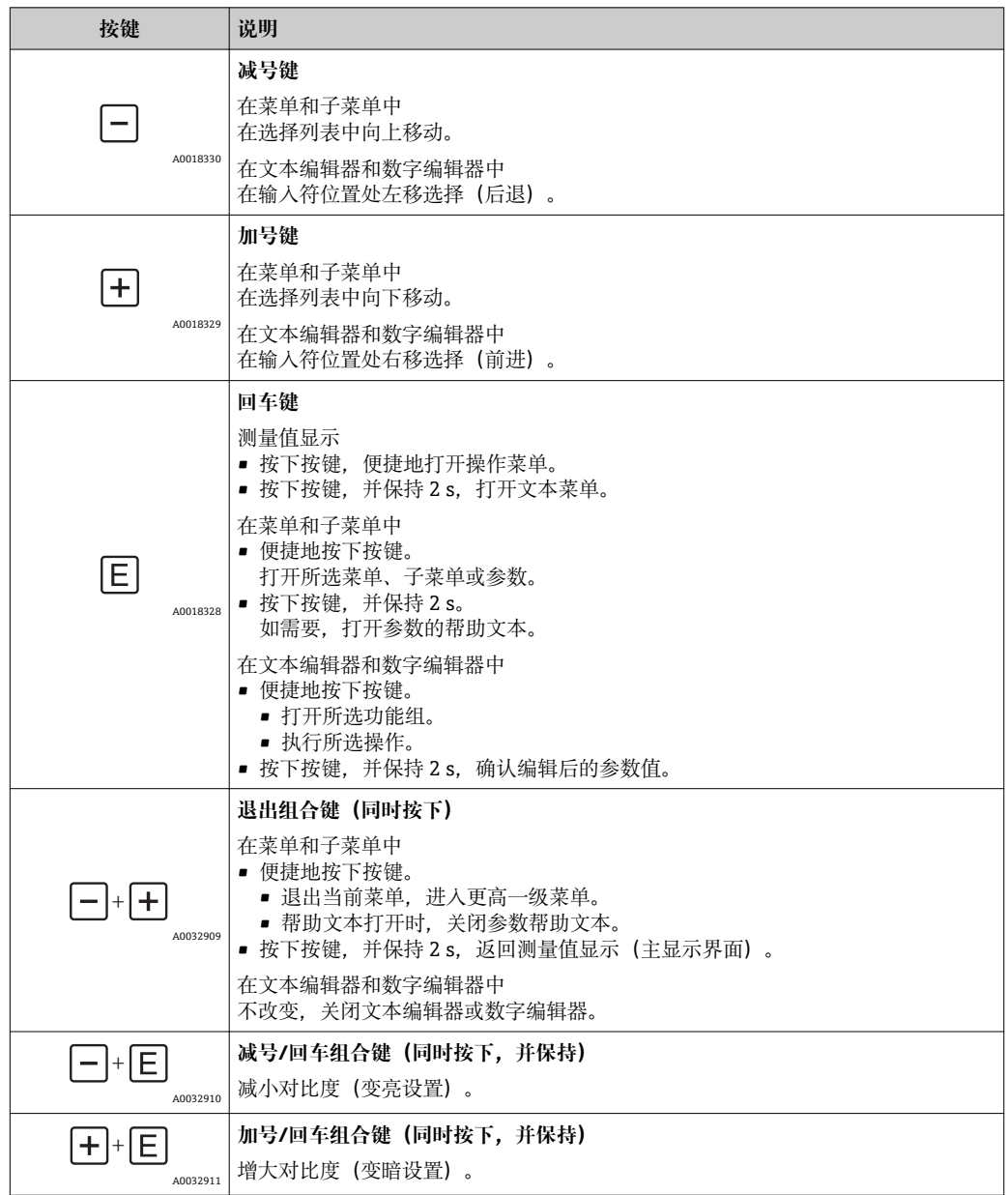

## **8.3.3 输入数字和文本**

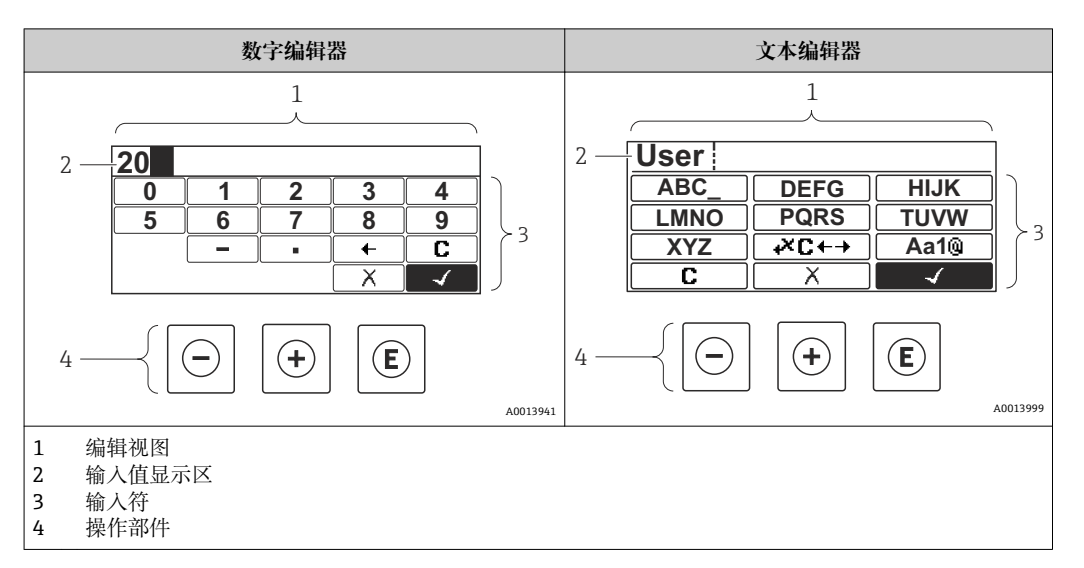

## **输入符**

数字编辑器和文本编辑器中提供下列输入符:

#### **数字编辑图标**

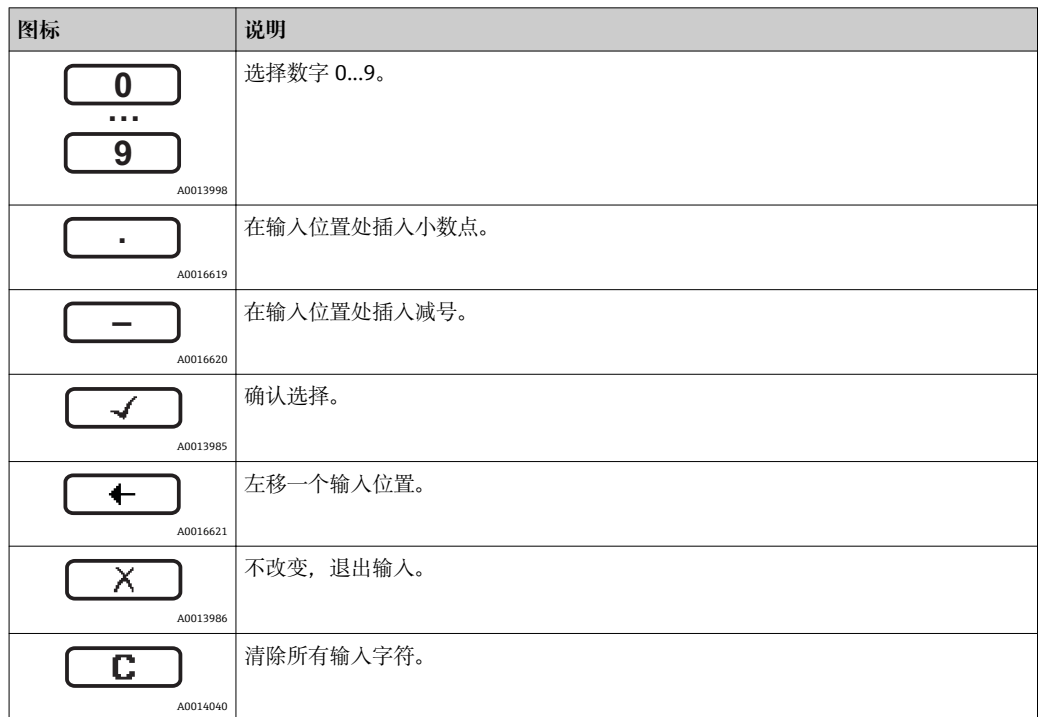

#### **文本编辑器图标**

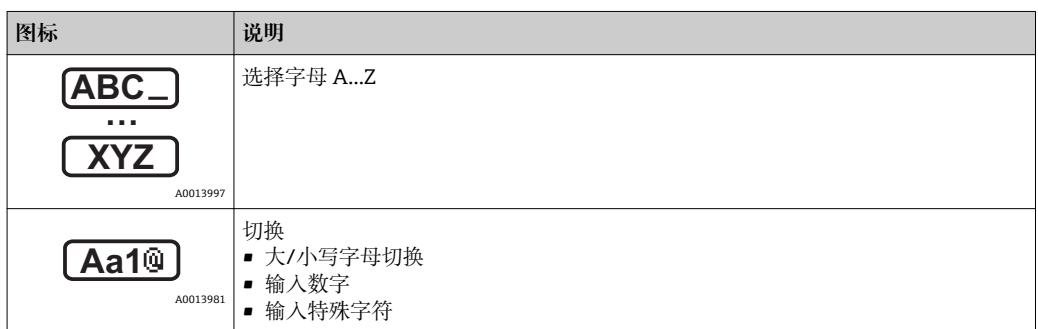

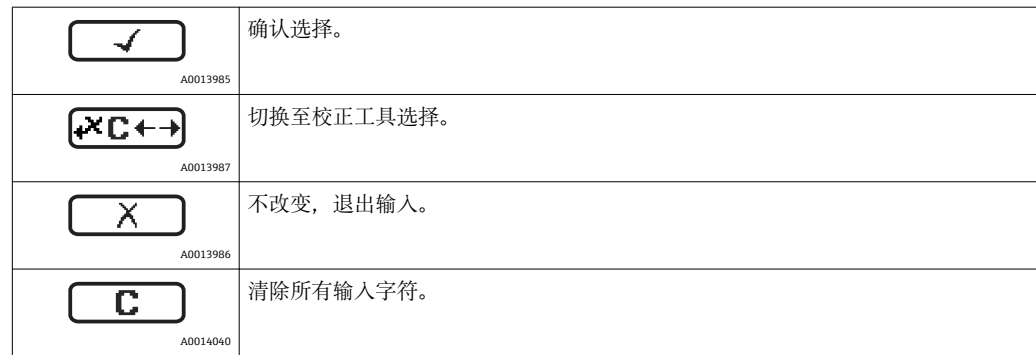

## 校正图标,按下<del>区□</del>

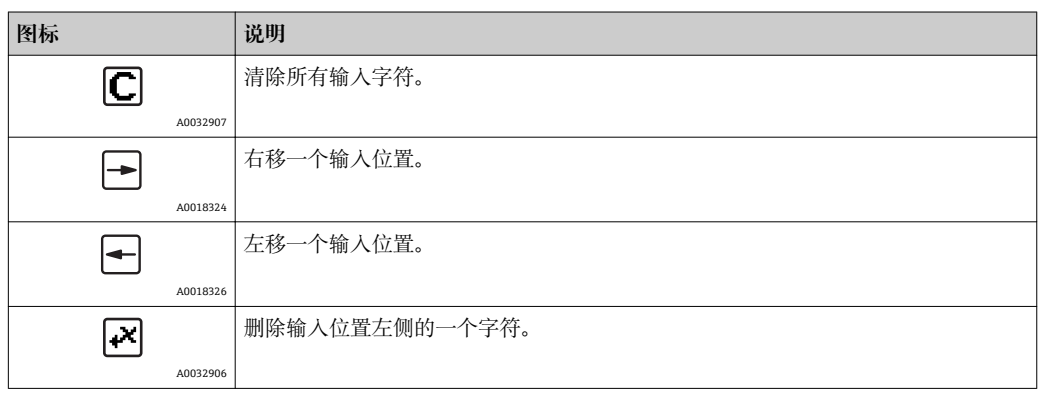

## **8.3.4 打开文本菜单**

使用文本菜单用户可以在测量值显示中快速查询下列菜单:

- 设置
- 显示备份设置
- 包络线
- 按键锁定

#### **查看和关闭菜单**

操作显示的设置方法如下。

- 1. 按下回键, 并保持 2 s。
	- 打开文本菜单。

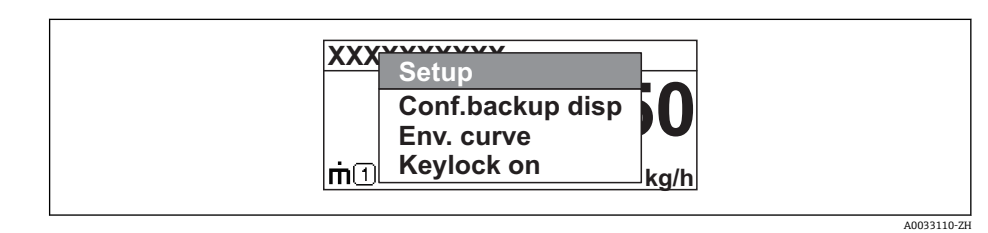

2. 同时按下曰键+ 田键。

关闭文本菜单,显示测量值。

## **通过文本菜单查询菜单**

1. 打开文本菜单。

- 2. 按下田键,进入所需菜单。
- 3. 按下回键,确认选择。 打开所选菜单。

## **8.3.5 显示与操作单元上的包络线显示**

显示包络线,用于访问测量信号;如果已记录抑制曲线,同时显示抑制曲线。

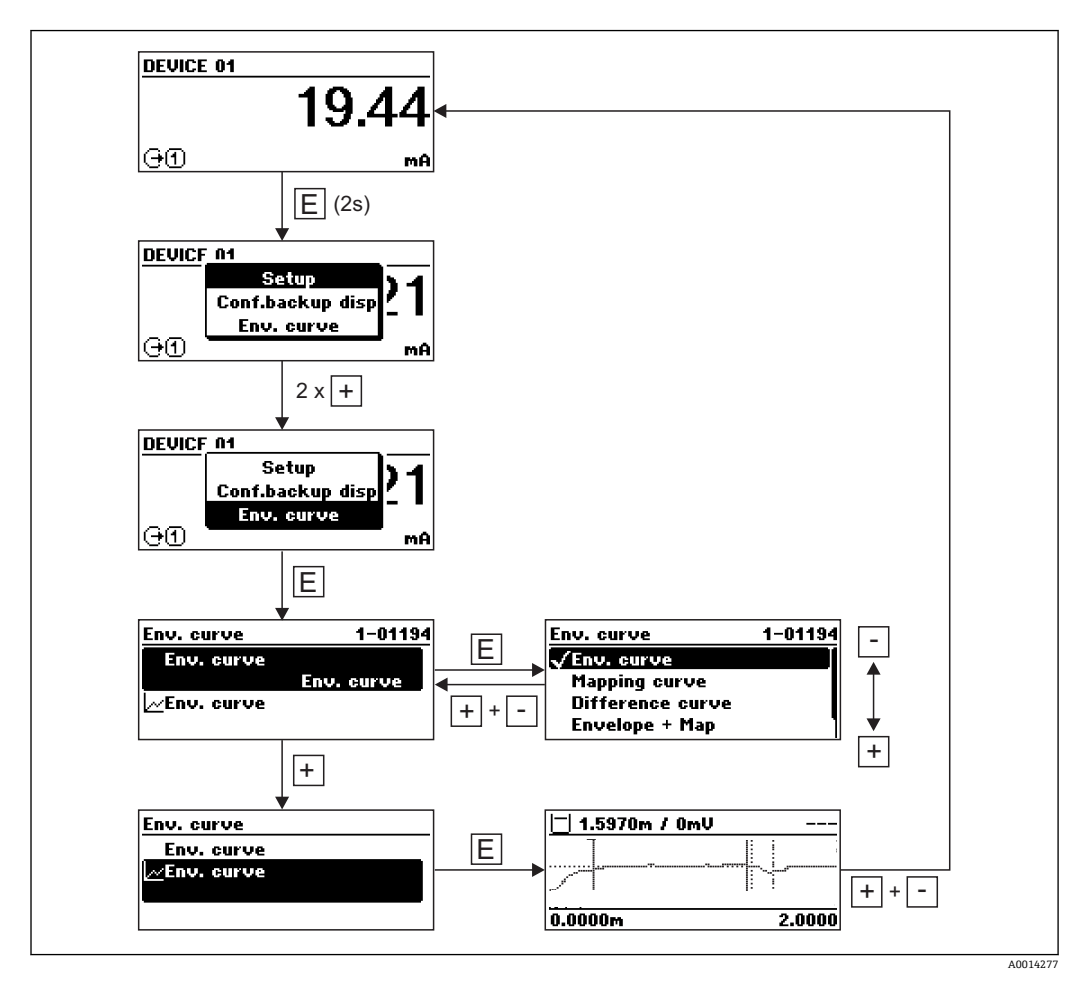

# **9 通过调试向导调试**

FieldCare 和 DeviceCare<sup>3)</sup>自带调试向导, 引导用户完成初始设备调试。

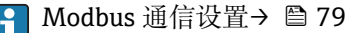

- 1. 将设备连接至 FieldCare 或 DeviceCare→ 55。
- 2. 在 FieldCare 或 DeviceCare 中打开设备。
	- 显示设备概览页面(主界面):

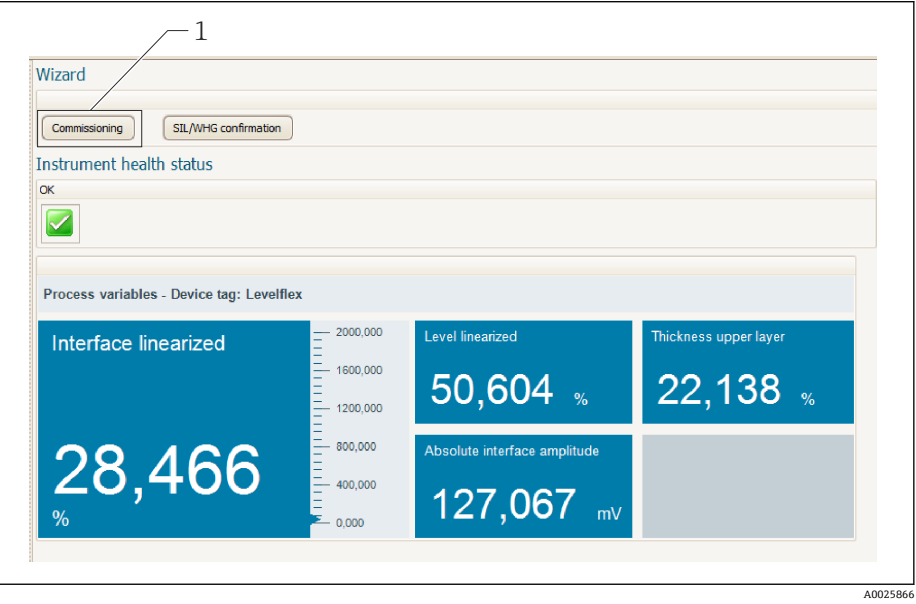

- 1 单击"Commissioning",打开设置向导。
- 3. 单击"Commissioning", 打开向导。
- 4. 正确输入各个参数值,或正确选择选项。数值直接传输至设备中。
- 5. 单击"Next", 进入下一个界面。
- 6. 完成所有数值输入和选项选择后,点击"End of sequence",关闭向导。

如果尚未完成所有参数输入的条件下退出向导, 设备状态可能无法确定。此时, 建  $|\mathbf{f}|$ 议复位至设备缺省设置。

<sup>3)</sup> 登陆网站 www.software-products.endress.com, 在 Endress+Hauser 软件中成功注册后, 即可下载。

# **10 通过操作菜单调试**

## **10.1 安装检查和功能检查**

启动测量点之前确保已完成所有最终检查:

- "安装后检查"的检查列表→ △ 47
- "连接后检查"的检查列表→ 图 53

## **10.2 设置操作语言**

工厂设置:英文或订购的当地语言

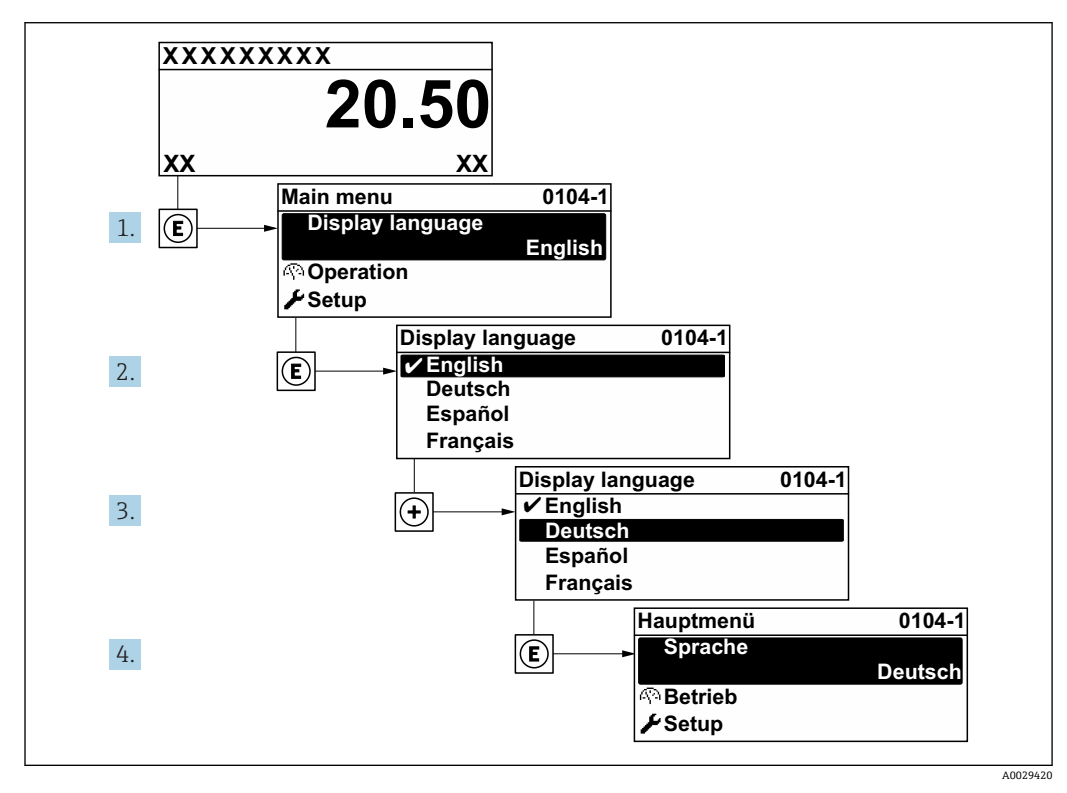

■ 15 现场显示示意图
## **10.3 液位测量设置**

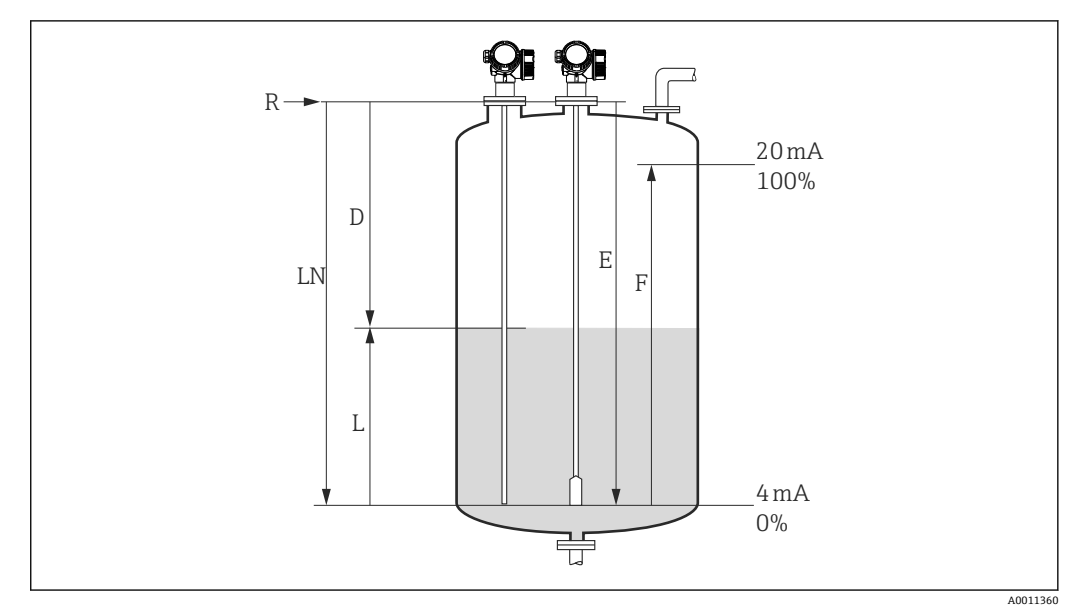

- ■16 液位测量设置参数
- LN 探头长度
- R 测量参考点
- D 距离
- L 物位<br>E 空标
- 空标(零点) F 满标(满量程)
- $\left\lceil \frac{1}{2} \right\rceil$ 使用缆式探头测量介电常数 (DC) 小于 7 的介质时, 无法在探头末端配重附近正常 测量。此时,最大推荐空标值 E 为 LN - 250 mm (LN - 10 in)。
- 1. 设置→设备位号
	- 输入测量点位号。
- 2. 适用带"界面测量"应用软件包的设备:
	- 菜单路径: 设置→工作模式
	- 选择**物位** 选项。
- 3. 菜单路径: 设置→距离单位
	- 选择距离单位。
- 4. 菜单路径: 设置→储罐类型
	- 选择罐体类型。
- 5. 当储罐类型 = 旁通管/导波管时: 菜单路径: 设置→旁通管/导波管管径 输入旁通管或导波管管径。
- 6. 菜单路径: 设置→介质分组 选择介质分组:(**水基液体(DC>=4)** 或**其他介质**)
- 7. 菜单路径:设置 → 空标
	- **►** 输入参考点 R 和最低液位 (0%) 间的距离 E。
- 8. 菜单路径: 设置→满标 **►** 输入最低液位 (0%) 和最高液位 (100%) 间的距离 F。 9. 菜单路径: 设置→物位 显示液位测量值 L。
- 10. 菜单路径:设置 → 距离
	- 显示参考点 R 和液位 L 间的距离 D。
- 11. 菜单路径: 设置→信号强度
	- 显示液位回波信号强度。
- 12. 通过现场显示单元操作时: 菜单路径: 设置→干扰抑制→距离调整
	- 比较显示距离和实际距离;如需要,记录抑制曲线 4)。
- 13. 通过调试软件操作:
	- 菜单路径: 设置→距离调整
	- 比较显示距离和实际距离,开始记录抑制曲线 4)。

<sup>4)</sup> 适用带气相补偿的 FMP54 (产品选型表中的订购选项 540 "应用软件包",选型代号 EF 或 EG), 不允许记录抑制曲线。

## **10.4 界面测量设置**

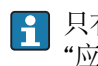

只有选择带相应软件选项的设备才能进行界面测量。产品选型表中的订购选项 540 "应用软件包",选型代号 EB "界面测量"。

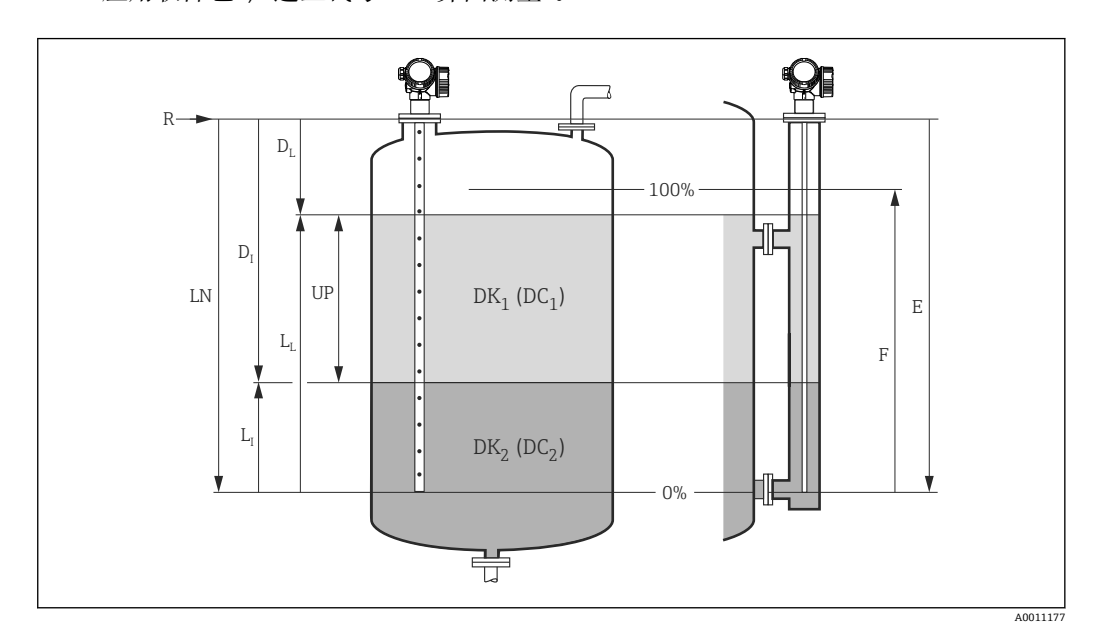

- 217 界面测量设置参数
- LN 探头长度
- R 测量参考点
- DI "界面距离" 参数(参考点至最低液位间的距离)
- LI 界面 DL 距离
- 
- LL 物位
- UP 上层介质厚度<br>E "空标"参数 ( "空标" 参数 (零点)
- <del>– – – – – – – – – –</del><br>F "满标" 参数 (满量程)
- 1. 菜单路径: 设置→设备位号
	- 输入测量点位号。
- 2. 菜单路径: 设置→工作模式 选择**界面** 选项。
- 3. 菜单路径: 设置→距离单位 选择距离单位。
- 4. 菜单路径: 设置→储罐类型 选择罐体类型。
- 5. 当储罐类型 = 旁通管/导波管时: 菜单路径: 设置→旁通管/导波管管径 输入旁通管或导波管管径。
- 6. 菜单路径: 设置→罐内液位
	- 选择罐内液位状况(**满罐**或**非满罐**)。
- 7. 菜单路径: 设置→旁通管上间距 在旁通管中测量时:输入参考点 R 与上部连接底部间的距离。
- 8. 菜单路径: 设置 → 介电常数(DC) 输入上层介质的相对介电常数(εr)。
- 9. 菜单路径: 设置→ 空标 **►** 输入参考点 R 和最低液位 (0%) 间的距离 E。
- 10. 菜单路径:设置 → 满标 **►** 输入最低液位 (0%) 和最高液位 (100%) 间的距离 F。 11. 菜单路径: 设置→物位 显示液位测量值 LL。 12. 菜单路径: 设置→界面 显示界面高度 LI。 13. 菜单路径: 设置→距离 ← 距离显示值 DL (参考点 R 与液位 LL 间的距离)。 14. 菜单路径: 设置→界面距离 ► 距离显示值 D<sub>I</sub> (参考点 R 与界面 L<sub>I</sub> 间的距离)。 15. 菜单路径: 设置→信号强度 显示液位回波信号强度。 16. 通过现场显示单元操作时: 菜单路径: 设置→干扰抑制→距离调整 比较显示距离和实际距离;如需要,记录抑制曲线 5)。 17. 通过调试软件操作(例如 FieldCare): 菜单路径: 设置→距离调整
	- 比较显示距离和实际距离,开始记录抑制曲线 5)。

<sup>5)</sup> 适用带气相补偿的 FMP54 (产品选型表中的订购选项 540 "应用软件包",选型代号 EF 或 EG), 不允许记录抑制曲线。

## **10.5 记录参考曲线**

完成测量设置后,建议记录当前包络线,用作参考曲线。日后参考曲线可用于仪表诊 断。通过**保存参考回波曲线** 参数记录参考曲线。

```
菜单路径
```
专家 → 诊断 → 包络线诊断 → 保存参考回波曲线

**选项说明**

- 否 不记录参考曲线。
- 是
- 保存当前包络线,用作参考曲线。

[1] FieldCare 的包络线显示中显示参考曲线, 首先需要将参考曲线从设备上传至 FieldCare。通过 FieldCare 中的"Load Reference Curve"功能实现。

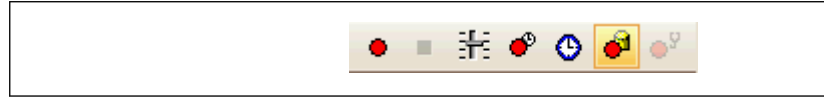

■ 18 "Load Reference Curve"功能

## **10.6 现场显示单元设置**

## **10.6.1 液位测量仪表的现场显示单元的工厂设置**

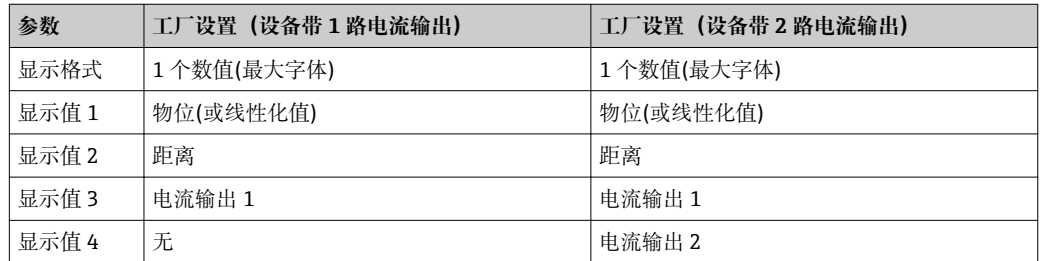

## **10.6.2 界面测量仪表的现场显示单元的工厂设置**

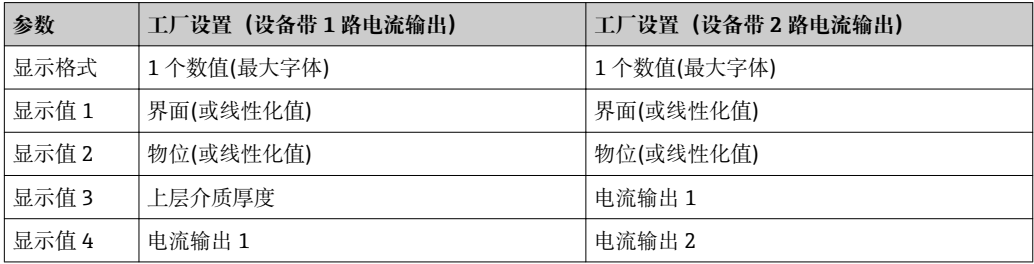

### **10.6.3 调节现场显示单元**

通过以下菜单调节现场显示单元: 设置 → 高级设置 → 显示

## **10.7 Modbus 通信设置**

### **10.7.1 总线参数**

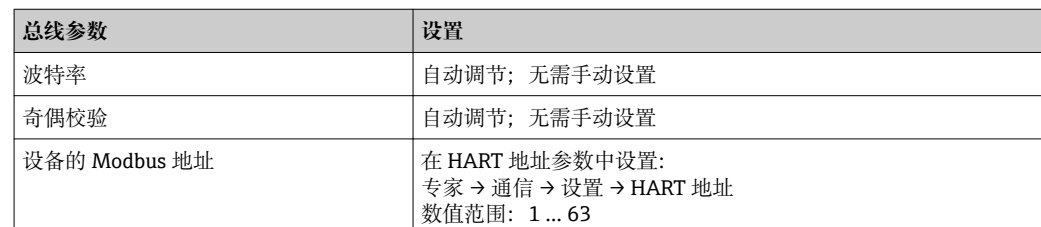

#### **10.7.2 设备参数**

下列参数采用固定值设置。禁止用户修改。

- **电流模式** = **固定电流**
- **固定电流** = **10 mA**

### **10.7.3 过程参数**

通过总线传输的过程参数只允许选择以下参数之一:

#### **专家** → **通信** → **输出**

- 分配 PV
- 分配 SV
- 分配 TV
- 分配 QV

通过指定 Modbus 寄存器可以访问上述 HART 变量: → ■ 197。

### **10.8 设置管理**

完成调试后可以保存当前设备设置、将设置复制到另一个测量点中, 或恢复先前设备设 置。通过**设置管理** 参数及其选项完成。

#### **操作菜单中的菜单路径**

设置 → 高级设置 → 显示备份设置 → 设置管理

- **选项说明**
- **取消**
	- 不执行操作,用户退出参数。
- **生成备份**
	- 将 HistoROM(内置在设备中)中的当前设备的备份设置保存至设备的显示模块中。 备份包括设备的变送器和传感器参数。
- **还原**

将最新设备设置备份文件从显示模块复制到设备的 HistoROM 中。备份包括设备的变 送器和传感器参数。

• **复制**

通过变送器显示模块将变送器设置复制到另一台设备中。下列参数针对每个测量点, **不**在传输设置中:

- HART 日期代码
- HART 短标签
- HART 消息
- HART 描述符
- HART 地址
- 设备位号
- 介质类型
- **比较**

比较显示单元中保存的设备设置和 HistoROM 中的当前设备设置。**比较结果** 参数中显 示比较结果。

• **清除备份**

删除设备显示模块中的设备设置备份。

- 在操作过程中不得通过现场显示单元编辑设置和显示处理状态信息。
- 如果使用**还原** 选项将现有备份复位至到设备中,部分设备功能可能会失效。在某些 情形下复位设备甚至[→ 176](#page-175-0) 也无法恢复原始状态。

为了向不同设备传输设置,应使用**复制** 选项。

## 10.9 保护设置,防止未经授权的修改

通过以下两种方式保护设置,防止未经授权的修改:

- 通过参数设置(软件锁定)→ 图 59
- 通过锁定开关(硬件锁定)[→ 60](#page-59-0)

# **11 诊断和故障排除**

## **11.1 常规故障排除**

## **11.1.1 常见错误**

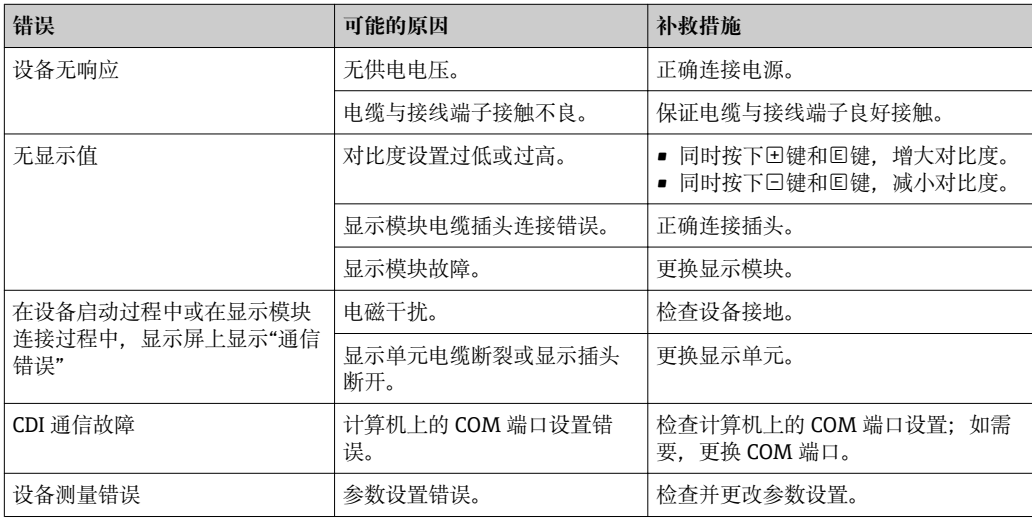

## **11.1.2 参数设置错误**

### **液位测量参数设置错误**

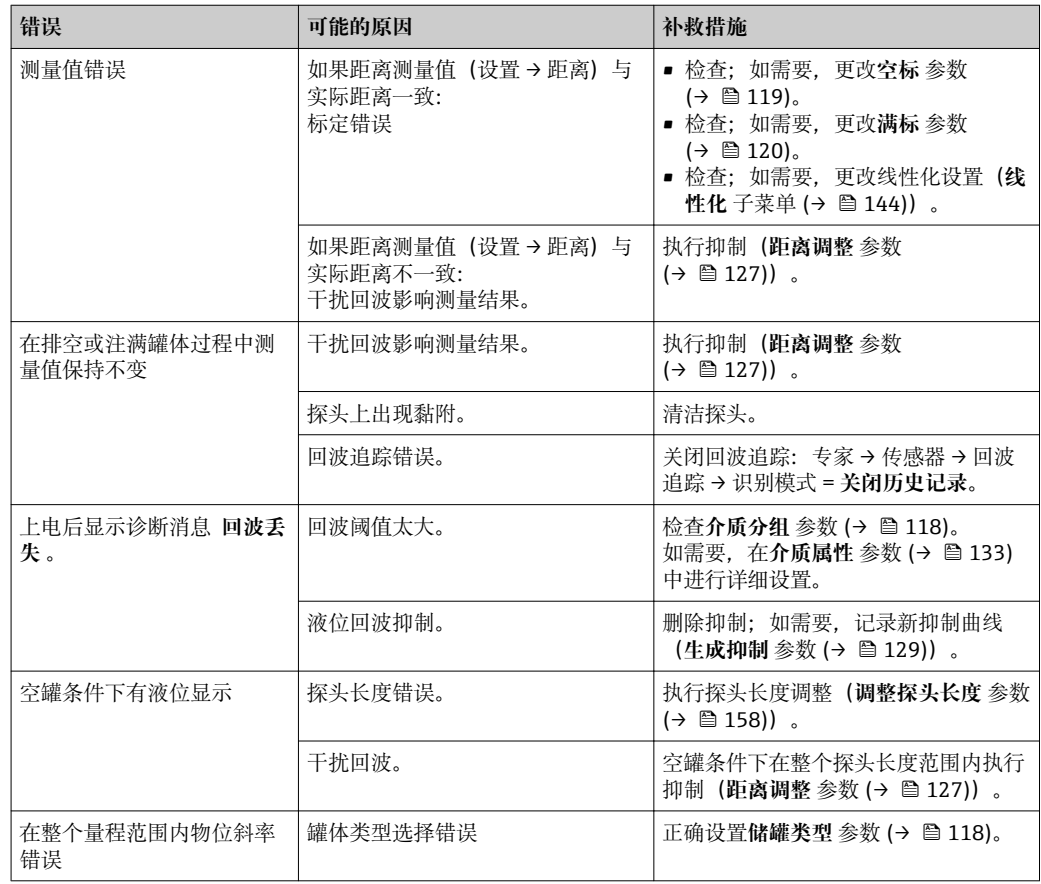

#### **界面测量参数设置错误**

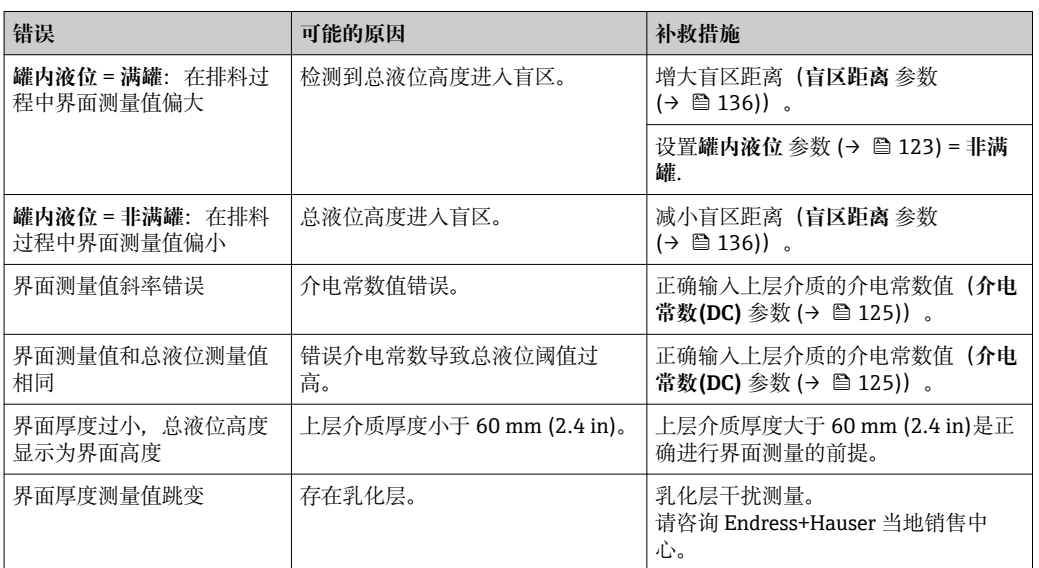

## **11.2 现场显示单元上显示的诊断信息**

### **11.2.1 诊断信息**

测量设备的自监控系统进行故障检测,诊断信息与测量值信息交替显示。

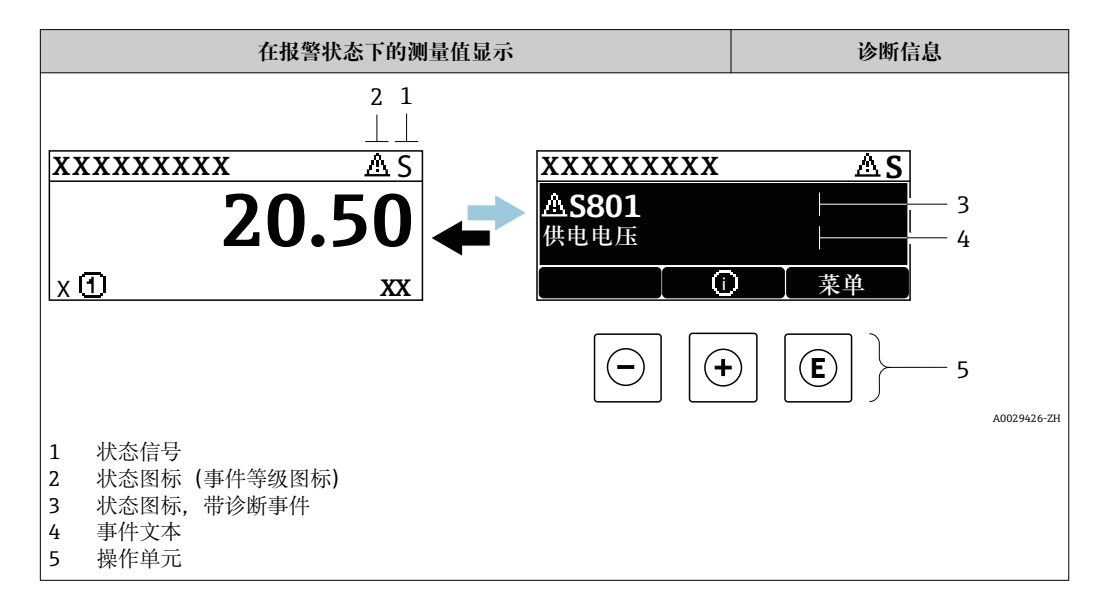

### **状态信号**

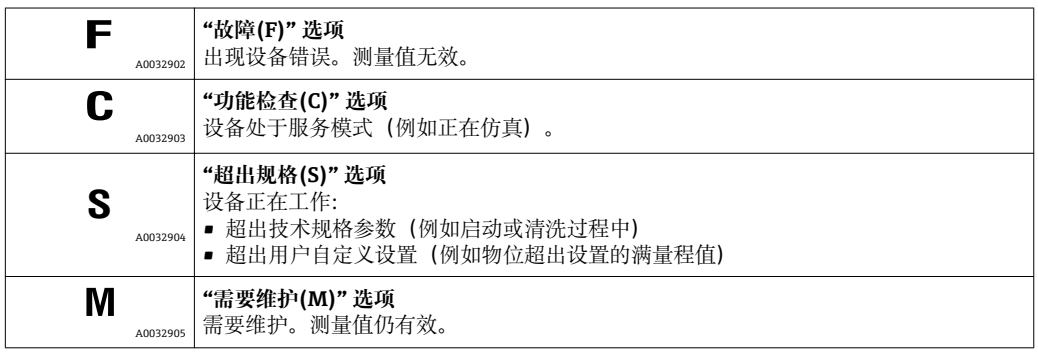

### **状态图标(事件等级图标)**

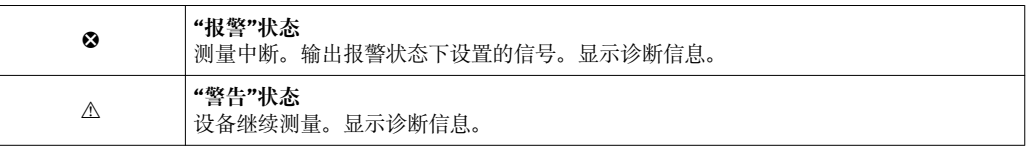

#### **诊断事件和事件说明**

通过诊断事件识别故障。事件信息为用户提供故障信息。此外,诊断事件出现前显示相 应的图标。

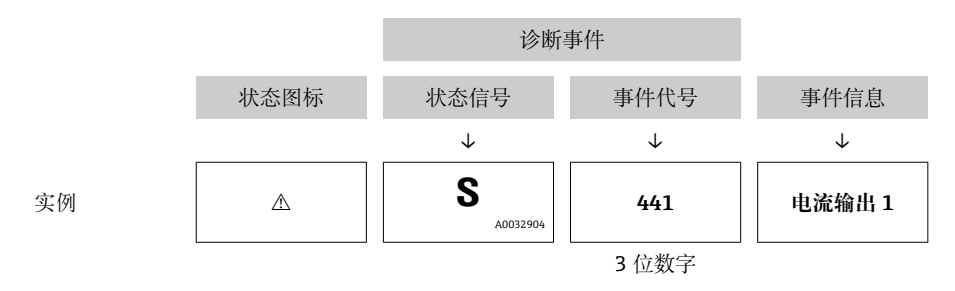

如果同时存在两条或多条诊断信息时,仅显示优先级最高的信息。其他现有诊断信息显 示在**诊断列表** 子菜单中。

不再显示已解决的诊断信息:

- 在现场显示单元上: 在**事件日志** 子菜单中 • 在 FieldCare 中:
	- 通过"事件列表/HistoROM"功能参数

#### **操作单元**

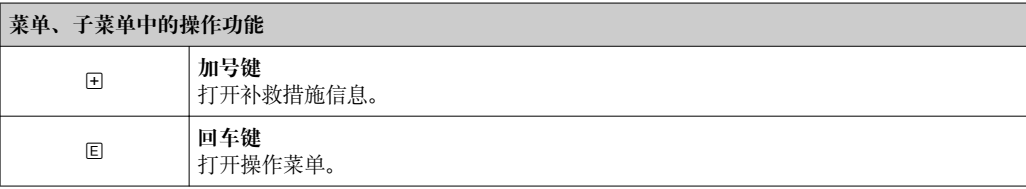

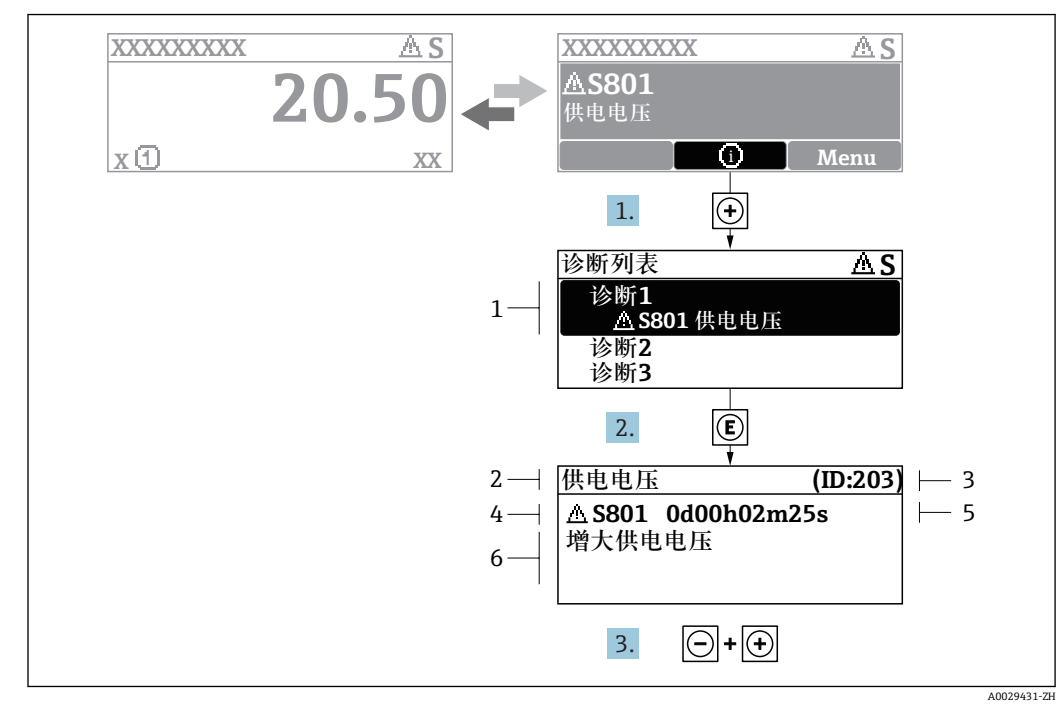

### **11.2.2 查看补救措施**

■19 补救措施信息

- 1 诊断信息<br>2 短文本
- 短文本
- 3 服务号
- 4 带诊断代号的诊断事件 5 事件持续时间
- 6 补救措施

诊断信息的处置方法:

- 1. 按下日(①图标)。
	- 打开**诊断列表** 子菜单。
- 2. 使用田或曰键,并按下国键选择所需诊断事件。 打开诊断事件的补救措施信息。
- 3. 同时按下曰键+ 日键。
	- 关闭补救措施信息。
- 用户在**诊断**中输入诊断事件,例如在**诊断列表**或**上一条诊断信息**中。
- 1. 按下键。
	- 打开诊断事件的补救措施信息。
- 2. 同时按下曰键+ 日键。
	- 关闭补救措施信息。

## **11.3 调试软件中的诊断事件**

如果调试软件中出现诊断事件,状态信号显示在顶部左侧的状态区中,同时显示相应的 事件等级图标,符合 NAMUR NE 107 标准:

- 故障(F)
- 功能检查(C)
- 超出规格(S)
- 需要维护(M)

**A:通过操作菜单**

### 1. 进入**诊断** 菜单。

在**当前诊断信息** 参数中显示诊断事件及事件信息。

2. 将光标放置在显示区右侧的**当前诊断信息** 参数上。

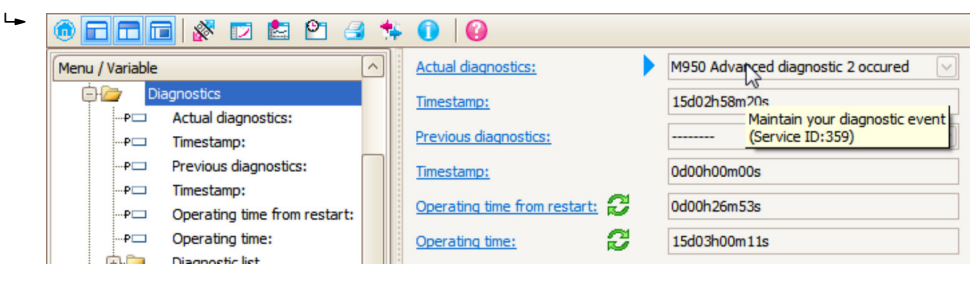

显示诊断事件的补救措施提示信息。

#### **B:通过"创建文档"功能参数**

| Ī. | $\Box$ $\Box$ $\Box$ $\&$ $\Box$ $\&$ $\Box$<br>$P^{\pi}$<br>$\text{m}$ |                             |       |
|----|-------------------------------------------------------------------------|-----------------------------|-------|
|    | Menu / Variable                                                         |                             | Value |
|    | Diagnostics                                                             | <b>Create Documentation</b> |       |
|    | Actual diagnostics:<br>!…P⊏                                             |                             |       |

选择"创建文档"功能参数。

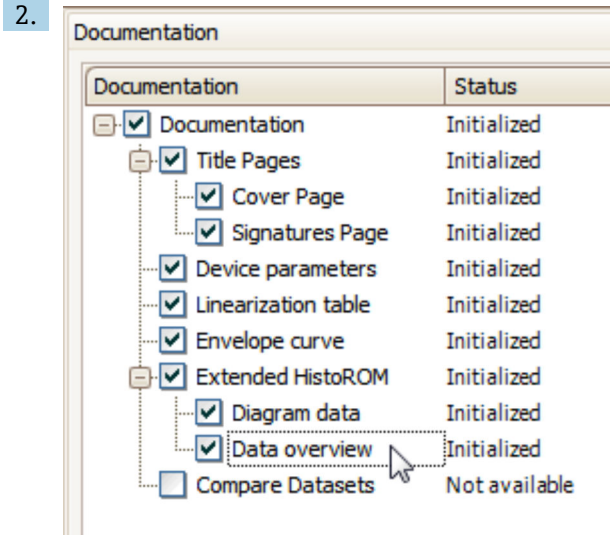

确保已勾选"数据概览"。

3. 点击"另存为...", 保存 PDF 文件。 文件中包含诊断信息及其补救措施信息。

#### **C:通过"事件列表/扩展 HistoROM"功能参数**

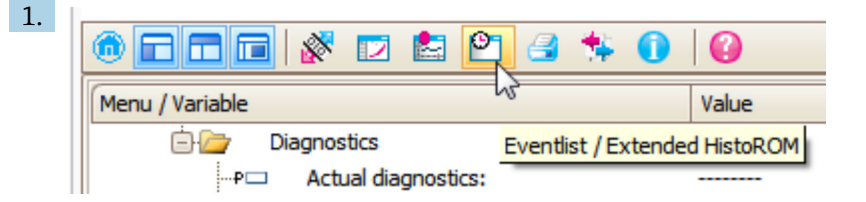

选择"事件列表/扩展 HistoROM"功能参数。

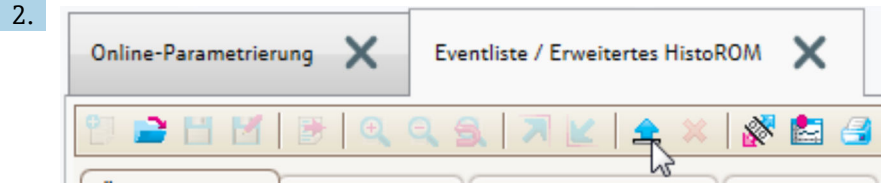

选择"上传事件列表"功能参数。

"数据概览"窗口中显示事件列表,包含补救措施信息。

### **11.4 诊断列表**

**诊断列表** 子菜单子菜单中包含最多五条当前未解决的诊断信息。超过五条诊断信息时, 显示屏上显示优先级最高的信息。

#### **菜单路径**

诊断 → 诊断列表

#### **查看和关闭补救措施**

- 1. 按下键。
	- 打开诊断事件的补救措施信息。
- 2. 同时按下曰键+ 日键。
	- 关闭补救措施信息。

## **11.5 事件日志**

### **11.5.1 事件历史**

事件列表子菜单中按时间顺序显示已发生事件信息<sup>6</sup>。

#### **菜单路径**

诊断 → 事件日志 → 事件列表

按照时间顺序最多可以显示 100 条事件信息。

包含:

- 诊断事件
- 事件信息

除了发生时间,每个事件还分配有图标,显示事件是否已经发生或已经结束:

- 诊断事件
	- $\Theta$ : 事件已发生
	- G: 事件已结束
- 信息事件
- :事件已发生

<sup>6)</sup> 此子菜单仅在通过现场显示操作时显示。通过 FieldCare 操作时,事件列表可以显示在 FieldCare 的"事件列表/ HistoROM"功能参数中。

#### **查看和关闭补救措施**

1. 按下回。

- 打开诊断事件的补救措施信息。
- 2. 同时按下曰键+ 回键。

关闭补救措施信息。

### **11.5.2 筛选事件日志**

使用**选项** 参数可以在**事件列表** 子菜单中以设置事件信息类别。

### **菜单路径**

诊断 → 事件日志 → 选项

## **筛选项**

- 全部
- 故障(F)
- 功能检查(C)
- 超出规格(S)
- 需要维护(M)
- 信息

## **11.5.3 信息事件概述**

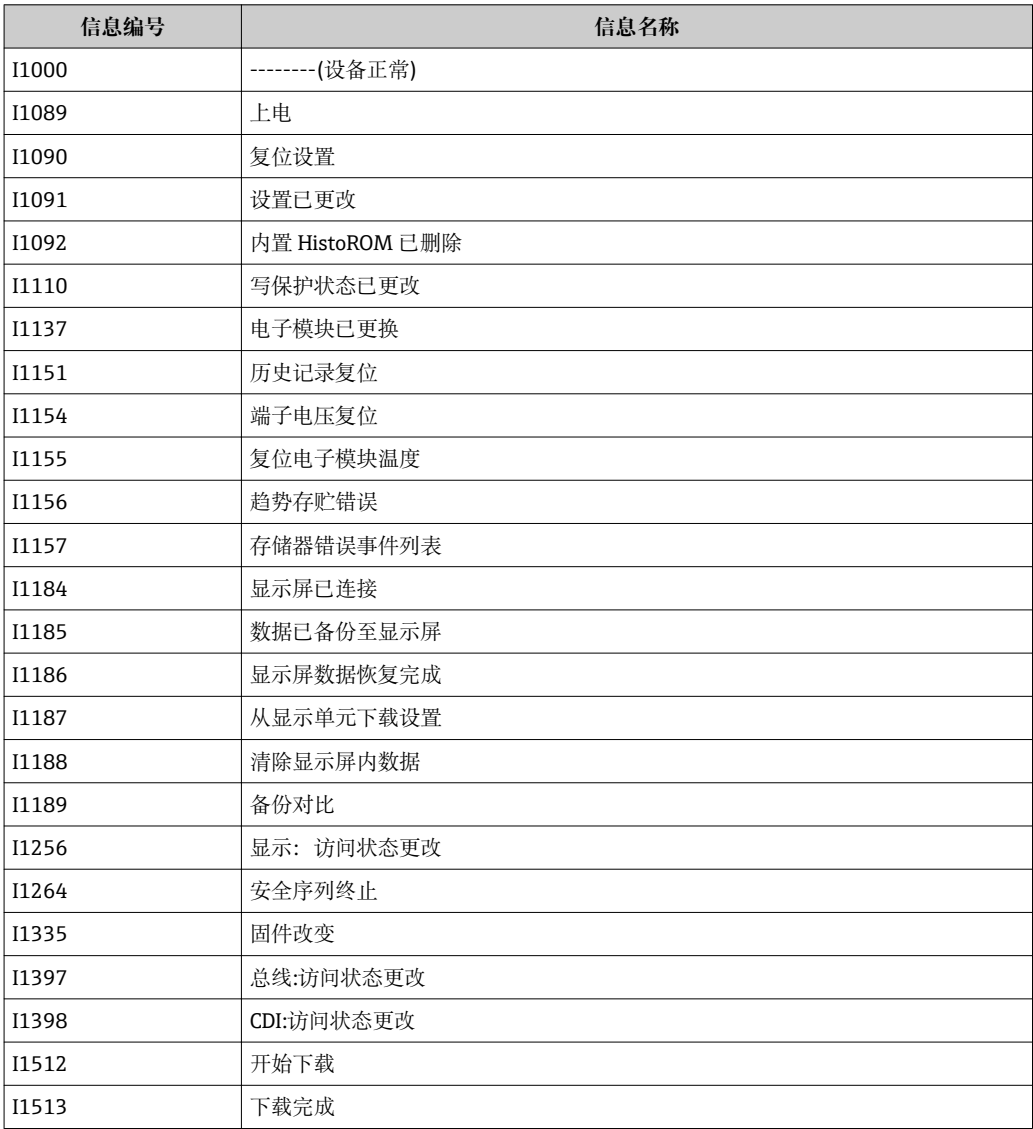

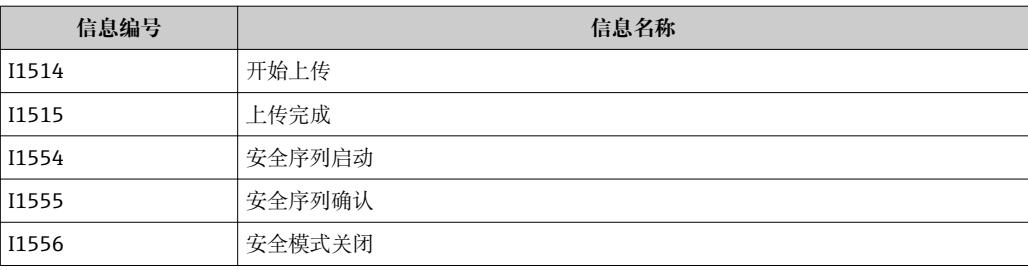

## **11.6 固件变更历史**

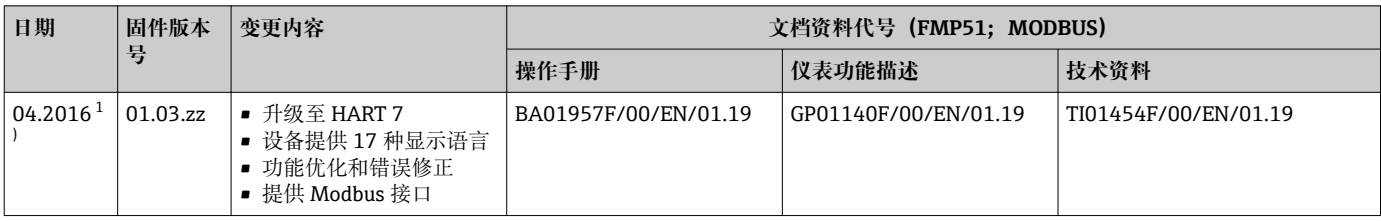

1) 老软件版本不支持 Modbus 接口

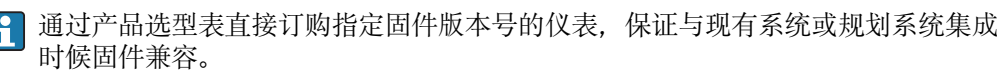

# **12 维护**

测量设备无需专业维护。

## **12.1 外部清洗**

清洗设备外表面时,选择不会腐蚀外壳表面和密封圈的清洗液。

## **13 维修**

### **13.1 维修概述**

#### **13.1.1 维修理念**

根据 Endress+Hauser 维修理念, 设备采用模块化结构设计, 必须由 Endress+Hauser 服 务工程师或经培训的授权人员执行维修操作。

备件包含在相应套件中,并提供更换说明。

服务和备件的详细信息请咨询 Endress+Hauser 服务部门。

#### **13.1.2 防爆型设备维修**

维修防爆型设备请注意以下几点:

- 仅允许经培训的人员进行防爆型设备的维修。
- 遵守相关标准、国家防爆相关法规、《安全指南》和认证的要求。
- 仅使用原装备件。
- 订购备件时,注意铭牌上标识的设备型号。仅更换相同部件。
- 参照维修指南操作。完成维修后,执行例行设备检查。
- 禁止更改防爆设备的防爆型式。
- 归档记录所有维修操作。

### **13.1.3 更换电子模块**

由于标定参数储存在外壳内的 HistoROM 中, 更换电子模块后无需执行基本设置。但是 更换主要电子模块后,可能需要记录新的抑制(干扰回波抑制)。

### **13.1.4 更换设备**

更换整台设备或电子模块后,通过下列方式可以将参数下载至设备中。

- 通过显示模块
	- 条件: 老设备的设置已保存在显示模块中→ △ 173。
- 通过 FieldCare

条件: 老设备的设置通过 FieldCare 保存在计算机中。

无需执行新设置即可继续测量。仅需重新生成线性化和罐体抑制(干扰回波抑制)。

## **13.2 备件**

- 备件铭牌上标识有部分允许更换的测量设备部件,并提供备件信息。
- 设备的接线腔盖内含备件铭牌,提供以下信息: • 测量设备的重要备件,及其订购信息
	- W@M 设备浏览器的 URL 地址[\(www.endress.com/deviceviewer](http://www.endress.com/deviceviewer)): 列举了测量设备的所有备件及其订货号,并可以订购备件。可以下载配套《安装指 南》(可选)。

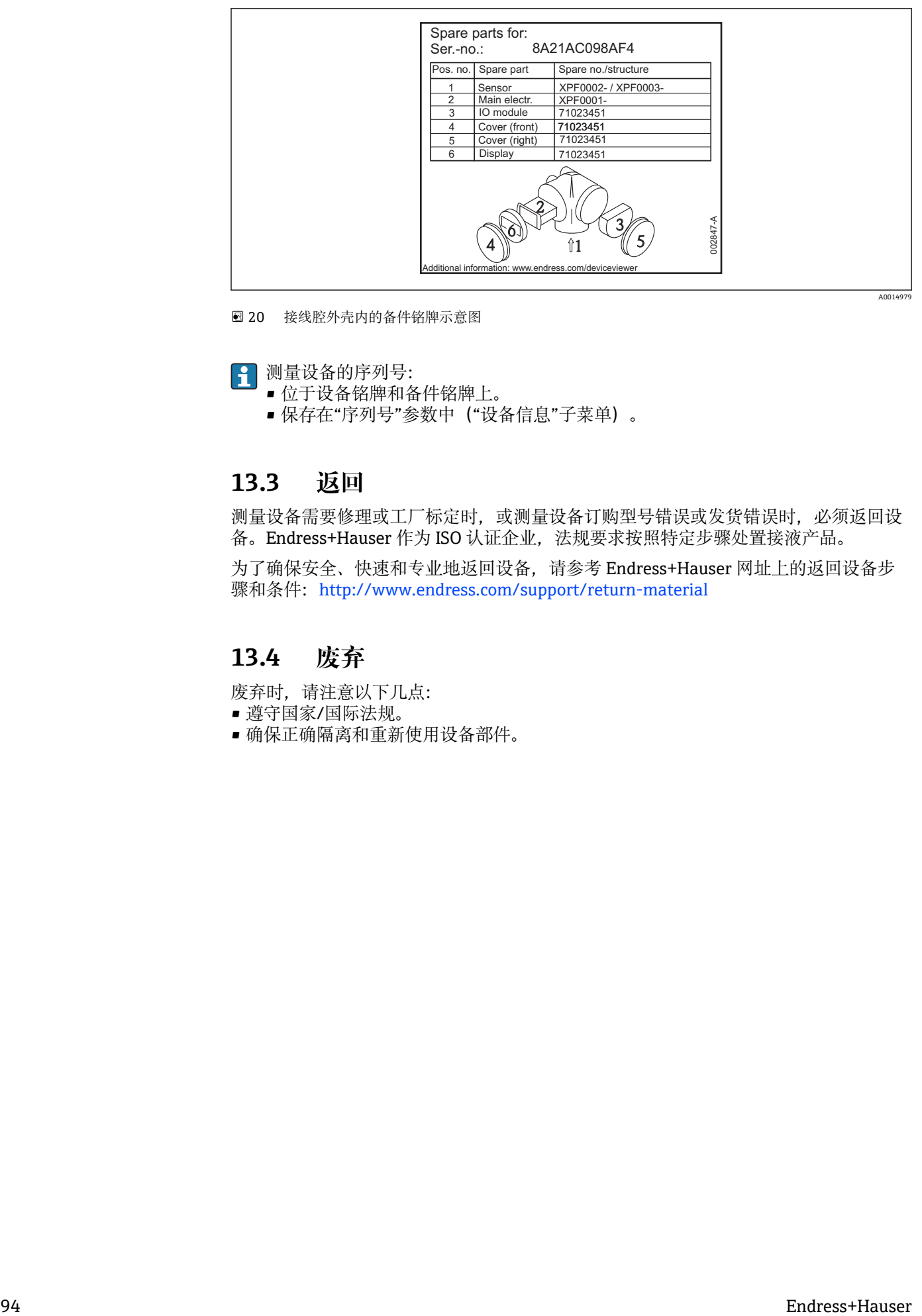

20 接线腔外壳内的备件铭牌示意图

测量设备的序列号:

- 位于设备铭牌和备件铭牌上。
- 保存在"序列号"参数中("设备信息"子菜单)。

## **13.3 返回**

测量设备需要修理或工厂标定时,或测量设备订购型号错误或发货错误时,必须返回设 备。Endress+Hauser 作为 ISO 认证企业, 法规要求按照特定步骤处置接液产品。

为了确保安全、快速和专业地返回设备,请参考 Endress+Hauser 网址上的返回设备步 骤和条件: http://www.endress.com/support/return-material

## **13.4 废弃**

废弃时,请注意以下几点:

- 遵守国家/国际法规。
- 确保正确隔离和重新使用设备部件。
- **14 附件**
- **14.1 设备专用附件**
- **14.1.1 防护罩**

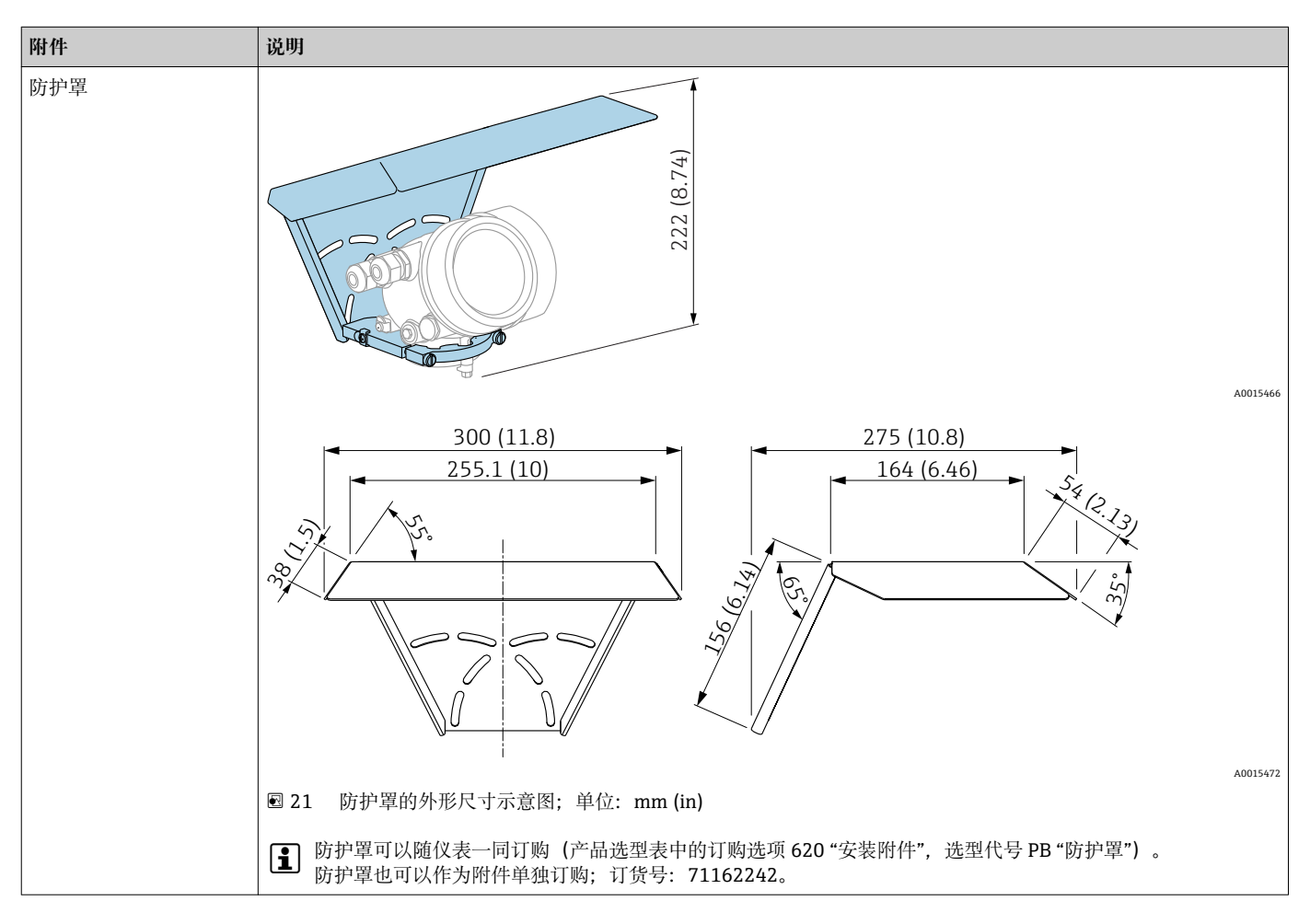

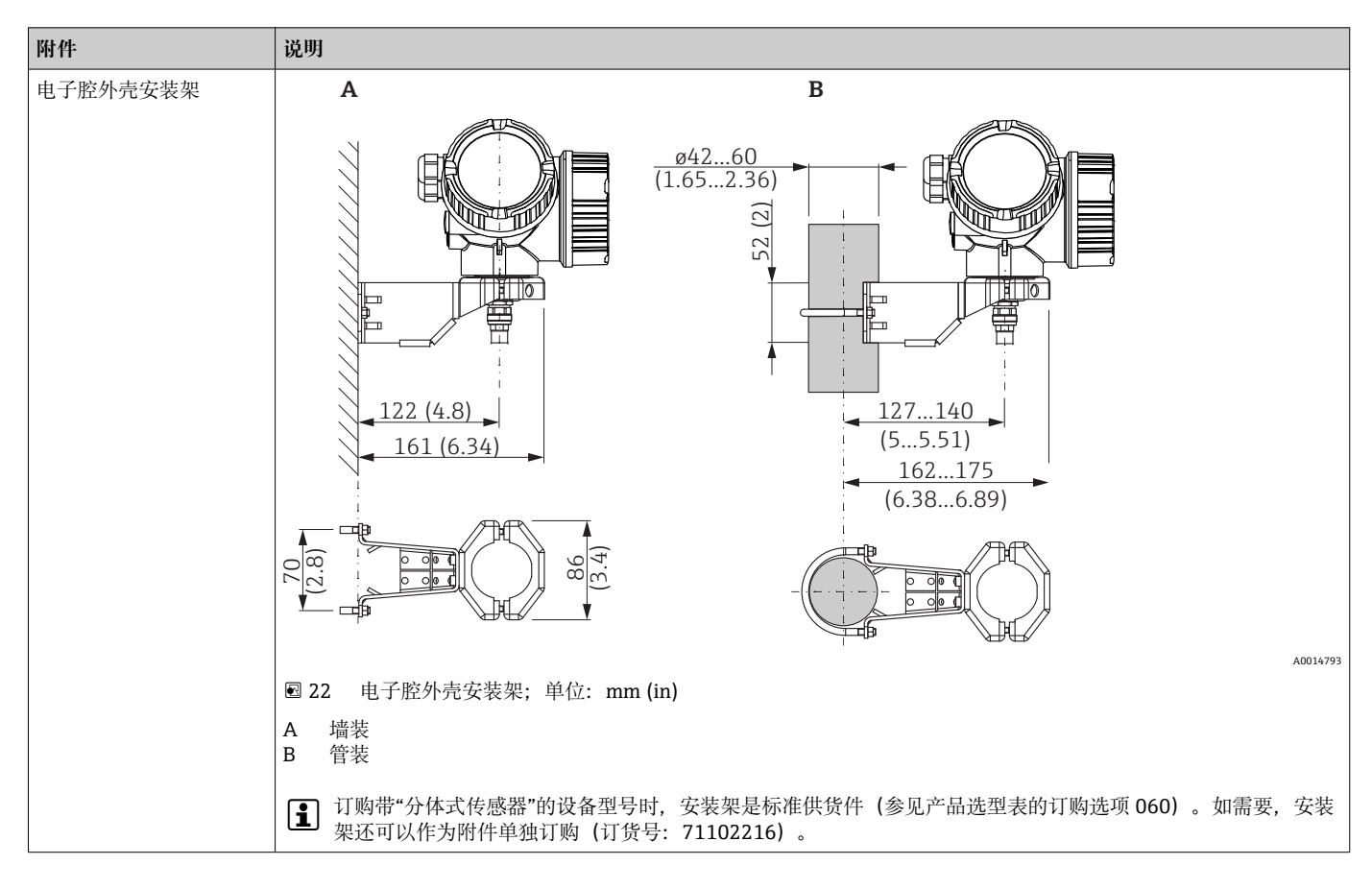

**14.1.2 电子腔外壳安装架**

| 附件                                  | 说明                                                                                              |
|-------------------------------------|-------------------------------------------------------------------------------------------------|
| 缆式探头绝缘固定套件<br>适用型号:<br><b>FMP51</b> | $\circ$<br>$\circ$<br>1<br>$\overline{2}$                                                       |
|                                     | A0013586<br><b>図 23 安装套件的标准供货件:</b>                                                             |
|                                     | 1 绝缘套管<br>$2^{\circ}$<br>吊环                                                                     |
|                                     | 可靠绝缘固定探头。<br>最高过程温度: 150 ℃ (300 °F)                                                             |
|                                     | 4 mm (1/6 in)或 6 mm (1/4 in)缆式探头, PA >钢:<br>• 孔径 D = 20 mm (0.8 in)<br>■ 订货号: 52014249          |
|                                     | 6 mm (1/4 in)或 8 mm (1/3 in)缆式探头, PA >钢:<br>• 孔径 D = 25 mm $(1 in)$<br>■ 订货号: 52014250          |
|                                     | 由于存在静电释放的风险, 绝缘套管不能在危险区中使用。此时, 探头必须可靠<br>接地。                                                    |
|                                     | 安装套件可以随设备一同订购 (参见 Levelflex 产品选型表中的订购选项<br>$\bf{H}$<br>620 "安装附件", 选型代号 PG "安装套件, 绝缘套管, 缆式探头")。 |

**14.1.3 缆式探头绝缘固定套件**

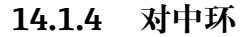

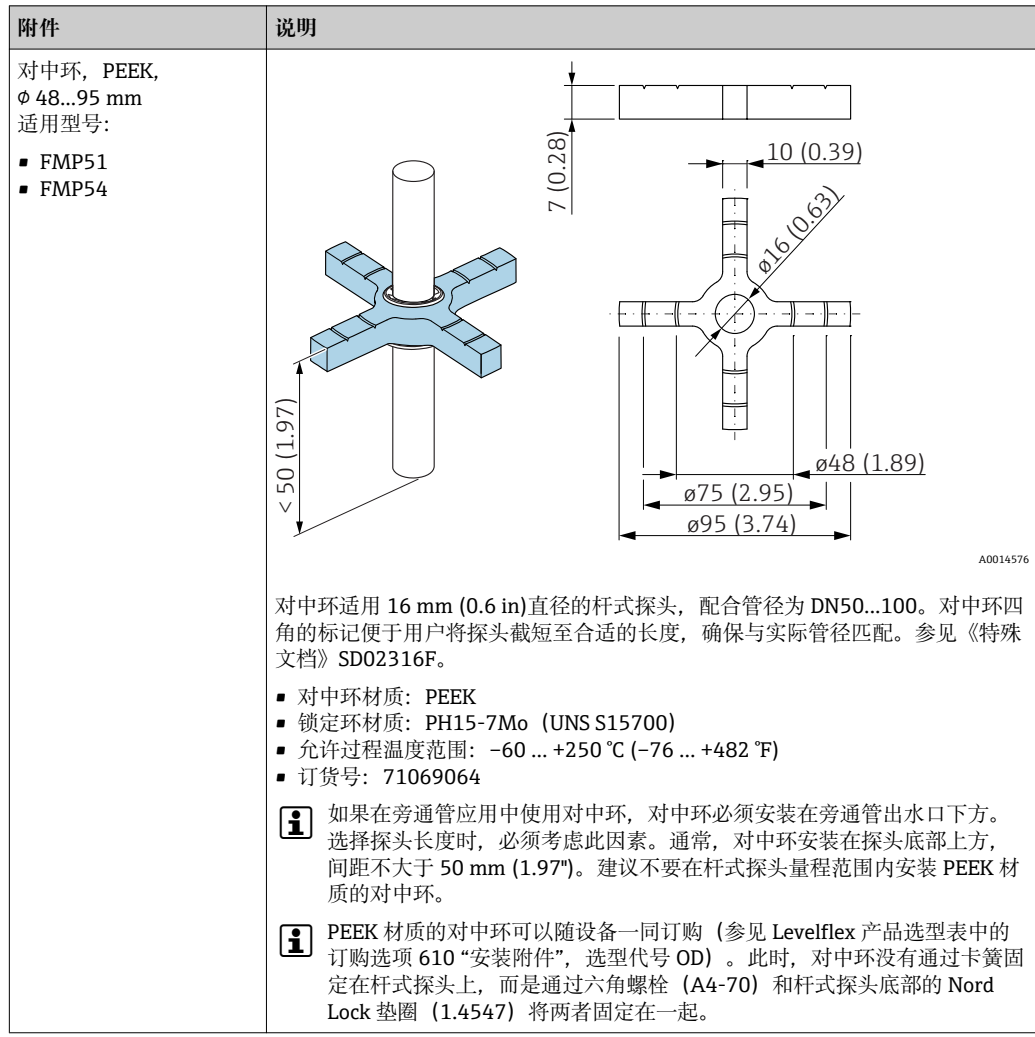

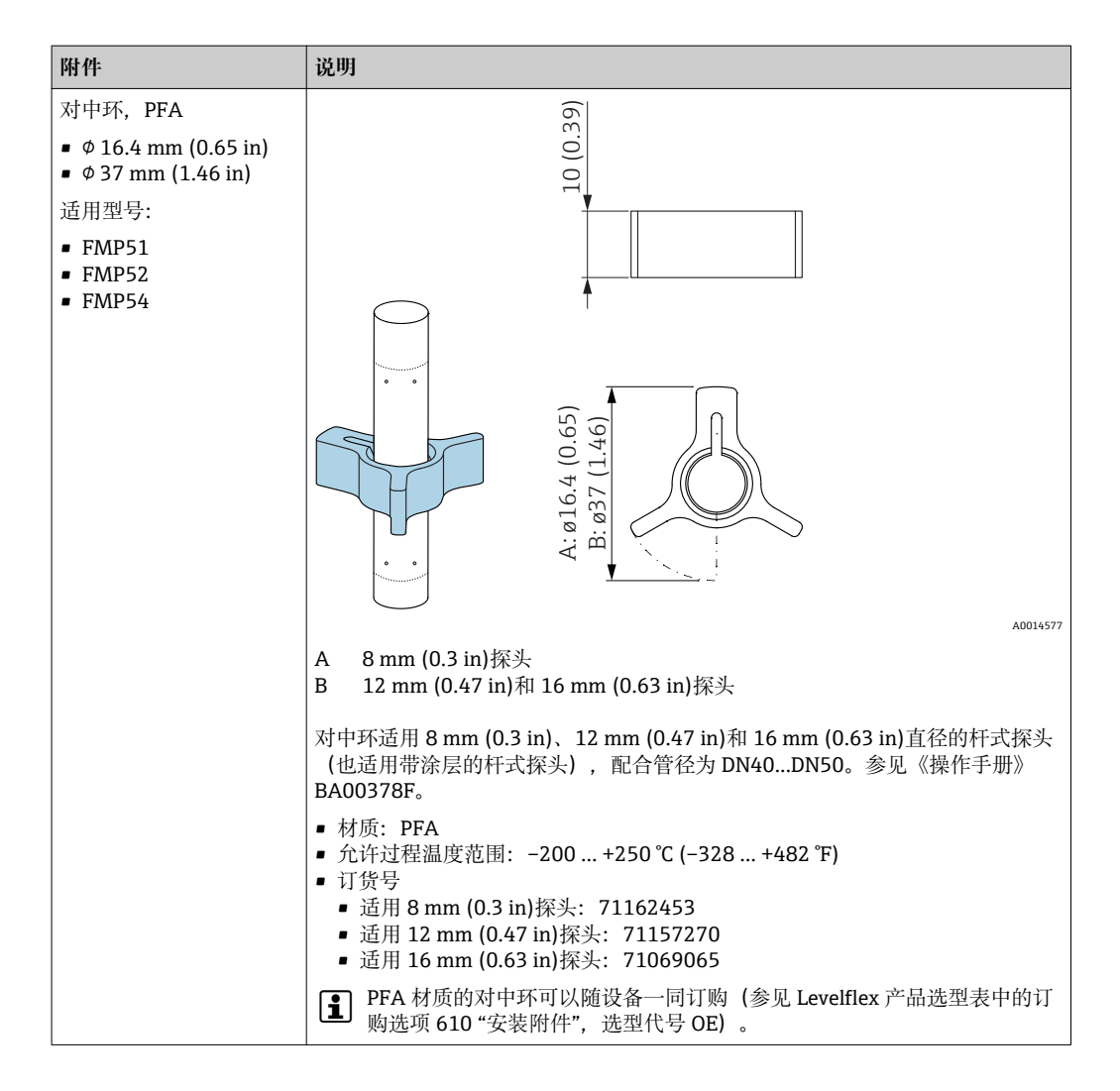

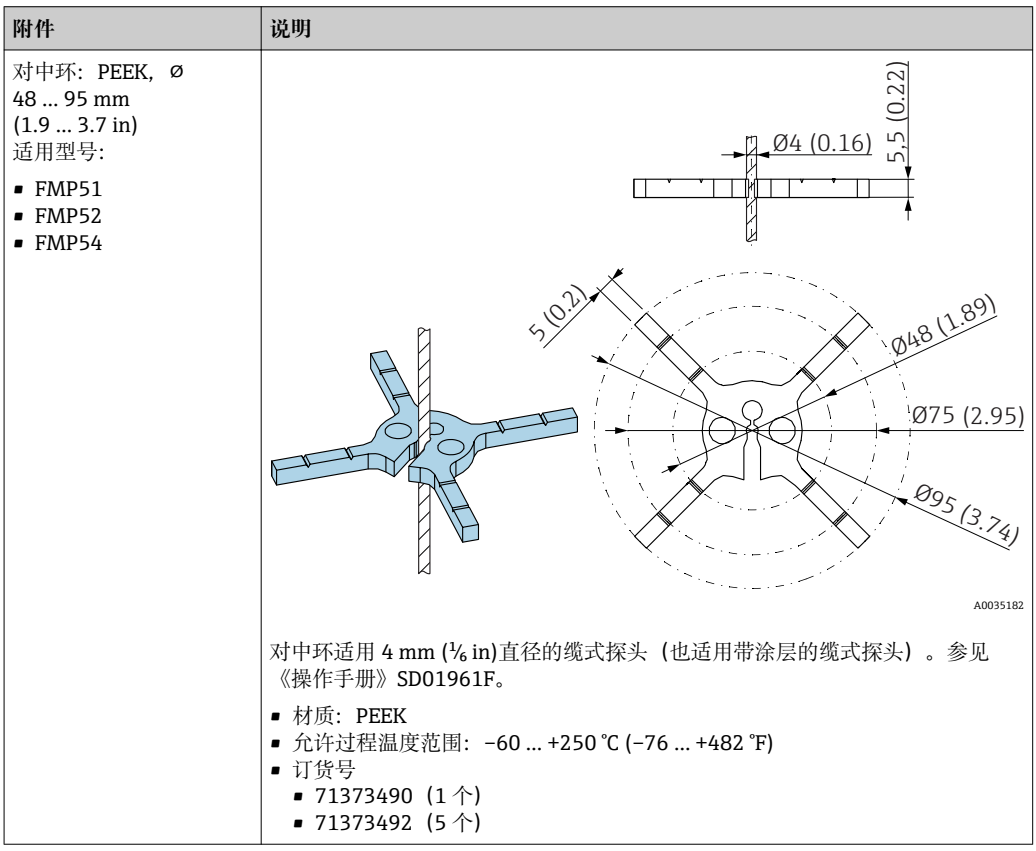

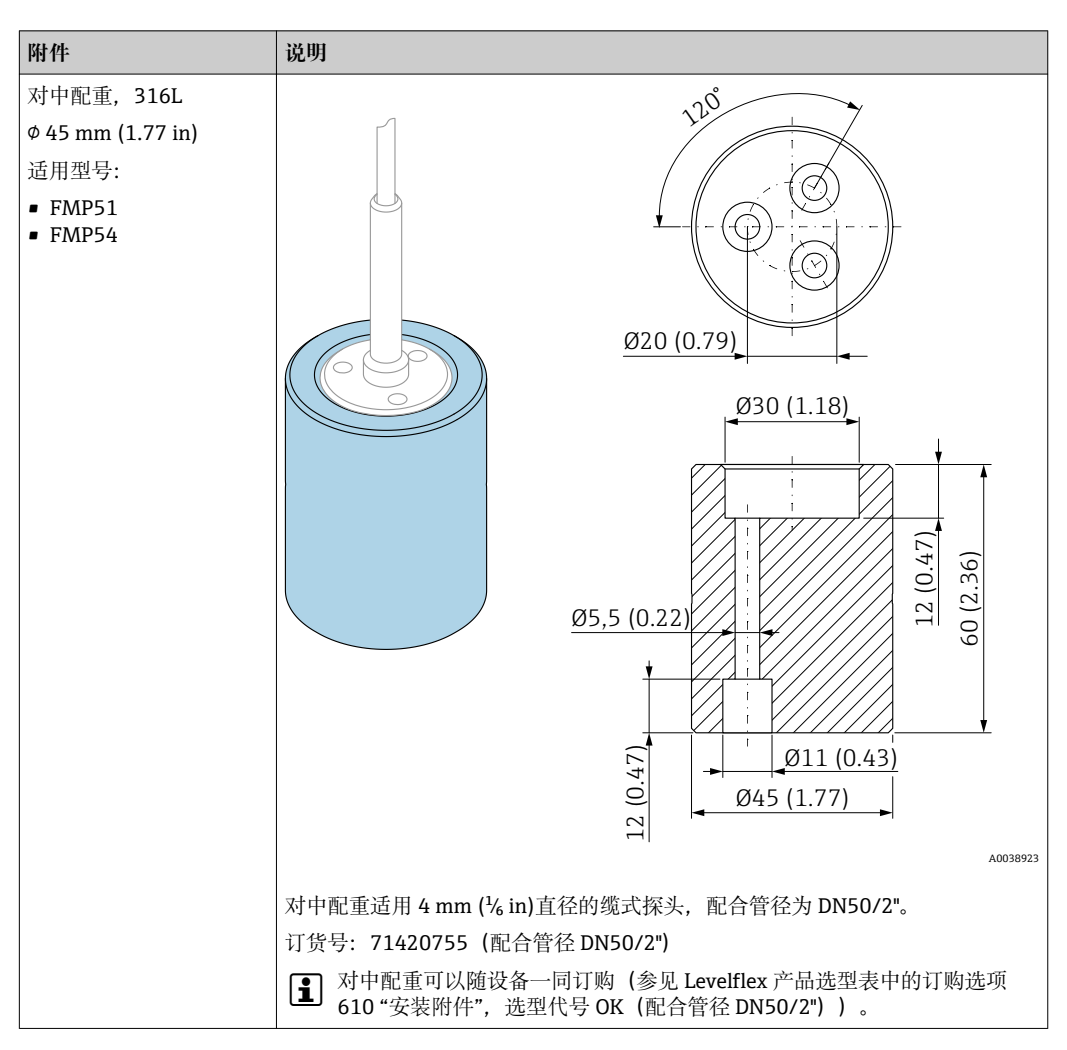

**14.1.5 对中配重**

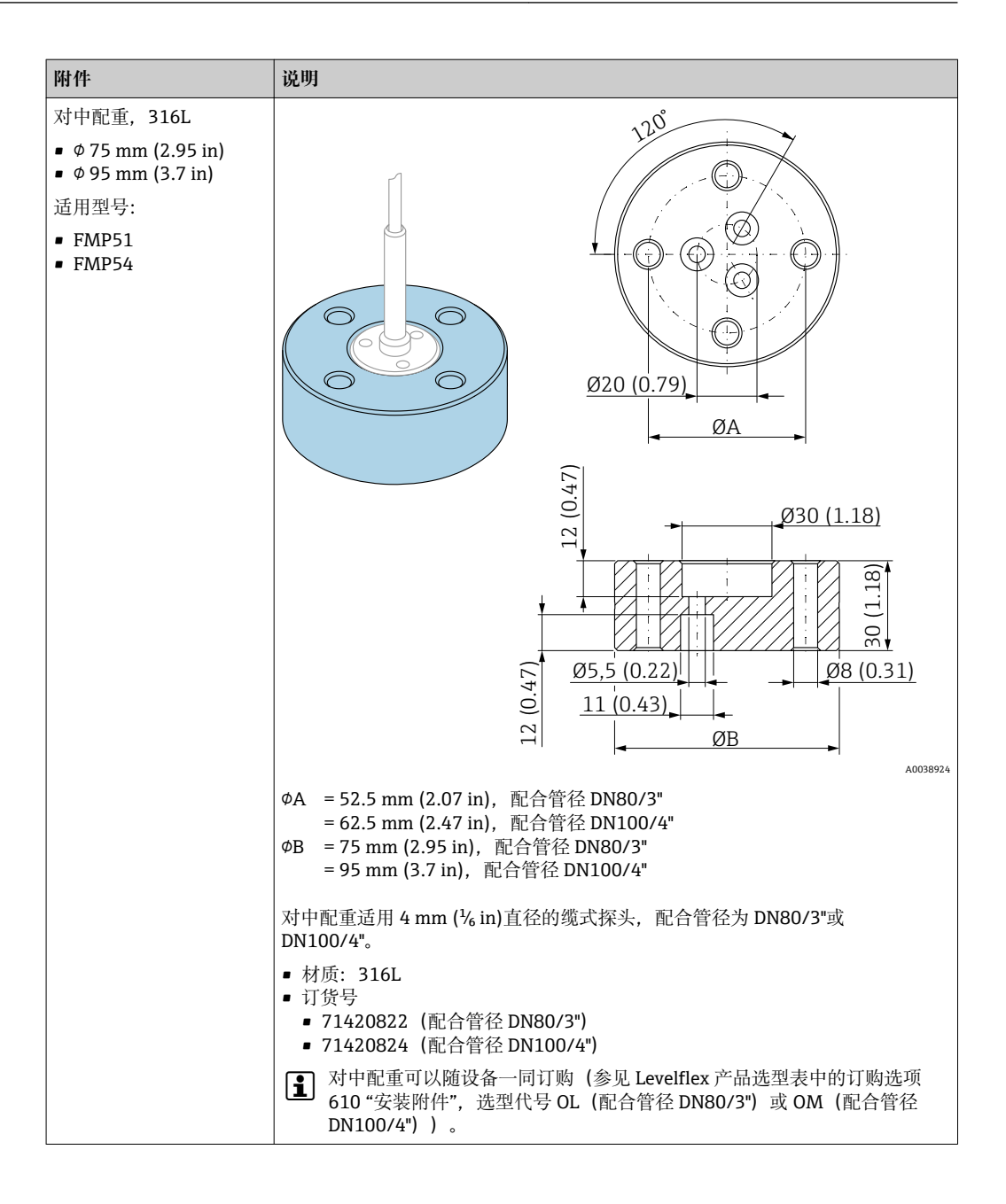

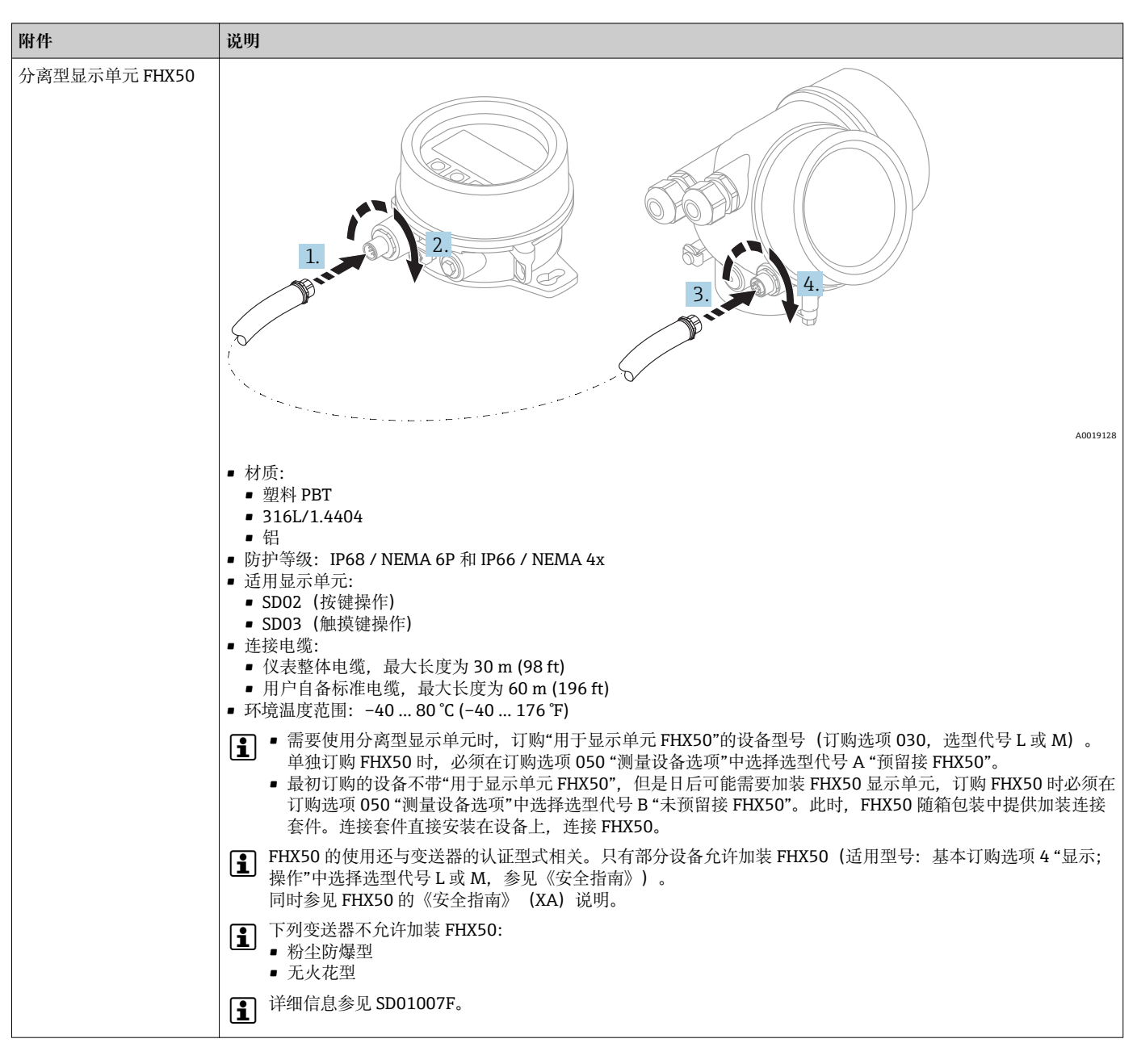

**14.1.6 分离型显示单元 FHX50**

## **14.2 通信专用附件**

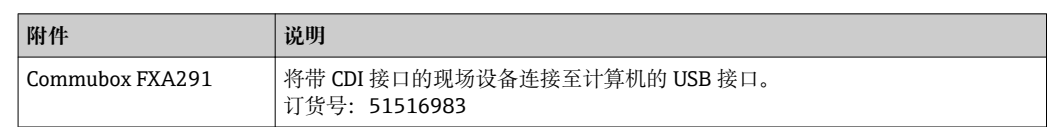

## **14.3 服务专用附件**

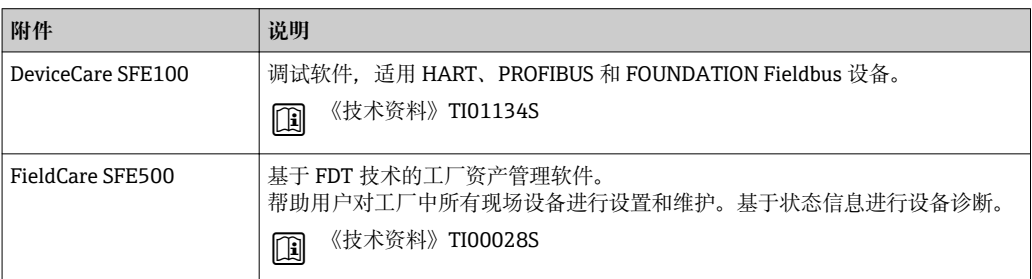

# **14.4 系统组件**

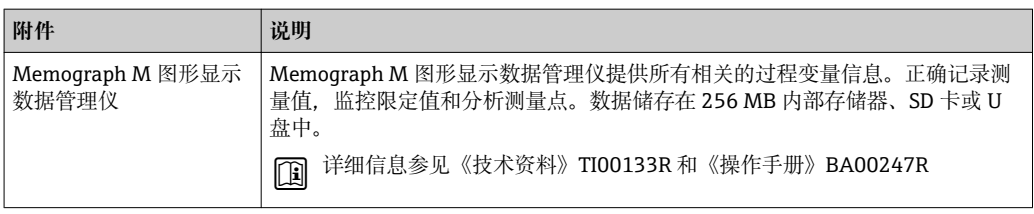

# **15 操作菜单**

## **15.1 操作菜单概述(显示模块)**

菜单路径 圖 操作菜单

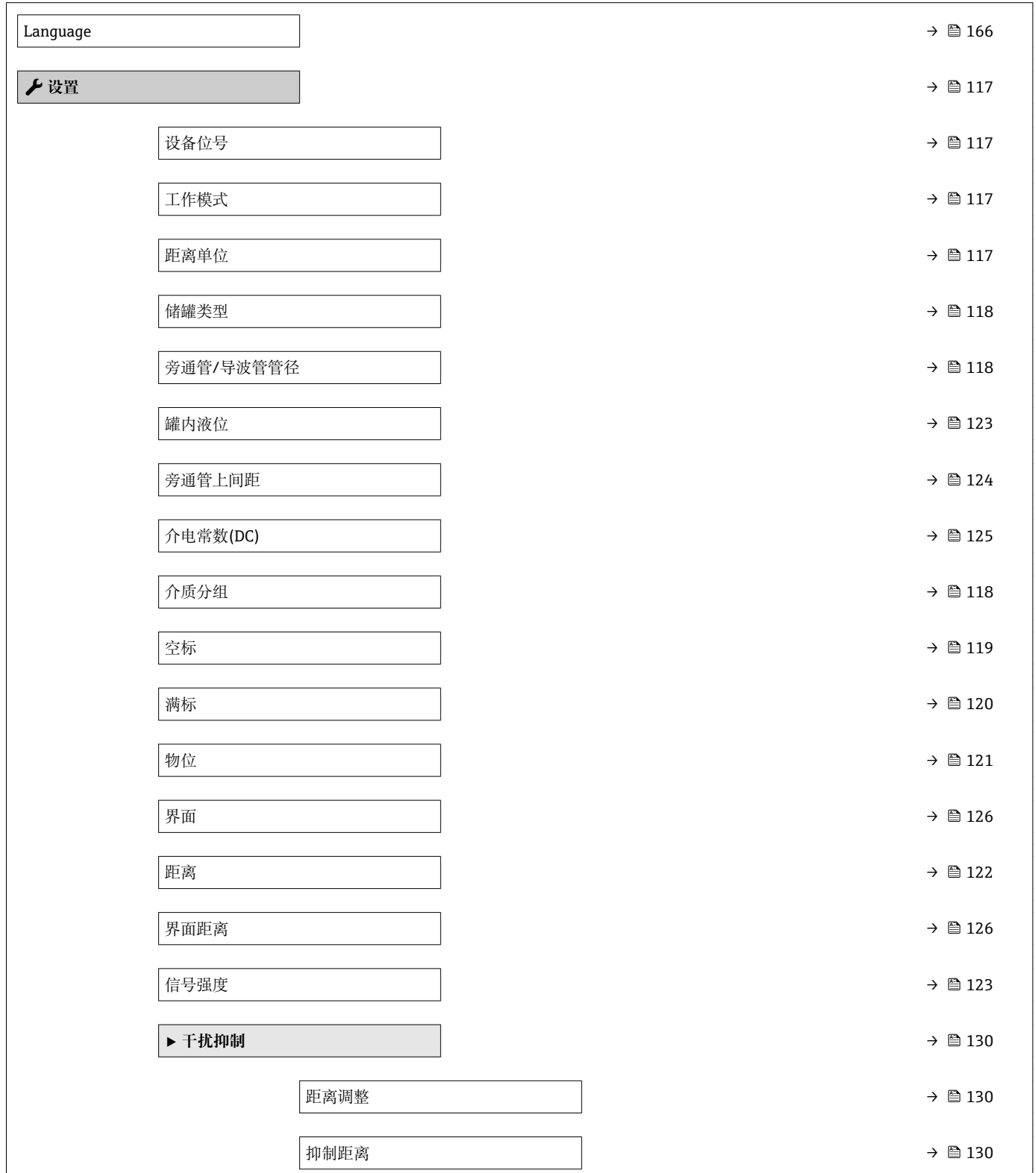

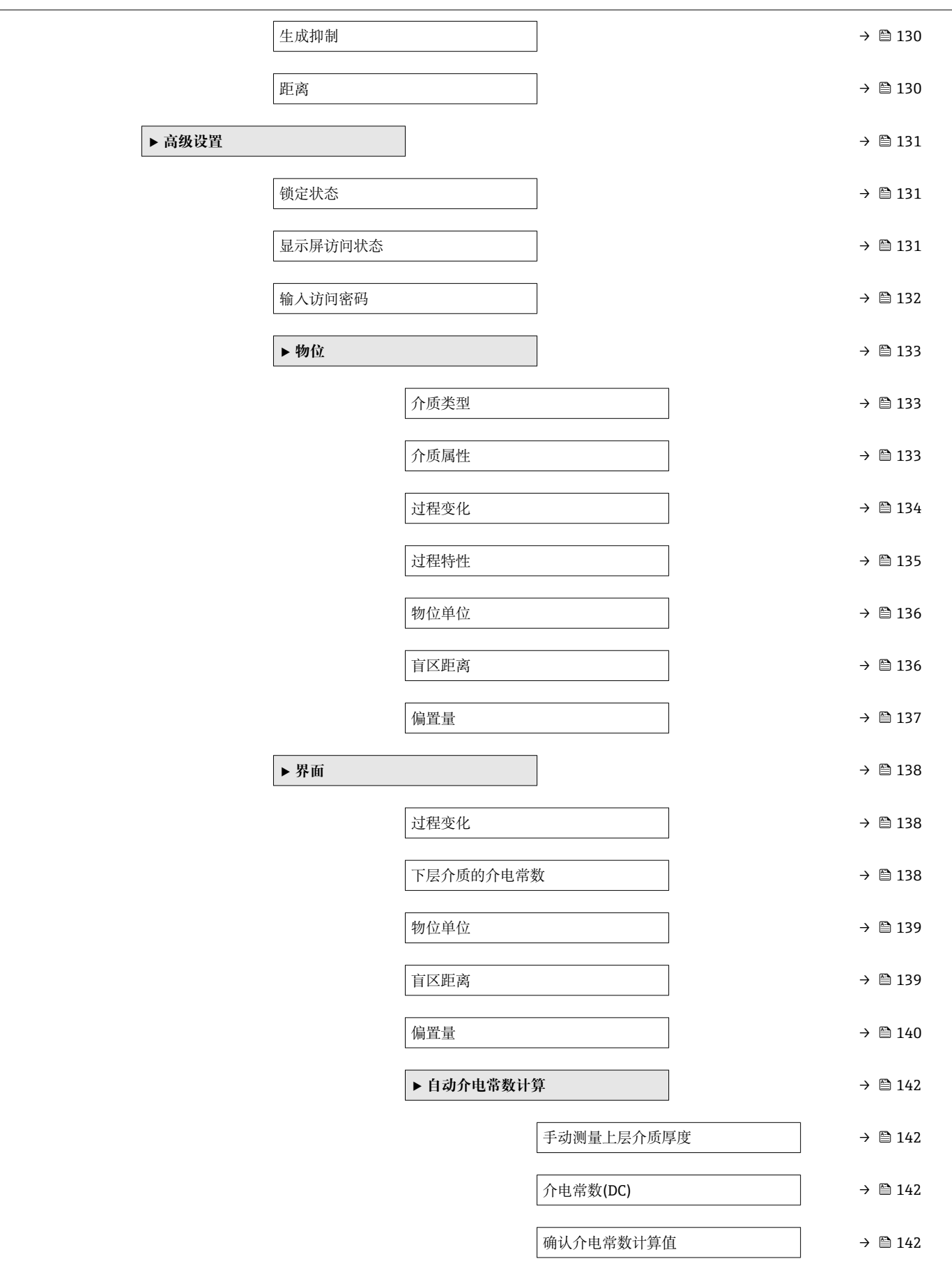

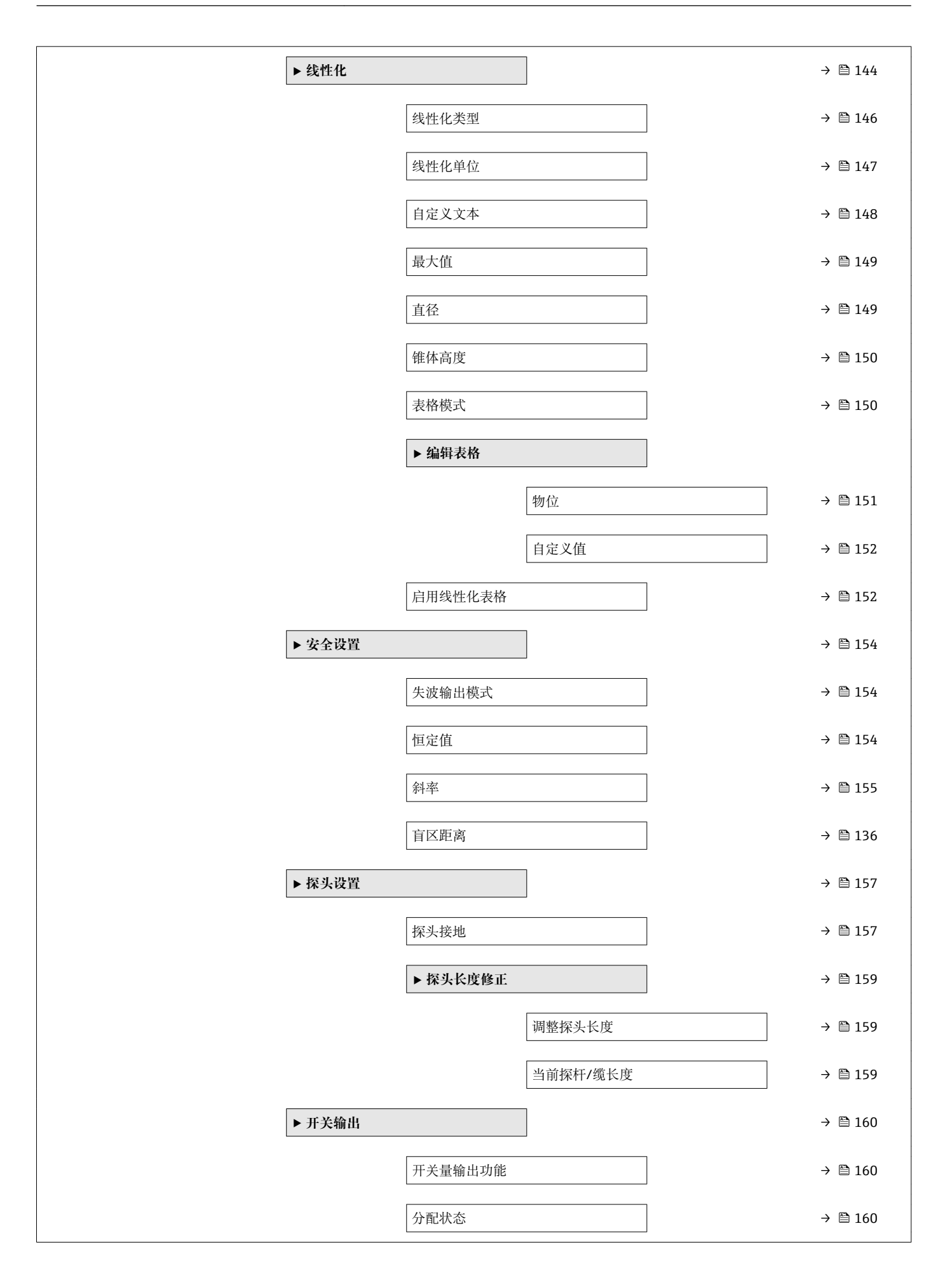

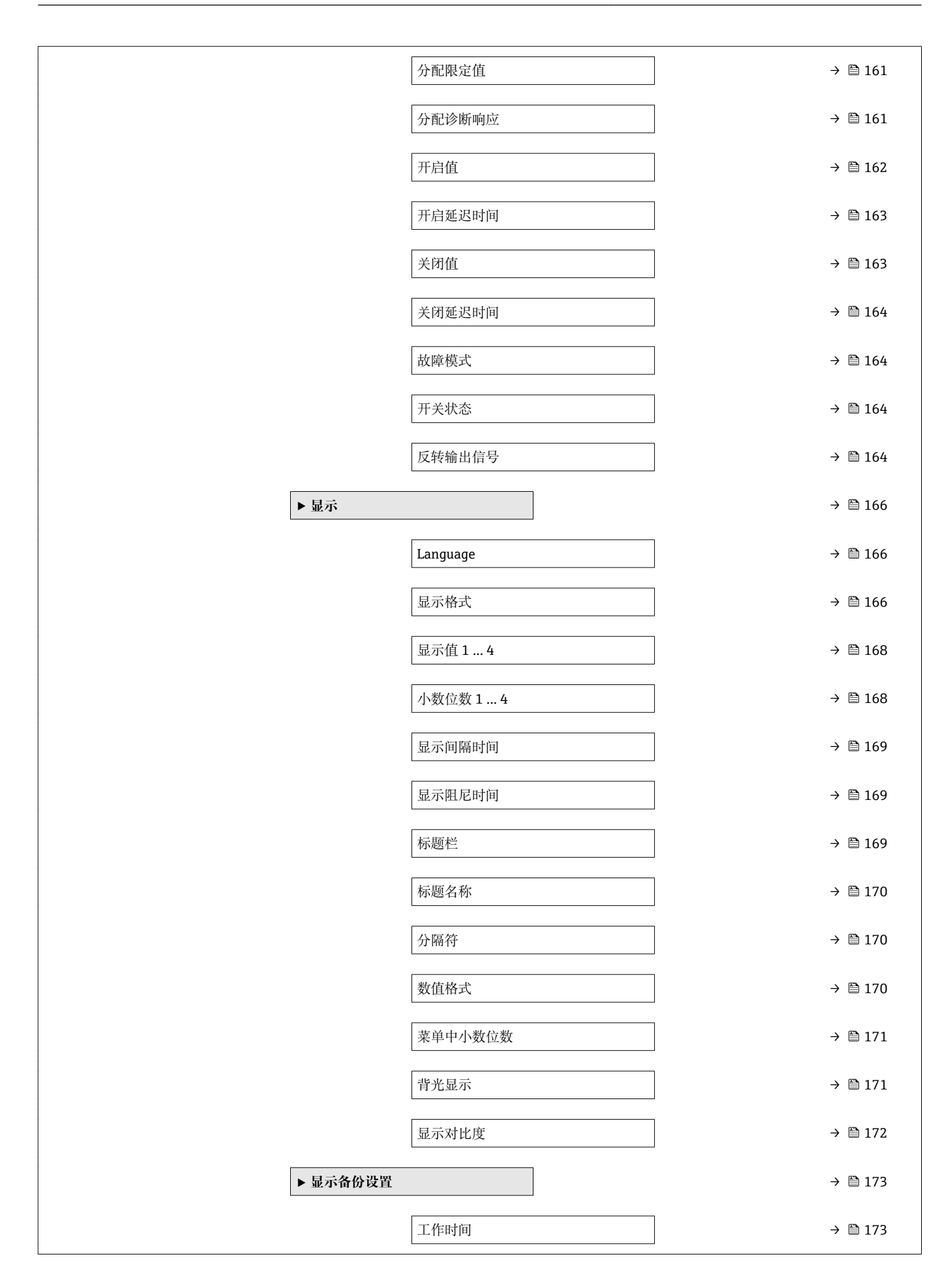

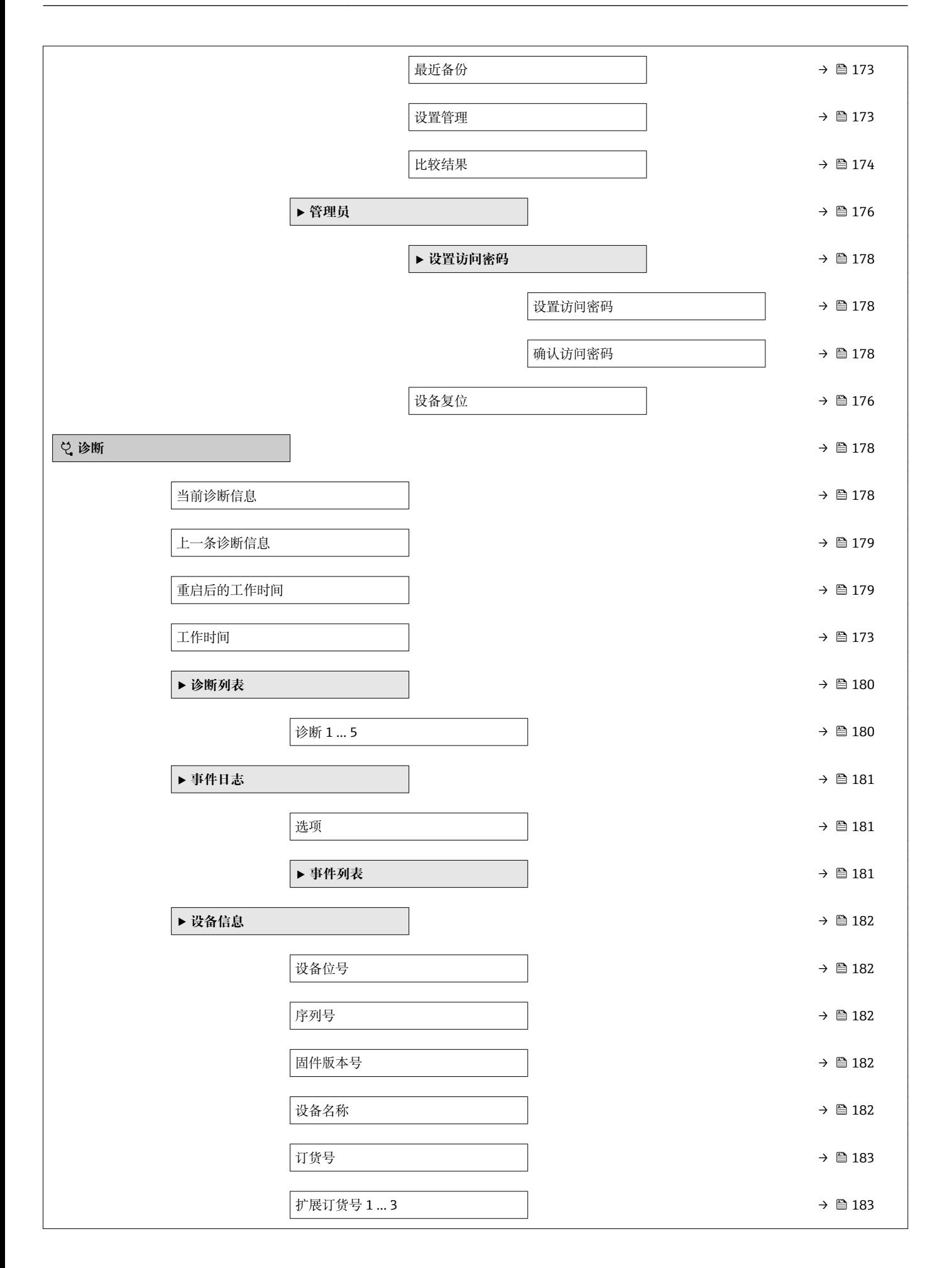
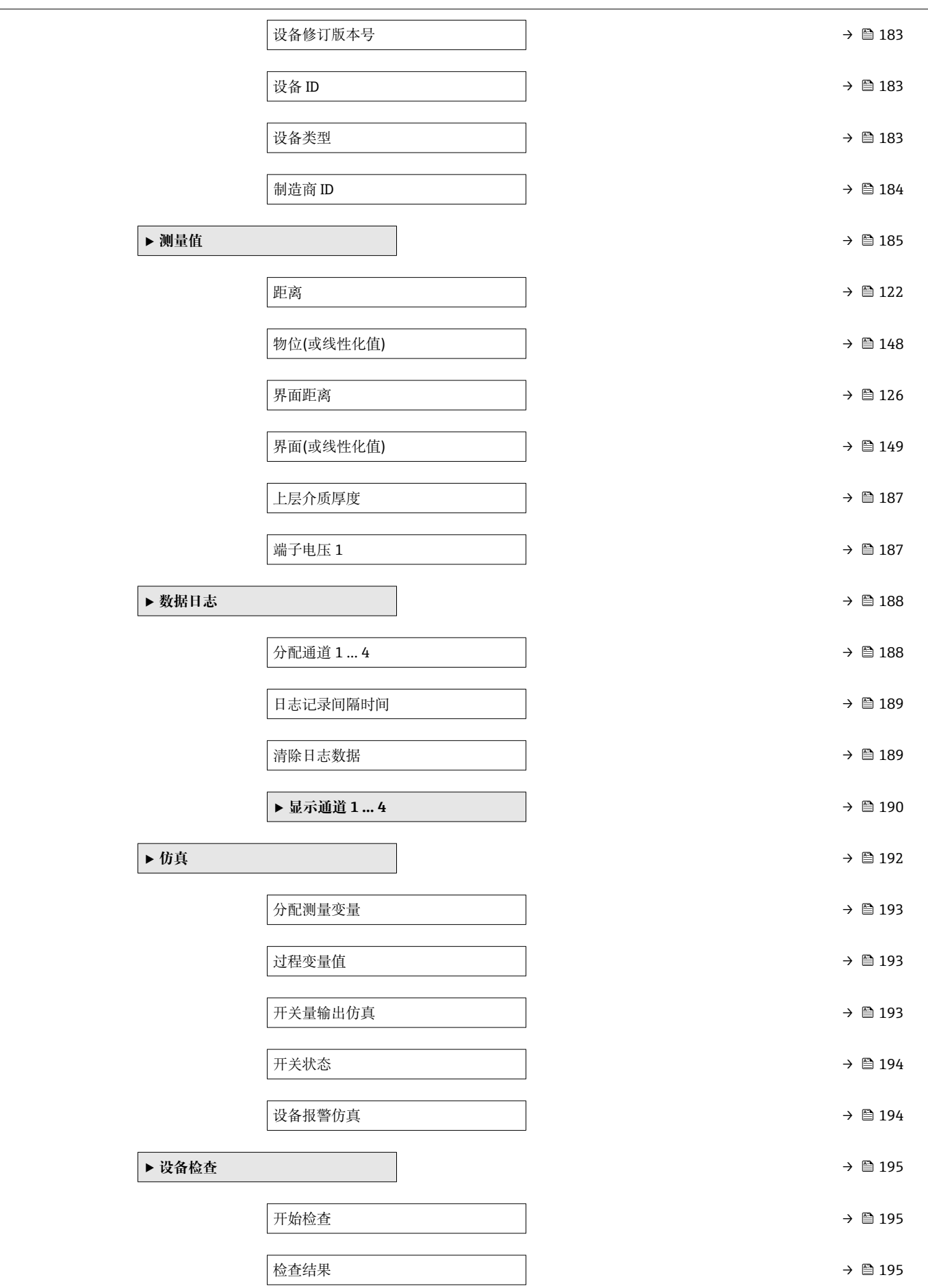

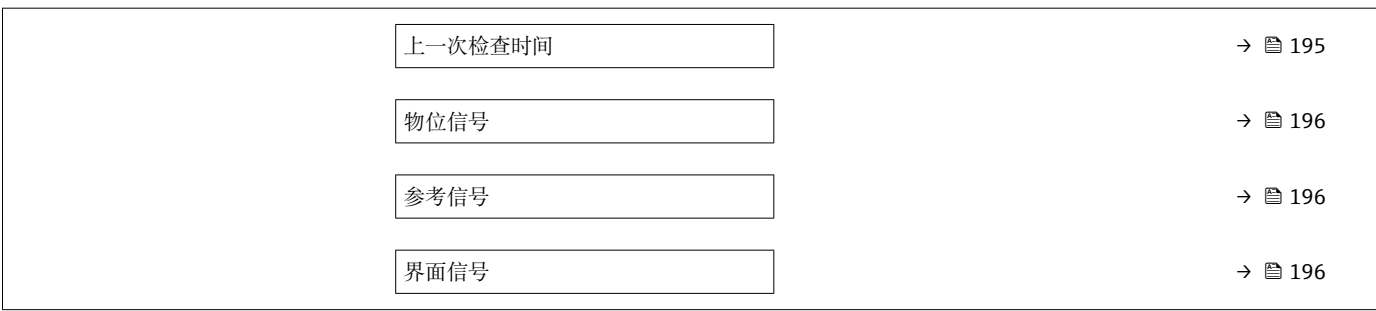

# **15.2 操作菜单概述(调试软件)**

菜单路径 圖 操作菜单

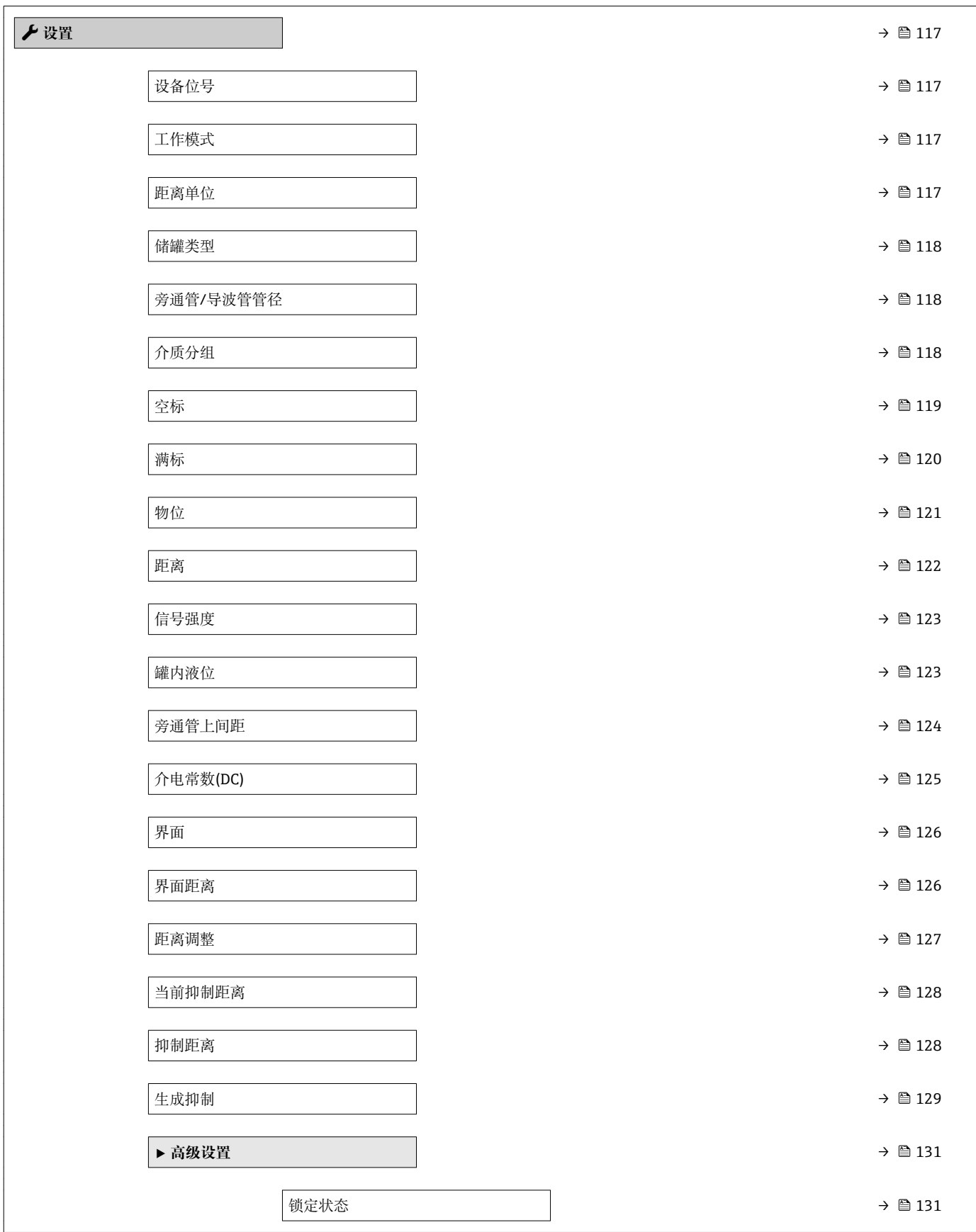

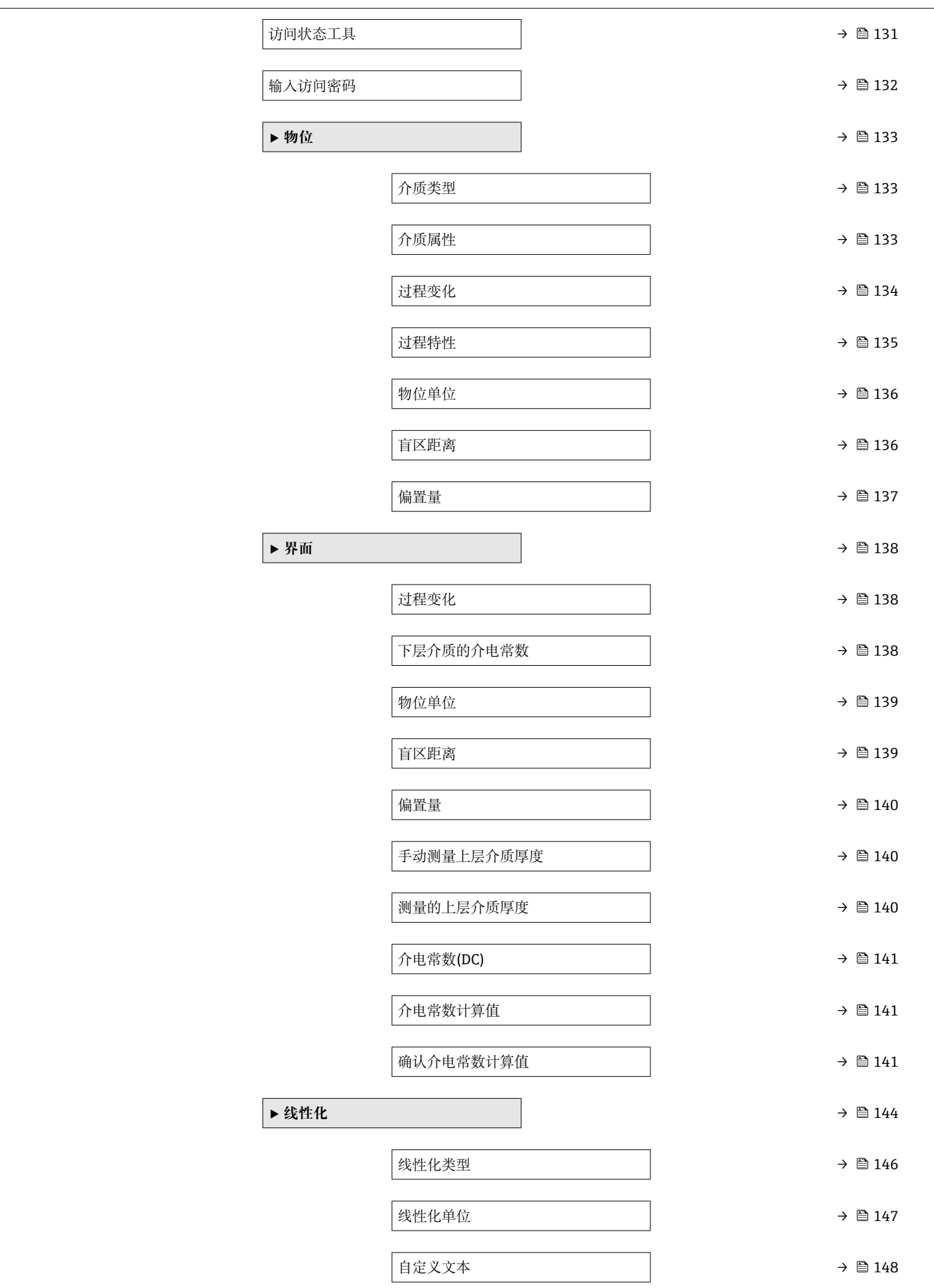

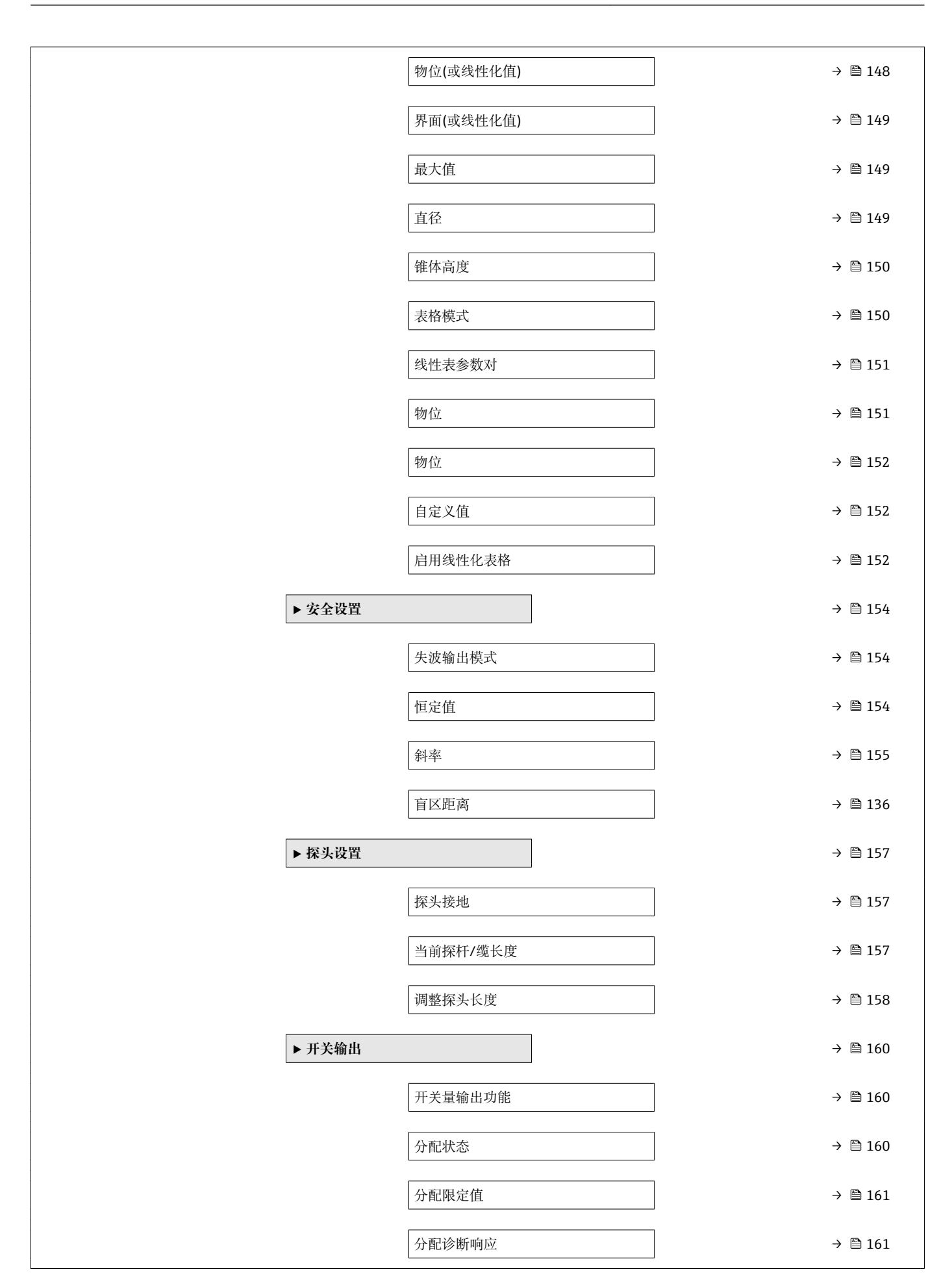

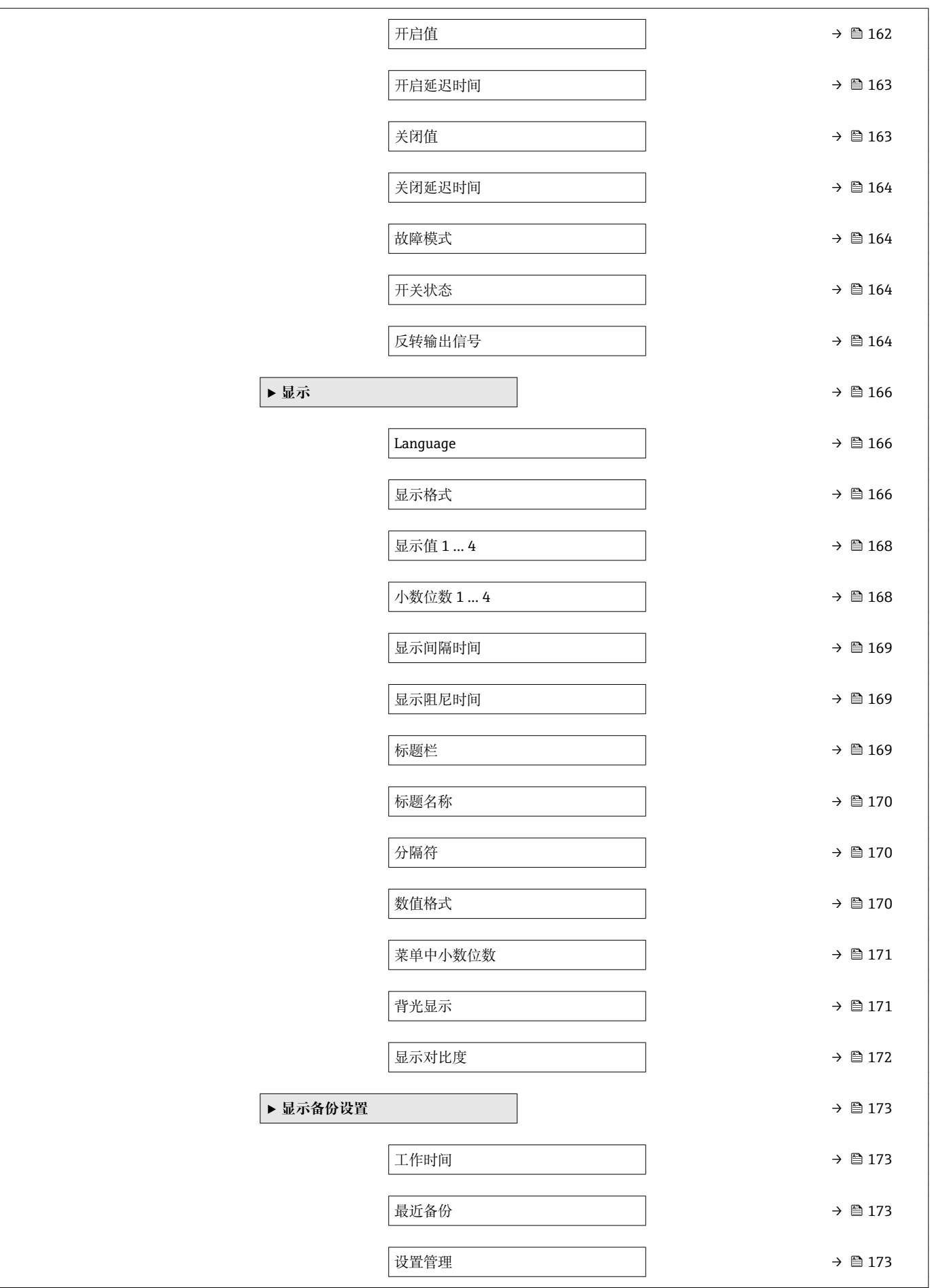

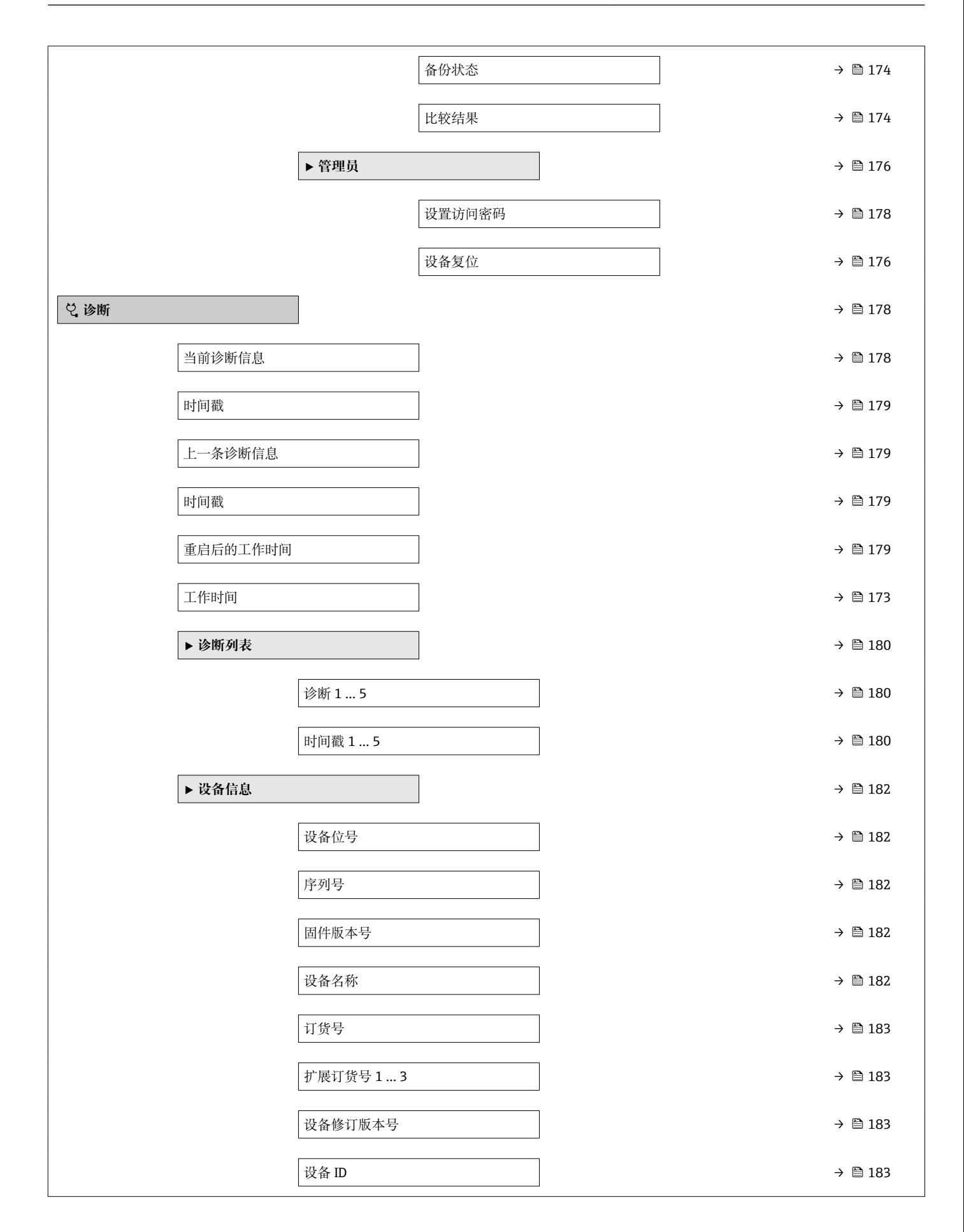

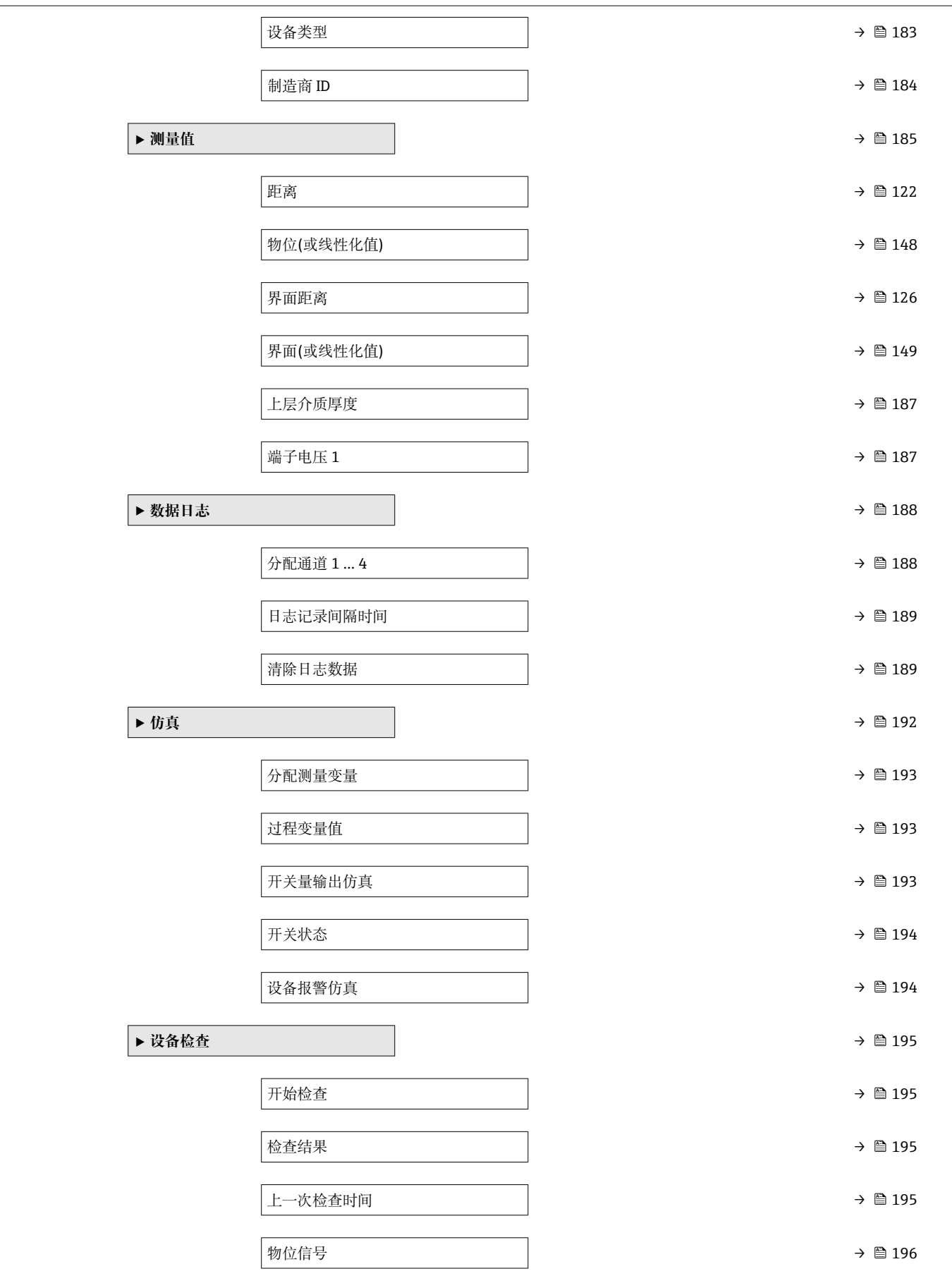

<span id="page-116-0"></span>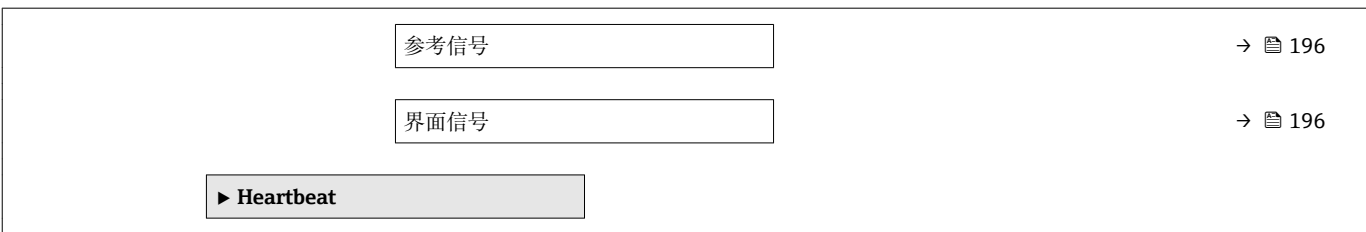

# **15.3 "设置" 菜单**

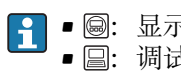

• :显示和操作模块的参数菜单路径 • :调试软件的参数菜单路径(例如 FieldCare)

■ 圖: 访问密码锁定参数→ ■ 59

菜单路径 画图 设置

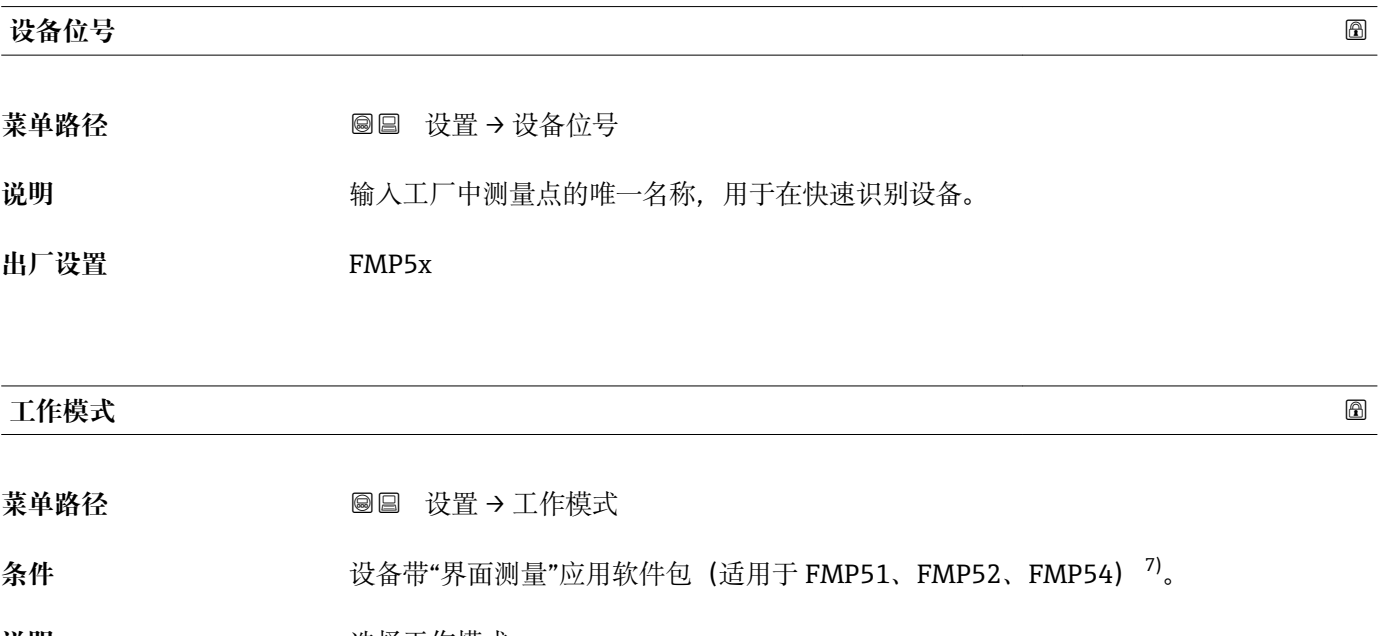

**说明** 选择工作模式。

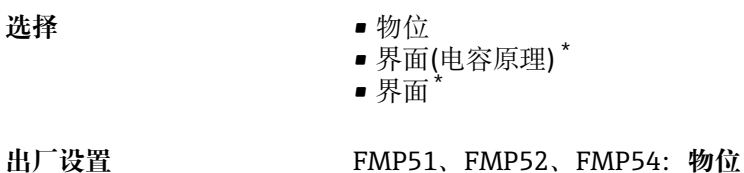

### **距离单位**

菜单路径 → **2000 × 2000 设置 → 距离单位** 

说明 **说明 医** 在于初级检定(空标/满标)。

<sup>7)</sup> 产品选型表:订购选项 540 "应用软件包",选型代号 EB "界面测量" 是否可见与选型或设置有关

<span id="page-117-0"></span>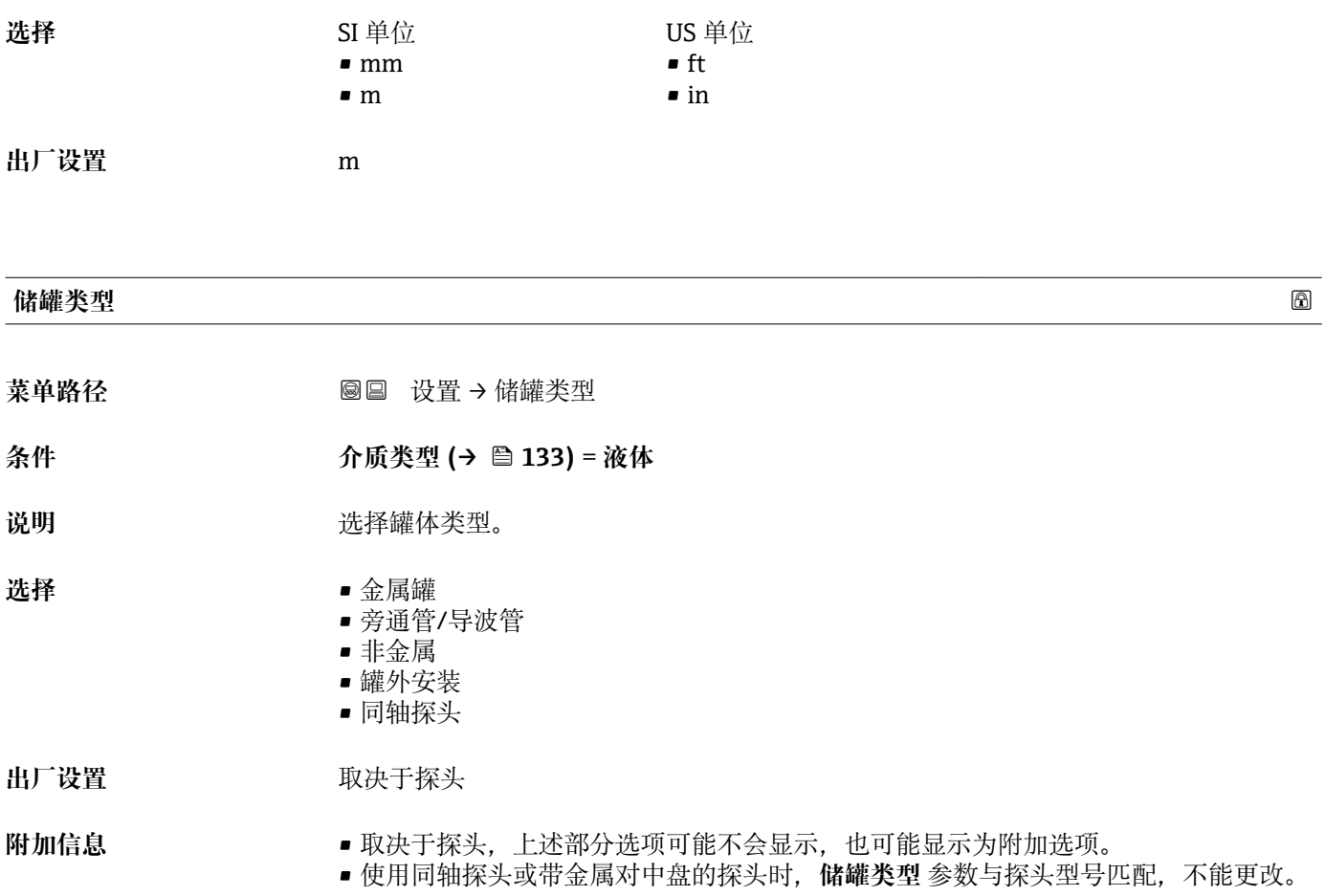

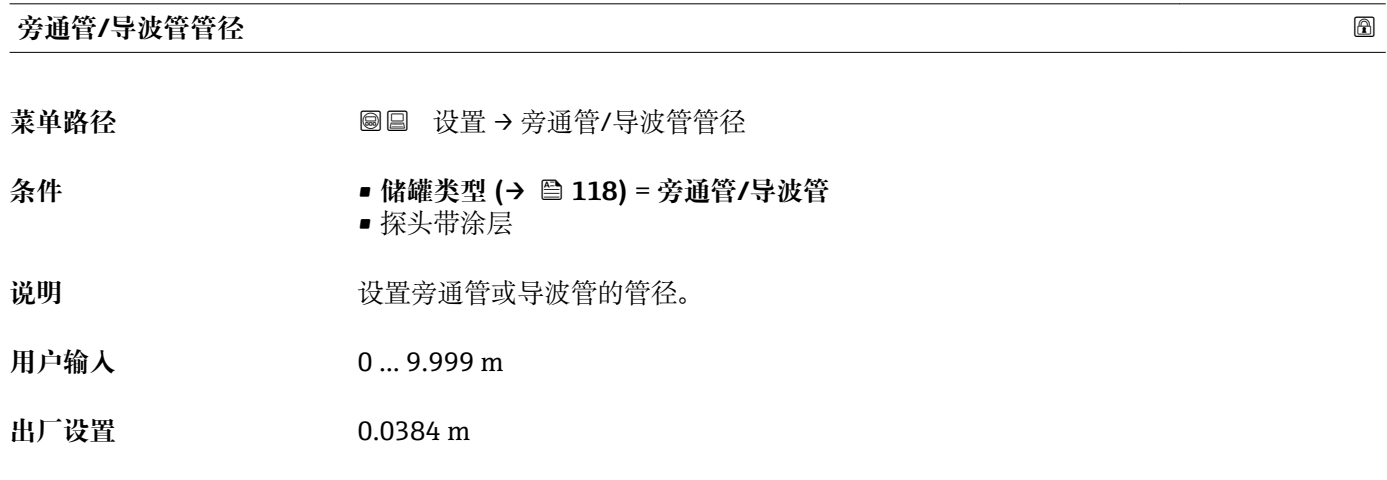

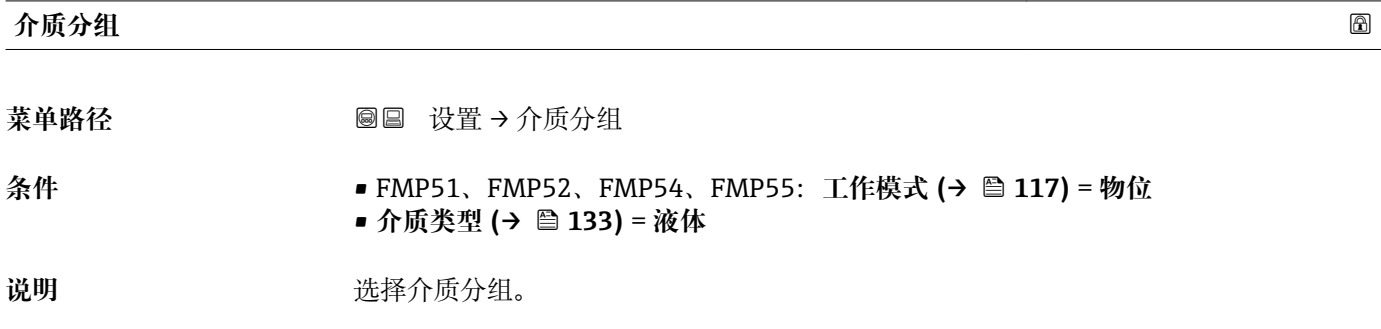

<span id="page-118-0"></span>选择 **• 其他介质** 

■ 水基液体(DC>=4)

## 出厂设置 **医** 其他介质

**附加信息 在此功能参数中简便设置介质的介电常数(DC)。介电常数(DC)的详细信息请参考介质属** 性参数 (→ ■ 133)。

**介质分组** 参数预设置为**介质属性** 参数 [\(→ 133\)](#page-132-0)选项的步骤如下:

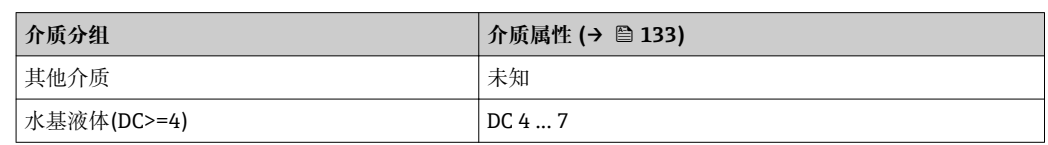

日后,可以更改**介质属性** 参数。但是,**介质分组** 参数保持不变。仅**介质属性** 参数 与信号计算相关。

测量小介电常数的介质时,测量范围可能会减小。详细信息请参考相关设备的《技 术资料》(TI)。

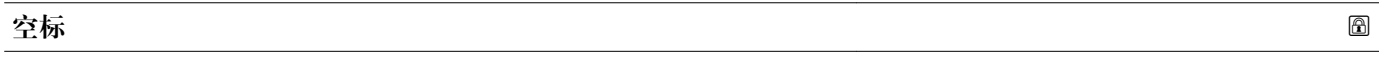

菜单路径 → <sub>图</sub>图 设置 → 空标

说明 **说明 医无子宫** 定义过程连接至最低液位距离。

用户输入 **2000** 和决于探头

出厂设置<br> **出厂设置** 

### **附加信息**

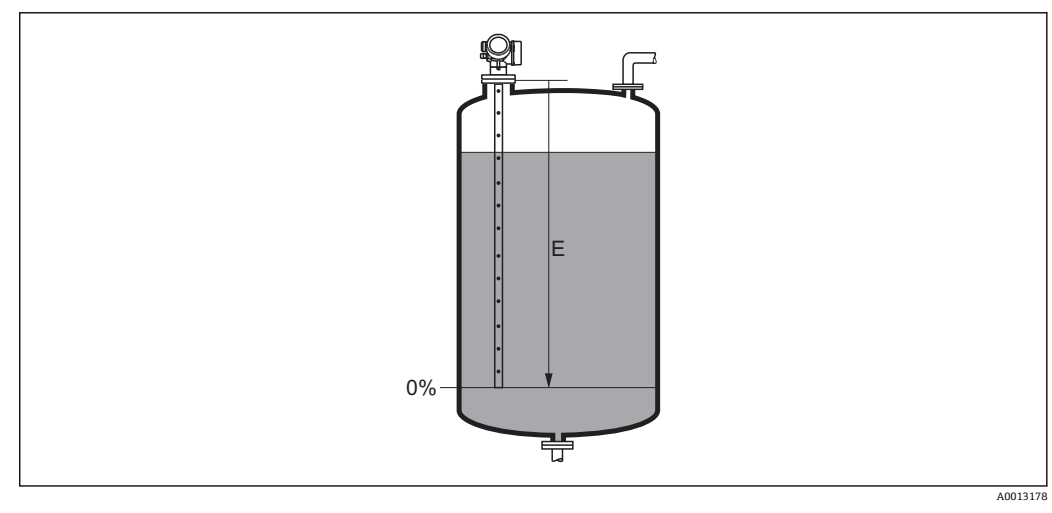

**24 液位测量时的空标(E)** 

<span id="page-119-0"></span>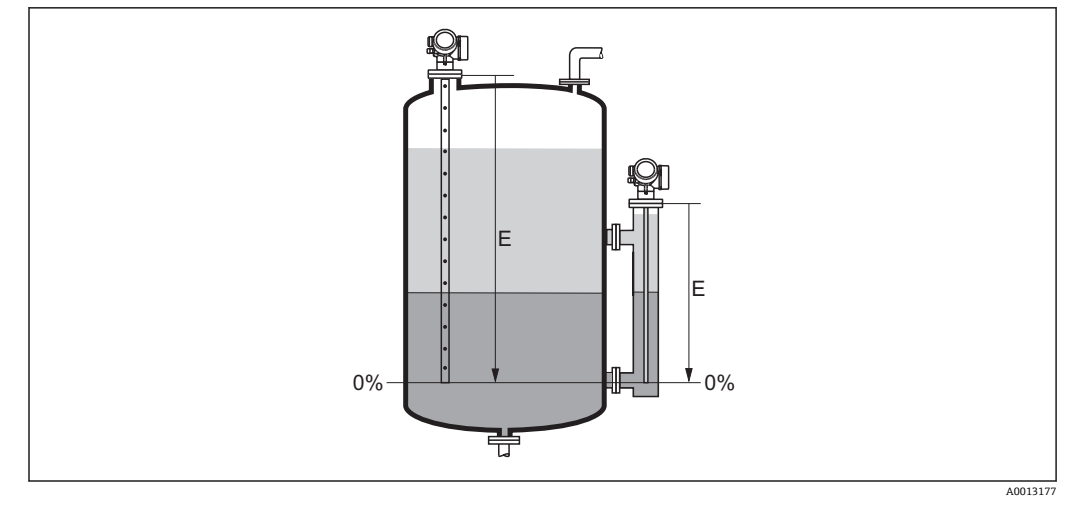

**25 界面测量时的空标(E)** 

进行界面测量时**空标** 参数适用总液位和界面。

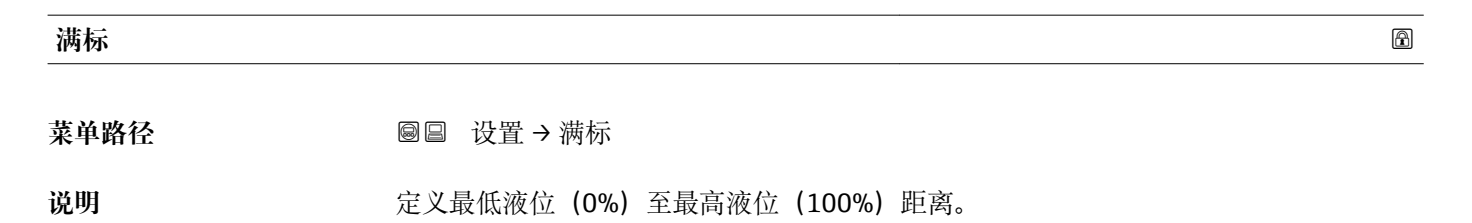

用户输入 **2000** 和决于探头

出厂设置<br>  **取决于探头** 

**附加信息**

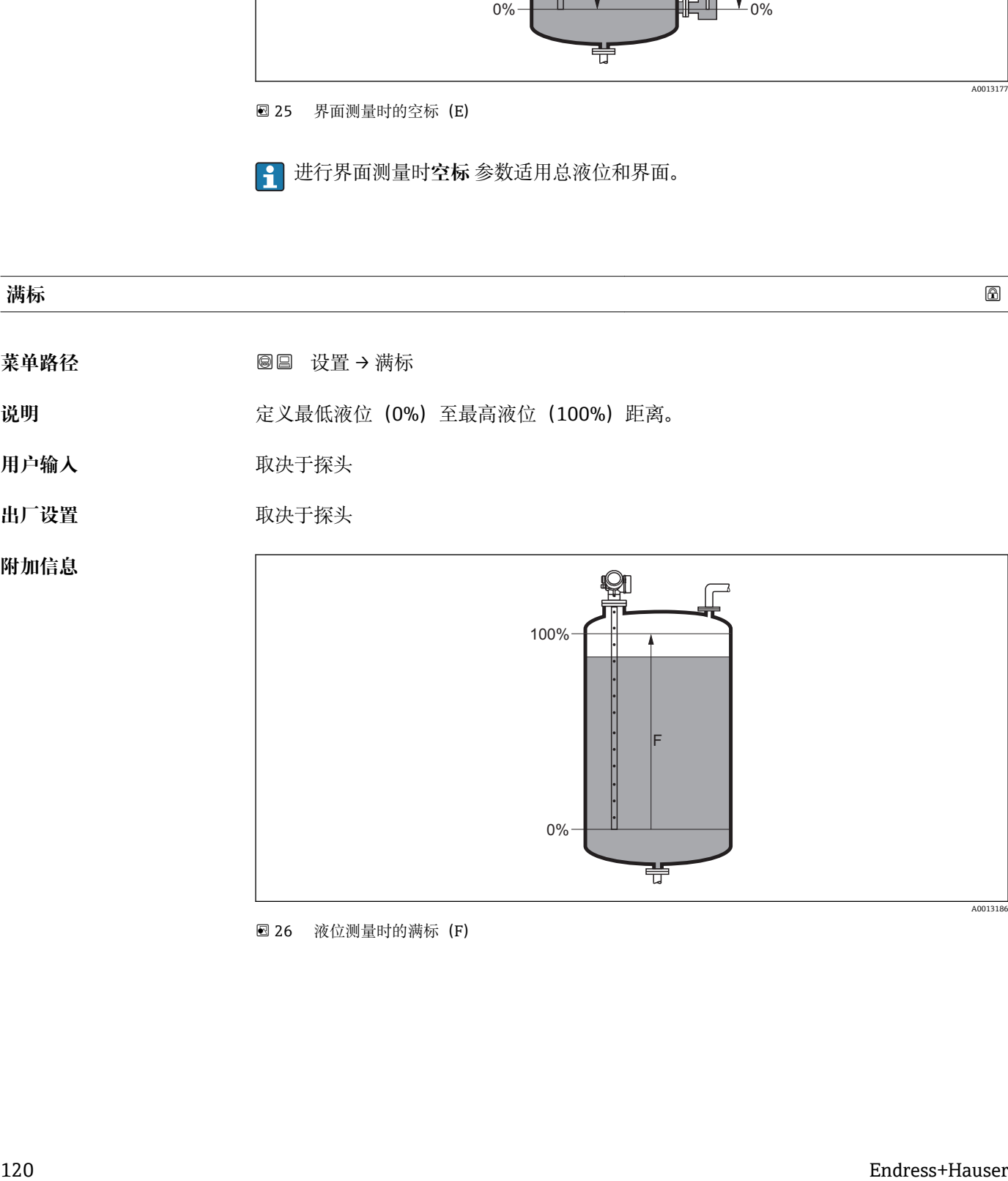

**26 液位测量时的满标(F)** 

<span id="page-120-0"></span>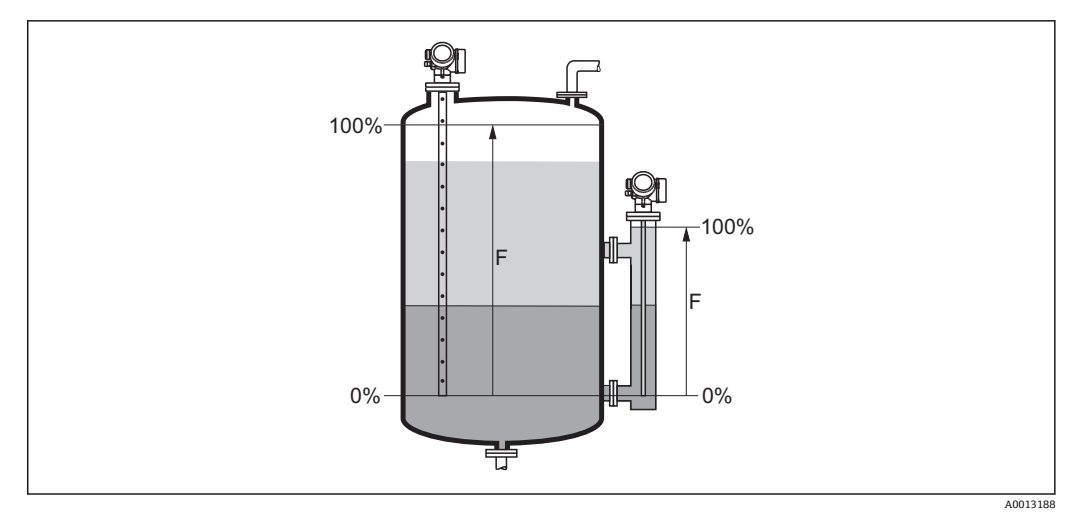

**27 界面测量时的满标(F)** 

进行界面测量时**满标** 参数适用总液位和界面。

**物位**

菜单路径 → ■■■ 设置→物位

说明 **说明 2000 年** 显示物位测量值 LL (未经线性化处理)。

**附加信息**

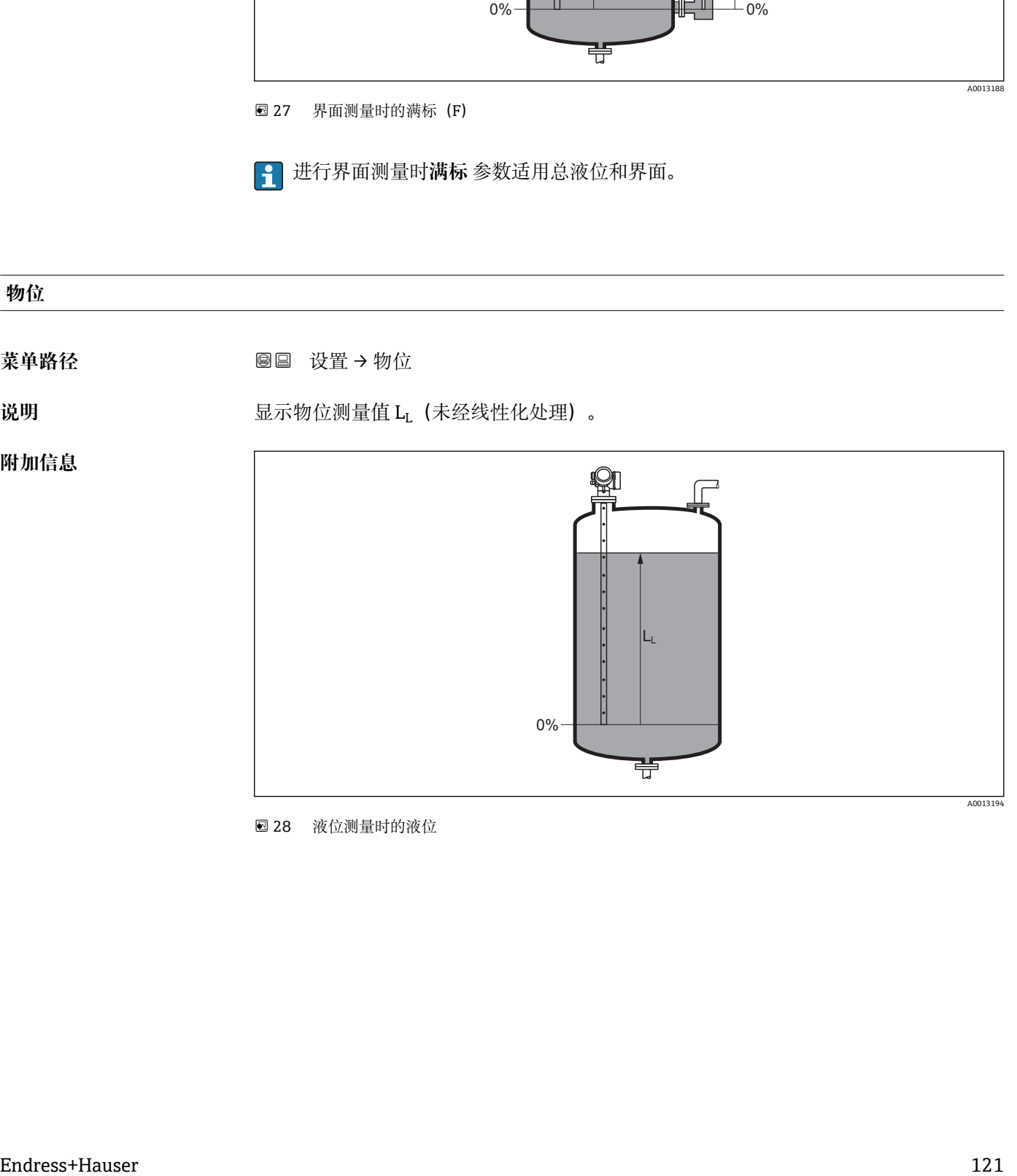

28 液位测量时的液位

<span id="page-121-0"></span>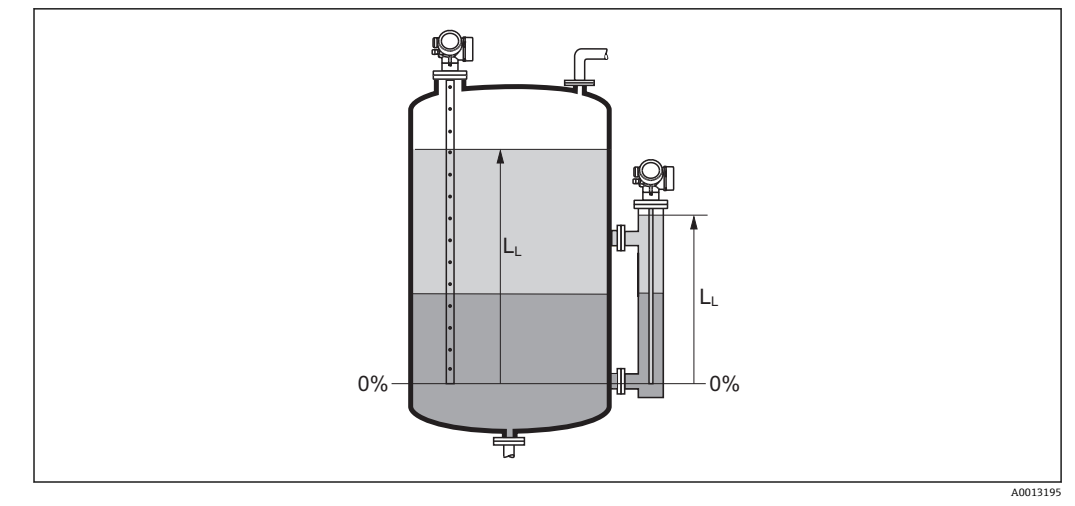

29 界面测量时的液位

• 在**物位单位** 参数 [\(→ 136\)](#page-135-0)中定义单位。 • 进行界面测量时此参数始终为总液位。

### **距离**

菜单路径 **2000 × 2000 设置→距离** 

**说明** 显示参考点(法兰或螺纹连接的下端面)至物位间的距离测量值 DL。

**附加信息**

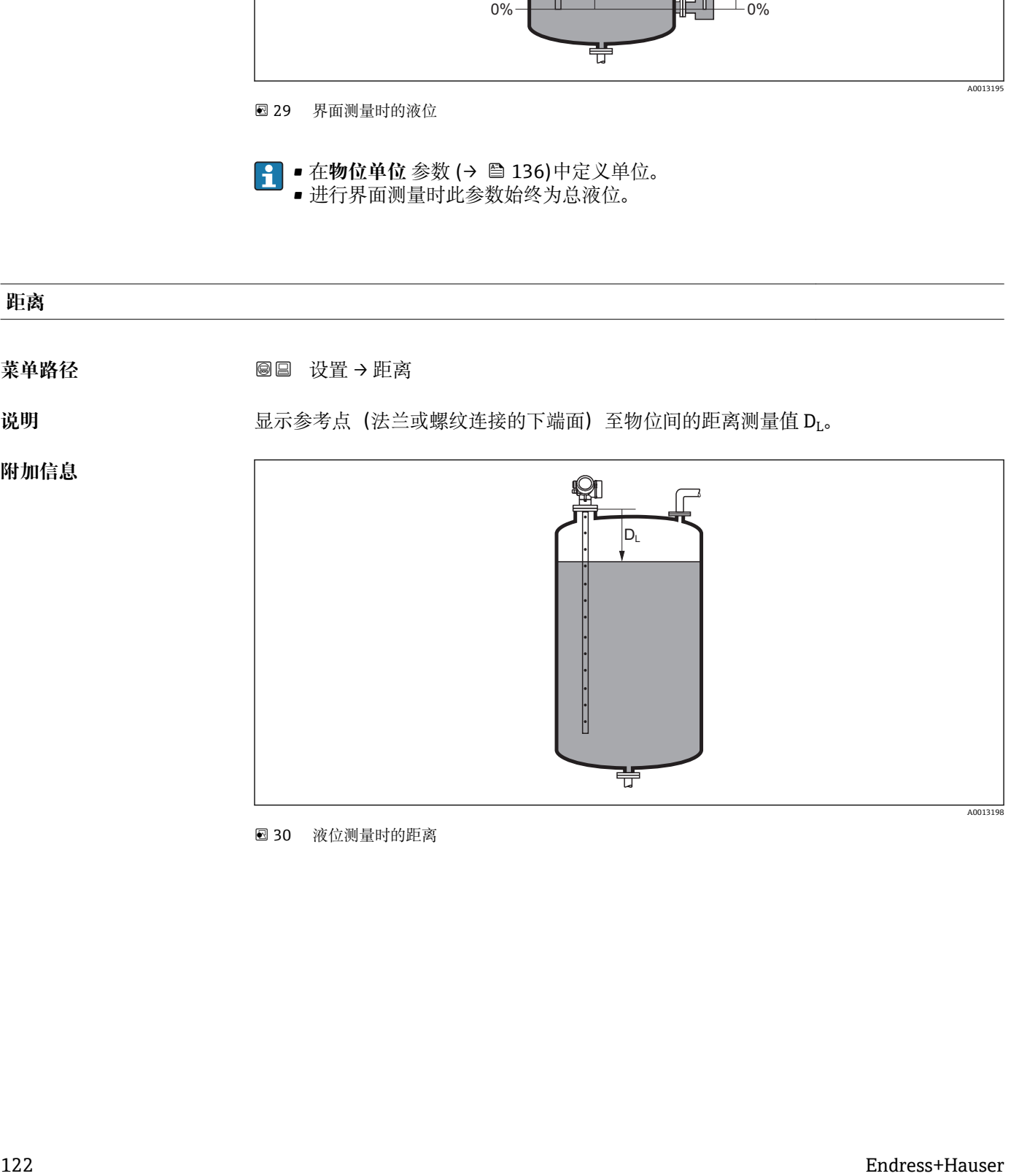

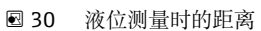

<span id="page-122-0"></span>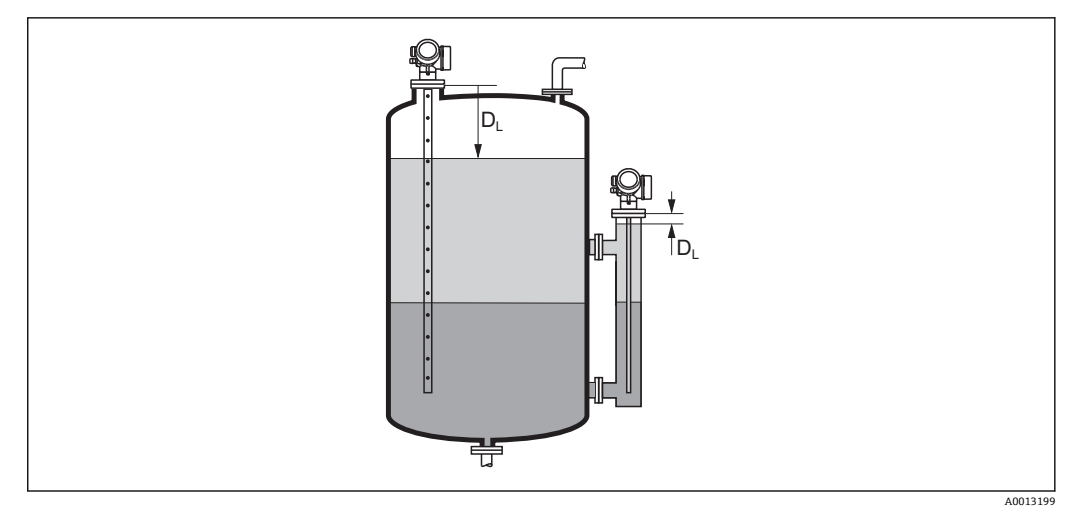

31 界面测量时的距离

← 在距离单位 参数 (→ □ 117)中定义单位。

**信号强度**

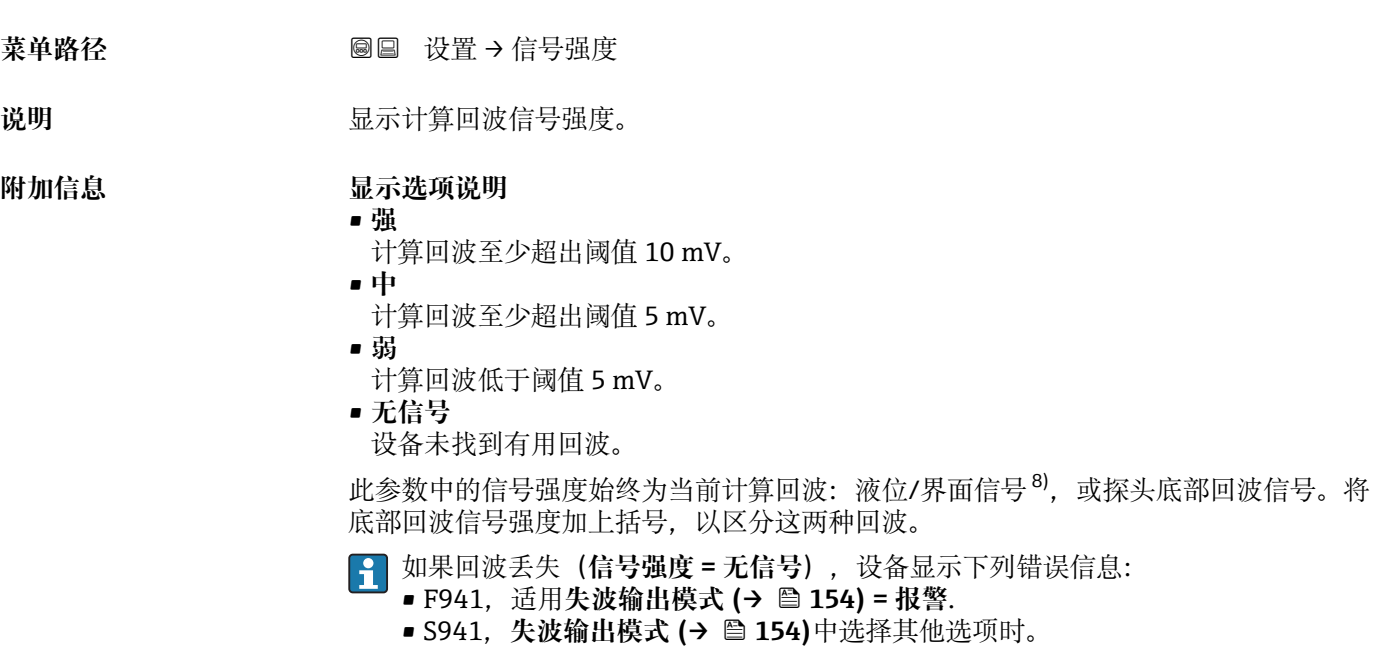

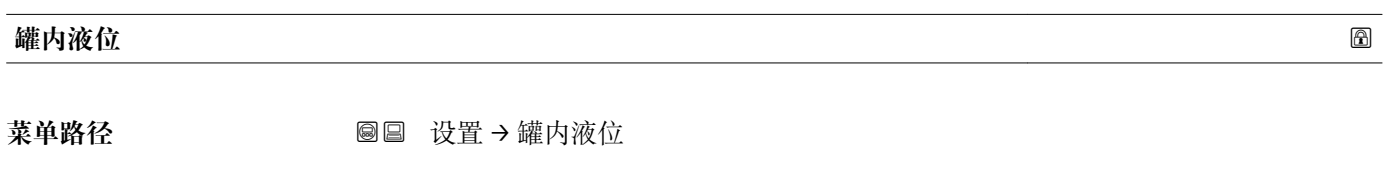

**条件 工作模式 [\(→ 117\)](#page-116-0)** = **界面**

<sup>8)</sup> 其中之一为低质量回波

<span id="page-123-0"></span>说明 **说出现 法** 没置罐体或旁通管是否完全注满。

- **选择** 非满罐
	- 满罐

出厂设置<br>
<u> 非满罐</u>

**附加信息 选项说明** 

- **非满罐**
	- 仪表搜索两路回波信号,一路用于界面测量,另一路用于总液位测量。
- **满罐**

仪表仅搜索界面。使用此设置时,上层液位信号必须始终在上盲区距离(UB)内,以避 免误计算。

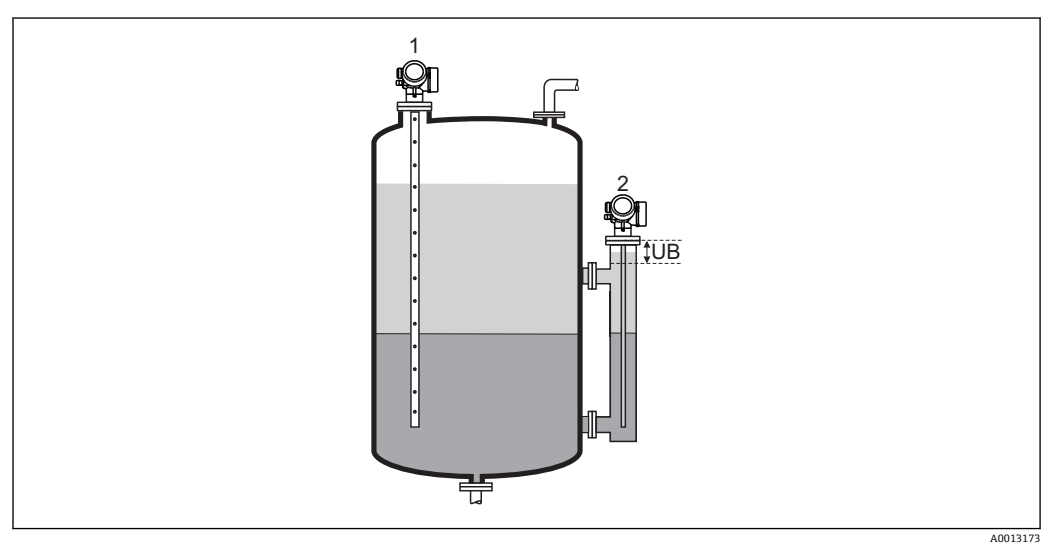

1 非满罐

2 满罐

UB 上盲区距离

### **旁通管上间距**

菜单路径<br> **■■■■■■■■■** 设置→旁通管上间距

条件 **经** 2000 年 1000 年 1000 仅表带"界面测量"应用软件包 <sup>9)</sup>。

说明 **说出** 这置至上部连接的距离 D<sub>U</sub>。

**用户输入** 0 … 200 m

**出厂设置** • **罐内液位 [\(→ 123\)](#page-122-0)** = **非满罐**:0 mm (0 in) ■罐内液位 (→ ■ 123) = 满罐: 250 mm (9.8 in)

9) 产品选型表中的订购选项 540 "应用软件包",选型代号 EB "界面测量"

## <span id="page-124-0"></span>**附加信息**

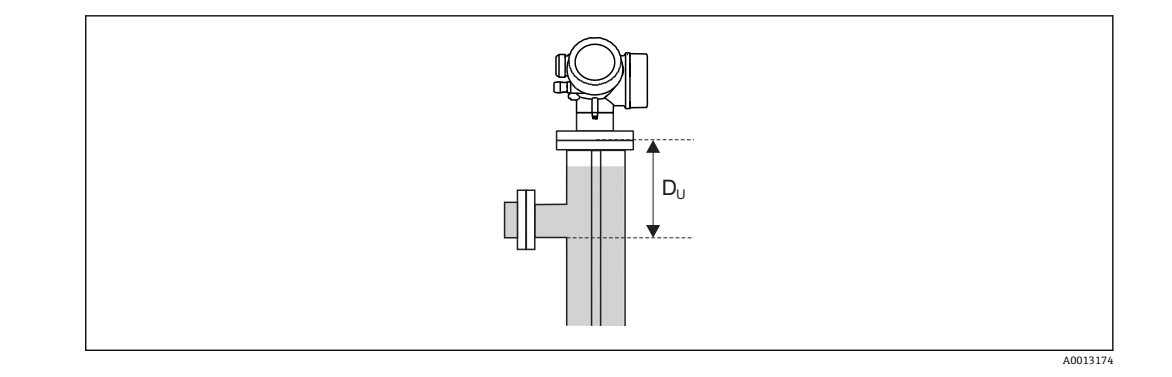

### **取决于"罐内液位" 参数**

- **罐内液位 [\(→ 123\)](#page-122-0)** = **非满罐**:
- 在此情形下,**旁通管上间距** 参数对测量无影响。因此,无需更改缺省设置。
- **罐内液位 [\(→ 123\)](#page-122-0)** = **满罐**:
- 在此情形下,输入参考点和上部连接下端面间的距离 DII。

### **介电常数(DC)**

菜单路径 → **B** → 分电常数(DC)

**条件** 仪表带"界面测量"应用软件包 10)。

说明 设置上层介质的相对介电常数 ε<sub>r</sub> (DC<sub>1</sub>)。

- **用户输入** 1.0 … 100
- **出厂设置** 2.0

### **附加信息**

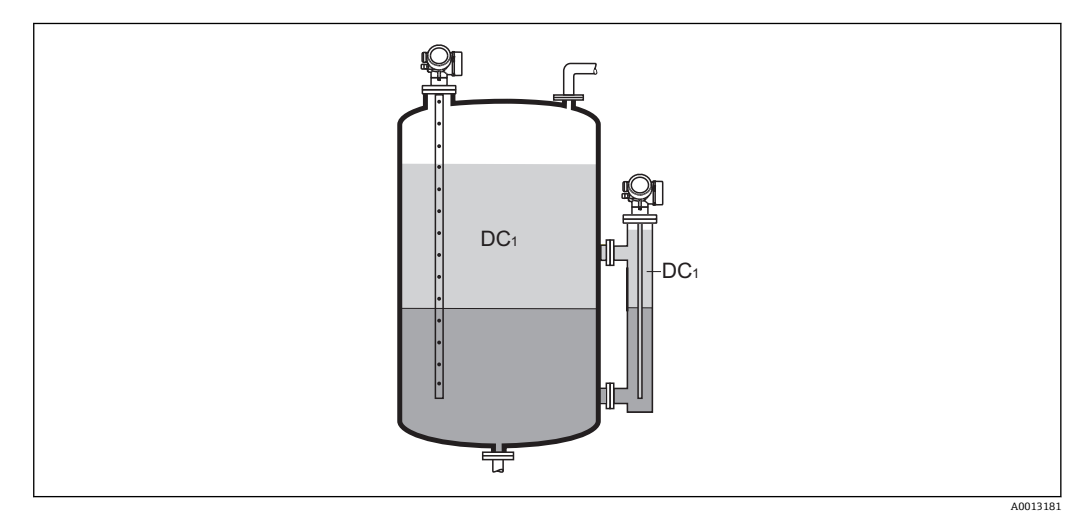

DC1 上层介质的相对介电常数。

不同行业中的使用的多种重要介质的介电常数(DC 值)请参考:

- Endress+Hauser 的 DC 手册(CP01076F)
- Endress+Hauser "DC 值 App" (适用于 Android 和 iOS 系统)

<sup>10)</sup> 产品选型表中的订购选项 540 "应用软件包",选型代号 EB "界面测量"

### <span id="page-125-0"></span>**界面**

菜单路径 圖圖 设置 → 界面

**附加信息**

**条件 工作模式 [\(→ 117\)](#page-116-0)** = **界面**或**界面(电容原理)**

说明 显示物位测量值 L<sub>I</sub> (未经线性化处理)。

q) L<sub>I</sub> III L 0% 0% 芌 A0013197

**{ 12 直物位单位 参数 (→ 鱼 136)中设置测量值单位。** 

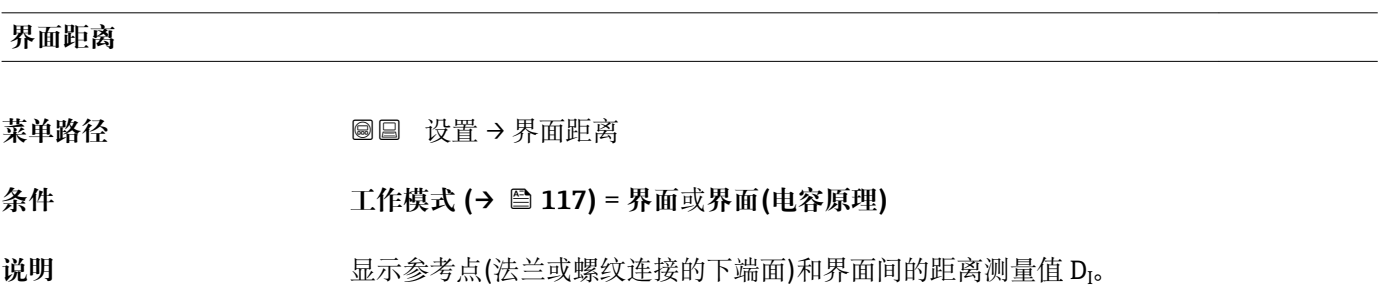

## <span id="page-126-0"></span>**附加信息**

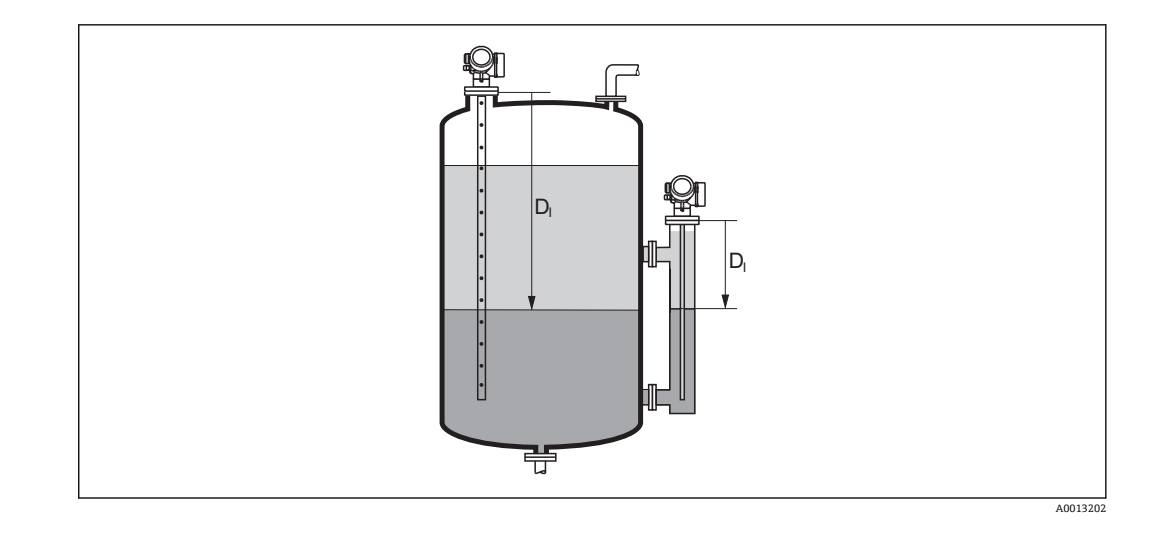

1 在距离单位参数 (→ ■ 117)中设置测量值单位。

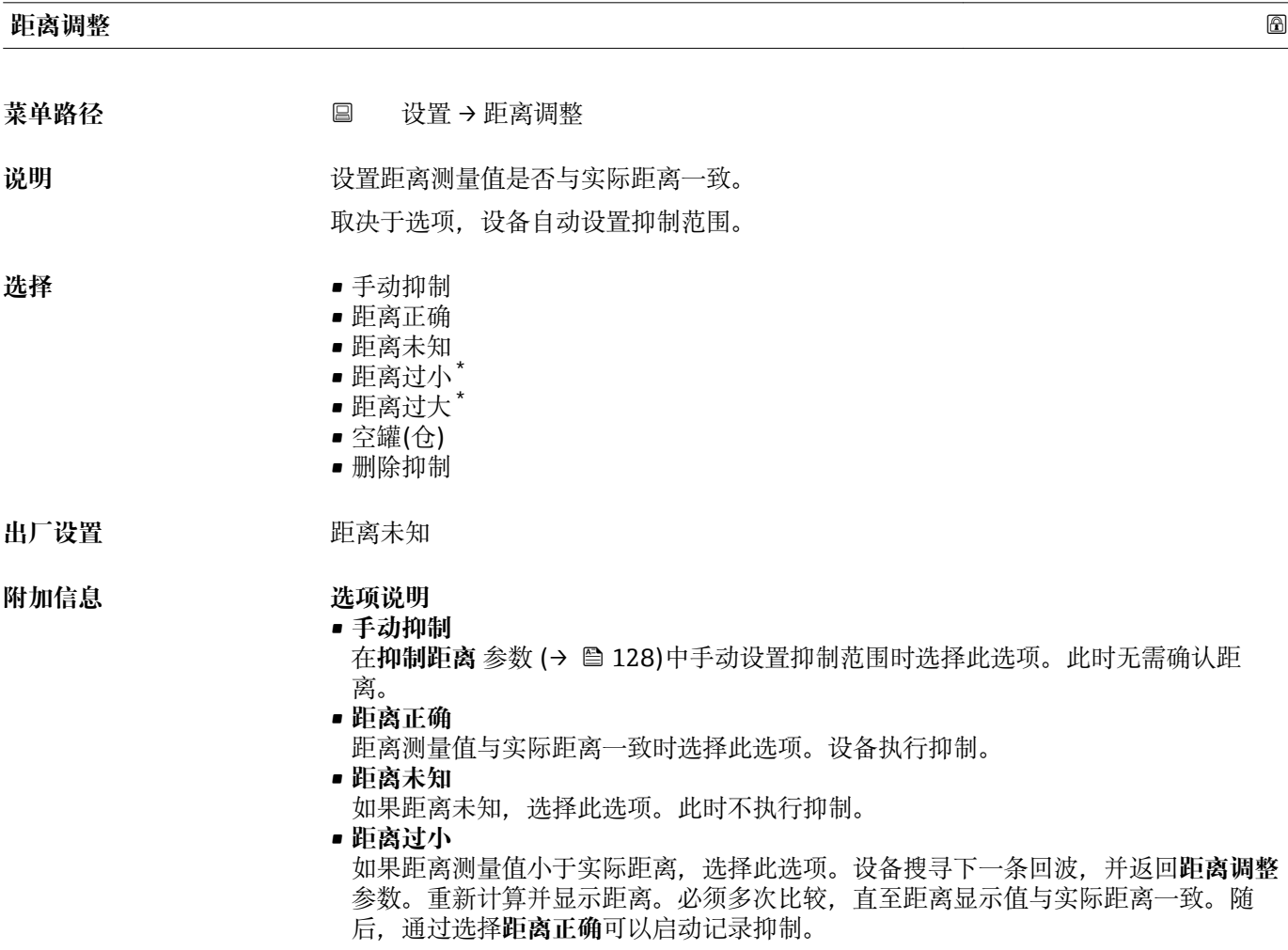

<sup>\*</sup> 是否可见与选型或设置有关

<span id="page-127-0"></span>• **距离过大** 11) 如果距离测量值大于实际距离,选择此选项。设备调节信号计算,并返回**距离调整** 参 数。重新计算并显示距离。必须多次比较,直至距离显示值与实际距离一致。随后, 通过选择**距离正确**可以启动记录抑制。 • **空罐(仓)** 如果罐体完全排空,选择此选项。设备记录涵盖整个测量范围的抑制。 如果罐体完全排空,选择此选项。设备记录涵盖整个测量范围减去**未做回波抑制距离** 的抑制。 • **出厂抑制** 如果需要删除当前抑制曲线(现有),选择此选项。设备返回**距离调整** 参数,可以记 录新抑制。 图 使用显示单元操作时,显示距离测量值的同时还显示参数,用作参考。 ● 进行界面测量时,距离始终针对总液位(而非界面)。 如果在确认距离前由于**距离过小** 选项或**距离过大** 选项时退出引导时, **不**记录抑 制,且在 60 秒后复位。

使用带气相补偿的 FMP54(产品选型表中的订购选项 540 "应用软件包",选型代号  $|\mathbf{H}|$ EF 或 EG) 时, 不允许记录抑制。

### **当前抑制距离**

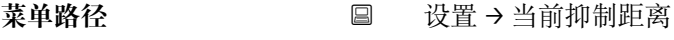

说明 **说明 医** 在于一个 显示抑制已经记录的距离。

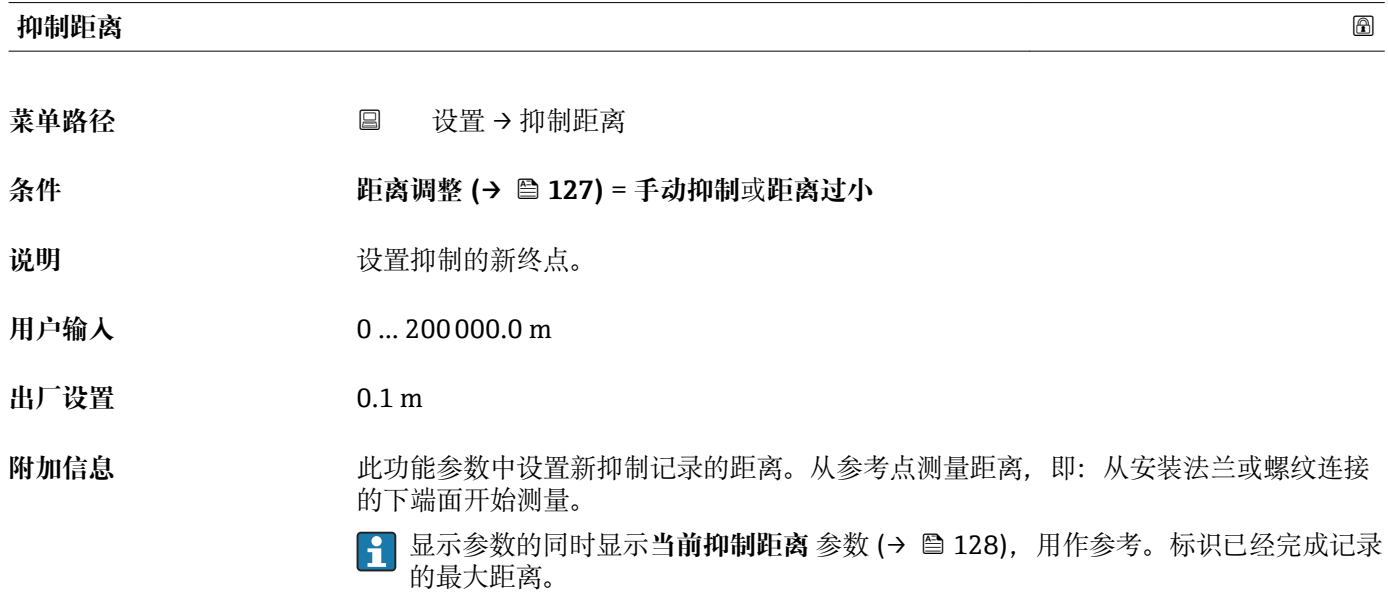

<sup>11)</sup> 仅适用"专家 → 传感器 → 回波追踪 → **识别模式** 参数" = "短期历史记录"或"长期历史记录"

# <span id="page-128-0"></span>**生成抑制** 菜单路径 设置 → 生成抑制 **条件 距离调整 [\(→ 127\)](#page-126-0)** = **手动抑制**或**距离过小**

# 说明 **说明 医** 不如记录抑制。

选择<br>
■ 否 • 生成抑制 • 删除抑制

**出厂设置** 否

# **附加信息 选项说明**

• **否**

不记录抑制。 • **生成抑制**

记录抑制。完成记录后,显示单元上显示新距离测量值和新抑制范围。通过现场显示 操作时, 按下☑键确认这些数值。

• **删除抑制**

删除抑制(可选),设备显示重新计算的距离测量值和抑制范围。通过现场显示操作 时,按下键确认这些数值。

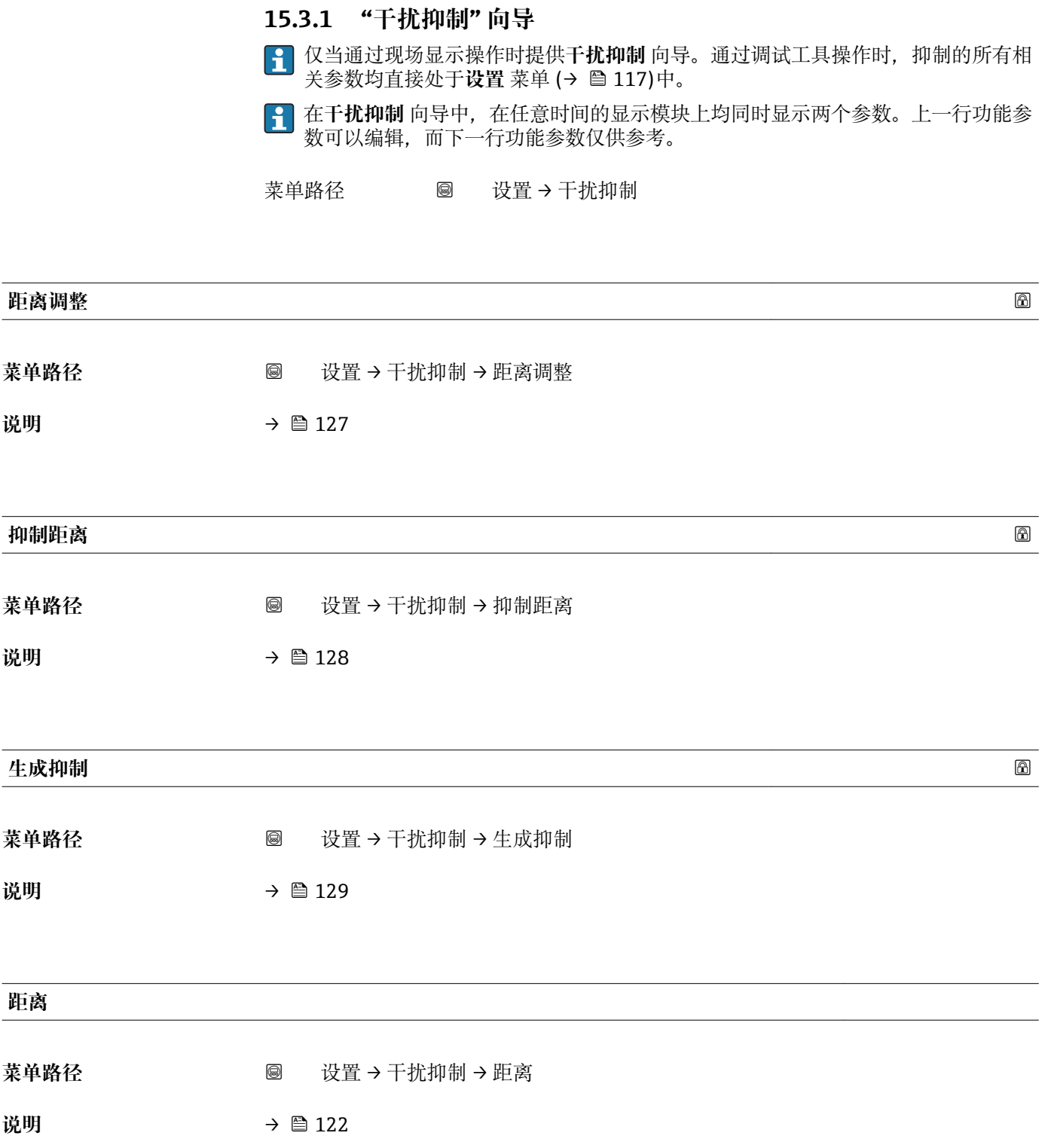

# **15.3.2 "高级设置" 子菜单**

菜单路径 ■ 设置→高级设置

<span id="page-130-0"></span>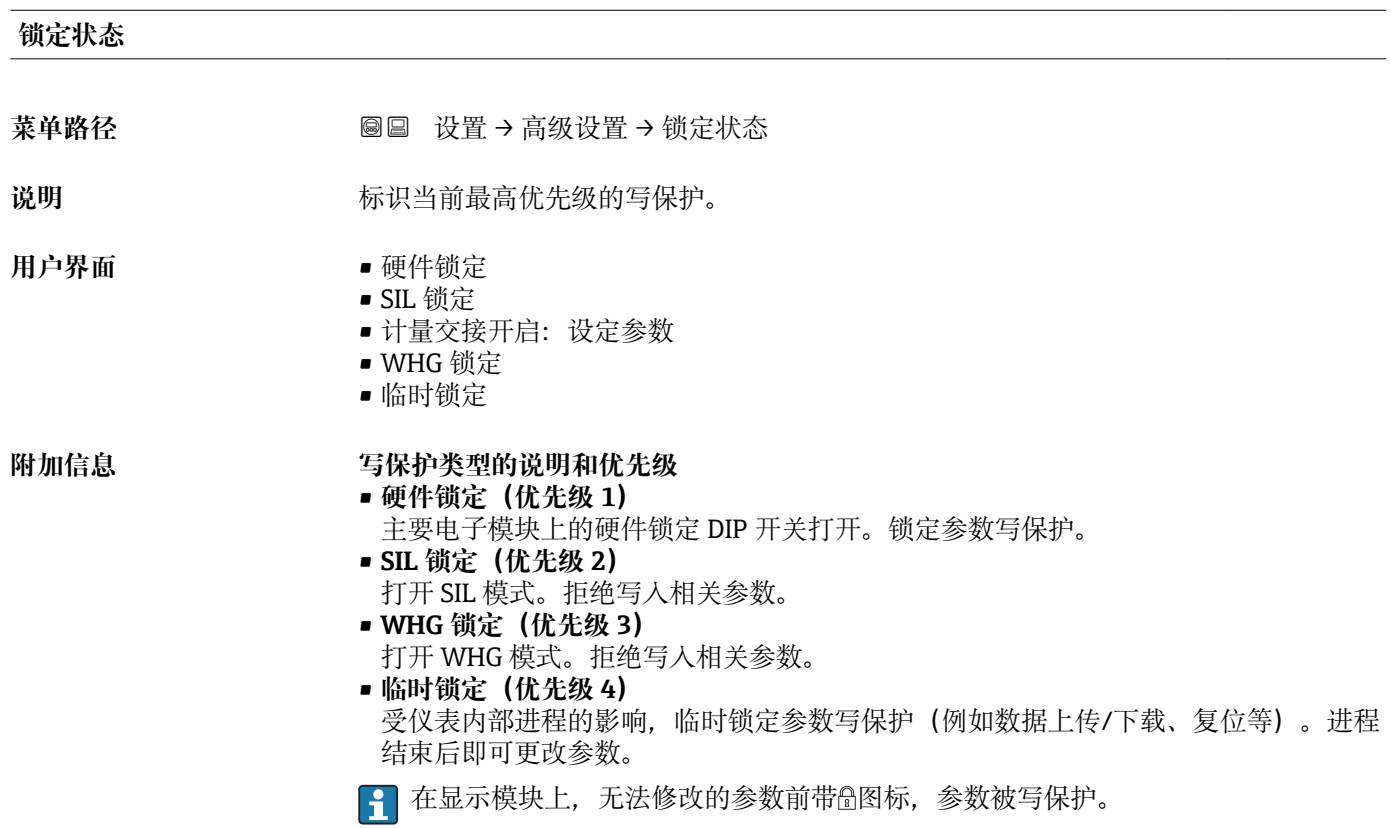

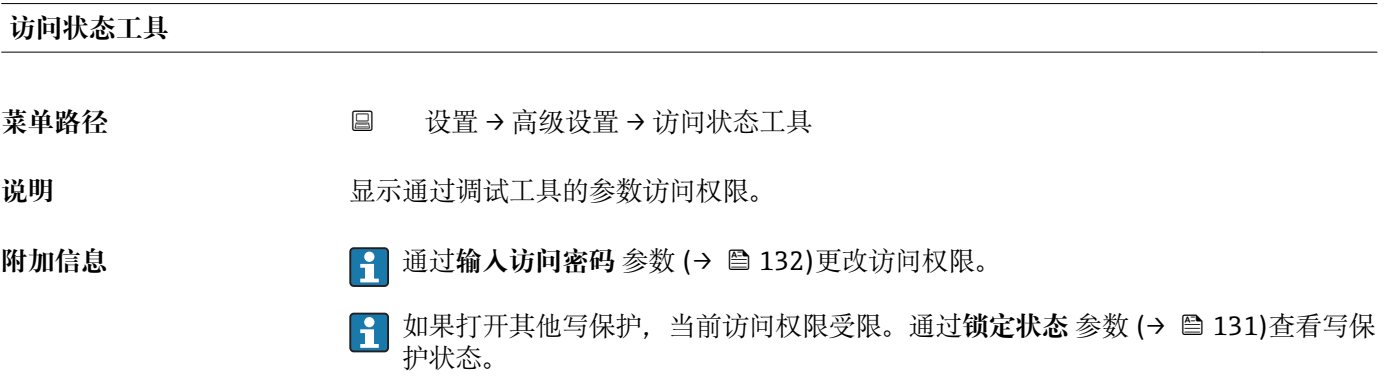

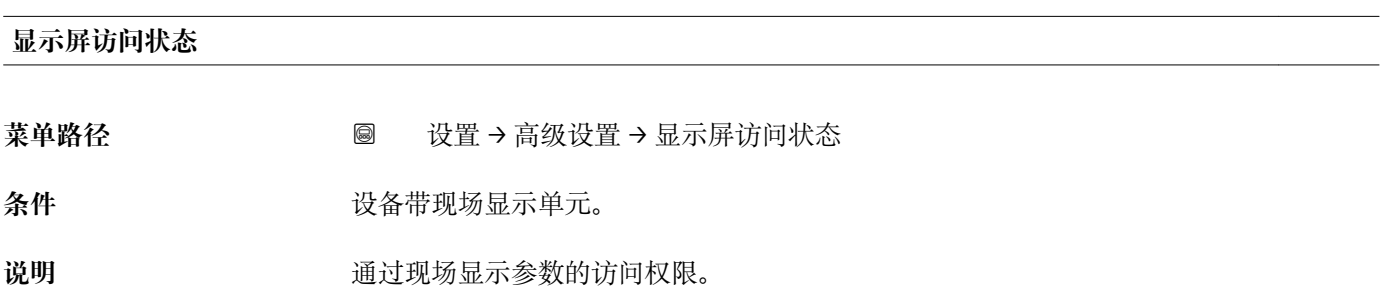

<span id="page-131-0"></span>附加信息 **2.2 12.2 12.3 单元 通过输入访问密码 参数 (→ ≌ 132)更改访问权限。** 

 $\mathbf{f}$ 如果打开其他写保护,当前访问权限受限。通过**锁定状态** 参数 [\(→ 131\)查](#page-130-0)看写保 护状态。

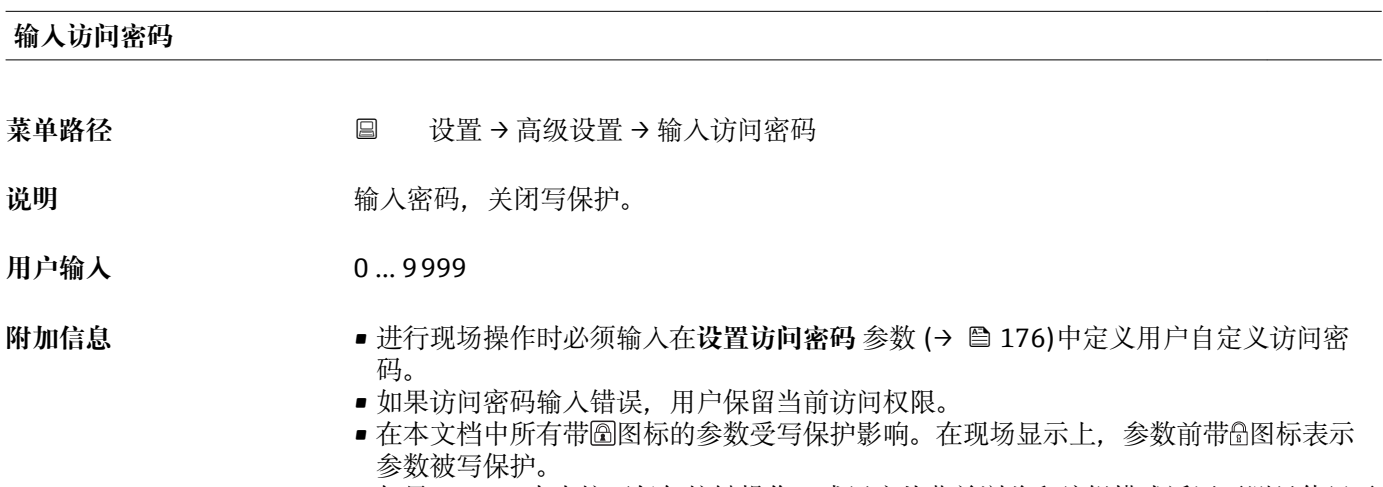

- 如果 10 min 内未按下任何按键操作, 或用户从菜单浏览和编辑模式返回至测量值显示 模式,再经过 60 s, 设备自动锁定写保护参数。
- <sup>2</sup> 如果用户访问密码丢失, 请咨询 Endress+Hauser 当地销售中心。

# **"物位" 子菜单**

**{1}**显示物位 子菜单 (→ ■ 133) (仅当工作模式 (→ ■ 117) = 物位时)

菜单路径 圖圖 设置→ 高级设置→ 物位

<span id="page-132-0"></span>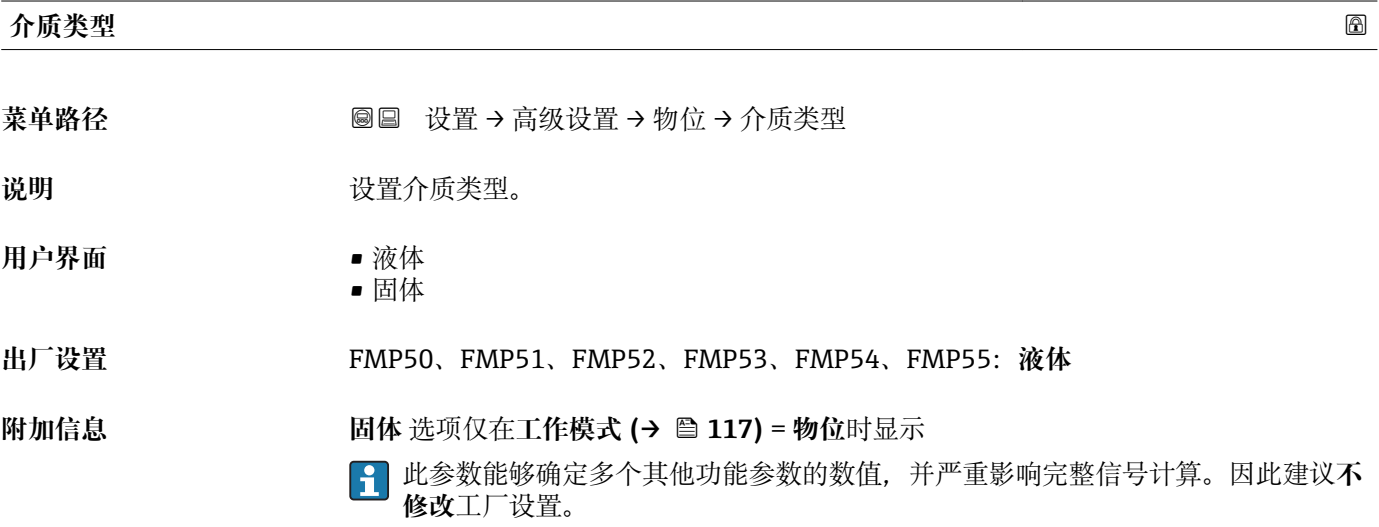

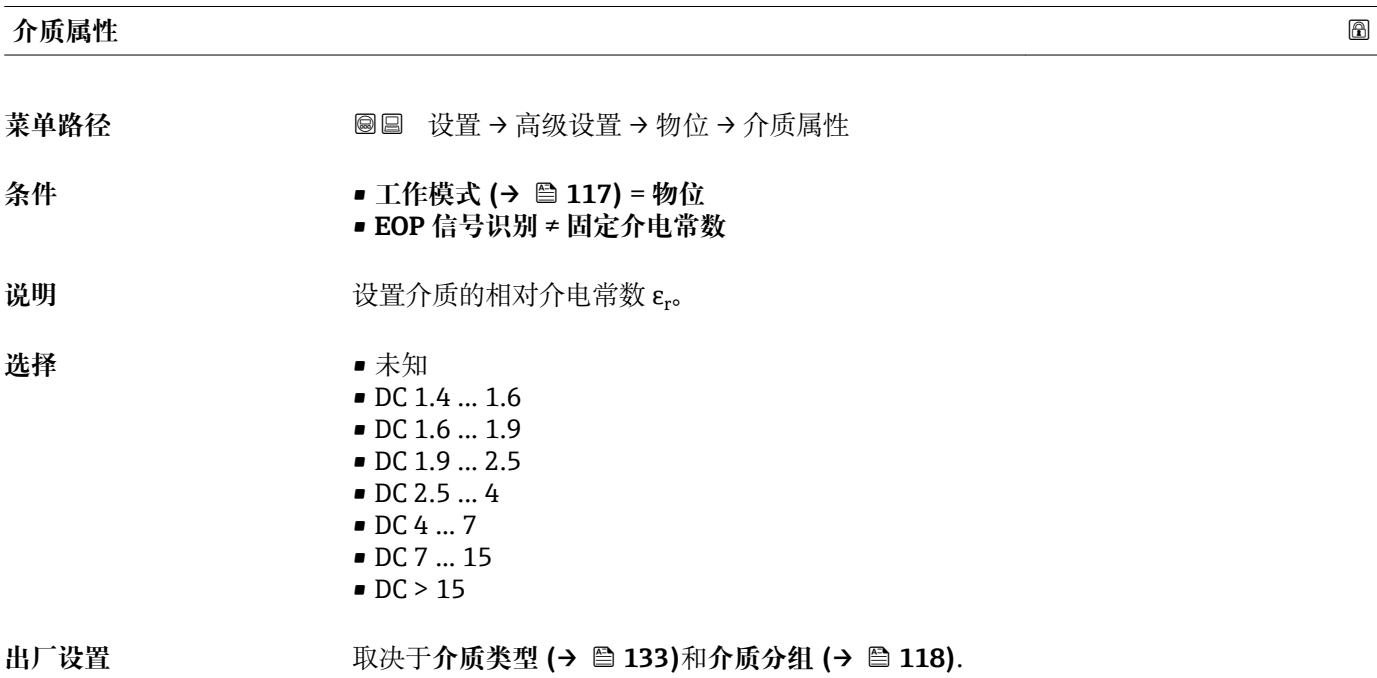

### <span id="page-133-0"></span>**附加信息 取决于"介质类型"和"介质分组"**

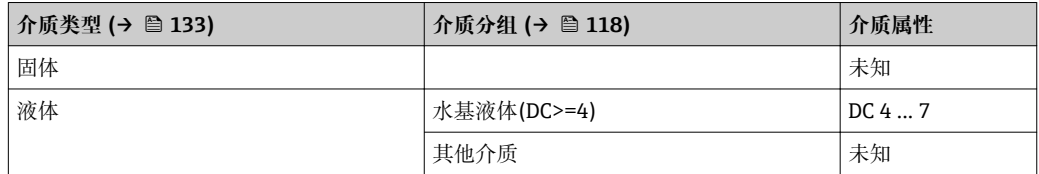

不同行业中的使用的多种重要介质的介电常数(DC 值)请参考:

• Endress+Hauser 的 DC 手册(CP01076F)

• Endress+Hauser "DC 值 App" (适用于 Android 和 iOS 系统)

**E BOP 信号识别 = 固定介电常数时, 必须在介电常数(DC) 参数 (→ ■ 125)中精确的** 介电常数值。因此,此时不显示**介质属性** 参数。

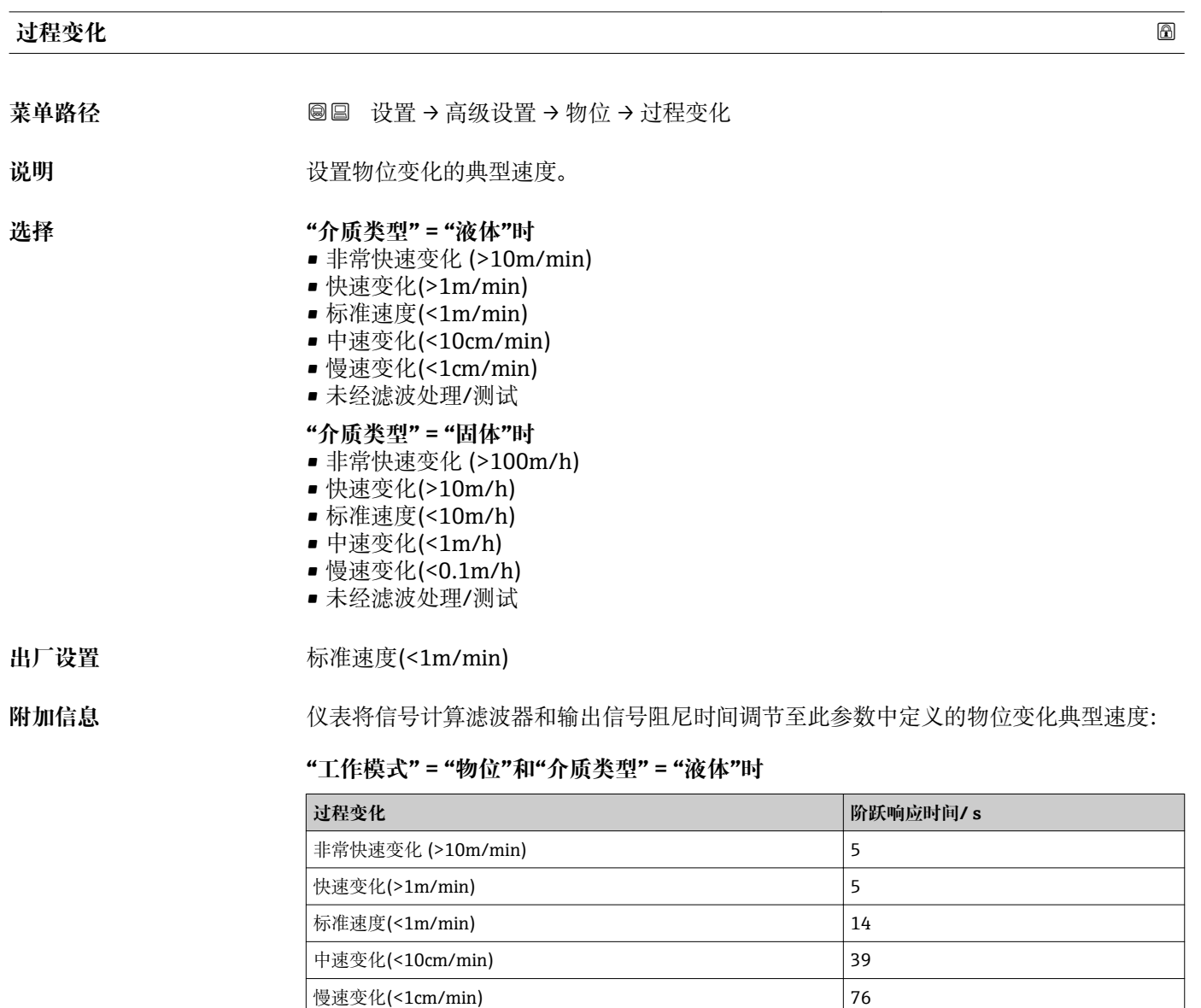

未经滤波处理/测试  $|< 1$ 

### <span id="page-134-0"></span>**"工作模式" = "物位"和"介质类型" = "固体"时**

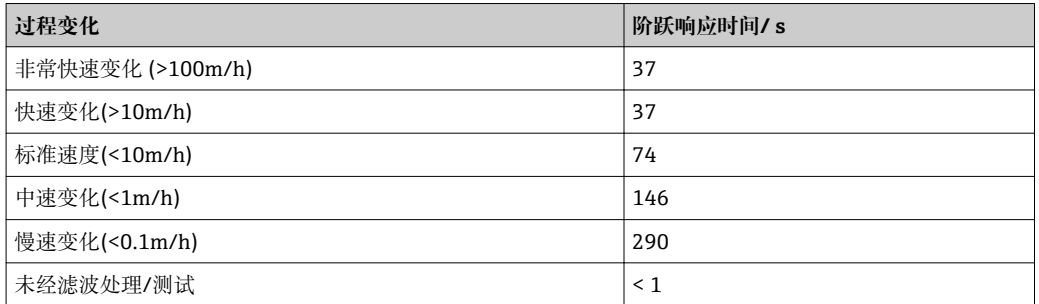

# **"工作模式" = "界面"或"界面(电容原理)"时**

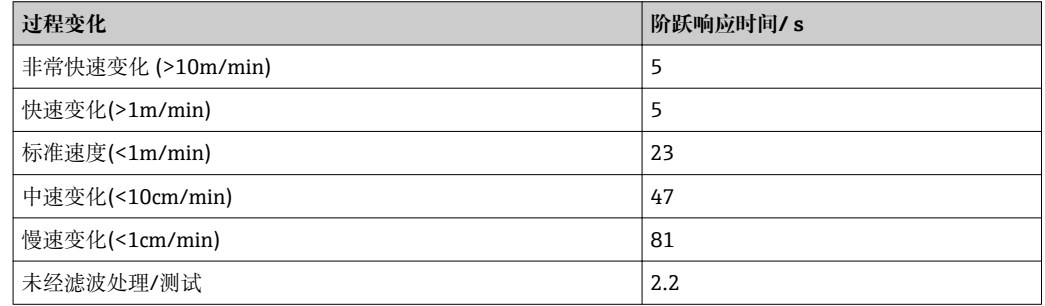

### **过程特性**

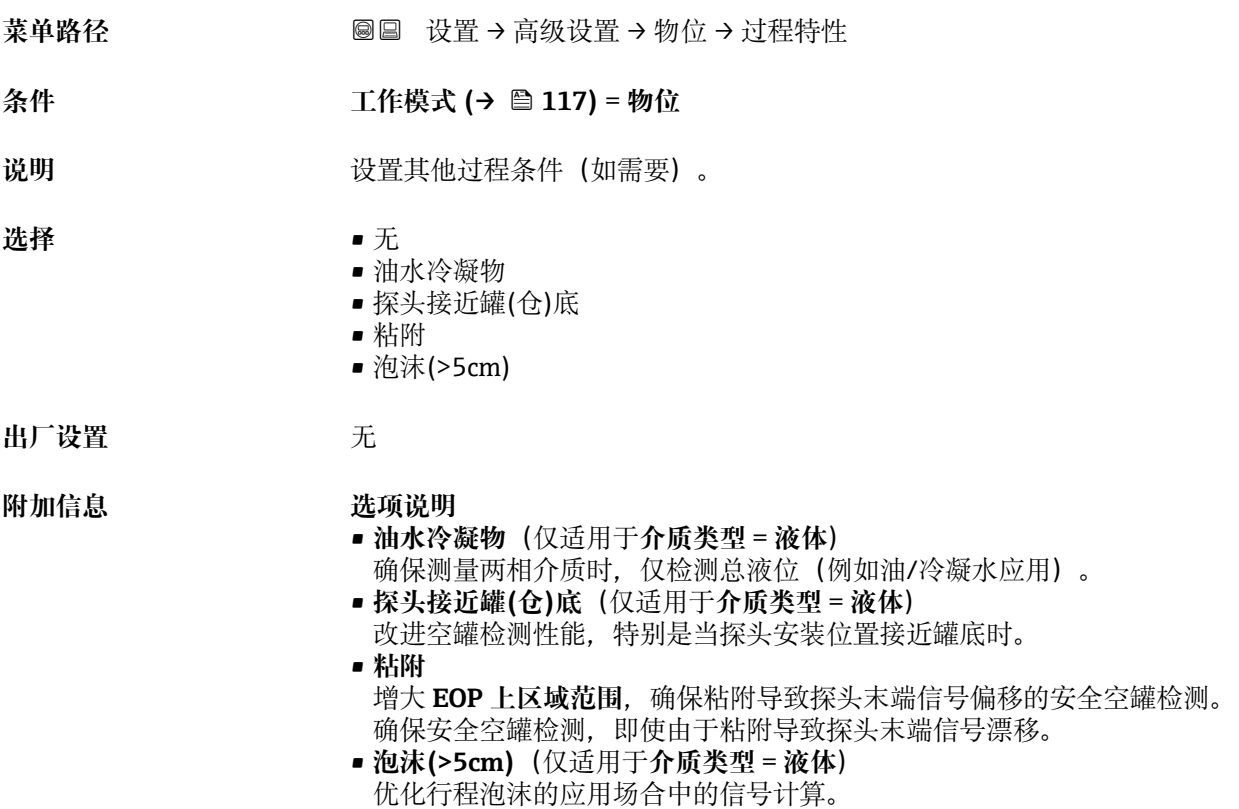

<span id="page-135-0"></span>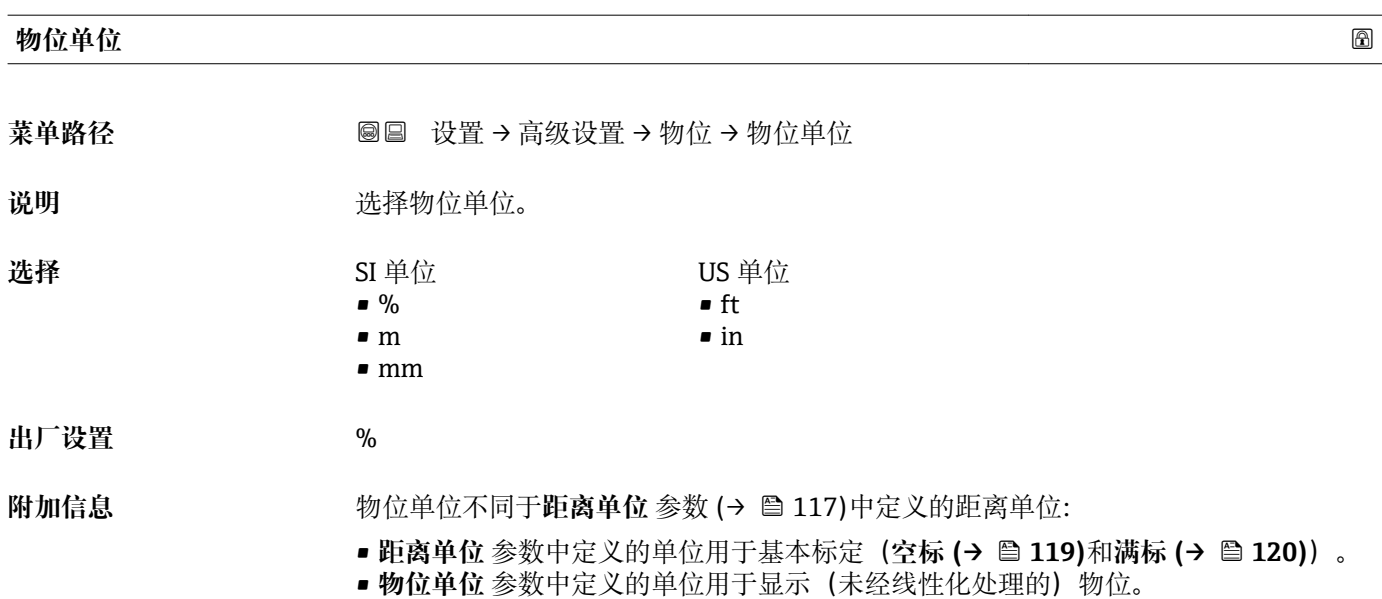

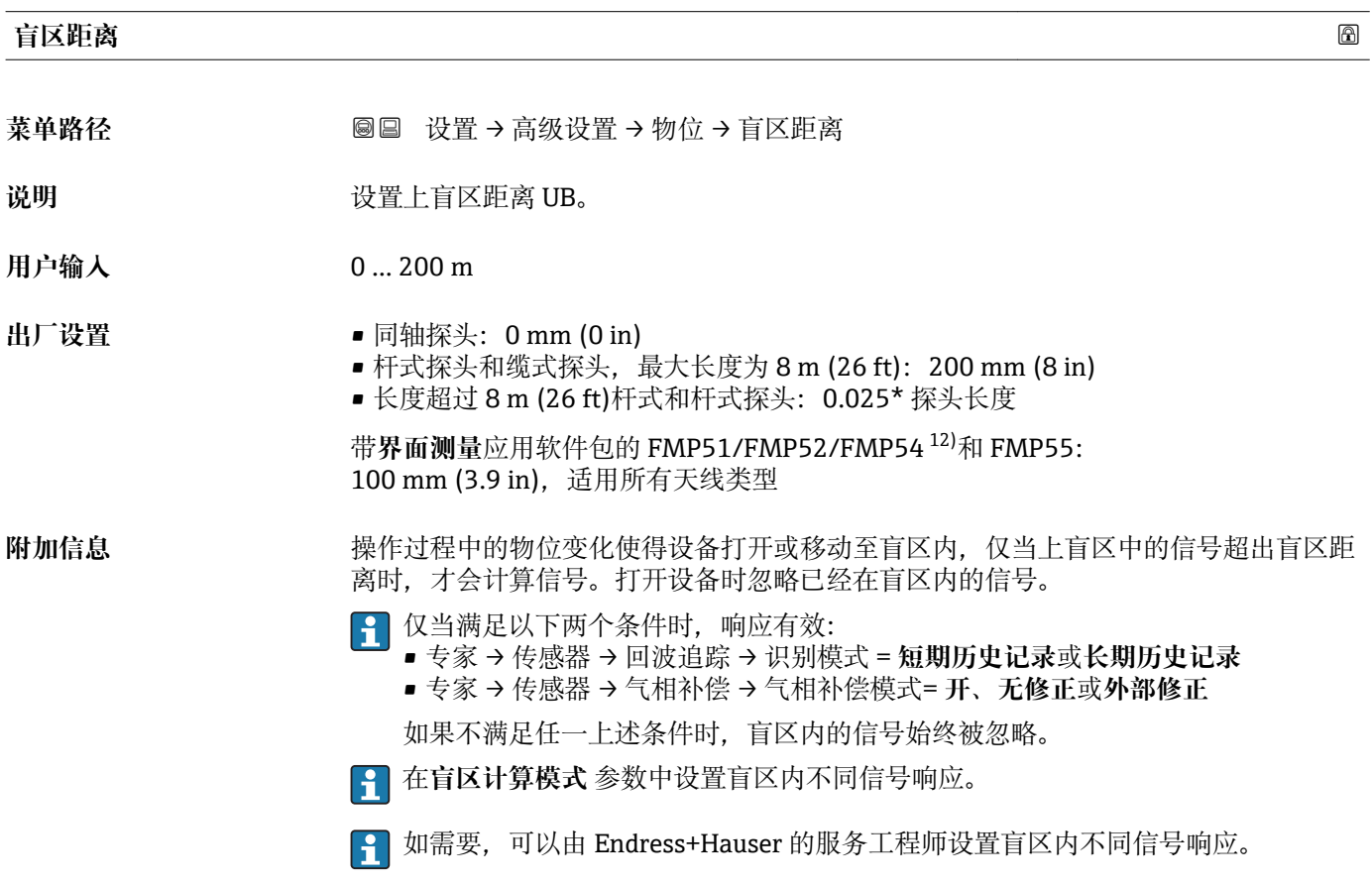

<sup>12)</sup> 订购选项 540 "应用软件包", 选型代号 EB "界面测量"

<span id="page-136-0"></span>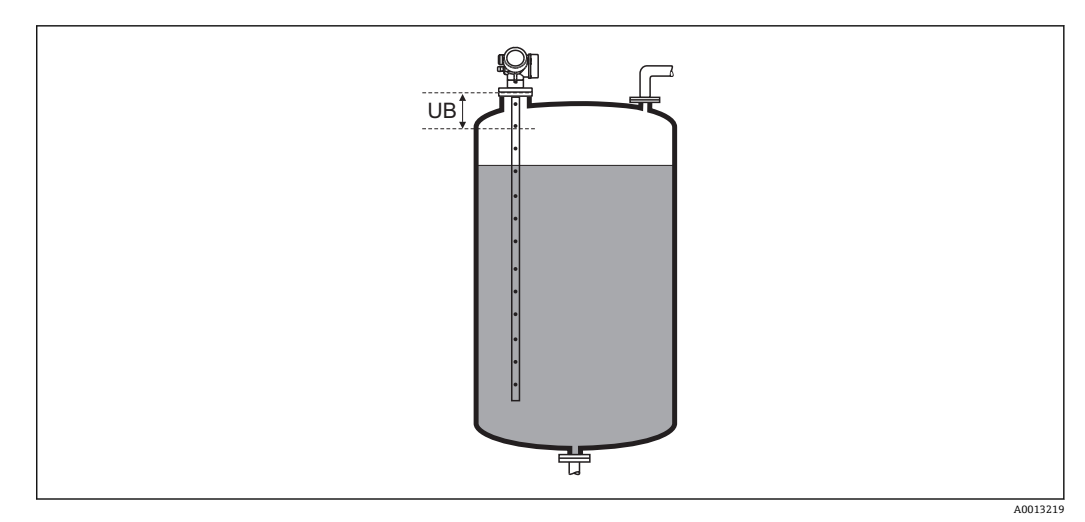

**232 液位测量的盲区距离 (UB)** 

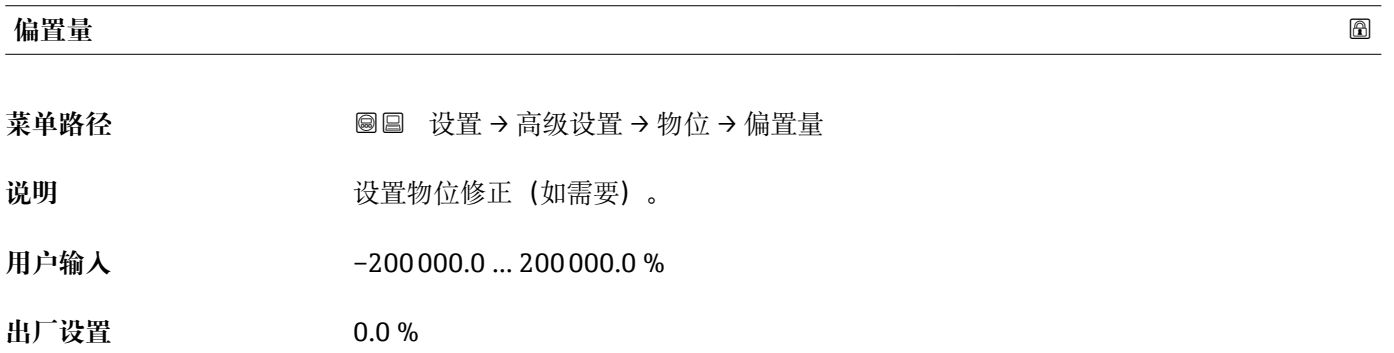

**附加信息** 在此参数中设置的数值加上物位测量值(线性化前)。

### **"界面" 子菜单**

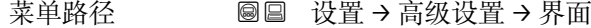

<span id="page-137-0"></span>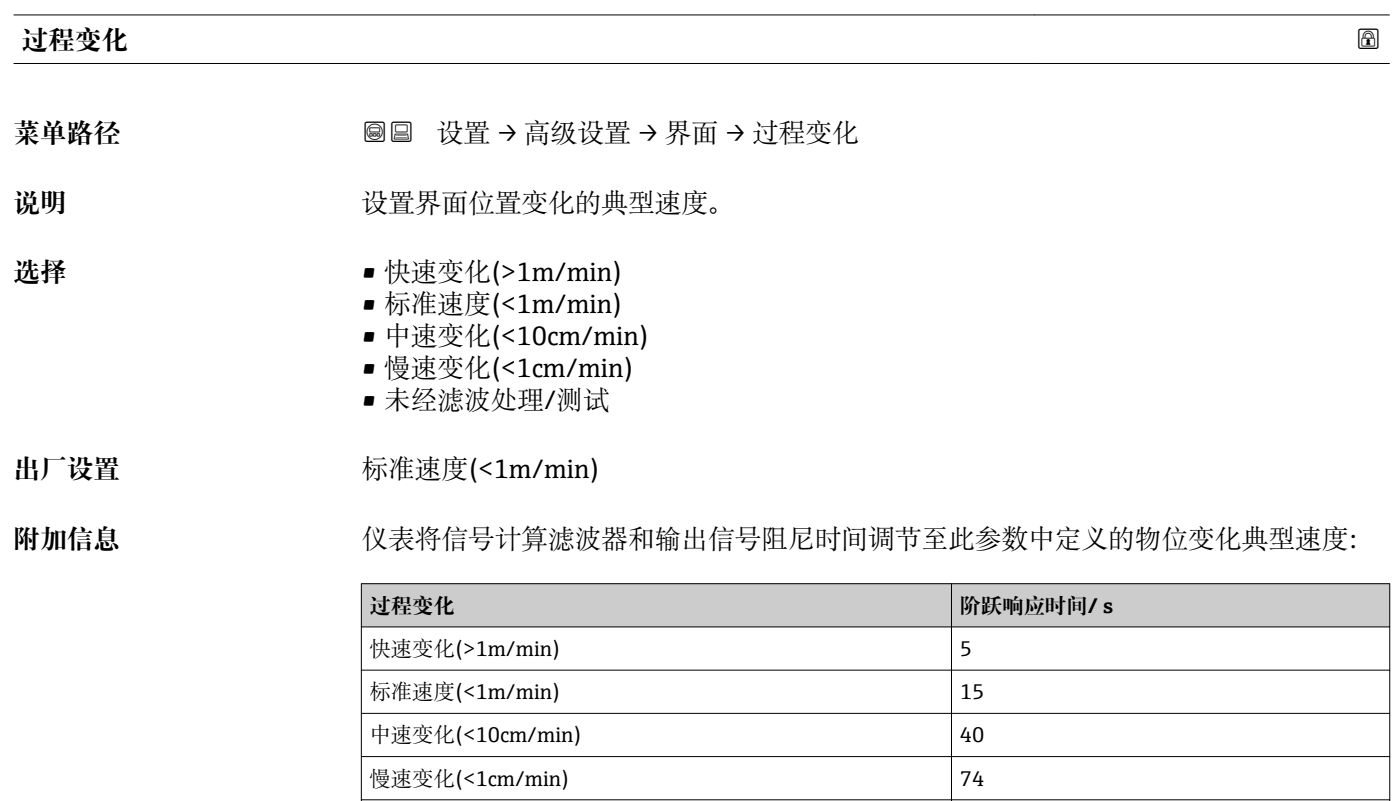

# **下层介质的介电常数 菜单路径** 设置 → 高级设置 → 界面 → 下层介质的介电常数 **条件 工作模式 [\(→ 117\)](#page-116-0)** = **界面**或**界面(电容原理)** 说明 **说出** 这置下层介质的相对介电常数 ε<sub>r</sub>。

未经滤波处理/测试 2.2

用户输入<br>
1 … 100

出厂设置<br> **H** 

附加信息 **Traing Traing Traing Traing Train**有关系统有关系统(DC 值)请参考:

- Endress+Hauser 的 DC 手册(CP01076F)
- Endress+Hauser "DC 值 App" (适用于 Android 和 iOS 系统)

工厂设置 ε<sub>r</sub> = 80 对于 20 ℃ (68 ℉)的水有效。

<span id="page-138-0"></span>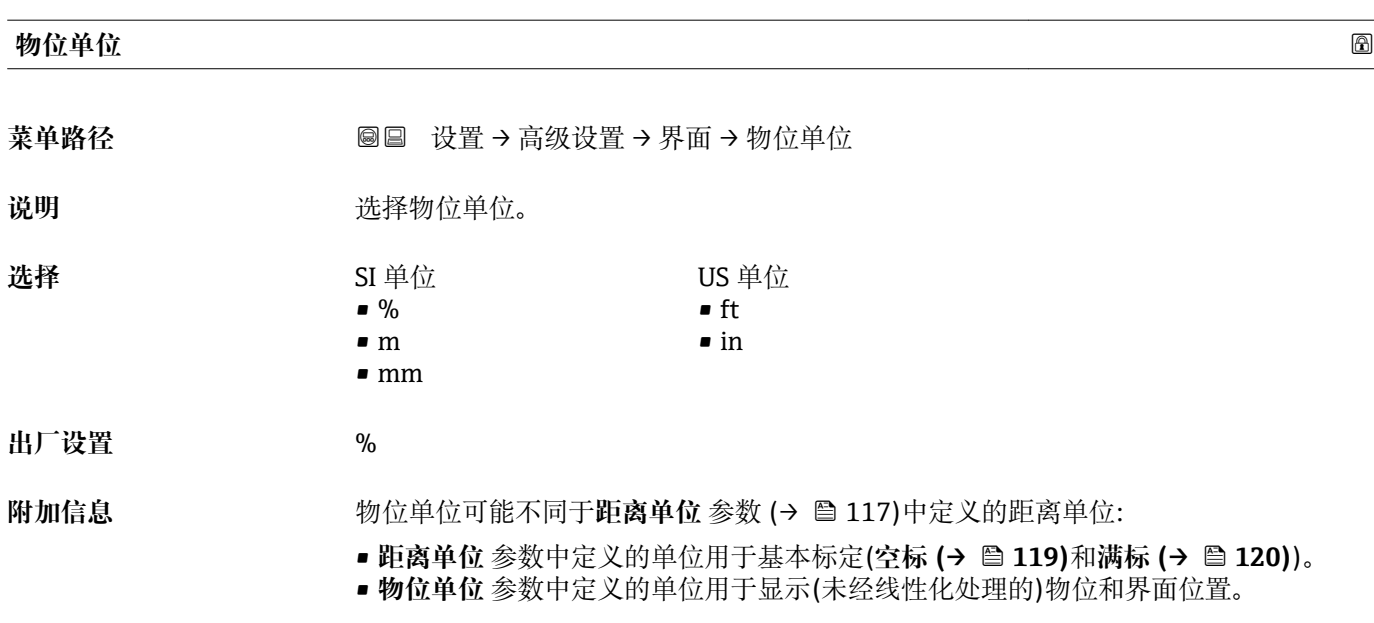

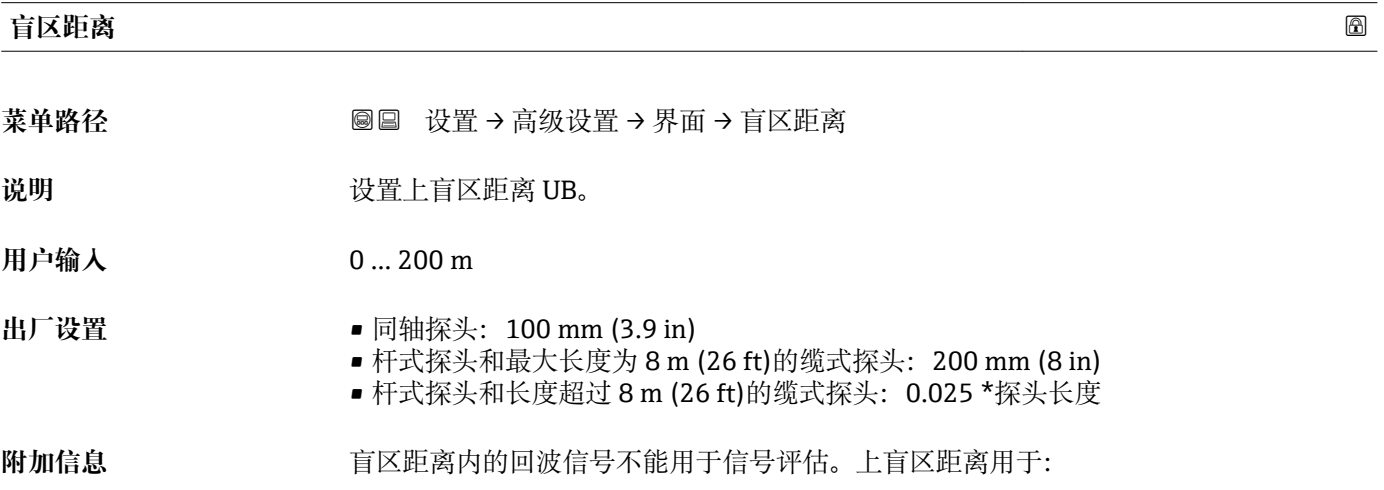

- 抑制探头顶部的干扰回波。
- 抑制旁通管被浸没时的总液位的干扰回波。

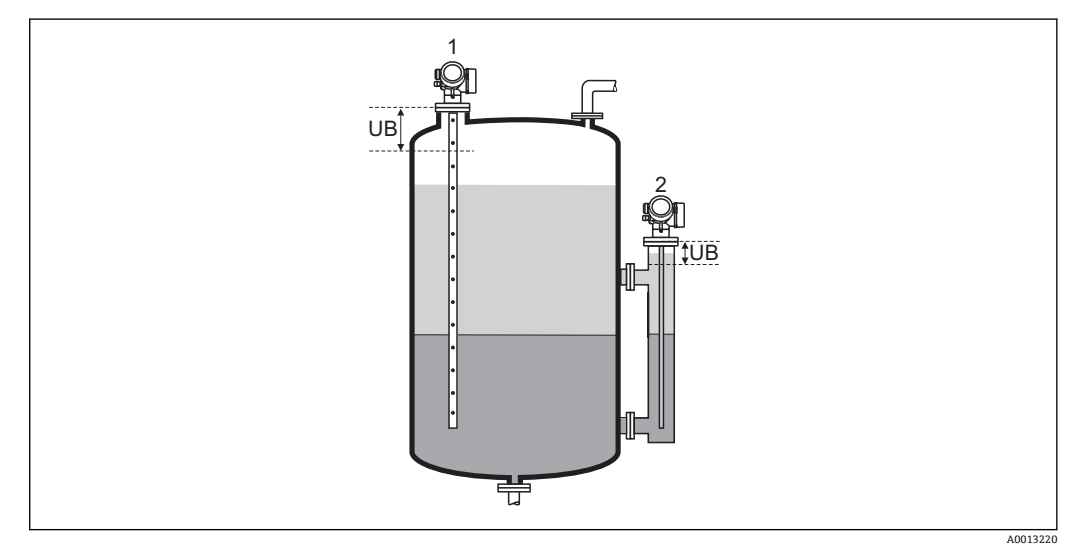

- 
- 1 抑制探头顶部的干扰回波<br>2 抑制旁通管被浸没时的总 抑制旁通管被浸没时的总液位的干扰回波

UB 上盲区距离

<span id="page-139-0"></span>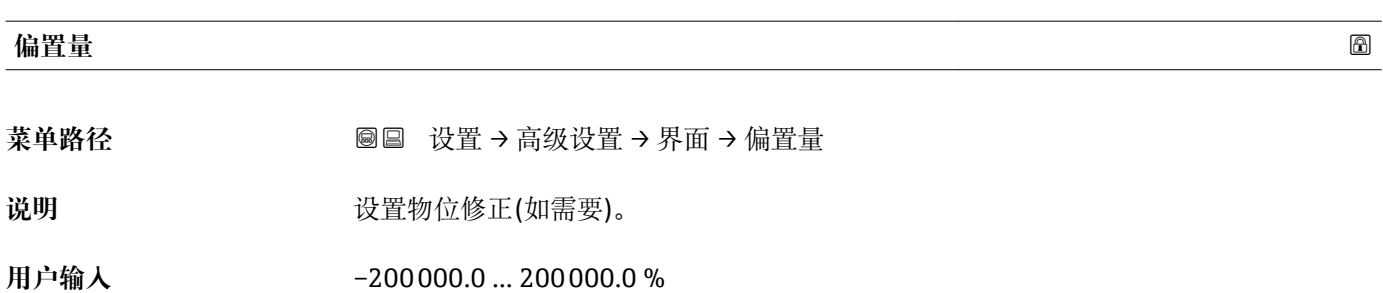

**出厂设置** 0.0 %

**附加信息** 此功能参数中设置的数值加上总液位测量值和界面(线性化前)。

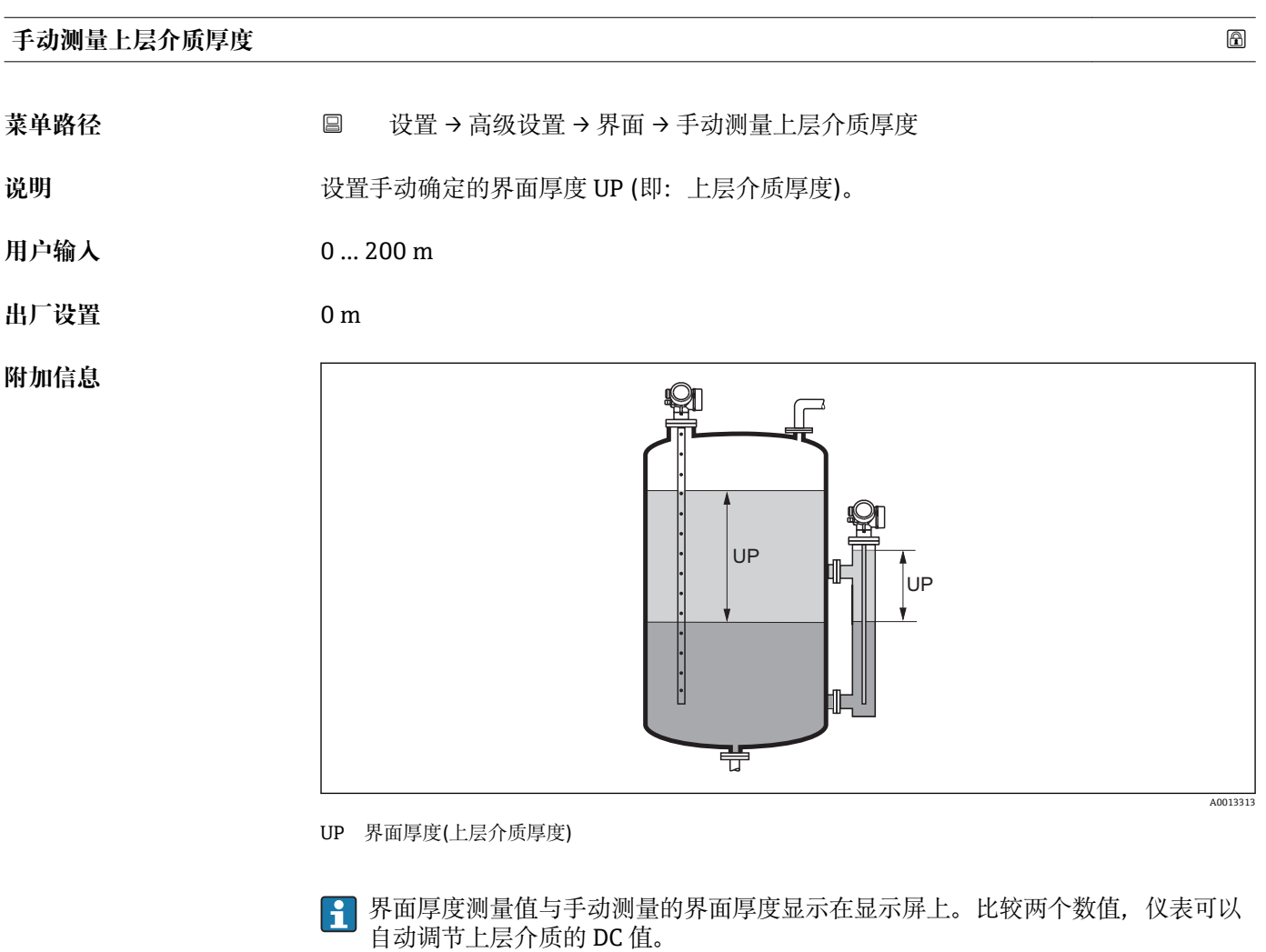

### **测量的上层介质厚度**

菜单路径 → マンの 国 设置 → 高级设置 → 界面 → 测量的上层介质厚度

说明 **说明 医** 显示界面厚度测量值。(上层介质厚度 UP)。

<span id="page-140-0"></span>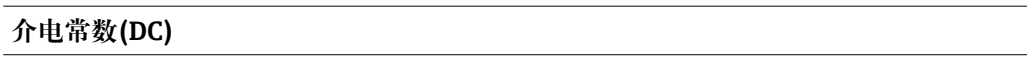

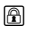

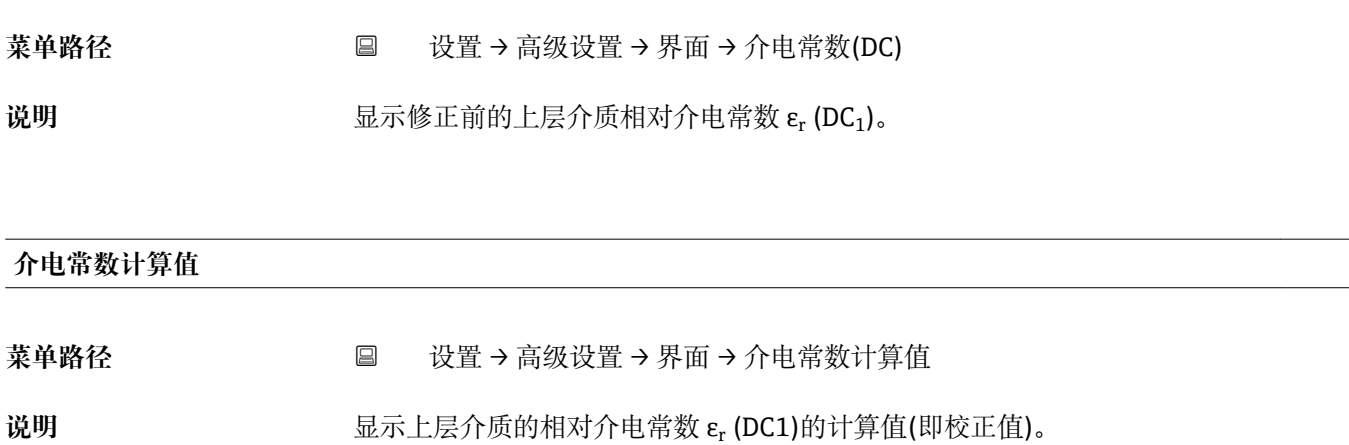

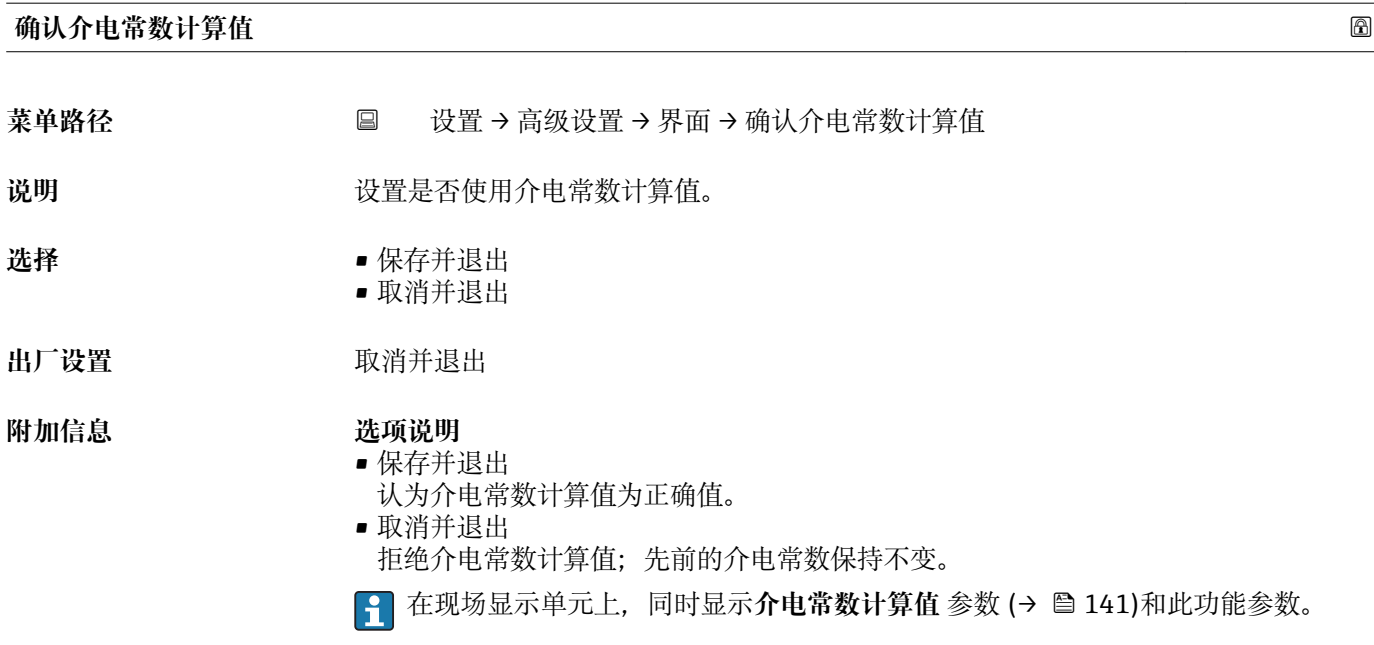

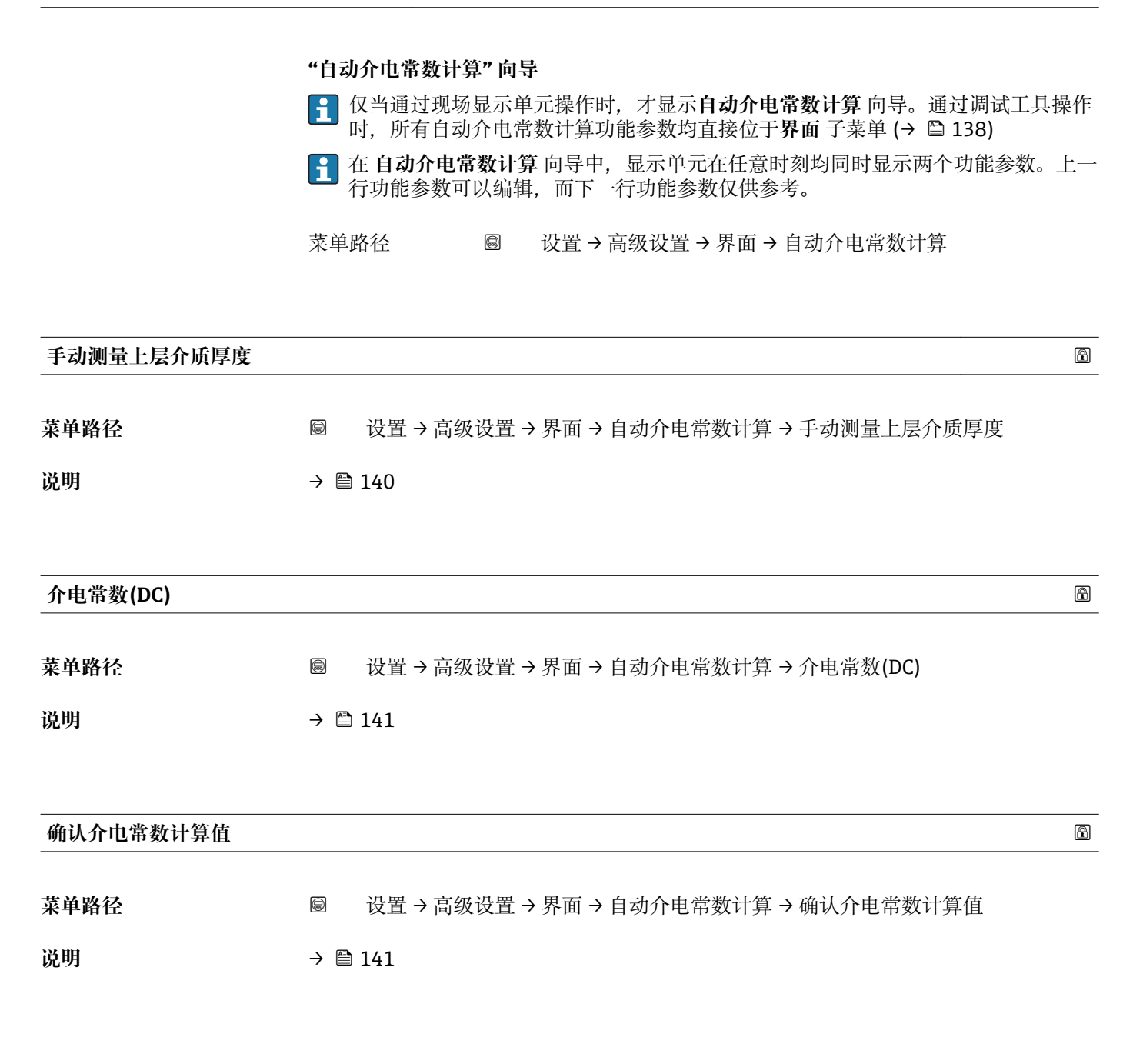

**"线性化" 子菜单**

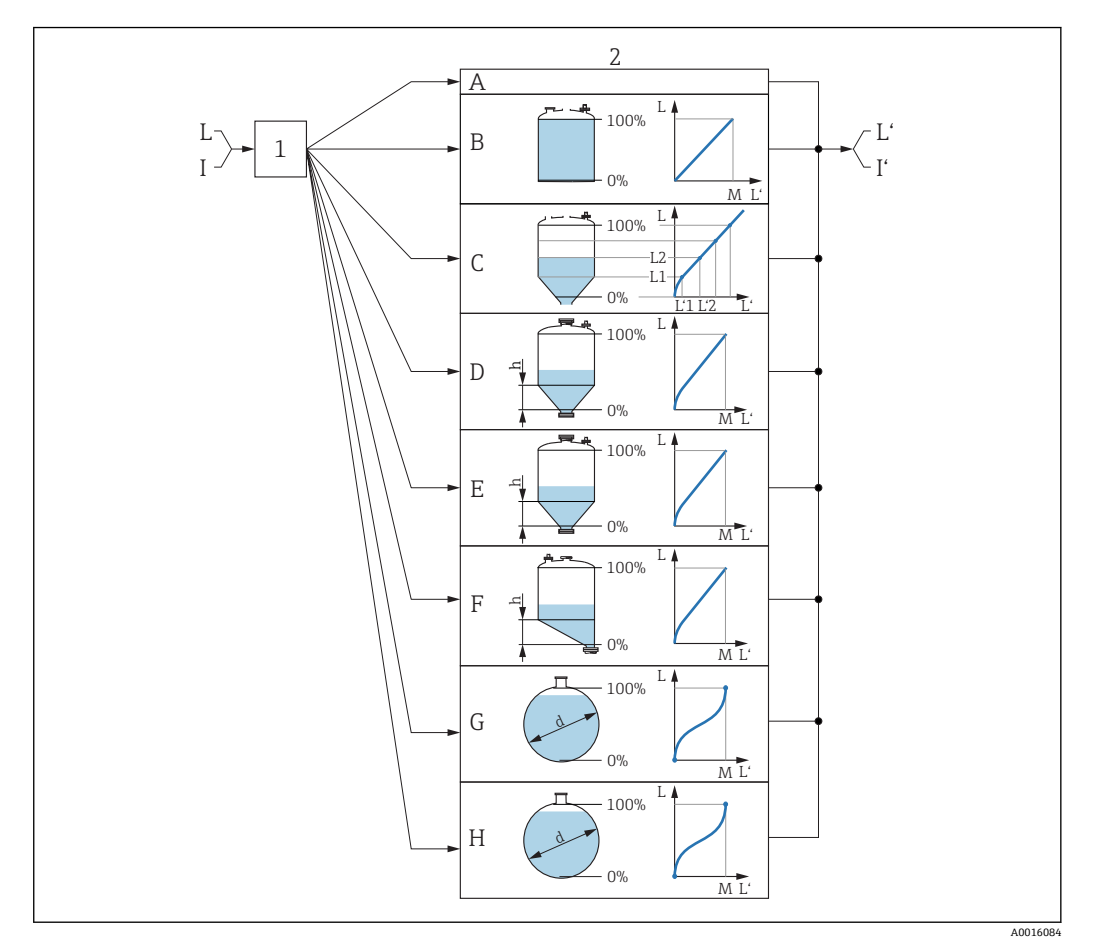

■ 33 线性化: 将物位和 (相关) 界面高度转换成体积或重量; 转换取决于罐体形状。

- 1 选择线性化类型和单位
- 2 线性化设置
- A 线性化类型 (→ 146) = 无<br>B 线性化类型 (→ 146) = 线
- 线性化类型 (→ 146) = 线性
- C 线性化类型 (→ 146) = 表格
- D 线性化类型 (→ 146) = 方锥形底部
- E 线性化类型 [\(→ 146\)](#page-145-0) = 圆锥形底部
- 线性化类型 (→ 146) = 角锥形底部
- G 线性化类型 (→ 146) = 卧罐
- H 线性化类型 (→ 146) = 球罐
- I "工作模式 [\(→ 117\)"](#page-116-0) = "界面"或"界面(电容原理)"时:线性化前的界面(距离单位测量值)
- I' "工作模式 (→ ≌ 117)" = "界面"或"界面(电容原理)": 线性化后的界面(对应体积或重量)
- L 线性化前的物位(距离单位测量值)
- L' 物位(或线性化值) (→ 148) (对应体积或重量)
- M 最大值 (→ 149)
- d 直径 (→  $\bigoplus$  149)
- h 锥体高度 (→ 150)

## <span id="page-143-0"></span>**显示模块的子菜单结构**

菜单路径 圖 设置→ 高级设置→线性化

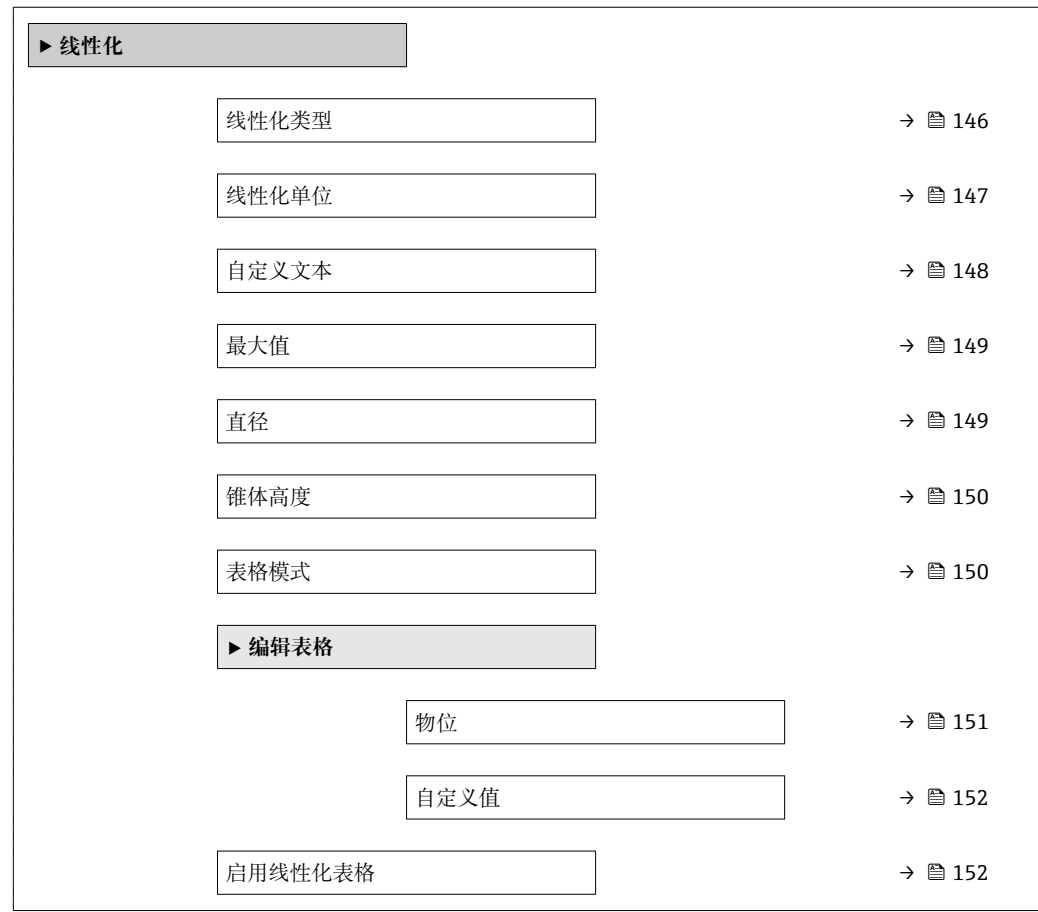
### **调试软件中的子菜单结构(例如 FieldCare)**

菜单路径 ■ 设置→高级设置→线性化

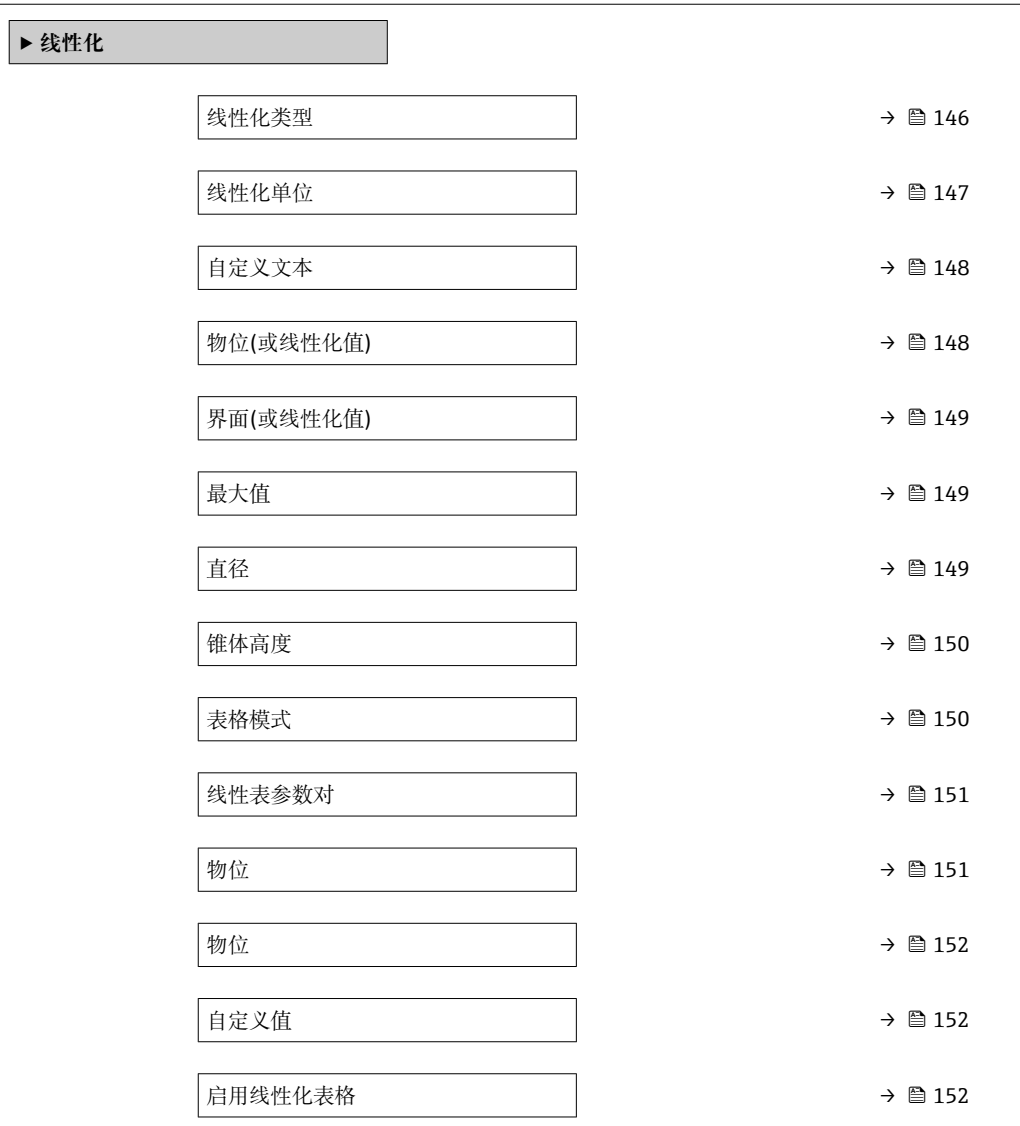

#### **参数说明**

```
菜单路径      圖圖 设置 → 高级设置 → 线性化
```
<span id="page-145-0"></span>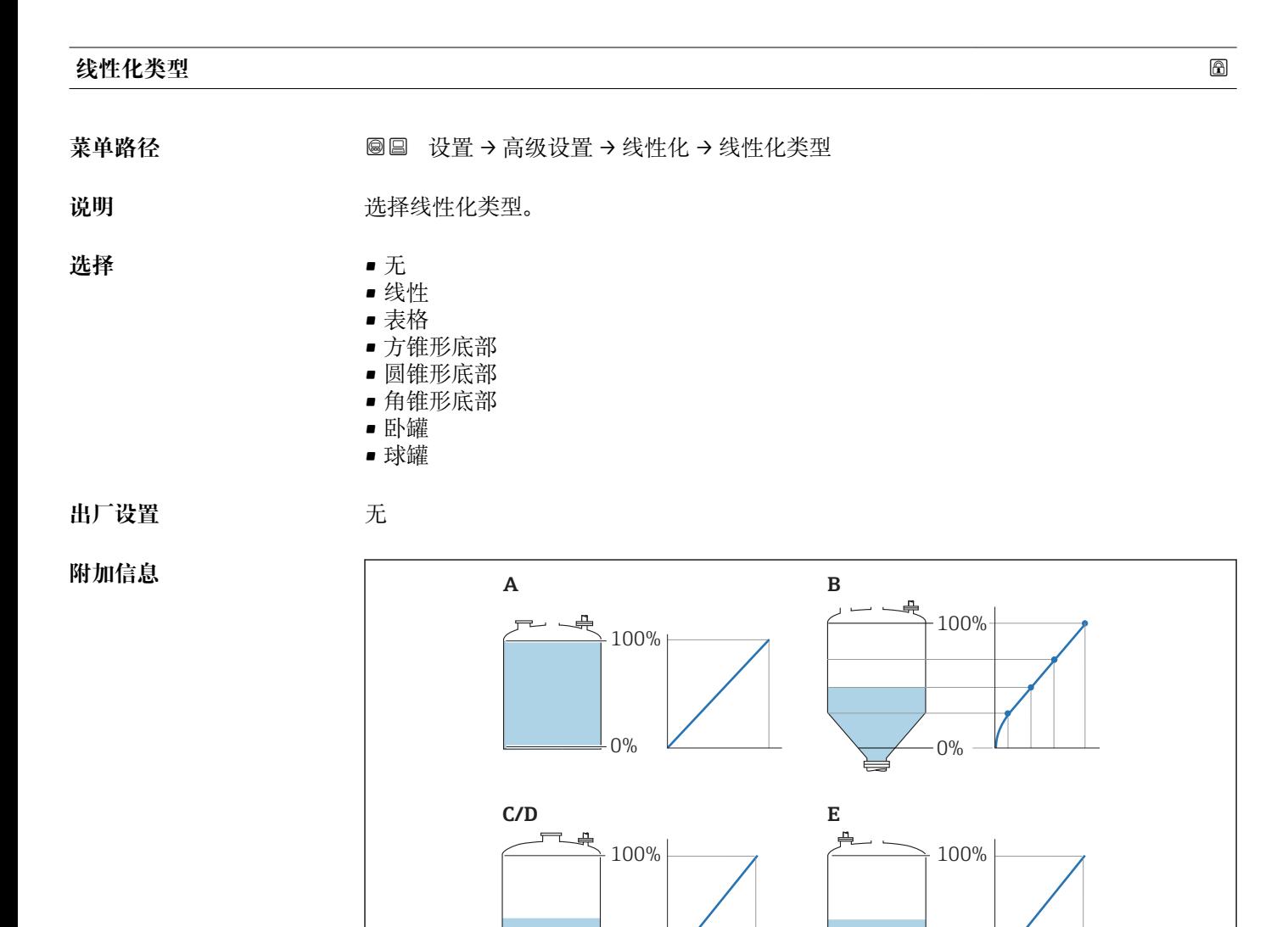

 $-0\%$ 

**F/G**

 $\equiv 0\%$ 

0%

100%

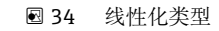

- A 无
- B 表格
- C 方锥形底部
- D 圆锥形底部<br>E 角锥形底部 角锥形底部
- 
- F 球罐<br>G 卧罐 G 卧罐

A0021476

<span id="page-146-0"></span>**选项说明**

- **无**
- 输出未经线性化处理的物位值(物位单位)。

• **线性**

- 输出值(体积/重量)与物位 L 成正比,仅适用立罐。必须设置下列附加参数:
- **线性化单位 (→ 147)**
- 最大值 (→ <sup>△</sup>149): 最大体积或重量
- **表格**
	- 物位测量值 L 和输出值(体积/重量)之间的关系参见线性化表,最多允许输入 32 对 数值, 即"物位-体积""或"物位-重量"参数对。必须设置下列附加参数:
	- 线性化单位 (→ **圖** 147)
	- ■表格模式 (→ 150)
	- 每个线性化点: 物位 (→ **△ 151)**
	- 每个线性化点: **自定义值 (→ ≌ 152)**
	- 启用线性化表格 (→ <sup>△</sup> 152)
- **方锥形底部**
	- 输出值为方锥底料仓的体积或重量。必须设置下列附加参数:
	- **线性化单位 (→ 147)**
	- 最大值 (→ △149): 最大体积或重量
	- ■锥体高度 (→ △150): 锥体高度
- **圆锥形底部**
	- 输出值为圆锥底料仓的体积或重量。必须设置下列附加参数:
	- ■线性化单位 (→ 圖 147)
	- **最大值 [\(→ 149\)](#page-148-0)**:最大体积或重量
	- 锥体高度 (→ △ 150): 罐体的锥体部分的高度
- **角锥形底部** 输出值为角锥底料仓的体积或重量。必须设置下列附加参数:
	- 线性化单位 (→ l 147)
	- 最大值 (→ △149): 最大体积或重量
	- ■锥体高度 (→ △150): 锥体高度
- **卧罐**
	- 输出值为卧罐的体积或重量。必须设置下列附加参数:
	- ■线性化单位 (→ <sup>△147</sup>)
	- 最大值 (→ △ 149): 最大体积或重量
- 直径 (→ A 149)
- **球罐**
	- 输出值为球罐的体积或重量。必须设置下列附加参数:
	- **线性化单位 (→ 147)**
	- 最大值 (→ ⇔149): 最大体积或重量
	- 直径 (→ 圖 149)

#### **线性化单位**

- 菜单路径 圖圖 设置 → 高级设置 → 线性化 → 线性化单位
- 条件 → <sub>线性化类型</sub> (→ △146) ≠ 无
- 说明 **说** 这择线性化值的单位。

<span id="page-147-0"></span>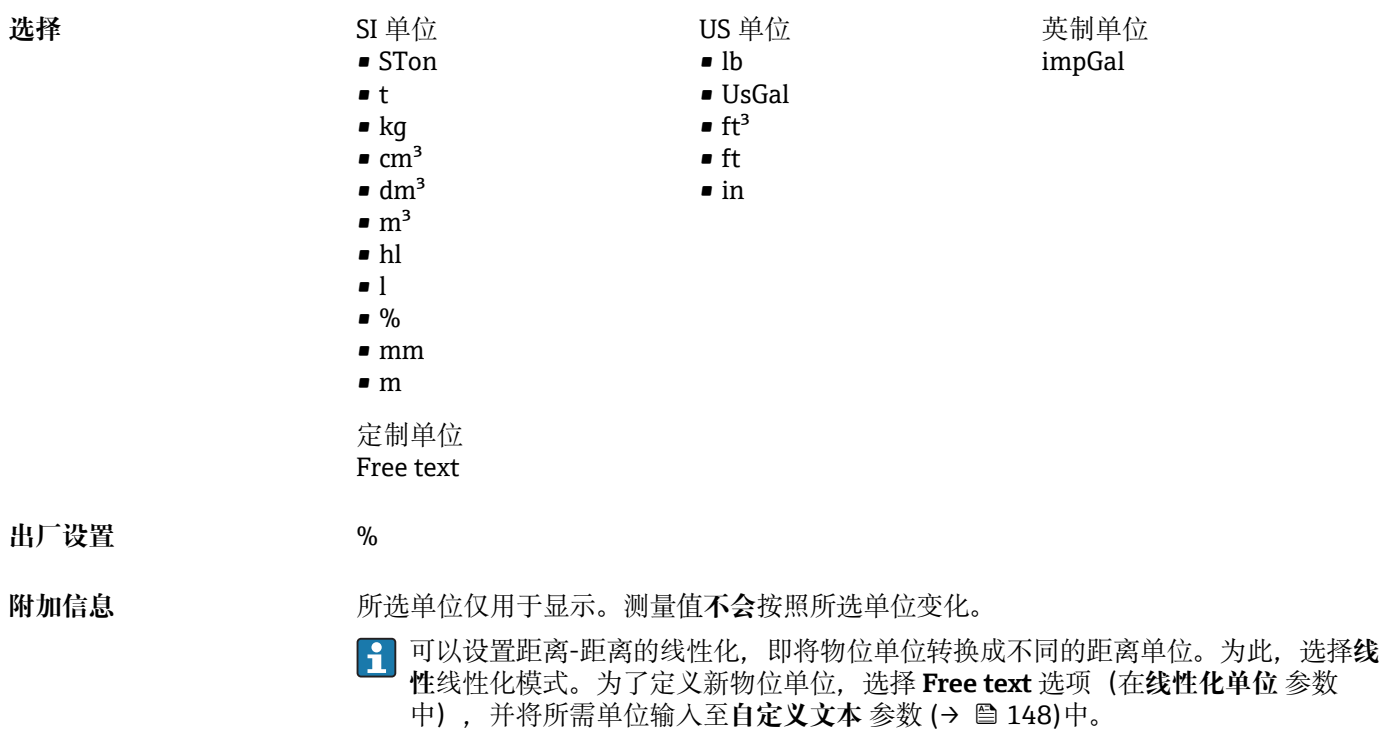

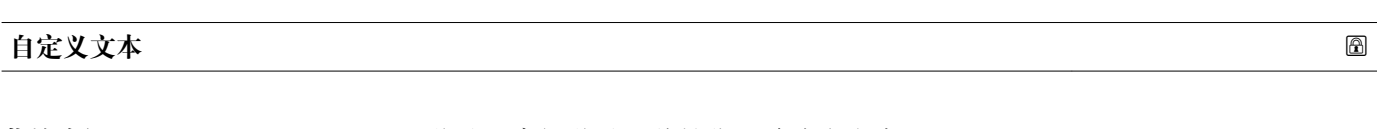

- 菜单路径 → マンス 国国 设置 → 高级设置 → 线性化 → 自定义文本
- **条件 线性化单位 [\(→ 147\)](#page-146-0)** = **Free text**
- 说明 **说明 的复数 计** 输入单位图标。
- 用户输入<br>
HD**输入**<br> **HD**
- **出厂设置** Free text

#### **物位(或线性化值)**

菜单路径 设置 → 高级设置 → 线性化 → 物位(或线性化值)

说明 **说明 医** 这是示线性化物位值。

- 附加信息 147
	- 进行界面测量时参数始终为总物位。

<span id="page-148-0"></span>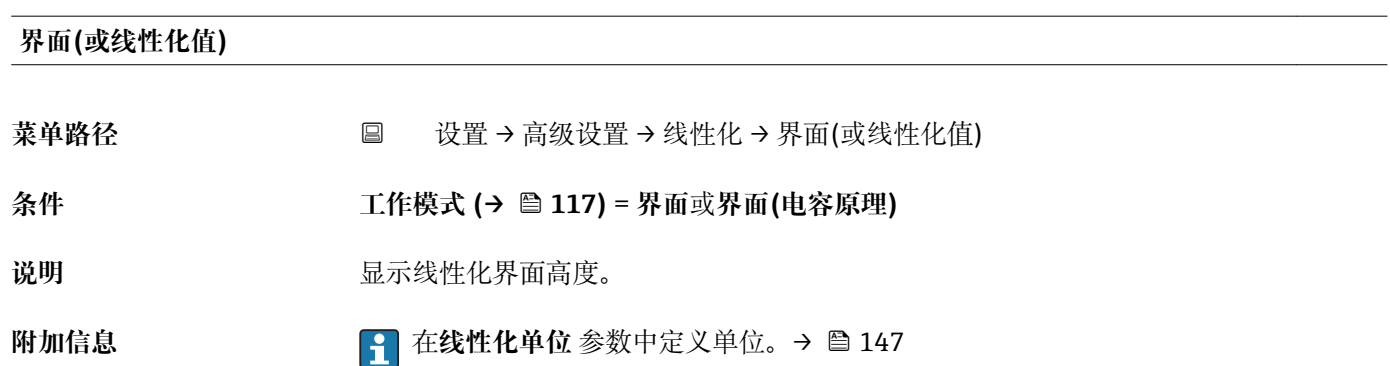

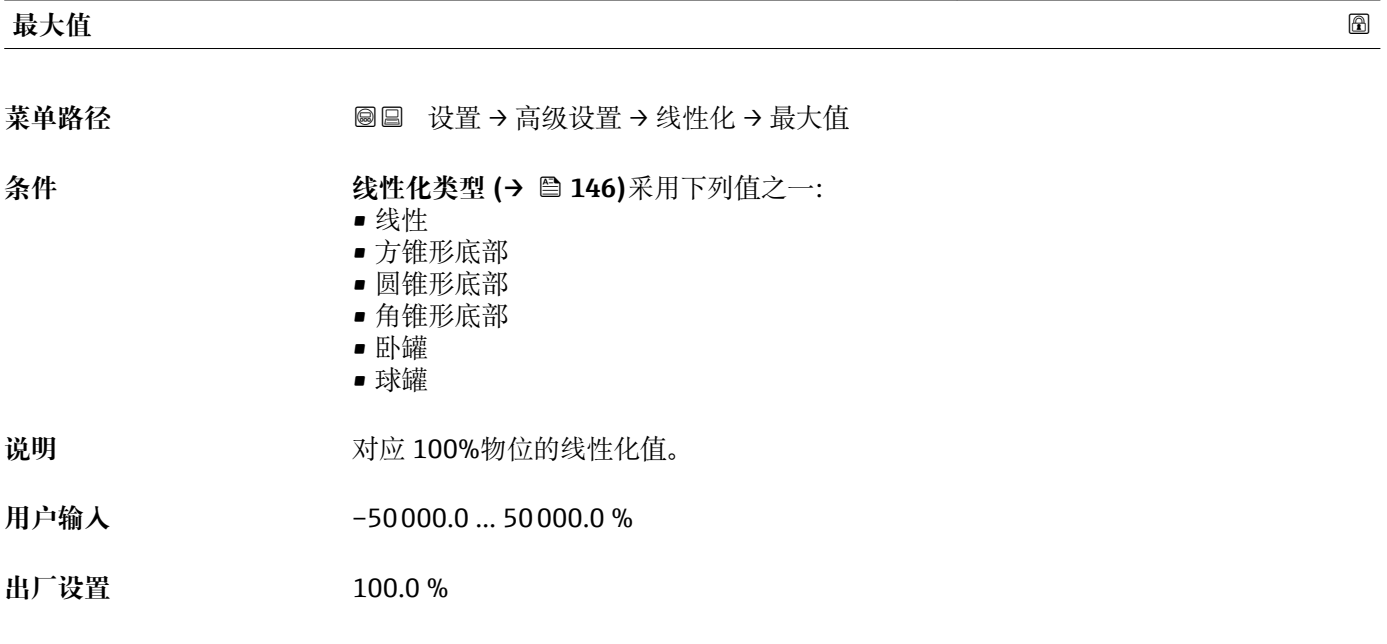

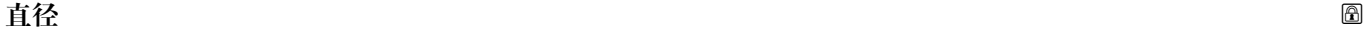

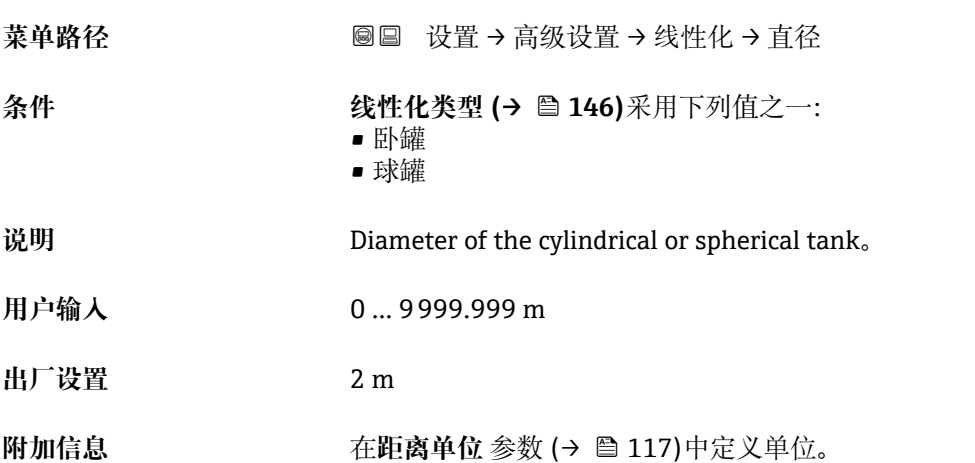

<span id="page-149-0"></span>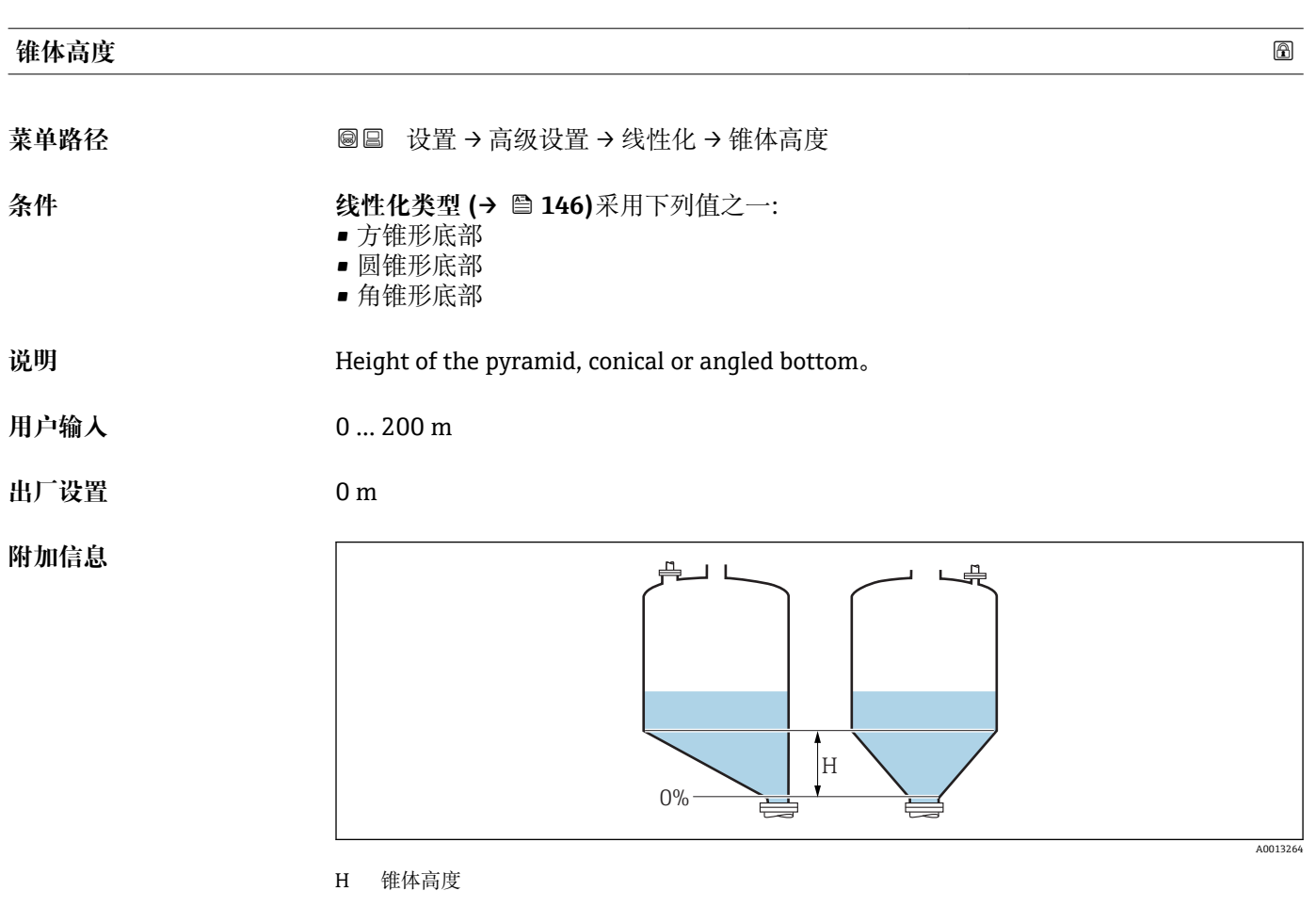

在**距离单位** 参数 [\(→ 117\)中](#page-116-0)设置单位。

**表格模式**

菜单路径 → マンス 国国 设置 → 高级设置 → 线性化 → 表格模式

**条件 线性化类型 [\(→ 146\)](#page-145-0)** = **表格**

说明 **说出** 选择线性化表的编辑模式。

- **选择** 手动
	- 半自动
	- 清除表格
	- 表格排序

出厂设置<br>
<u>开放置</u>

<span id="page-150-0"></span>**附加信息 选项说明** 

• **手动**

手动输入每个线性化点的物位和相关线性化值。

- **半自动**
	- 设备测量每个线性化点的物位。手动输入相应线性化值。
- **清除表格** 删除现有线性化表。
- **表格排序**
- 按照升序重新排列线性化点。

#### **线性化表必须满足的条件:**

- 表格由最多 32 对参数值组成"物位-线性化值"。
- 表格必须单调排列(单调递增或单调减少)。
- 第一个线性化点必须对应最低物位。
- 最后一个线性化点必须对应最高物位。

**{-** 输入线性化表之前, 必须正确设置空标 (→ ■ 119)和满标 (→ ■ 120)值。

更改满标或空标后,表格中的数值已经被更改;只有删除现有表格和再次输入完整 表格后,才能确保正确计算。因此,删除现有表格(**表格模式 [\(→ 150\)](#page-149-0)** = **清除表 格**)。随后输入新表格。

#### **如何输入线性化表**

- 通过 FieldCare 线性化点可以通过**线性表参数对 (→ 151)**、**物位 (→ 151)**和**自定义值 [\(→ 152\)](#page-151-0)**参数输入。此外,还可以使用图形化线性化表编辑器:设备操作→设备功 能→附加功能→线性化(在线/离线) • 通过现场显示单元
	- 选择**编辑表格** 子菜单, 进入图形表格编辑器。显示线性化表, 并可以逐行编辑。
- 物位单位的工厂设置为"%"。需要输入物理单位的线性化表时,必须事先在**物位单 位** 参数 [\(→ 136\)中](#page-135-0)选择正确的单位。

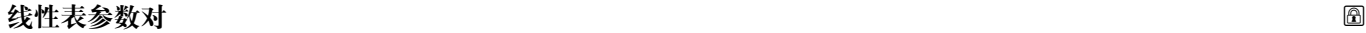

- **菜单路径** 设置 → 高级设置 → 线性化 → 线性表参数对
- **条件 线性化类型 [\(→ 146\)](#page-145-0)** = **表格**
- 说明 2000 · 我择输入或更改的线性化表点数。
- 用户输入<br>
1 … 32
- **出厂设置** 1

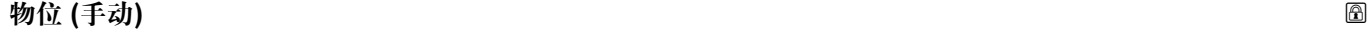

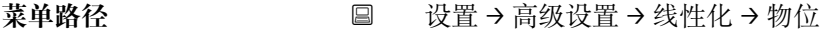

#### **条件** • **线性化类型 [\(→ 146\)](#page-145-0)** =表格 ■ 表格模式 (→ ■ 150) =手动

<span id="page-151-0"></span>说明 **说明 法** 对于一个线性化表点数的物位值(未经线性化处理)。

用户输入<br>**用户输入** 

**出厂设置** 0 %

#### **物位 (半自动)**

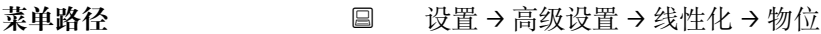

- **条件 线性化类型 [\(→ 146\)](#page-145-0)** = **表格** • **表格模式 [\(→ 150\)](#page-149-0)** = **半自动**
- 说明 2000 1000 1000 1000 1000 1000 1000 1000 1000 1000 1000 1000 1000 1000 1000 100

#### **自定义值**

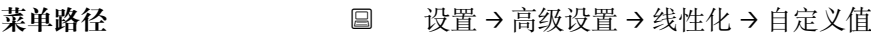

- **条件 线性化类型 [\(→ 146\)](#page-145-0)** = **表格**
- 说明 **说明 法国务会** 输入线性化表点数的线性化值。
- 用户输入<br>**用户输入**
- **出厂设置** 0 %

#### **启用线性化表格**

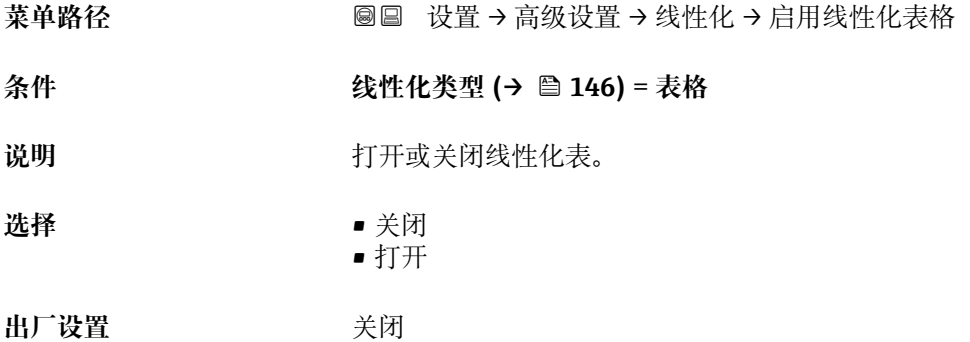

**附加信息 选项说明** 

• **关闭**

物位测量值未经线性化处理。

**同时选择线性化类型 (→ □ 146) = 表格时, 设备发出错误信息 F435。** 

• **打开**

按照线性化表进行物位测量值的线性化处理。

编辑表格时,**启用线性化表格** 参数自动复位至**关闭**,且输入表格后必须复位至**打 开**。

#### **"安全设置" 子菜单**

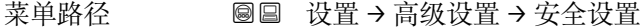

<span id="page-153-0"></span>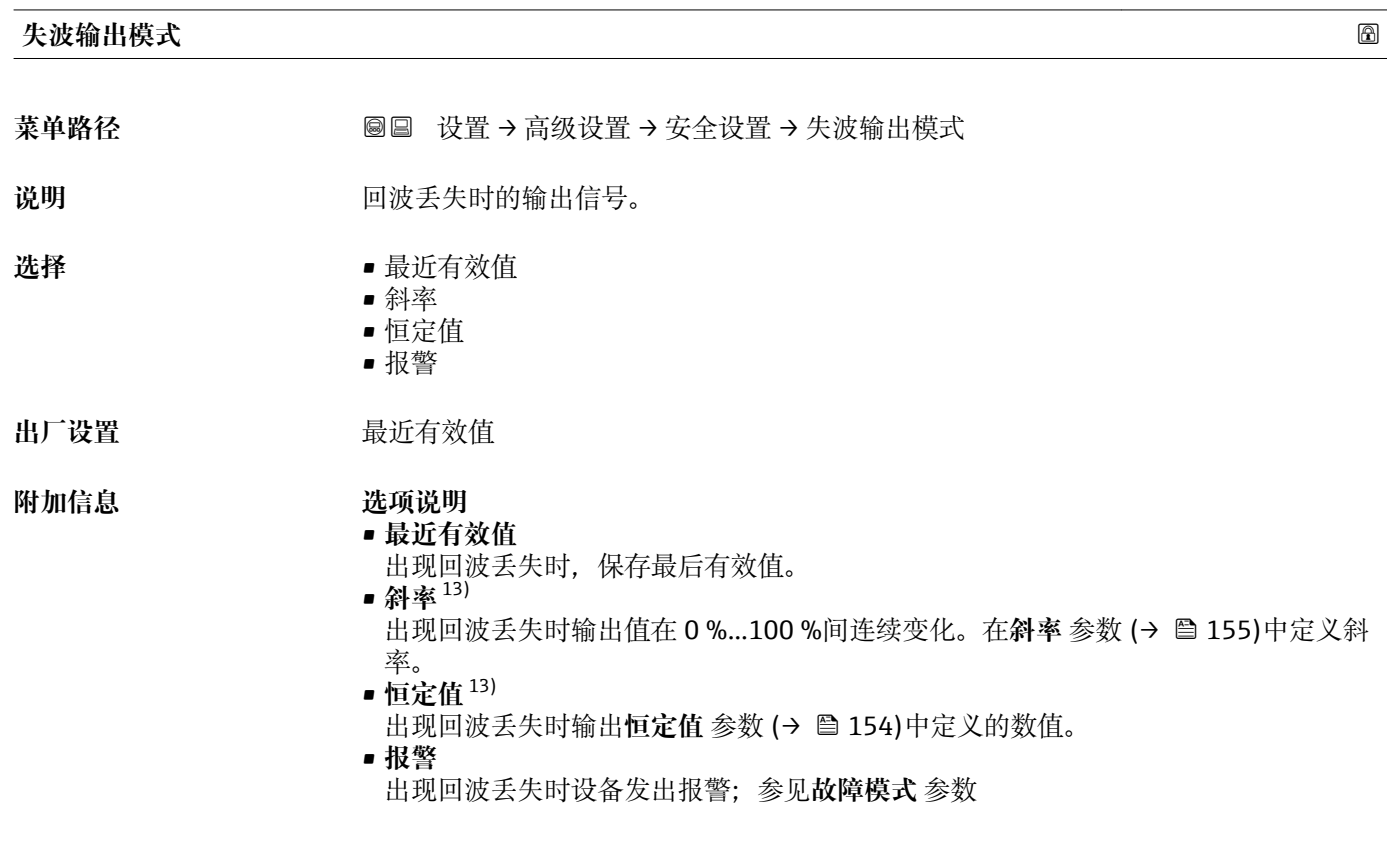

**恒定值**

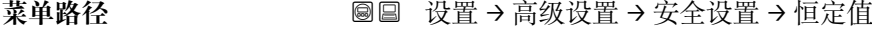

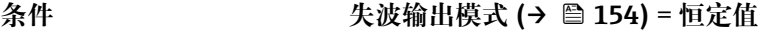

**说明** 回波丢失时的输出值。

**用户输入** 0 … 200000.0 %

**出厂设置** 0.0 %

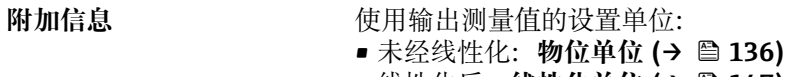

• 线性化后:线性化单位 (→ ⇔ 147)

<sup>13)</sup> 如果"线性化类型 (→ ■ 146) = 无"仅显示

<span id="page-154-0"></span>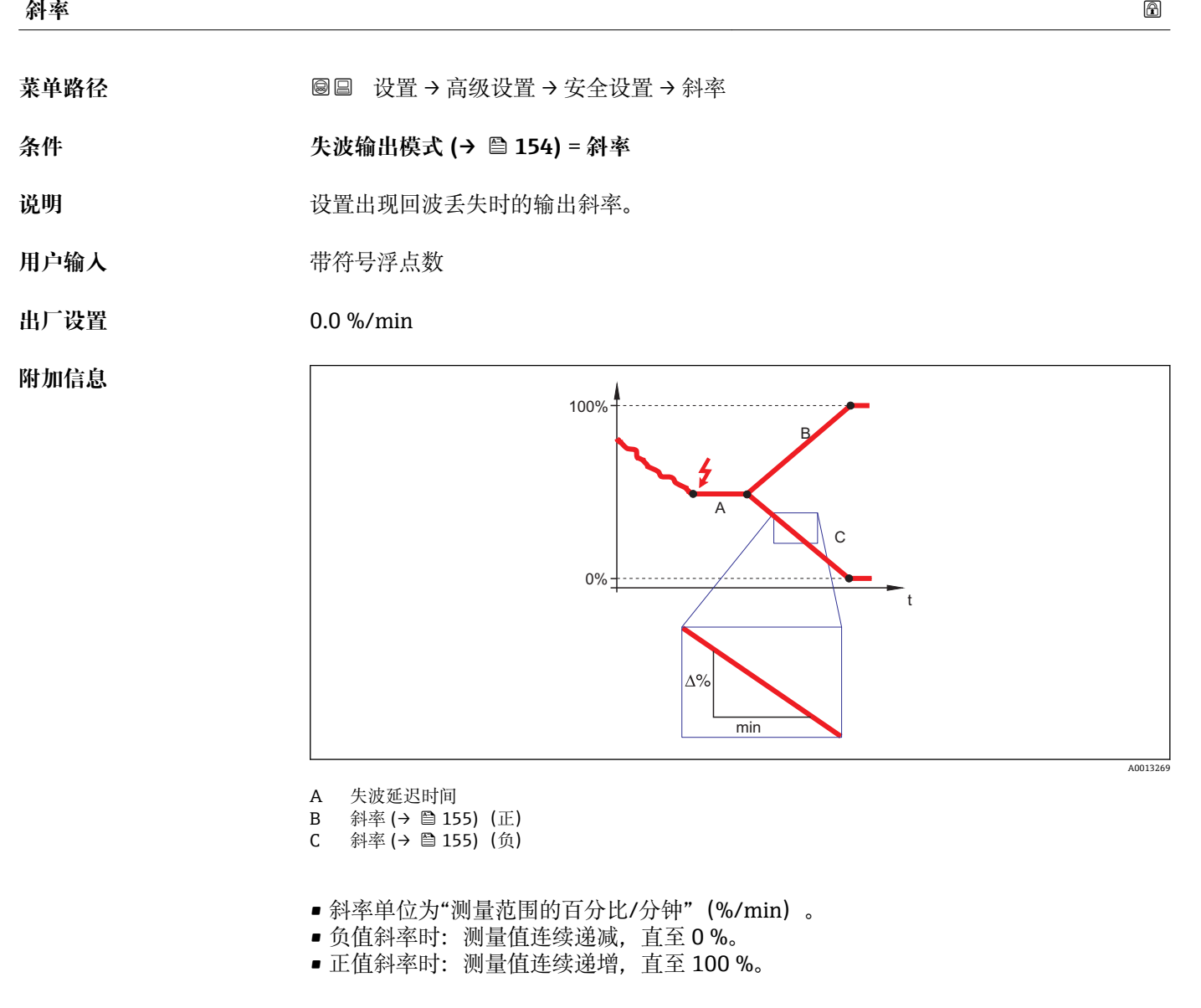

#### **盲区距离**

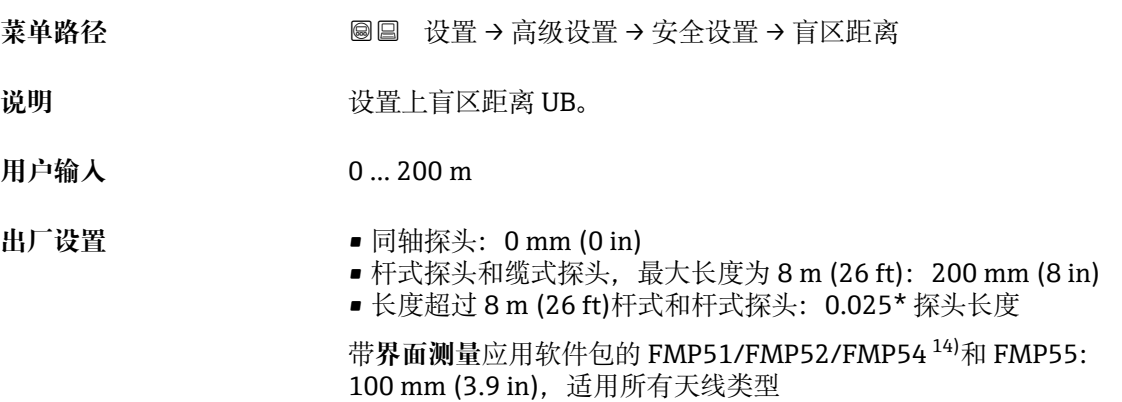

14) 订购选项 540 "应用软件包", 选型代号 EB "界面测量"

**附加信息 有关** 操作过程中的物位变化使得设备打开或移动至盲区内,仅当上盲区中的信号超出盲区距 离时,才会计算信号。打开设备时忽略已经在盲区内的信号。

- 仅当满足以下两个条件时,响应有效:
	- 专家 → 传感器 → 回波追踪 → 识别模式 = **短期历史记录**或**长期历史记录** • 专家 → 传感器 → 气相补偿 → 气相补偿模式= **开**、**无修正**或**外部修正**

如果不满足任一上述条件时,盲区内的信号始终被忽略。

在**盲区计算模式** 参数中设置盲区内不同信号响应。

 $\begin{bmatrix} \bullet \\ \bullet \end{bmatrix}$  如需要, 可以由 Endress+Hauser 的服务工程师设置盲区内不同信号响应。

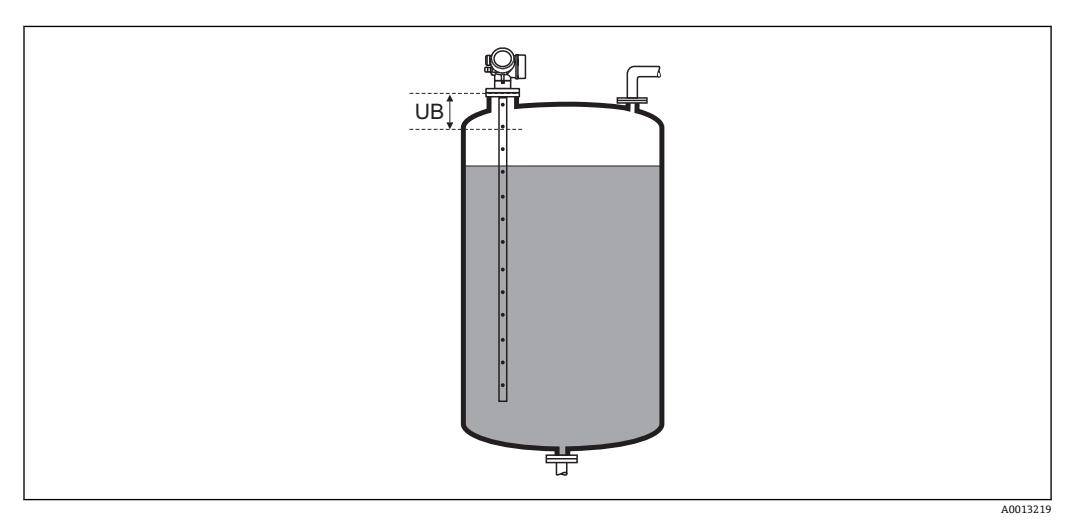

**35 液位测量的盲区距离 (UB)** 

#### <span id="page-156-0"></span>**"探头设置" 子菜单**

**探头设置** 子菜单帮助确保为包络线内的探头末端信号正确分配计算算法。仪表标识的探 头长度与探头实际长度一致时,分配正确。仅当探头安装在容器中,且完全裸露(无介 质)时,方能执行自动探头长度修正。对于非满管容器和探头长度未知时,选择**调整探头 长度 [\(→ 158\)](#page-157-0)** = **手动输入**,便于手动输入数值。

如果在探头被截短之后记录抑制曲线,则不能再执行自动探头长度修正。在此情形 下,提供两个选项:

- ■执行自动探头长度校正前, 使用生成抑制 参数 (→ ≌ 129)删除抑制。完成探头长 度校正后, 使用生成抑制 参数 (→ 鱼 129)可以记录新抑制。
- 替代: 选择调整探头长度 (→ <sup>△</sup> 158) = 手动输入, 并在当前探杆/缆长度 参数 → 2157 中手动输入探头长度。

```
{- 仅当在探头接地 参数 (→ ■ 157)中选择正确选项后, 自动探头长度修正方有效。
```
菜单路径 圖圖 设置 → 高级设置 → 探头设置

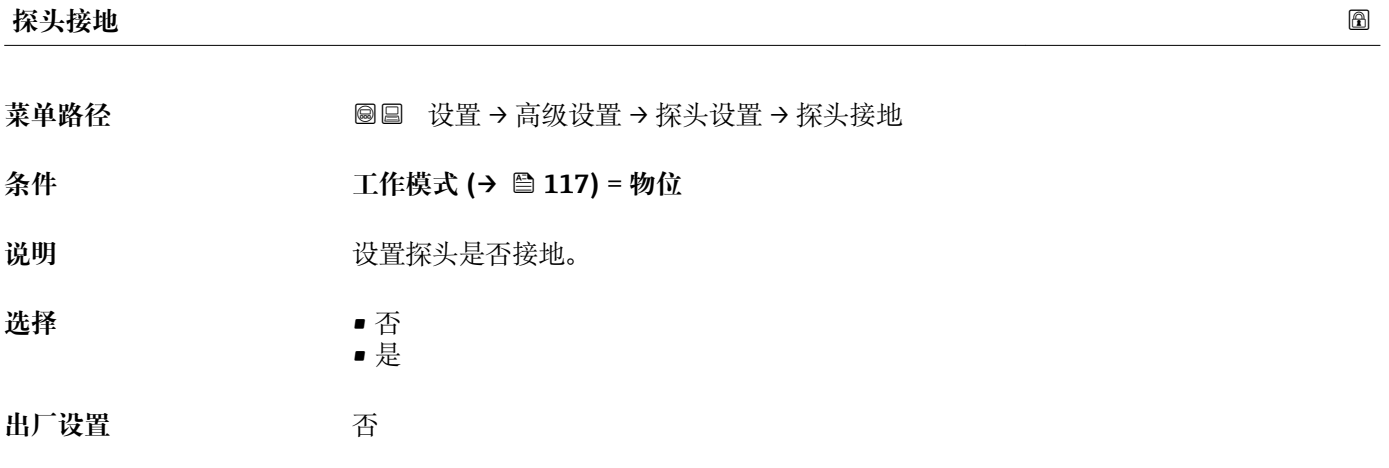

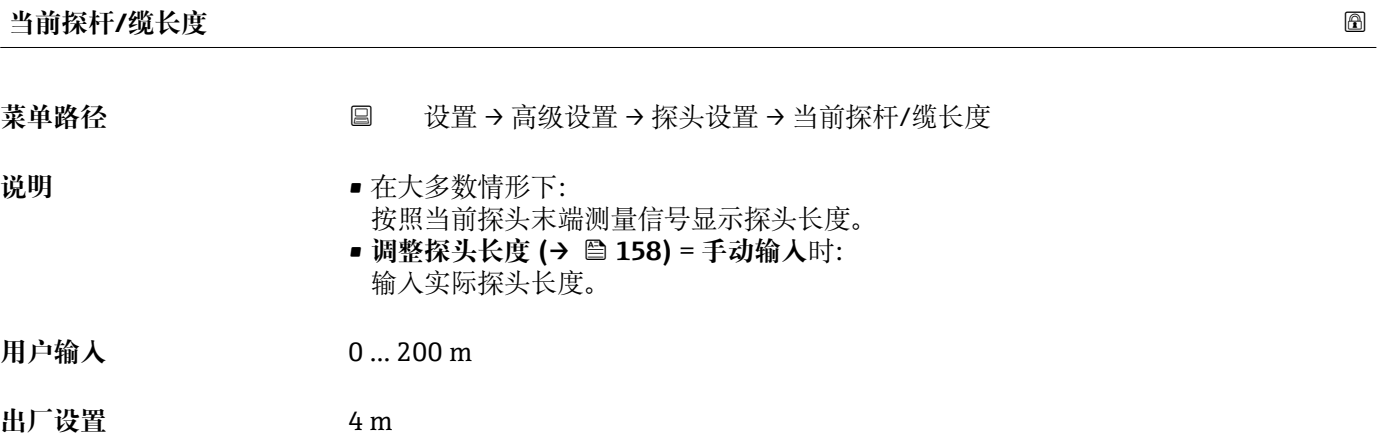

<span id="page-157-0"></span>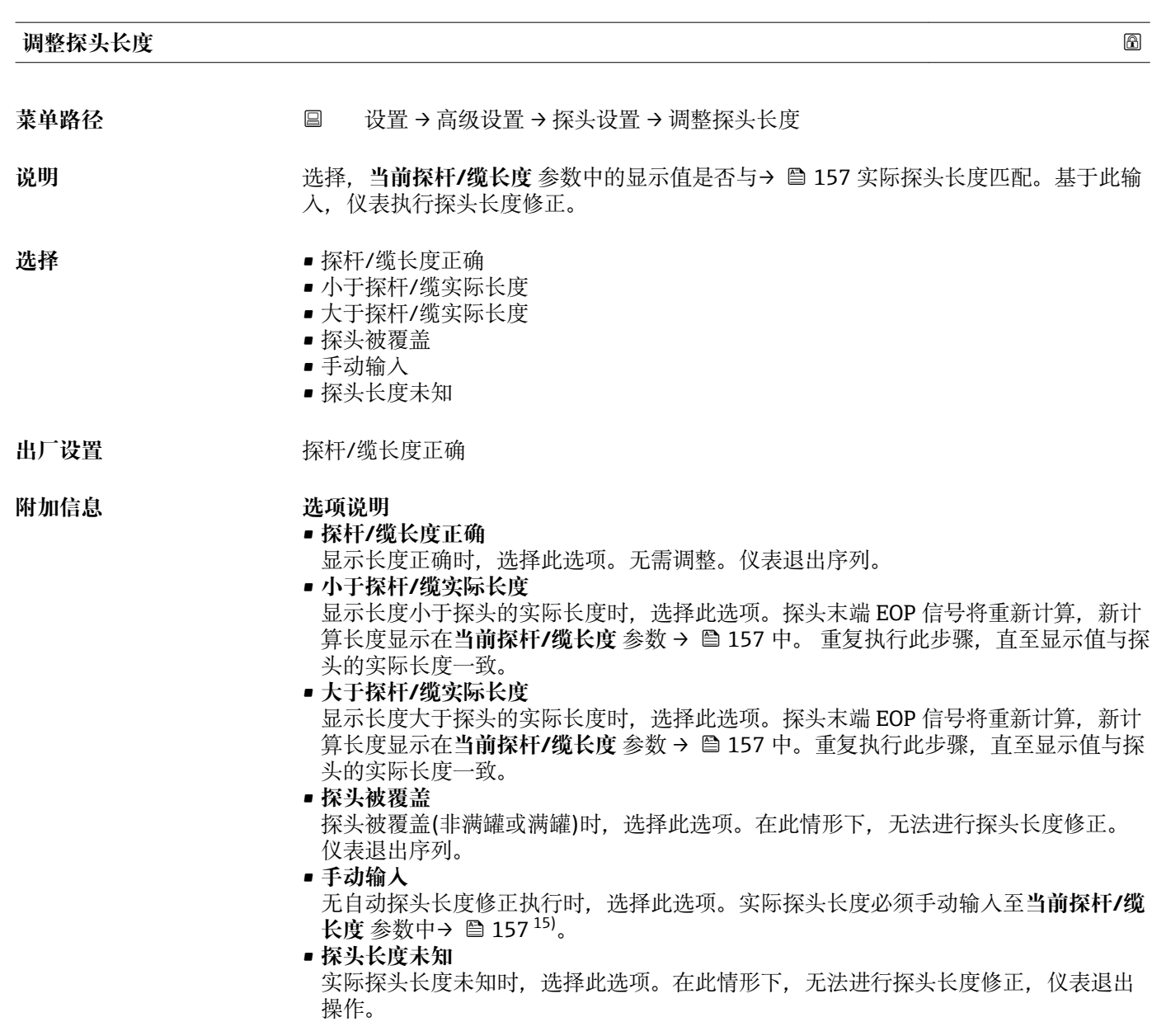

<sup>15)</sup> 通过 FieldCare 操作时, 手动输入选项不能选择。在 FieldCare 中, 始终能编辑探头长度。

#### **"探头长度修正" 向导**

**探头长度修正** 向导仅适用于通过现场操作操作时:通过调试工具操作时,有关探头 长度修正的所有参数均直接位于**探头设置** 子菜单 [\(→ 157\)中](#page-156-0)。

菜单路径 圖圖 设置 → 高级设置 → 探头设置 → 探头长度修正

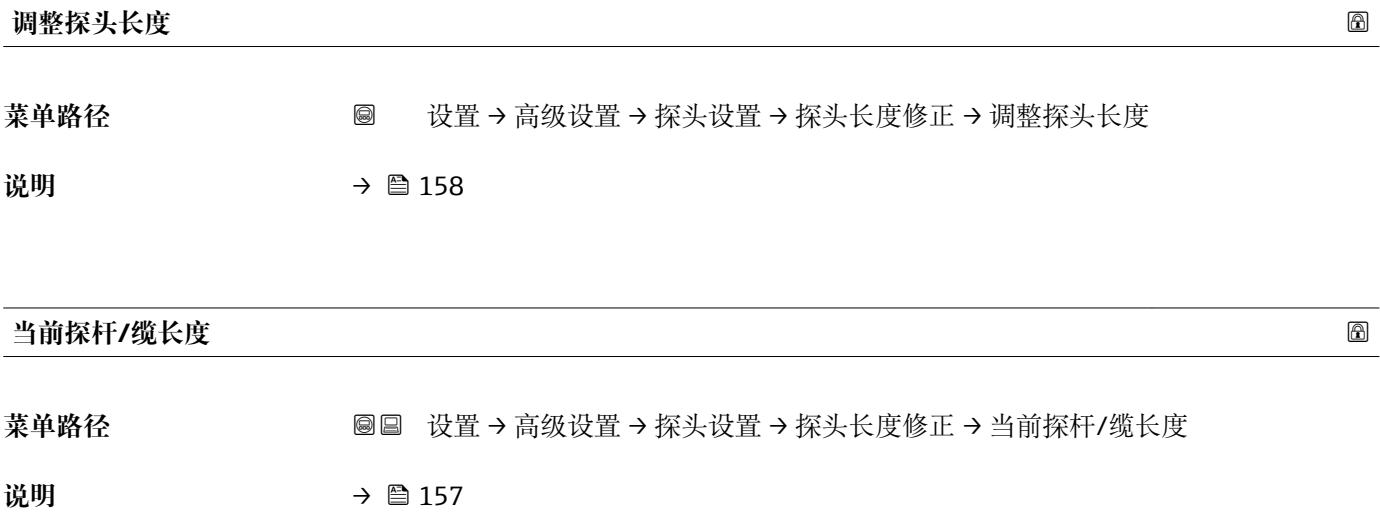

### <span id="page-159-0"></span>**"开关输出" 子菜单**

1 仅带开关量输出的设备显示开关输出 子菜单 (→ □ 160)。<sup>16)</sup>

菜单路径 圖圖 设置 → 高级设置 → 开关输出

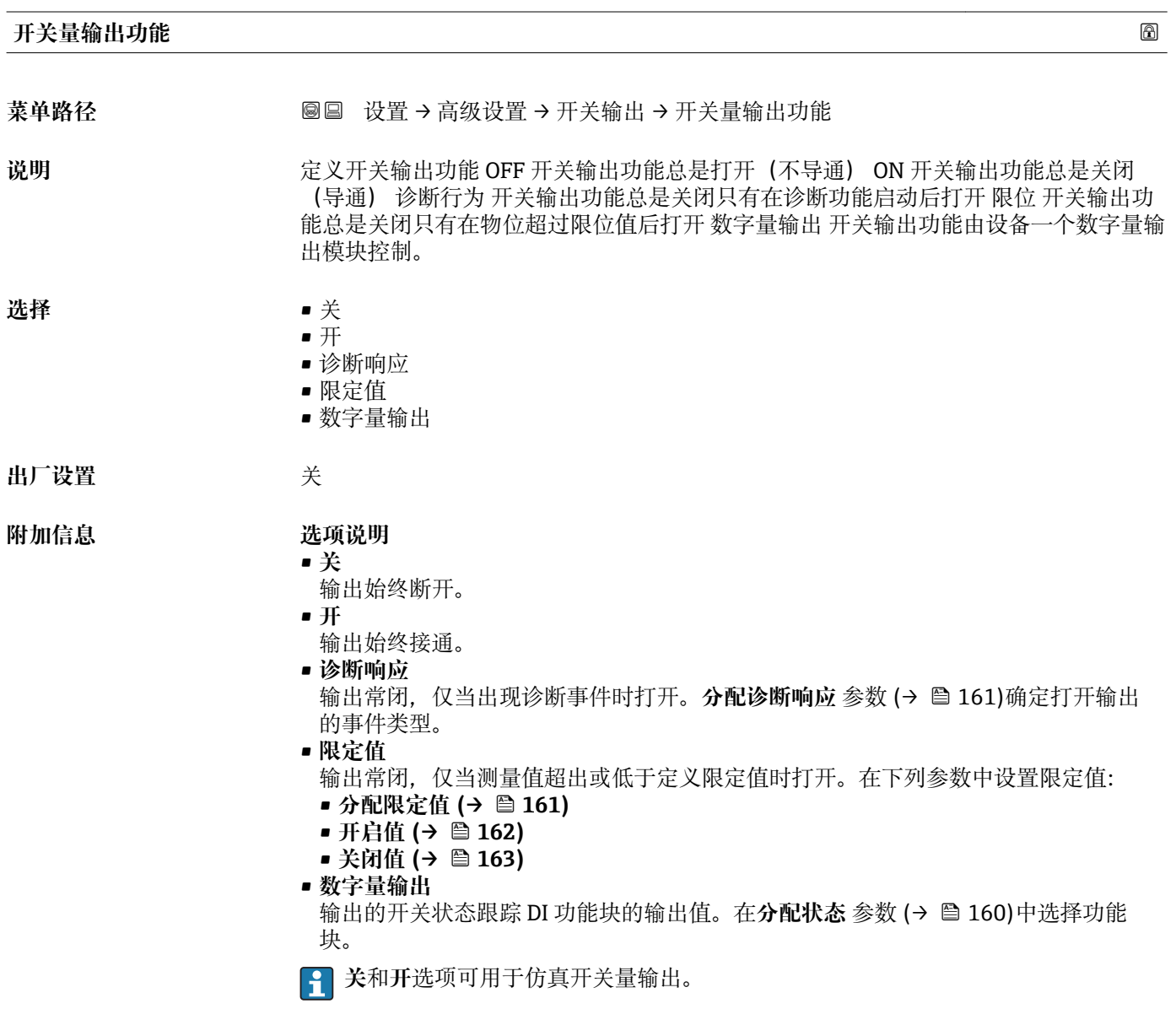

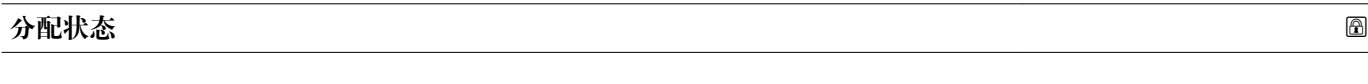

菜单路径 <del>双设置→开关输出→分配状态</del>

**条件 开关量输出功能 (→ 160)** = **数字量输出**

16) 订购选项 020 "电源;输出",选型代号 B、E 或 G

<span id="page-160-0"></span>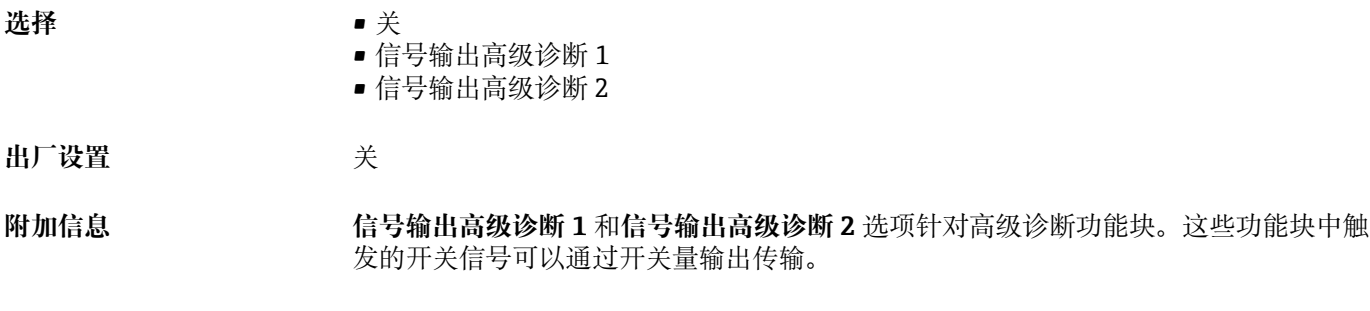

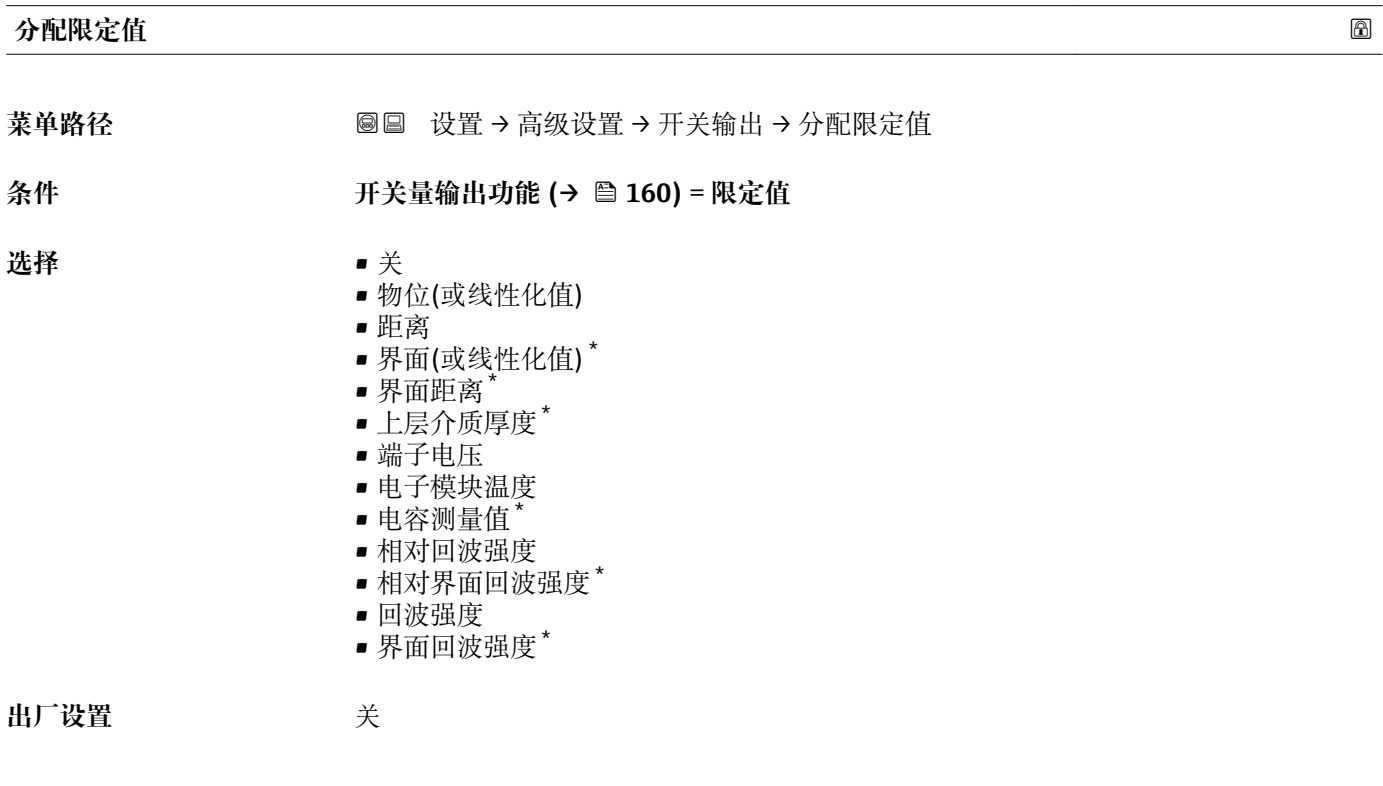

#### **分配诊断响应**

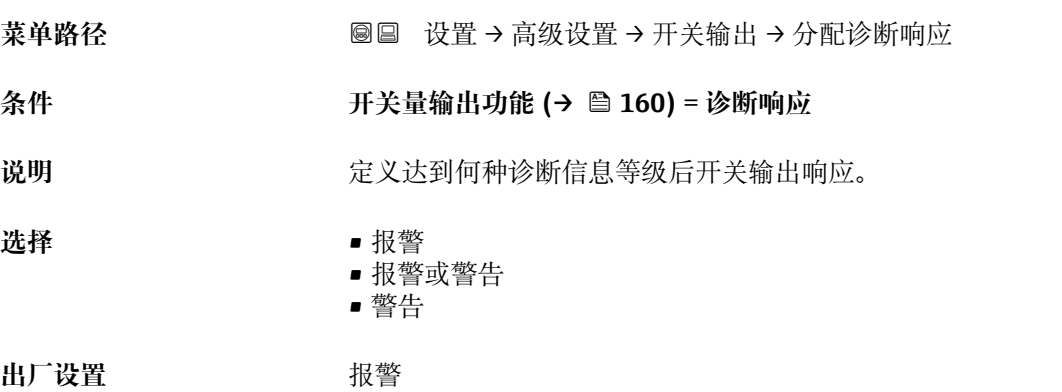

<sup>\*</sup> 是否可见与选型或设置有关

- <span id="page-161-0"></span>**开启值**
- 菜单路径 → マンの国 设置→ 高级设置→ 开关输出→ 开启值
- **条件 开关量输出功能 [\(→ 160\)](#page-159-0)** = **限定值**
- 说明 **说明 医无** 这义开关点。如果定义的工艺参数超过这个数值输出关闭。
- 用户输入 **The Dealer The Top The Top 带符号浮点数**

**出厂设置** 0

**附加信息** 开关响应取决于**开启值**和**关闭值**参数的相对位置:

#### **开启值 > 关闭值**

- 测量值大于**开启值**时,输出关闭。
- 测量值小于**关闭值**时,输出打开。

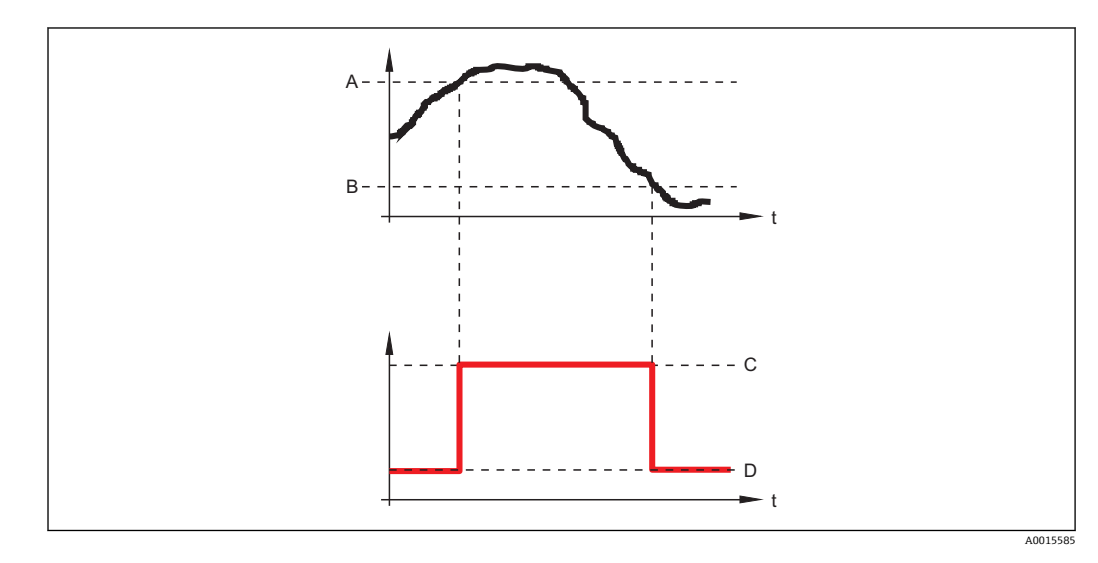

- A 开启值<br>B 关闭值
- B 关闭值<br>C 输出关
- C 输出关闭<br>D 输出打开 输出打开

**开启值 < 关闭值**

- 测量值小于**开启值**时,输出关闭。
- 测量值大于**关闭值**时,输出打开。

<span id="page-162-0"></span>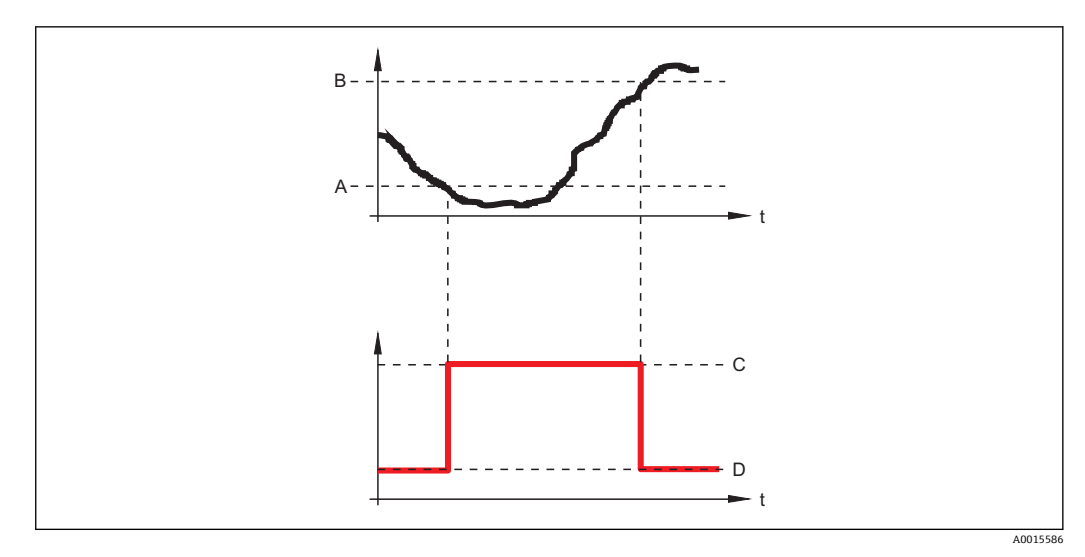

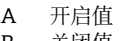

- B 关闭值
- C 输出关闭
- D 输出打开

#### **开启延迟时间**

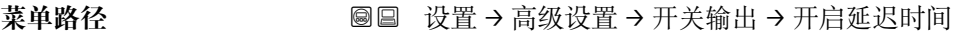

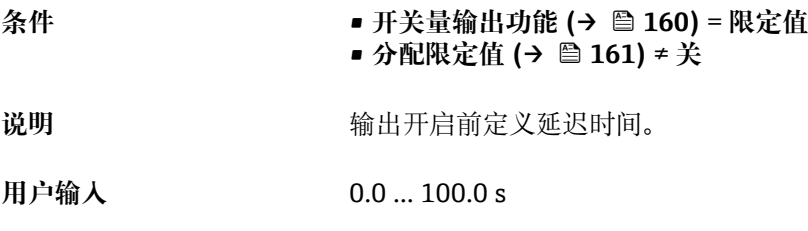

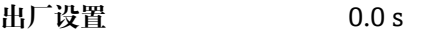

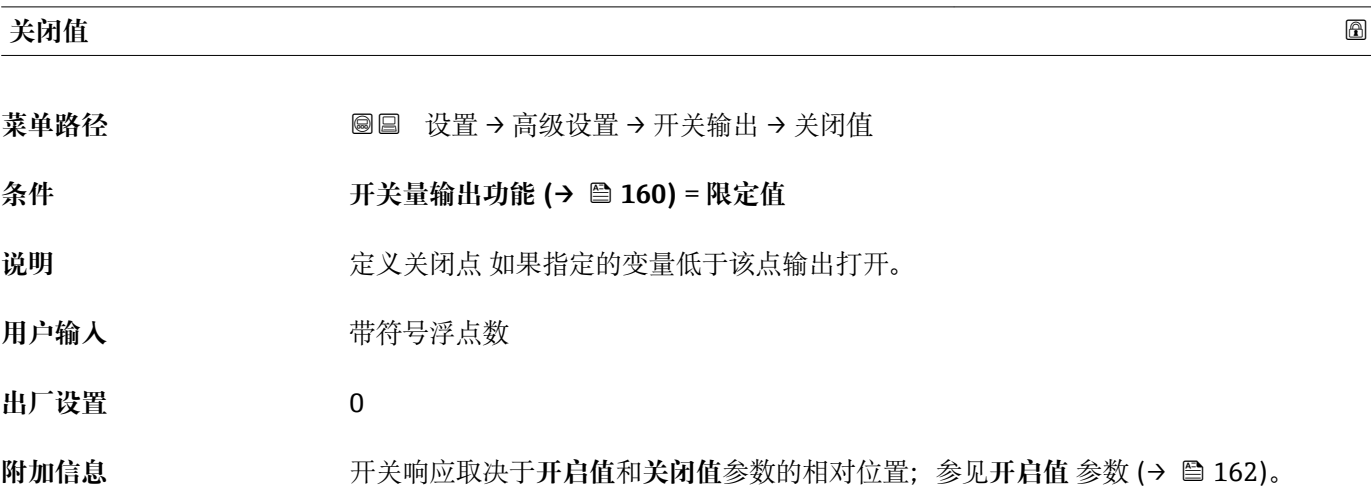

## **关闭延迟时间** 菜单路径 圖圖 设置 → 高级设置 → 开关输出 → 关闭延迟时间 **条件** • **开关量输出功能 [\(→ 160\)](#page-159-0)** = **限定值** • **分配限定值 [\(→ 161\)](#page-160-0)** ≠ **关** 说明 **说明 的复数** 输出关闭前定义延迟时间。 **用户输入** 0.0 … 100.0 s **出厂设置** 0.0 s

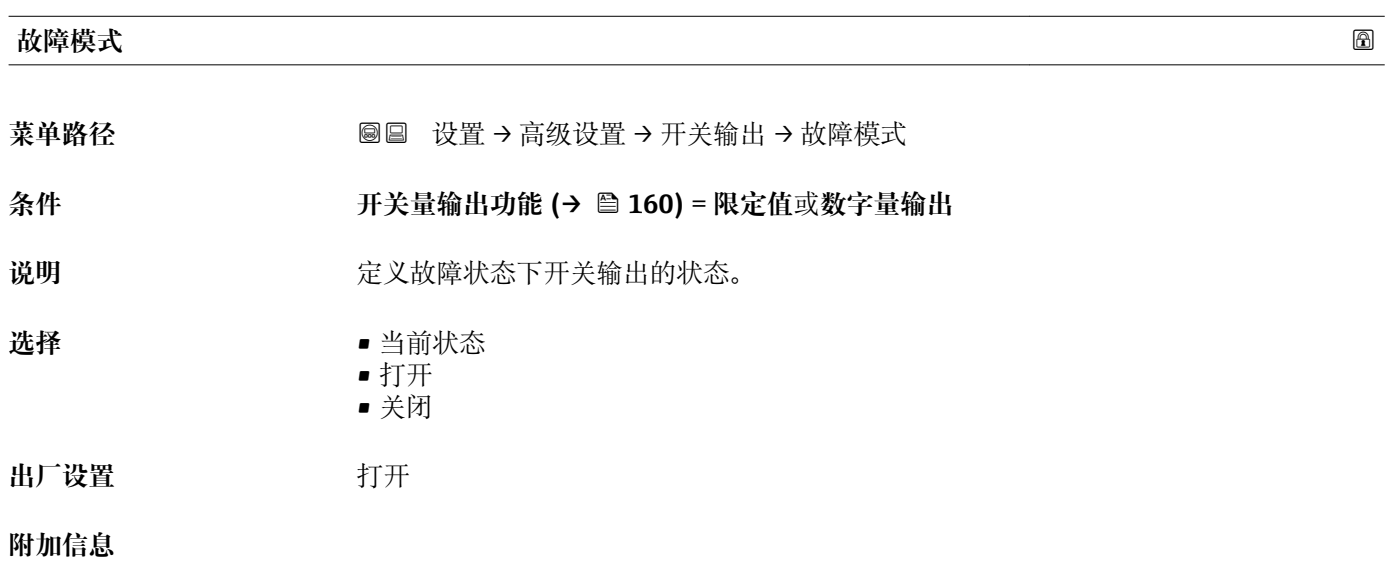

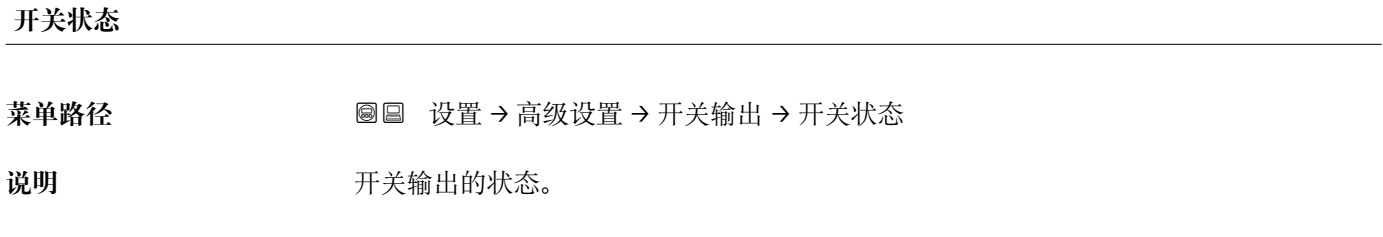

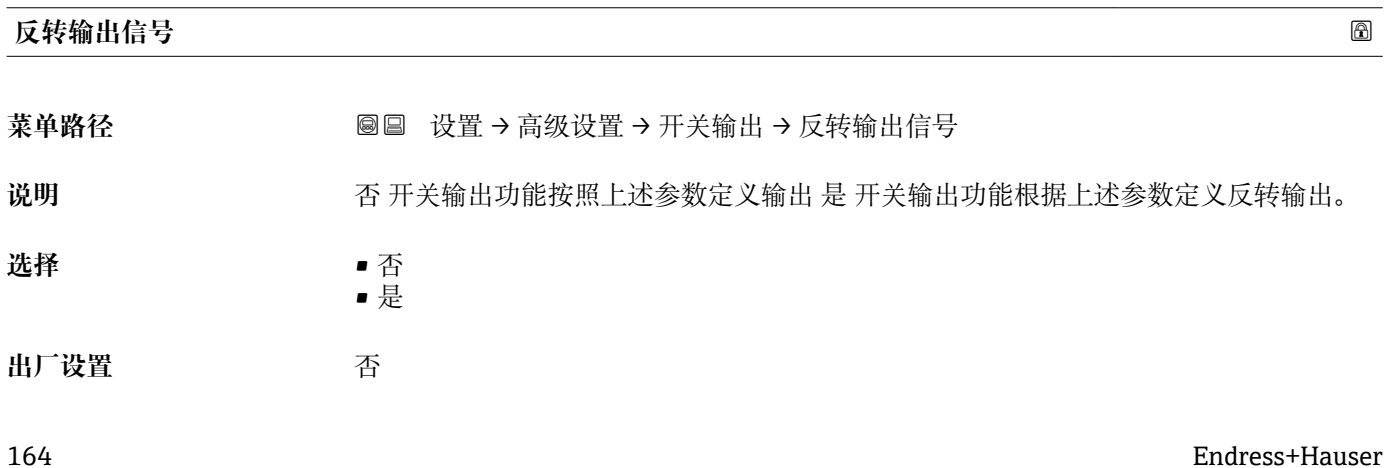

#### **附加信息 选项说明**

• **否**

开关量输出的响应如上所述。

• **是**

相比于前面说明,状态**打开**和**关闭**反转。

#### **"显示" 子菜单**

仅当设备连接显示单元时显示**显示** 子菜单。

菜单路径 圖圖 设置 → 高级设置 → 显示

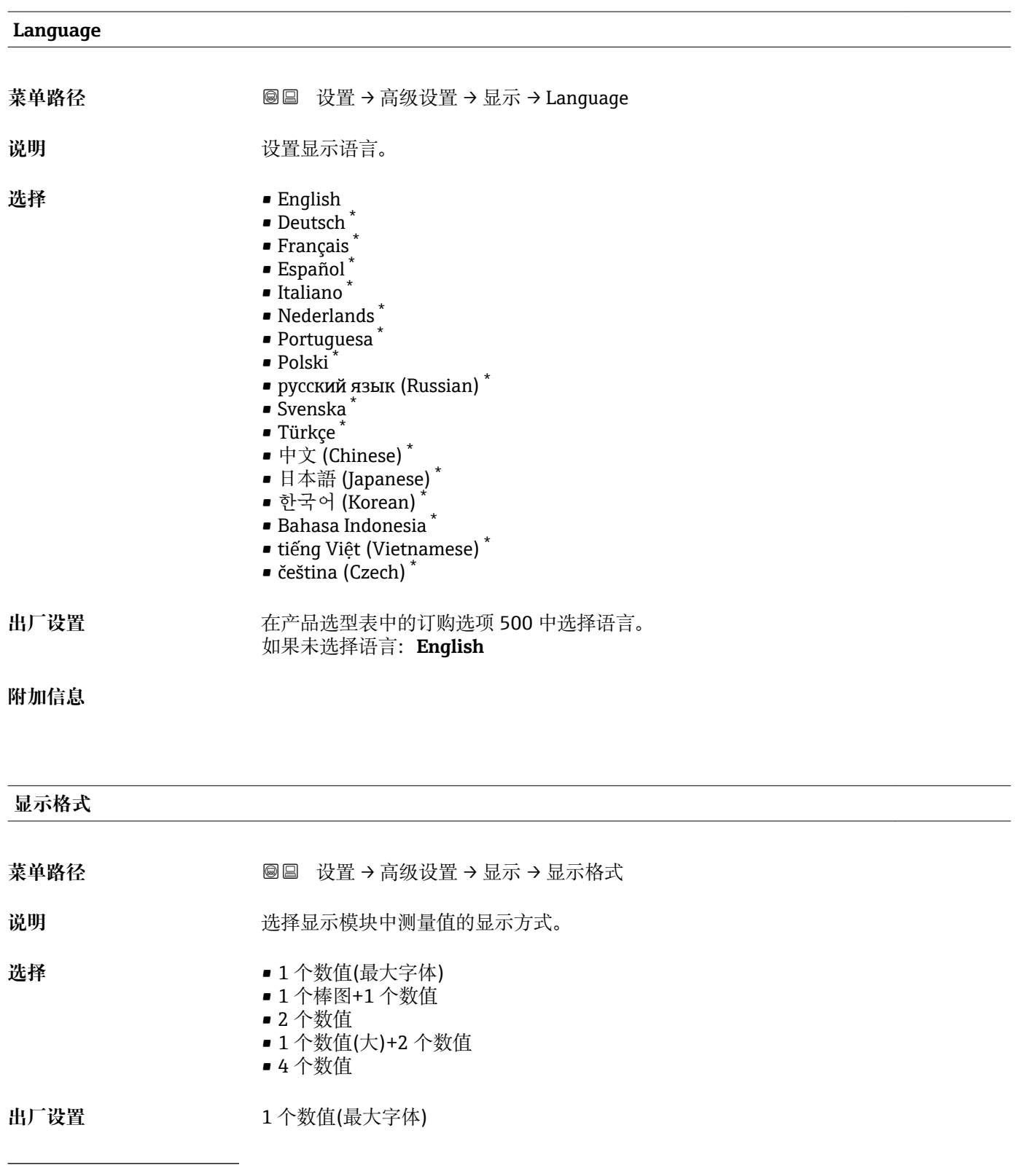

\* 是否可见与选型或设置有关

A0019963

A0019965

A0019966

A0019968

#### **附加信息**

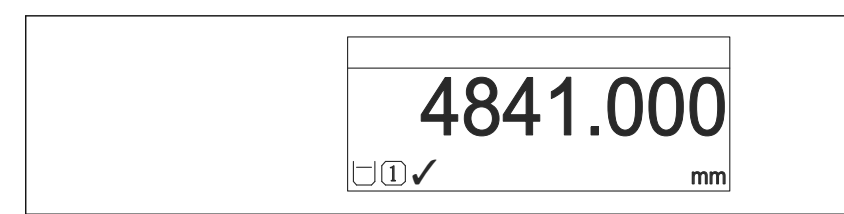

■ 36 "显示格式" = "1 个数值(最大字体)"

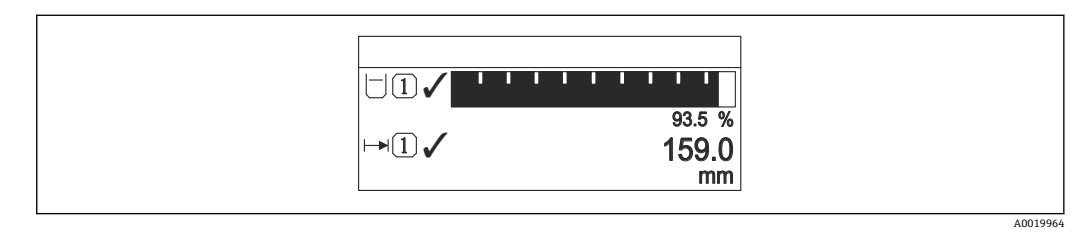

37 "显示格式" = "1 个棒图+1 个数值"

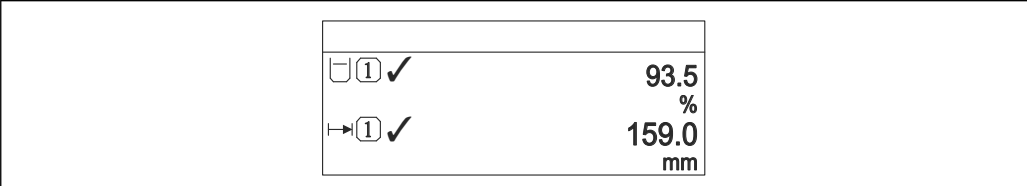

■ 38 "显示格式" = "2 个数值"

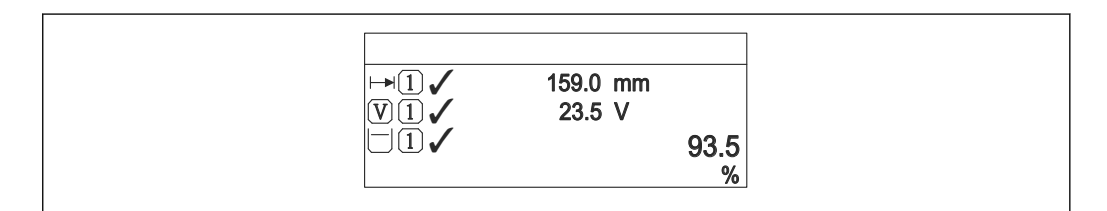

39 "显示格式" = "1 个数值(大)+2 个数值"

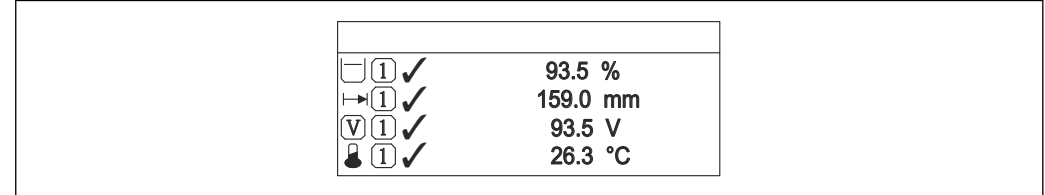

■ 40 "显示格式" = "4 个数值"

**• 显示值 1 ... 4→ ■ 168** 参数设置显示单元上显示的测量值, 及显示顺序。 • 超出当前显示模式允许显示的测量值数量时,显示单元上交替显示。在**显示间隔 时间** 参数 [\(→ 169\)](#page-168-0)中设置的下一次更改的显示时间。

<span id="page-167-0"></span>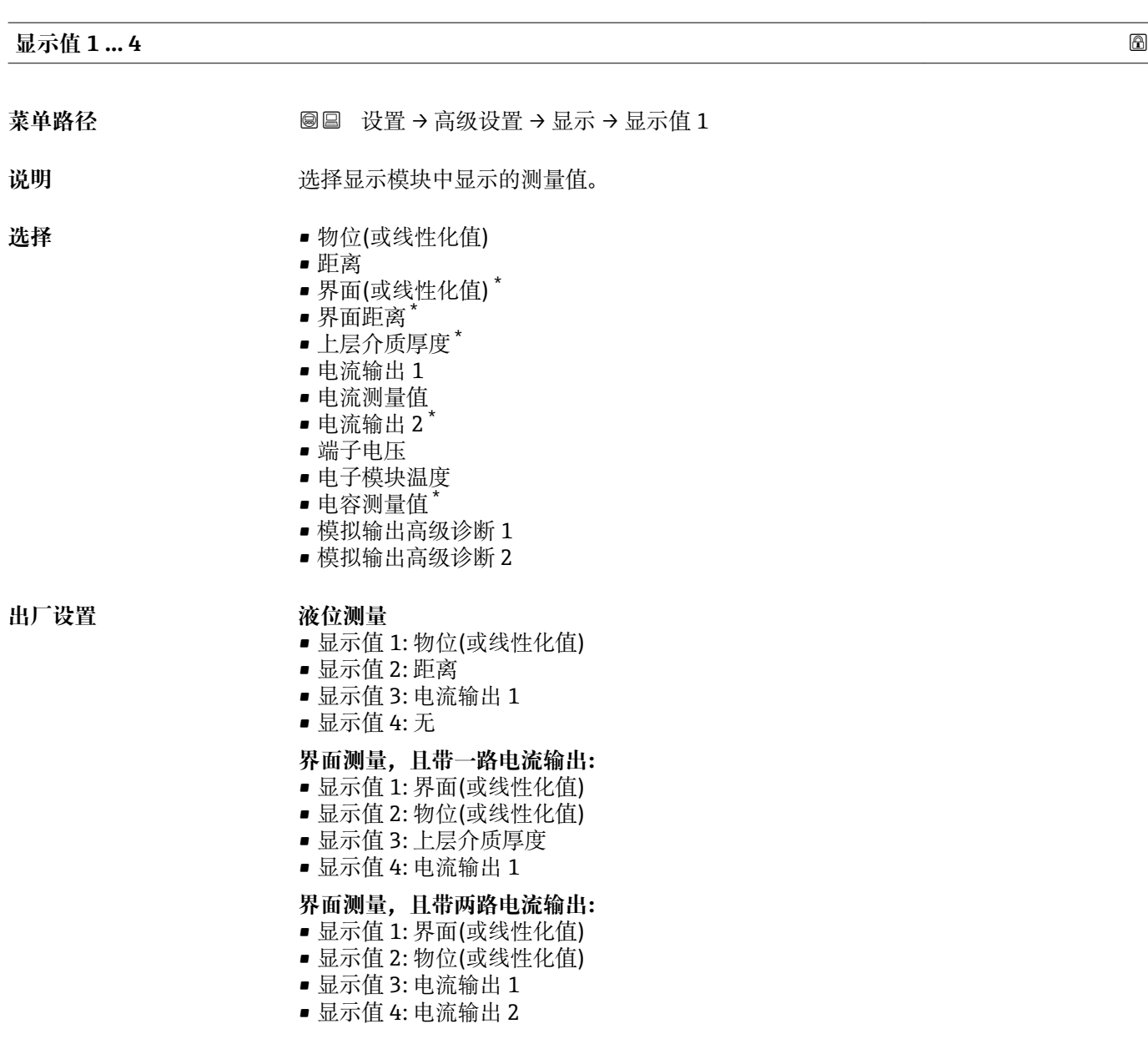

| 小数位数 1  4 |                                                                                                    | ⋒ |
|-----------|----------------------------------------------------------------------------------------------------|---|
| 菜单路径      | <b>圖圖 设置→高级设置→显示→小数位数1</b>                                                                                 |   |
| 说明        | 此选项不会影响设备测量和计算的精度。                                                                                         |   |
| 选择        | $\mathbf{X}$<br>$\blacksquare$ X.X<br>$\blacksquare$ X.XX<br>$\blacksquare$ X.XXX<br>$\blacksquare$ X.XXXX |   |
| 出厂设置      | X.XX                                                                                                    |   |

<sup>\*</sup> 是否可见与选型或设置有关

<span id="page-168-0"></span>**附加信息** 设置不会影响测量或设备的测量精度。

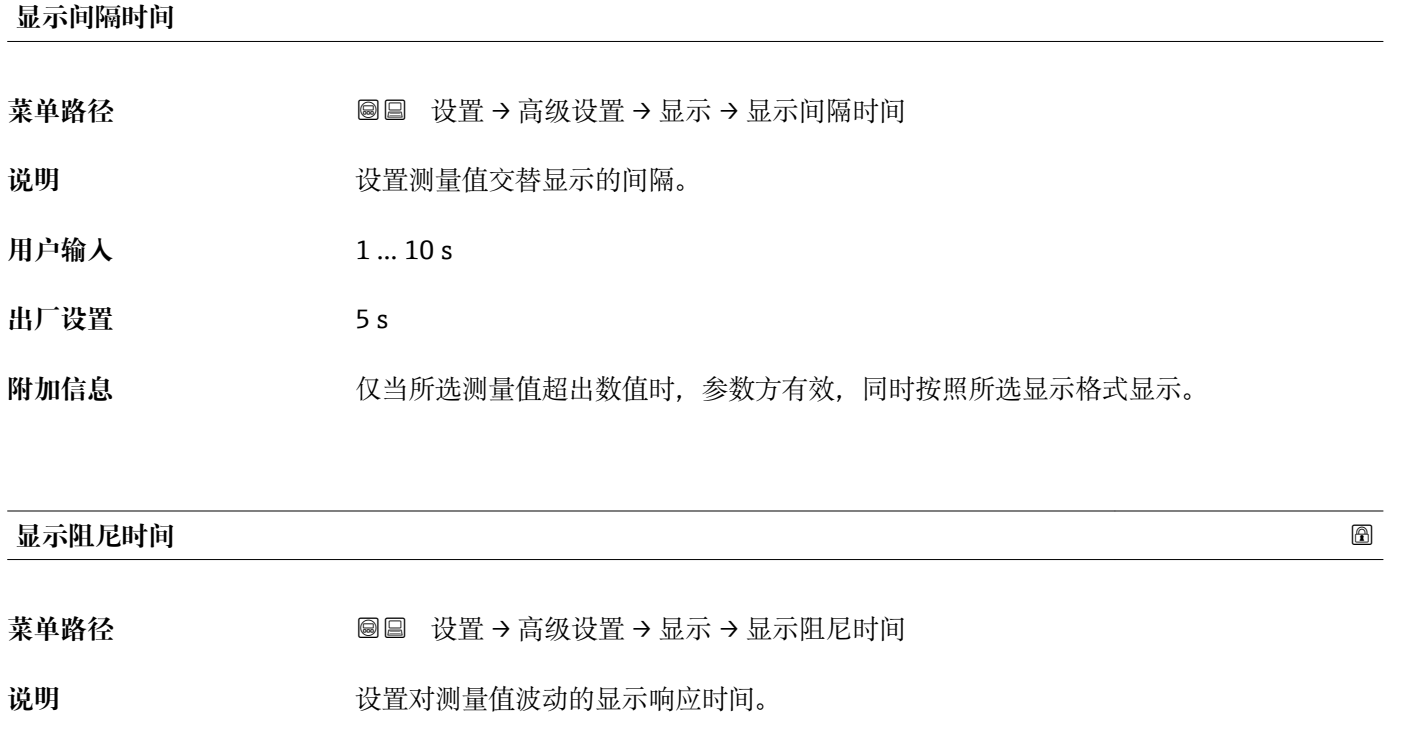

**用户输入** 0.0 … 999.9 s

**出厂设置** 0.0 s

**标题栏**

菜单路径<br> **※ 图图 设置→ 高级设置→ 显示→ 标题栏** 说明 **说** 我接现场显示的标题文本。 选择<br> **进择** • 自定义文本 出厂设置<br> **出厂设置** 

#### **附加信息**

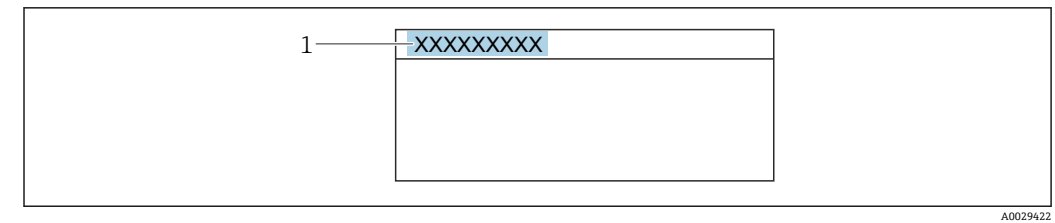

1 显示屏上的标题文本位置

#### 选项说明

- **设备位号**
- ……<br>在**设备位号** 参数 (→ 117)中设置
- **自定义文本** 在标题名称 参数 (→ ■ 170)中设置

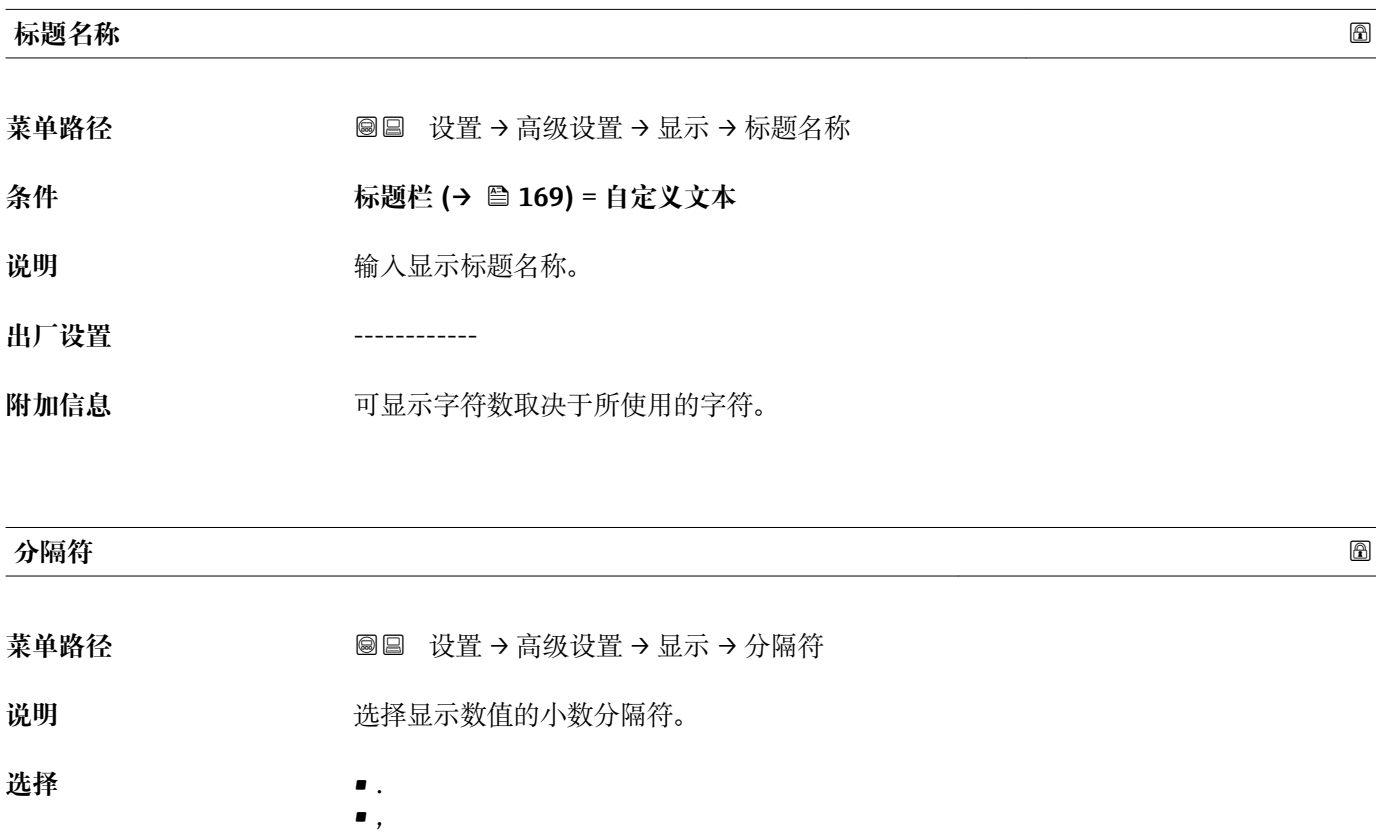

**出厂设置** .

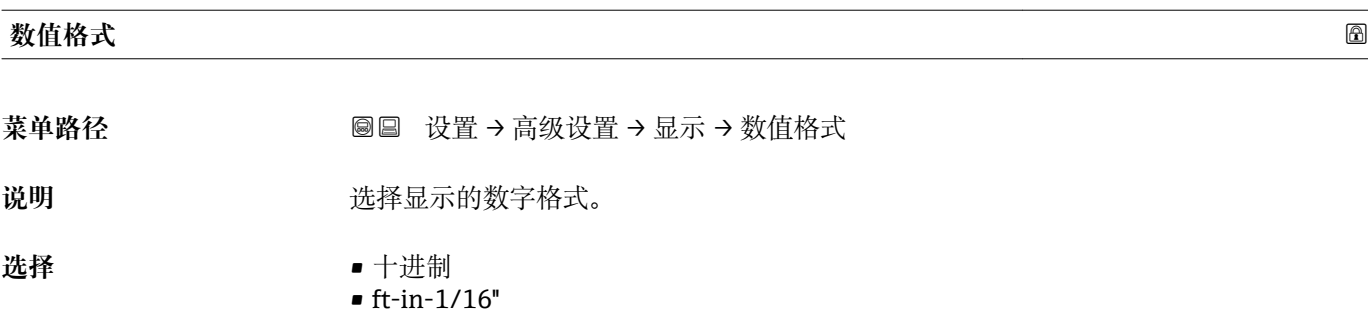

### **出厂设置** 十进制

**附加信息 ft-in-1/16''** 选项仅对距离单位有效。

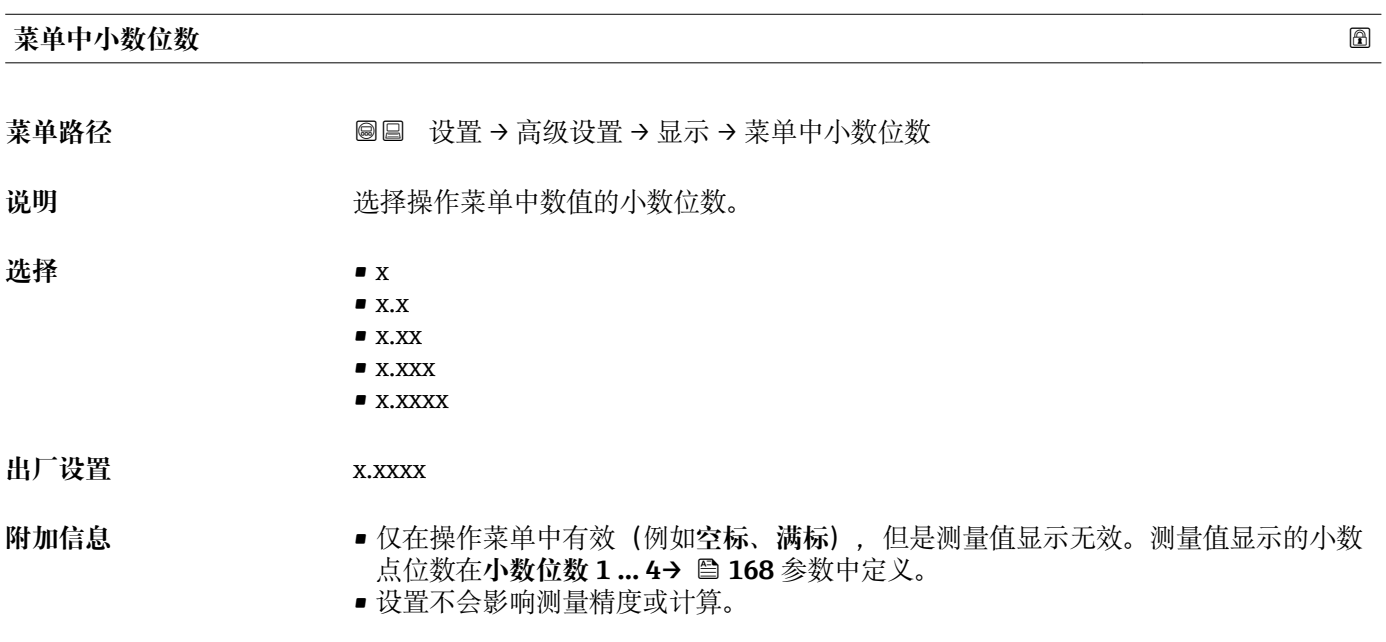

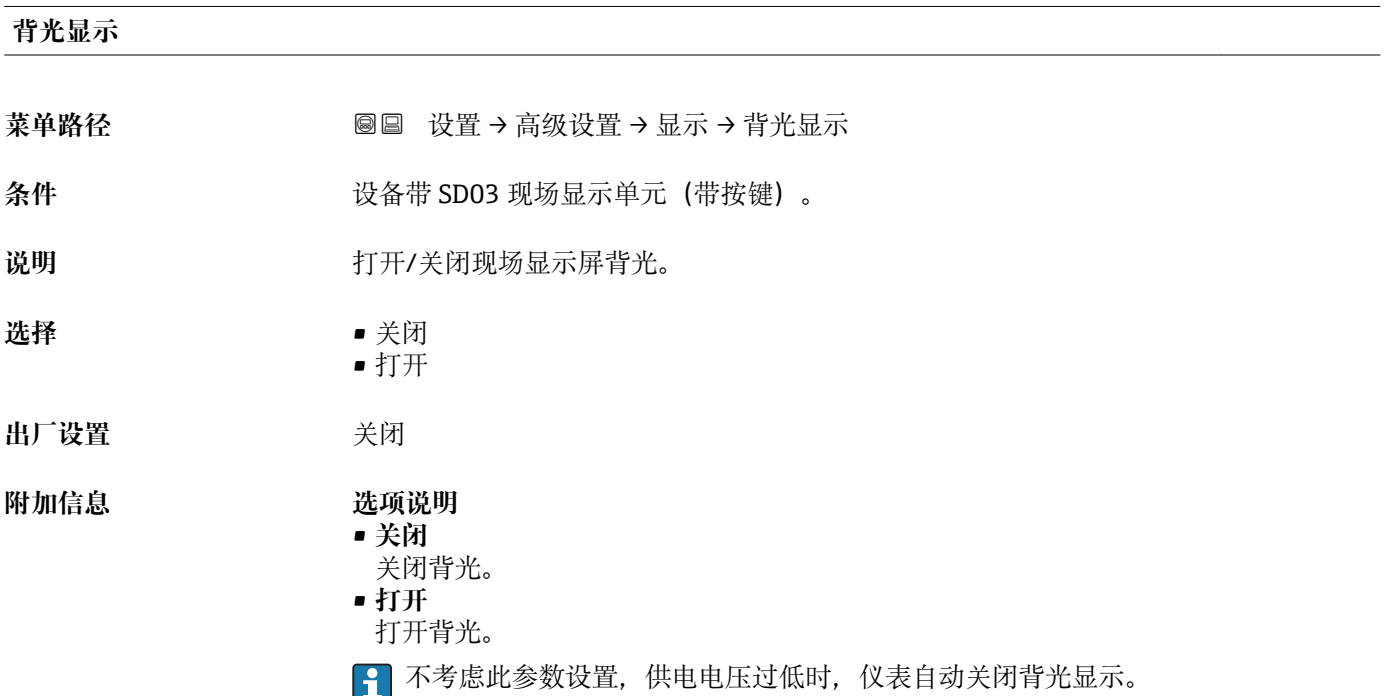

#### **显示对比度**

- 菜单路径 → マンの 国国 设置→ 高级设置→ 显示→ 显示对比度
- 说明 **说明 医** 根据环境条件(如环境光线或观看角度)调节显示模块的对比度。
- **用户输入** 20 … 80 %
- 出厂设置<br> **出厂设置**
- 
- **附加信息** 通过按键设置对比度。
	- 变暗:同时按下<u>◎</u>键和<u>◎</u>键。
		- 变亮:同时按下<u>◎</u>键和<u>◎</u>键。

#### <span id="page-172-0"></span>**"显示备份设置" 子菜单**

仅当设备连接显示单元时,显示此子菜单。

设备设置可以在特定时间点保存在显示模块中(备份文件)。如需要,保存的设置可以 重新存储在设备中,例如将设备复位至某自定义状态。通过显示模块还可以将设置传输 至相同型号的不同设备中。

【←】 仅相同工作模式中的设备间才能交换设置(参见工作模式参数(→ △117))。

菜单路径 圖圖 设置 → 高级设置 → 显示备份设置

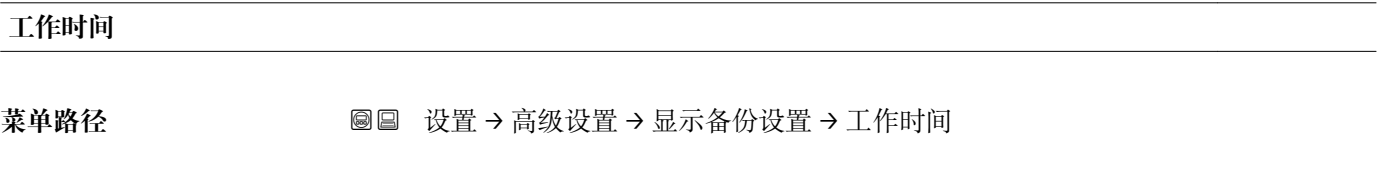

**说明** 显示设备累积工作时间。

附加信息 **Download** 最长时间

9999 d (≈ 27 年)

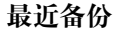

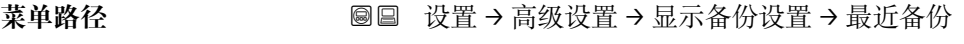

**说明** 网络罗瑟尔曼后一次数据备份到显示模块的时间。

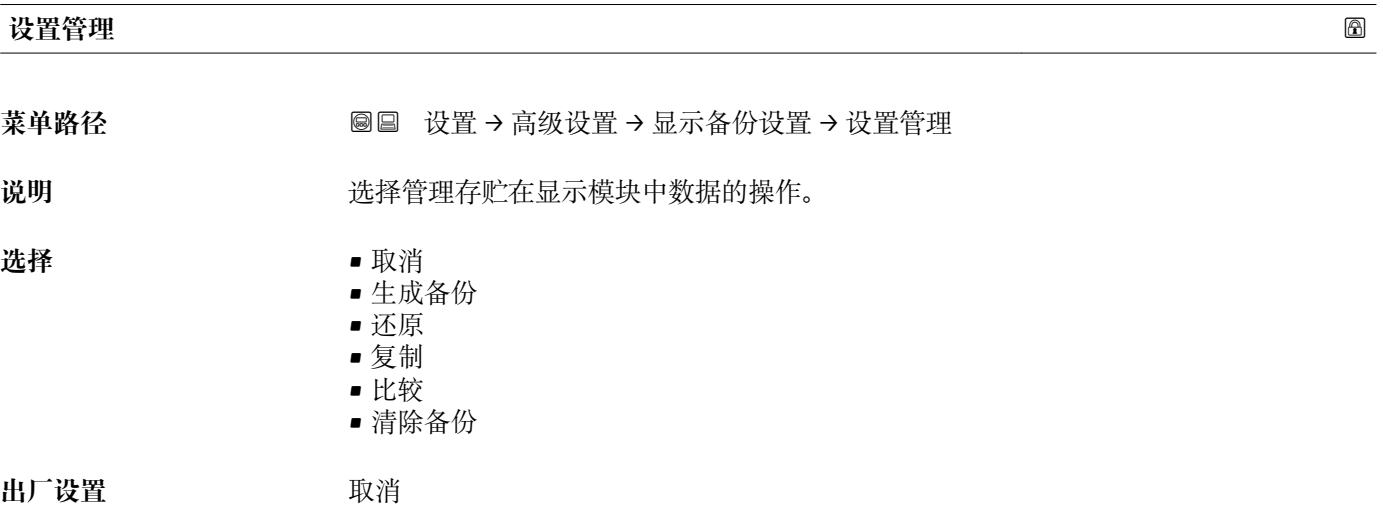

**附加信息 选项说明** 

- 
- **取消**
	- 不执行操作,用户退出功能参数。
- **生成备份**
	- 将 HistoROM (设备自带) 中保存的当前设备设置备份文件保存在设备的显示单元 中。
- **还原**
	- 将最新设备设置备份文件从显示单元复制到设备的 HistoROM 中。
- **复制**
	- 通过变送器显示单元将变送器设置复制到另一台仪表中。下列参数与测量点相关,**不** 在变送器设置中:
	- HART 日期代码
	- HART 短标签
	- HART 消息
	- HART 描述符
	- HART 地址
	- 设备位号
	- 介质类型
- **比较**

比较显示单元中保存的仪表设置和 HistoROM 中的当前仪表设置。比较结果显示在**比** 较结果 参数 (→ ■ 174)中。

- **清除备份**
	- 删除仪表显示单元中的仪表设置备份。
- 在操作过程中不得通过现场显示单元编辑设置, 并同时显示进程状态信息。
- 使用**还原** 选项将现有备份复位至仪表中时,部分仪表功能可能失效。在有些情形 下,仪表复位也不能恢复至最初状态。
	- 为了向不同设备传输设置应使用**复制** 选项。

## **备份状态 菜单路径** 设置 → 高级设置 → 显示备份设置 → 备份状态 说明 **说明 医** 这是示当前正在进行的备份操作。 **比较结果** 菜单路径 → <sub>图</sub>图 设置 → 高级设置 → 显示备份设置 → 比较结果 说明 **说** 2000 出较当前设备参数和显示模块中的备份信息。 **附加信息 显示选项说明** • **设置一致** HistoROM 存储的当前设备设置文件与显示模块中的备份文件相同。 • **设置不一致** HistoROM 存储的当前设备设置文件与显示模块中的备份文件不相同。 • **无可用备份**

显示模块中的 HistoROM 中未存储设置备份文件。

- **备份文件损坏**
	- HistoROM 存储的当前设备设置文件损坏, 或与显示模块中的备份不兼容。
- **检测未完成** HistoROM 存储的当前设备设置文件未与显示模块中的备份文件比对。
- **数据集不兼容** 数据集不兼容,不能比较。

**{-** 设置设置管理 (→ ■ 173) = 比较, 启动比较。

通过 **设置管理 (→ ≌ 173) = 复制**将变送器设置复制到不同的设备时,HistoROM 中 的新设备设置仅与显示模块部分相同: 不复制传感器特定属性 (例如抑制曲线) 。 因此,比较结果将为**设置不一致**。

#### **"管理员" 子菜单**

菜单路径 ■ 设置→高级设置→管理员

<span id="page-175-0"></span>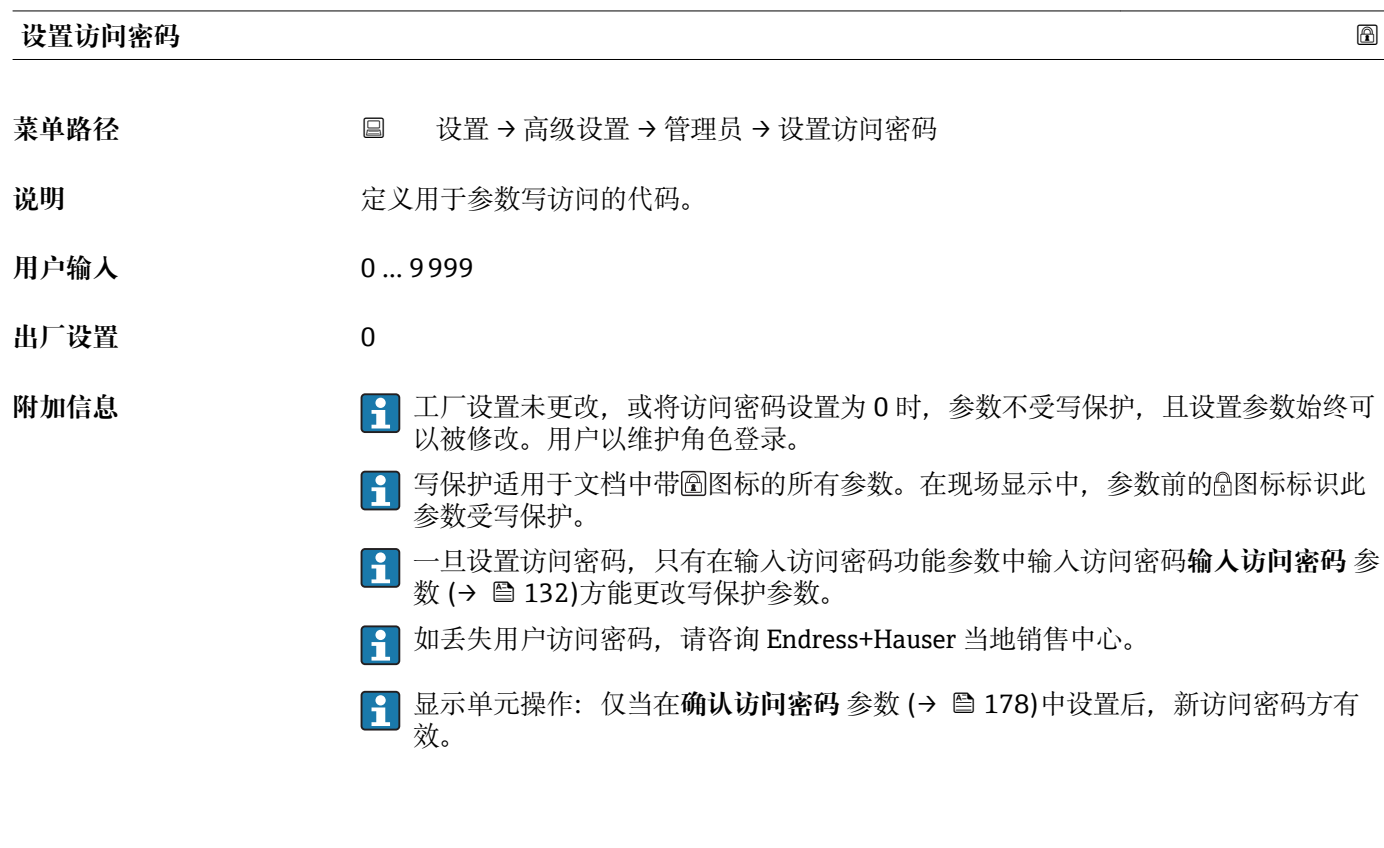

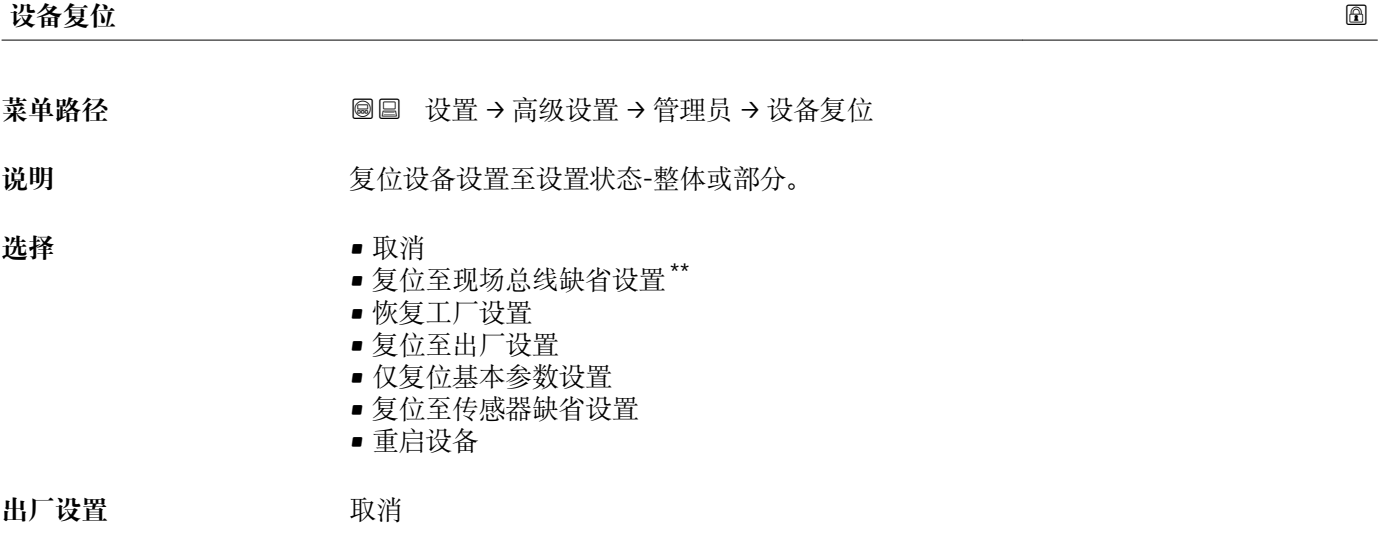

<sup>\*\*</sup> 是否可见与通讯方式有关

#### **附加信息**

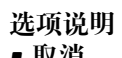

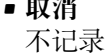

- **恢复工厂设置**
	- 所有参数复位至订购的工厂设置。

• **复位至出厂设置** 所有参数复位至出厂设置。订购用户自定义设置时,出厂设置可能与工厂设置不一 样。

- 仅当订购用户自定义设置时,显示此选项。
- **仅复位基本参数设置** 所有用户自定义功能参数复位至工厂设置。但是,服务功能参数保持不变。
- **复位至传感器缺省设置** 每个测量相关的参数复位至工厂设置。但是,服务功能参数和通信类参数保持不变。
- **重启设备** 重启将存储单元(RAM)中储存的每个参数复位值工厂设置(例如测量值参数)。设 备设置保持不变。

#### <span id="page-177-0"></span>**"设置访问密码" 向导**

仅当通过现场显示操作时,方提供**设置访问密码** 向导。通过调试软件操作时,**设置 访问密码** 参数在**管理员** 子菜单中。**确认访问密码** 参数不适用通过调试软件操作。

菜单路径 圖 改置→ 高级设置→ 管理员→ 设置访问密码

# **设置访问密码 菜单路径** 设置 → 高级设置 → 管理员 → 设置访问密码 → 设置访问密码 说明 → 176 **确认访问密码** 菜单路径 圖 设置 → 高级设置 → 管理员 → 设置访问密码 → 确认访问密码 说明 **说明 医** 商认输入密码。 **用户输入** 0 … 9999 **出厂设置** 0

### **15.4 "诊断" 菜单**

菜单路径 图图 诊断

#### **当前诊断信息**

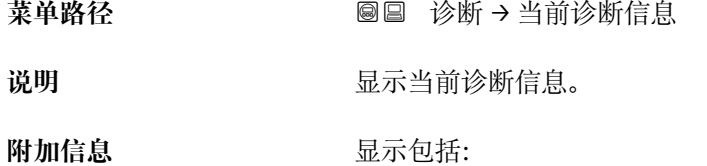

- 事件响应图标
- 诊断响应代码
- 发生操作时间
- 事件信息
- 同时出现多条信息时, 显示优先级最高的信息。

3 可能的原因和补救措施可以通过显示上的①图标查看。

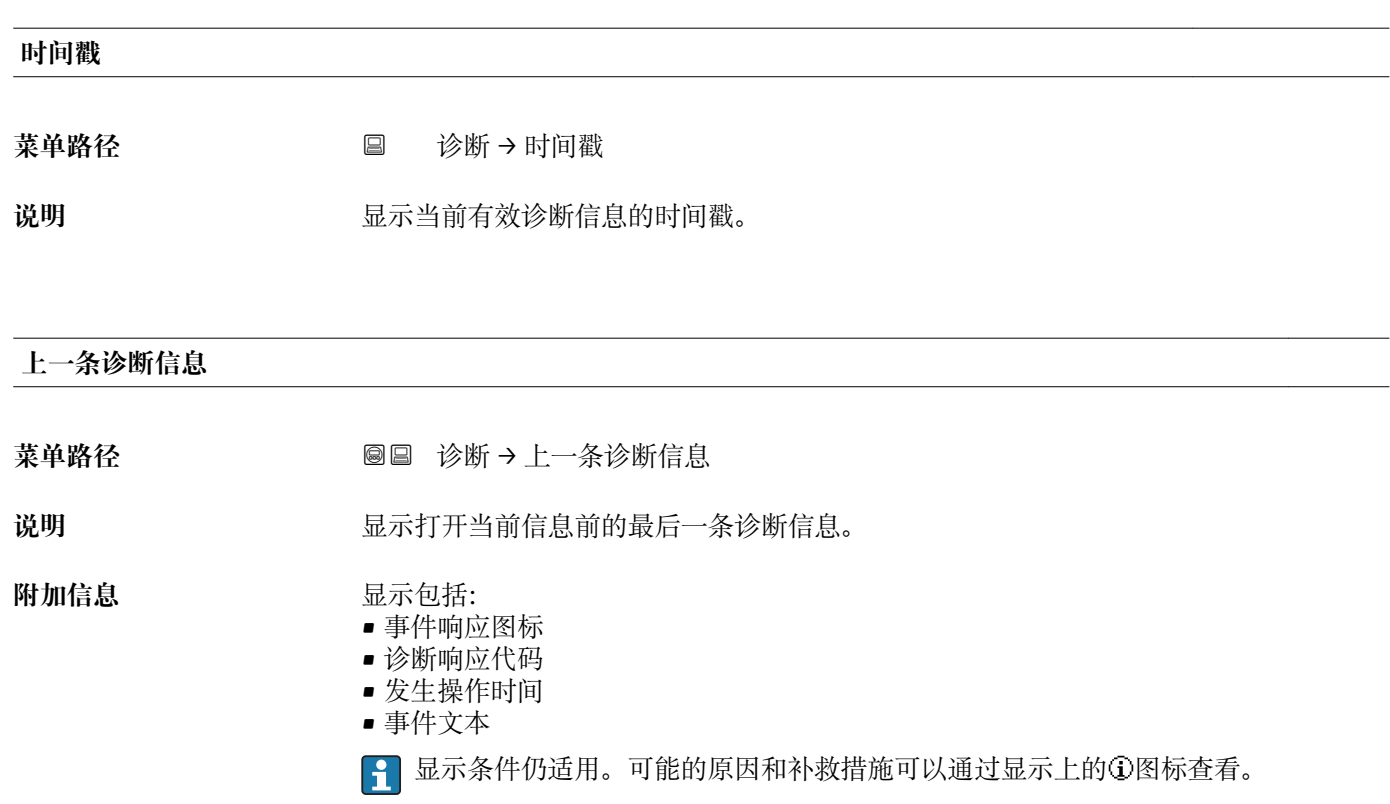

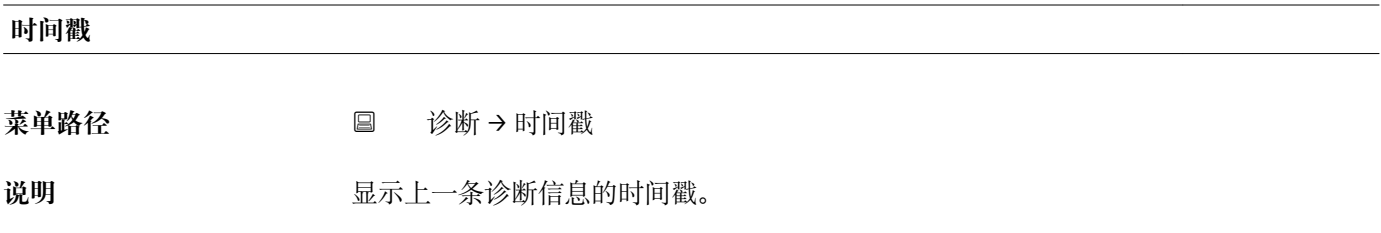

### **重启后的工作时间**

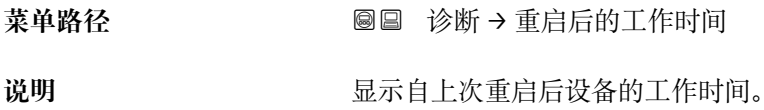

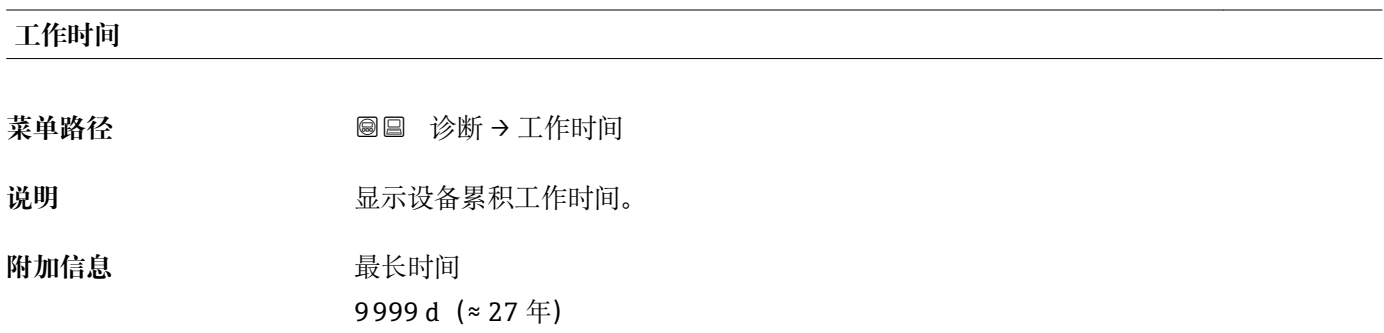

### **15.4.1 "诊断列表" 子菜单**

菜单路径 ◎ 圖 诊断 → 诊断列表

#### **诊断 1 … 5**

菜单路径 → **◎** ■ 诊断 → 诊断列表 → 诊断 1

说明 **现** 现示优先级最高的五条当前诊断信息。

**附加信息 显示包括:** 

- 事件响应图标
- 诊断响应代码
- 发生操作时间
- 事件信息

**时间戳 1 … 5**

菜单路径 → **国 诊断→诊断列表→时间**戳

**说明** 诊断信息的时间戳。
#### **15.4.2 "事件日志" 子菜单**

 $\begin{bmatrix} \bullet \\ \bullet \end{bmatrix}$  仅当通过现场显示单元时才提供事件日志 子菜单。使用 FieldCare 操作时, 在 FieldCare 功能"事件列表 / HistoROM"中显示日志记录。

菜单路径 ■ 诊断→事件日志

<span id="page-180-0"></span>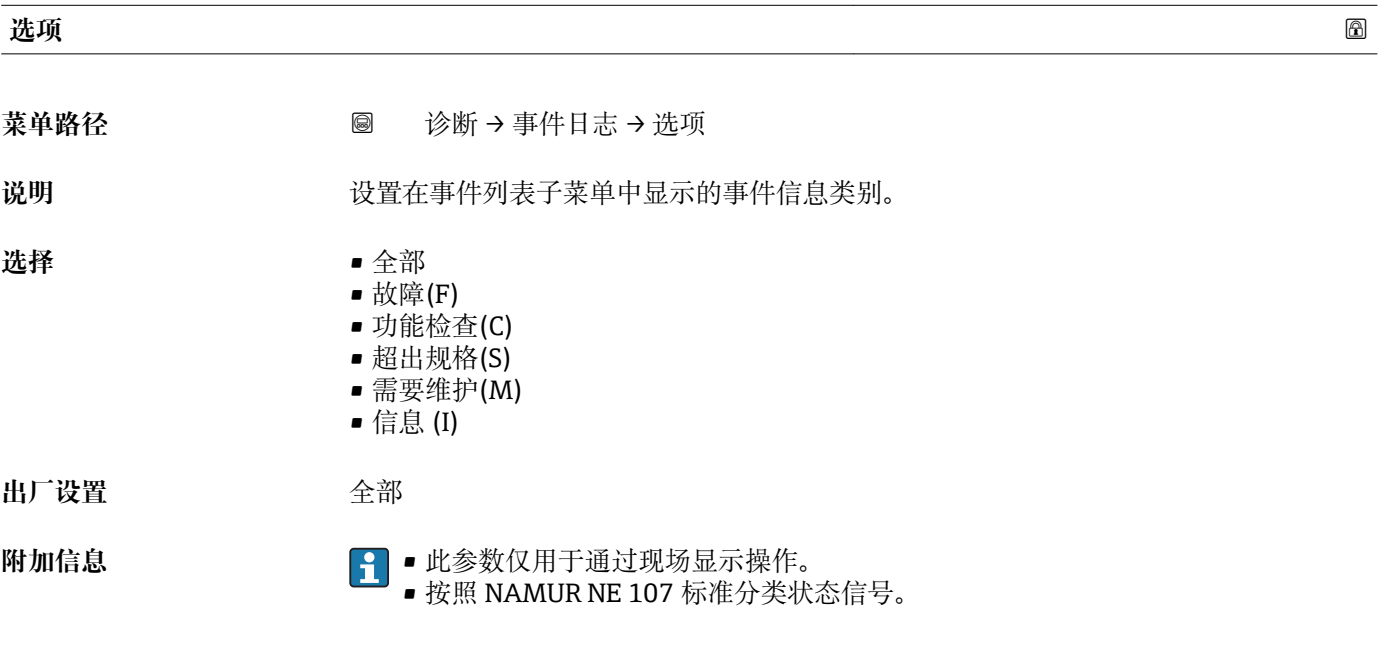

#### **"事件列表" 子菜单**

**事件列表** 子菜单显示**选项** 参数 (→ 181)中选择的已发生事件历史的类别。按照升序 序列最多显示 100 个事件。

- 下列图标标识事件是否发生或结束:
- 3: 事件已发生
- G: 事件已结束

P 导致信息和补救指南信息可以通过①按钮查看。

#### **显示格式**

- I 类事件信息: 事件信息、事件文本、"记录事件"图标和事件发生时间
- F、M、C、S 类事件信息(状态信号):诊断事件、事件文本、"记录事件"图标和事件 发生时间

菜单路径 圖 诊断 → 事件日志 → 事件列表

# **15.4.3 "设备信息" 子菜单**

菜单路径 ■■ 诊断→设备信息

<span id="page-181-0"></span>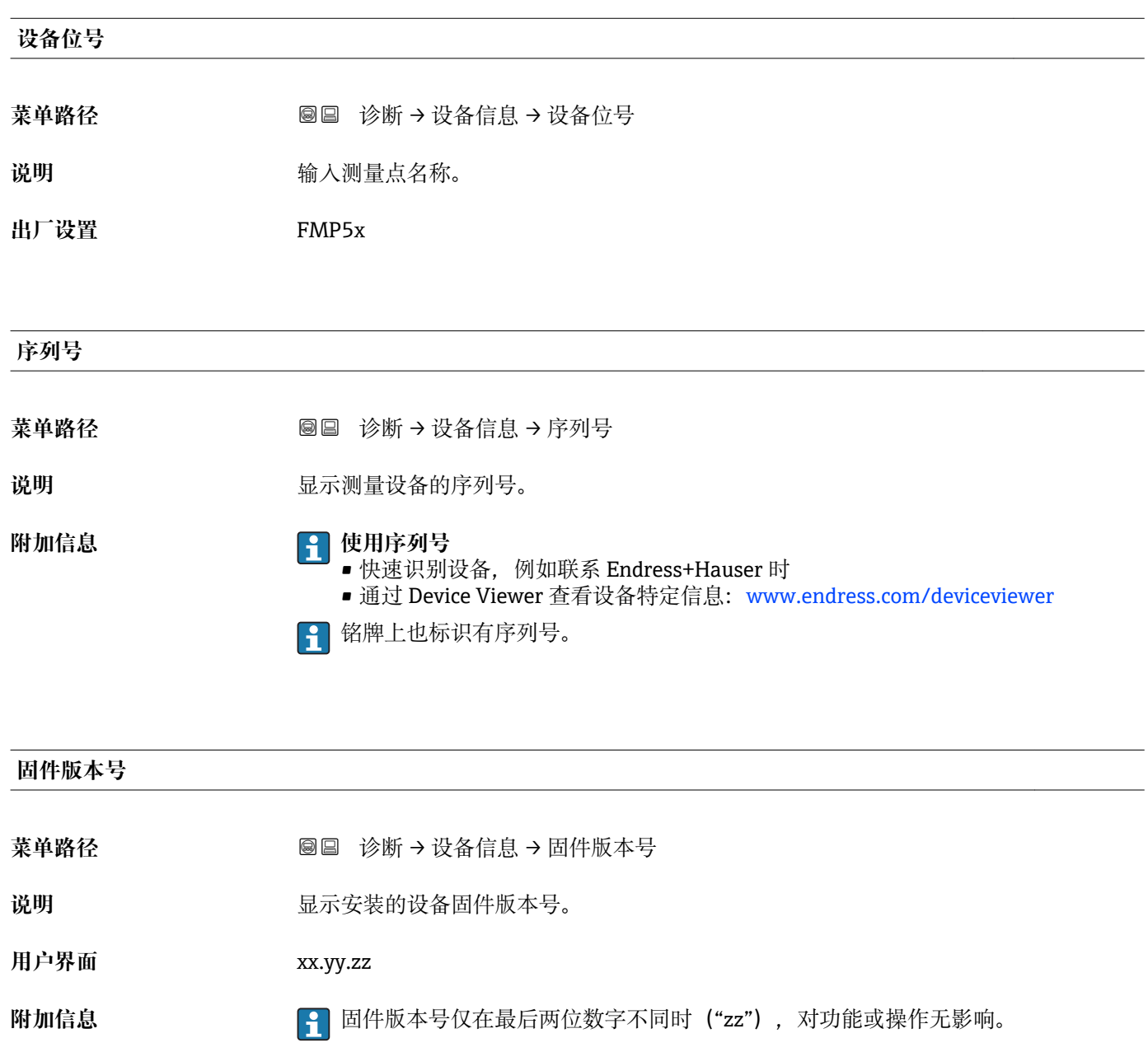

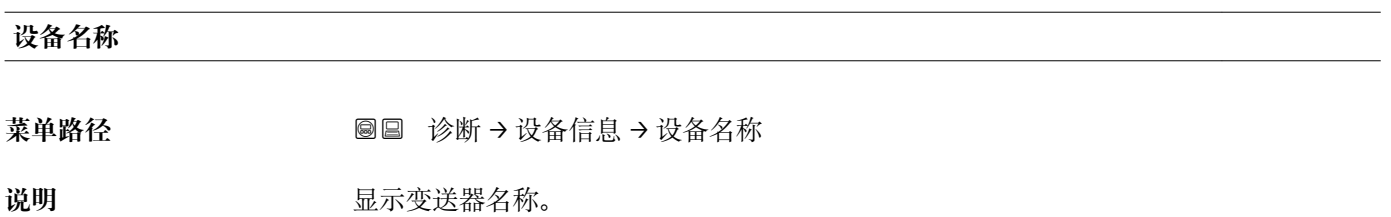

<span id="page-182-0"></span>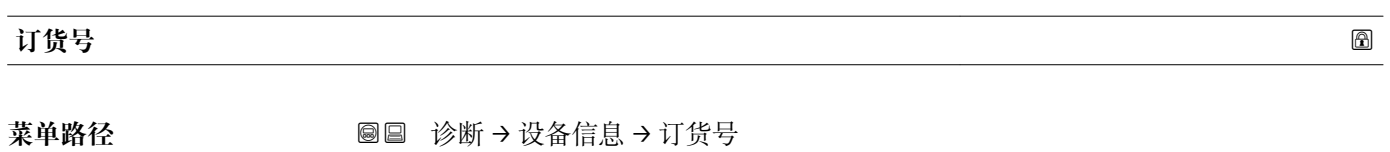

说明 **2000年10月20日 11月21日 显示设备订货号。** 

附加信息 **The Tranger Tranger Tranger Tranger Tranger Tranger Transporter Transporter Transporter Transporter Transporter Transporter Transporter Transporter Transporter Transporter Transporter Transporter Transporter Transpo** 项无法直接从订货号中获取。

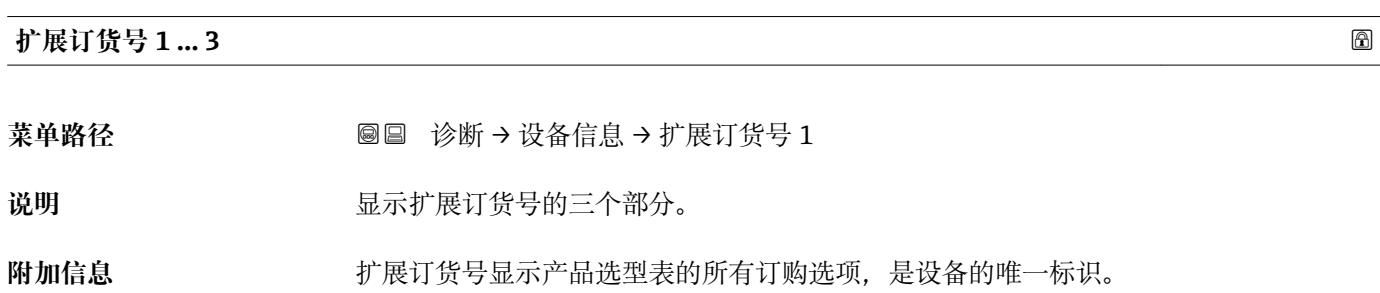

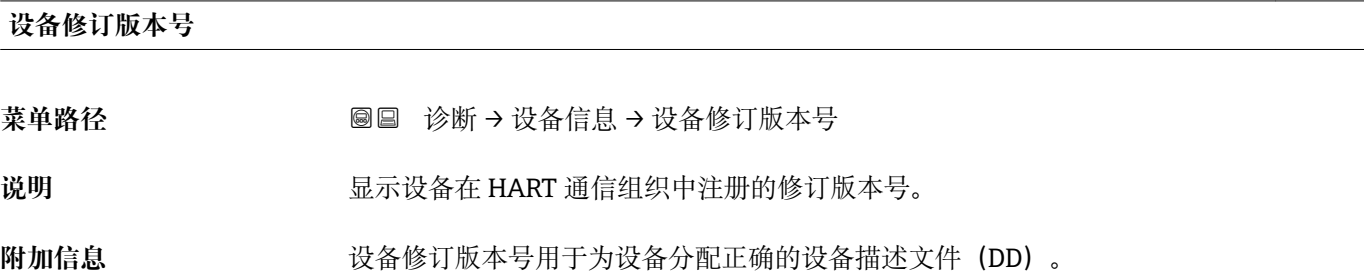

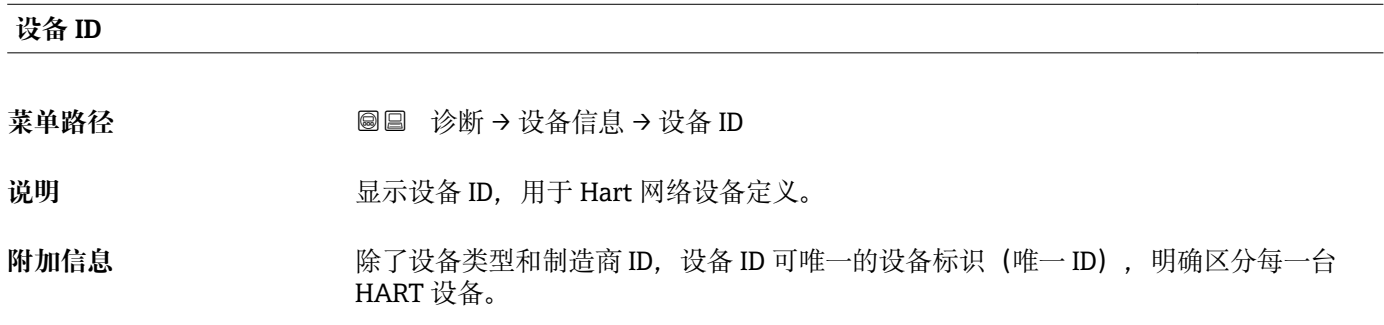

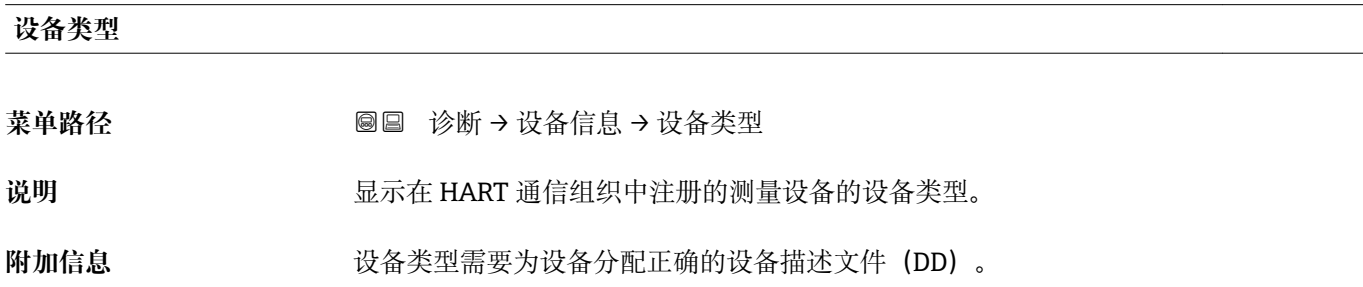

#### <span id="page-183-0"></span>**制造商 ID**

- **菜单路径** 诊断 → 设备信息 → 制造商 ID
- 说明 **说明 法国** 在功能参数中查看集成至 HART 通信组织网络中的测量仪表的制造商 ID。
- **用户界面** 2 位十六进制数
- **出厂设置** 0 x 11 (Endress+Hauser)

### **15.4.4 "测量值" 子菜单**

菜单路径 圖圖 诊断 → 测量值

# <span id="page-184-0"></span>**距离** 菜单路径 → <sub>图</sub> ■ 诊断 → 测量值 → 距离 说明 **说** 2000 显示参考点(法兰或螺纹连接的下端面)至物位间的距离测量值 DL。 **附加信息** DL ŀ 芌 A0013198

#### 41 液位测量时的距离

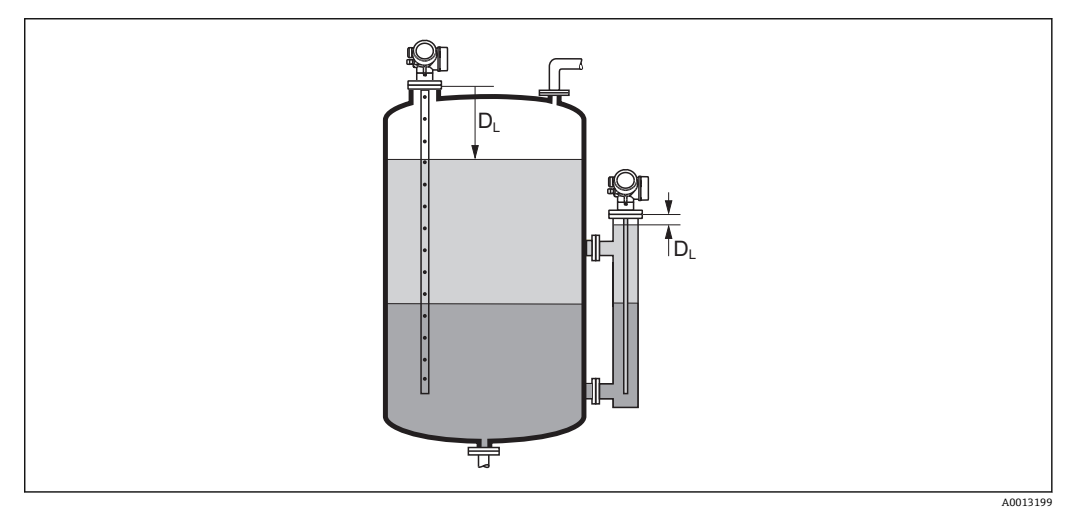

42 界面测量时的距离

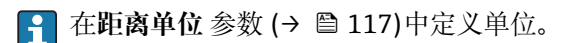

#### <span id="page-185-0"></span>**物位(或线性化值)**

菜单路径 <sup>◎</sup> 圖 诊断 → 测量值 → 物位(或线性化值)

说明 **2000年10月20日 电示线性化物位值。** 

附加信息 • **147** • 通过线性化单位 参数确定单位。→ ■ 147 • 进行界面测量时参数始终为总物位。

#### **界面距离**

菜单路径 → マンス ■■ 诊断 → 测量值 → 界面距离

**条件 工作模式 [\(→ 117\)](#page-116-0)** = **界面**或**界面(电容原理)**

说明 2000 Dush 显示参考点(法兰或螺纹连接的下端面)和界面间的距离测量值 D<sub>I</sub>。

**附加信息**

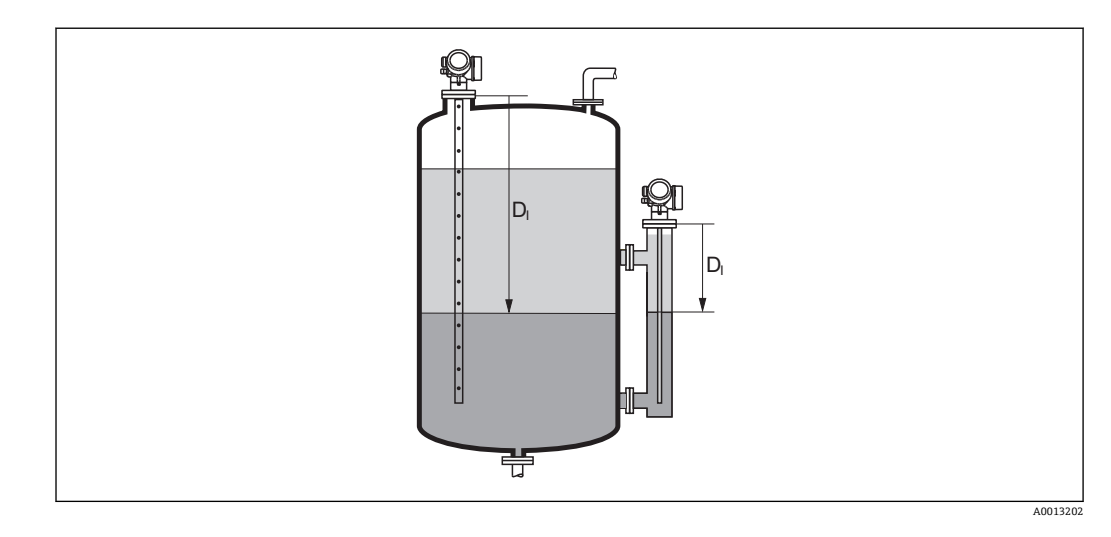

1 在距离单位参数 (→ <sup>△117</sup>)中设置测量值单位。

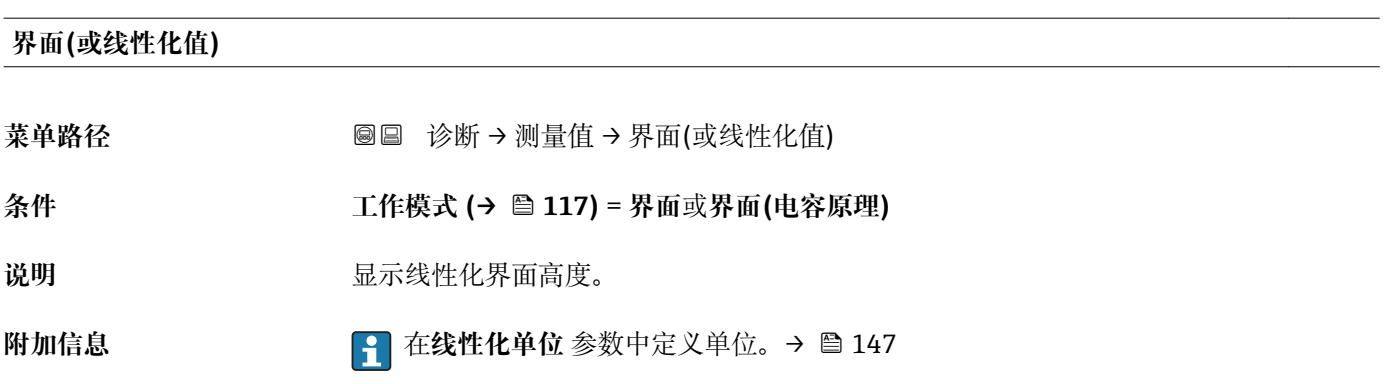

#### <span id="page-186-0"></span>**上层介质厚度**

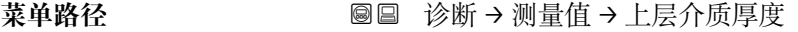

**条件 工作模式 [\(→ 117\)](#page-116-0)** = **界面**或**界面(电容原理)**

**说明** 显示上层界面厚度(UP)。

**附加信息**

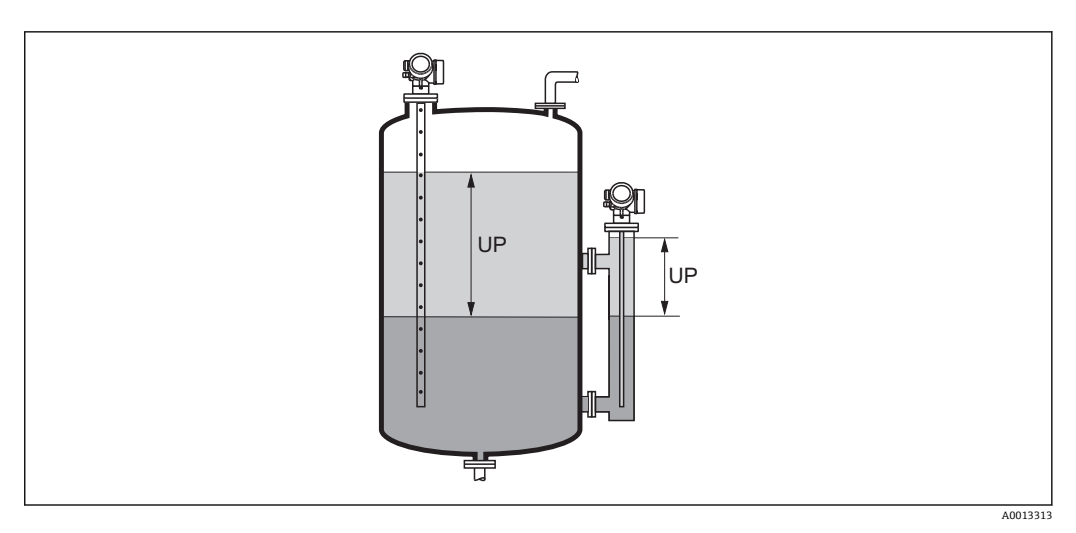

UP 上层介质厚度

■ 由线性化单位参数→ ■ 147 定义单位。

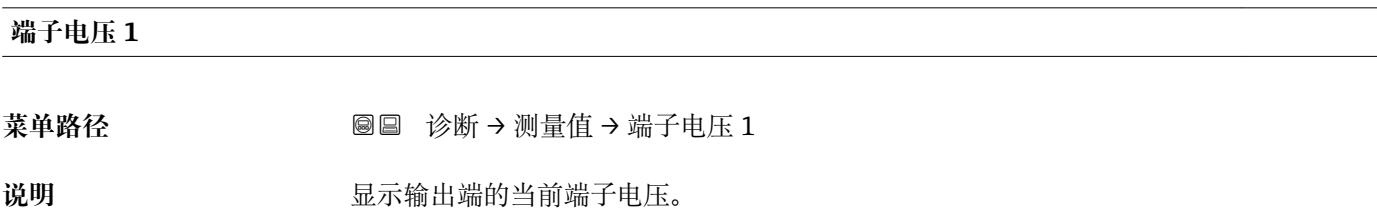

# **15.4.5 "数据日志" 子菜单**

菜单路径 圖圖 诊断 → 数据日志

<span id="page-187-0"></span>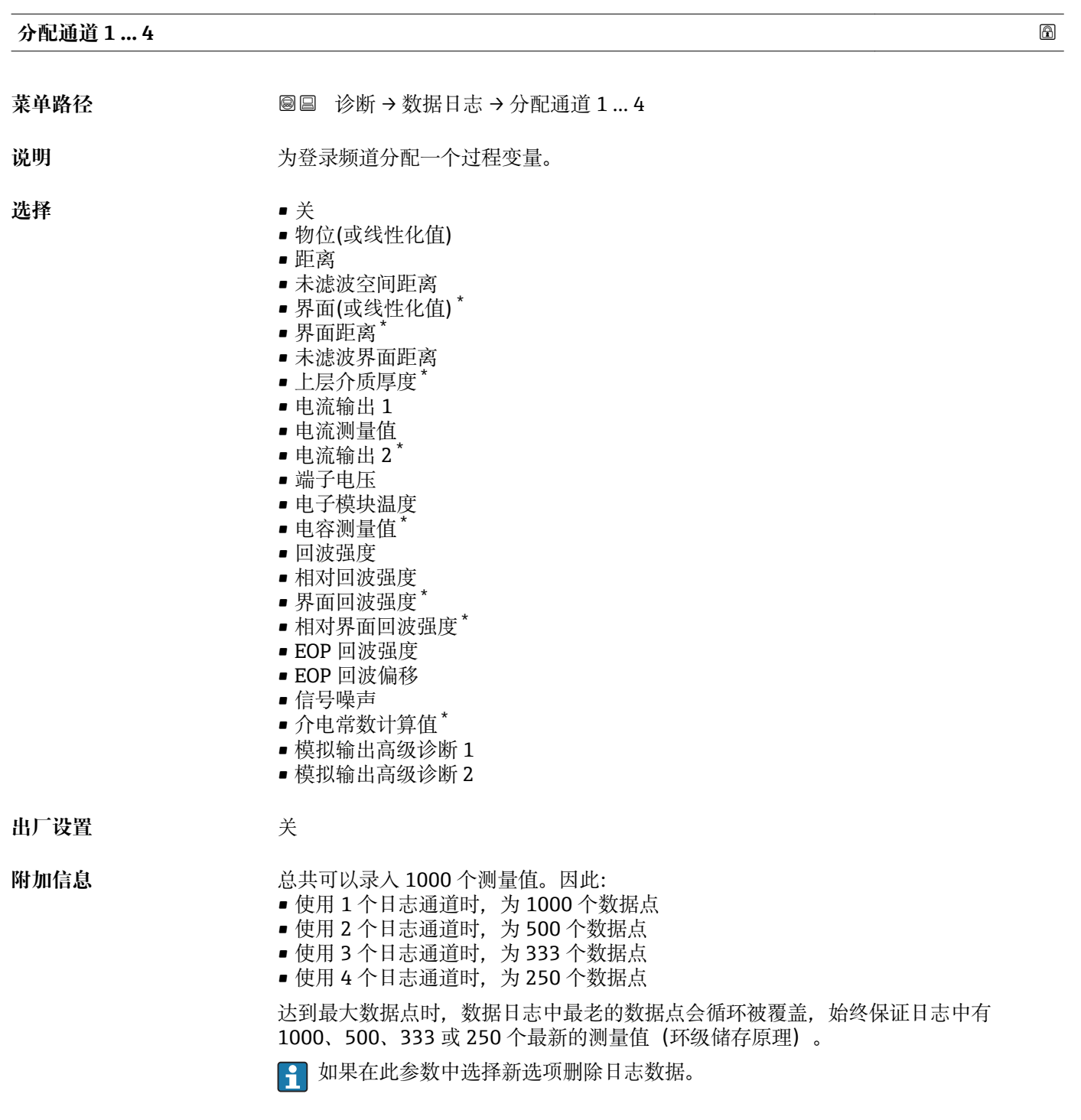

<sup>\*</sup> 是否可见与选型或设置有关

<span id="page-188-0"></span>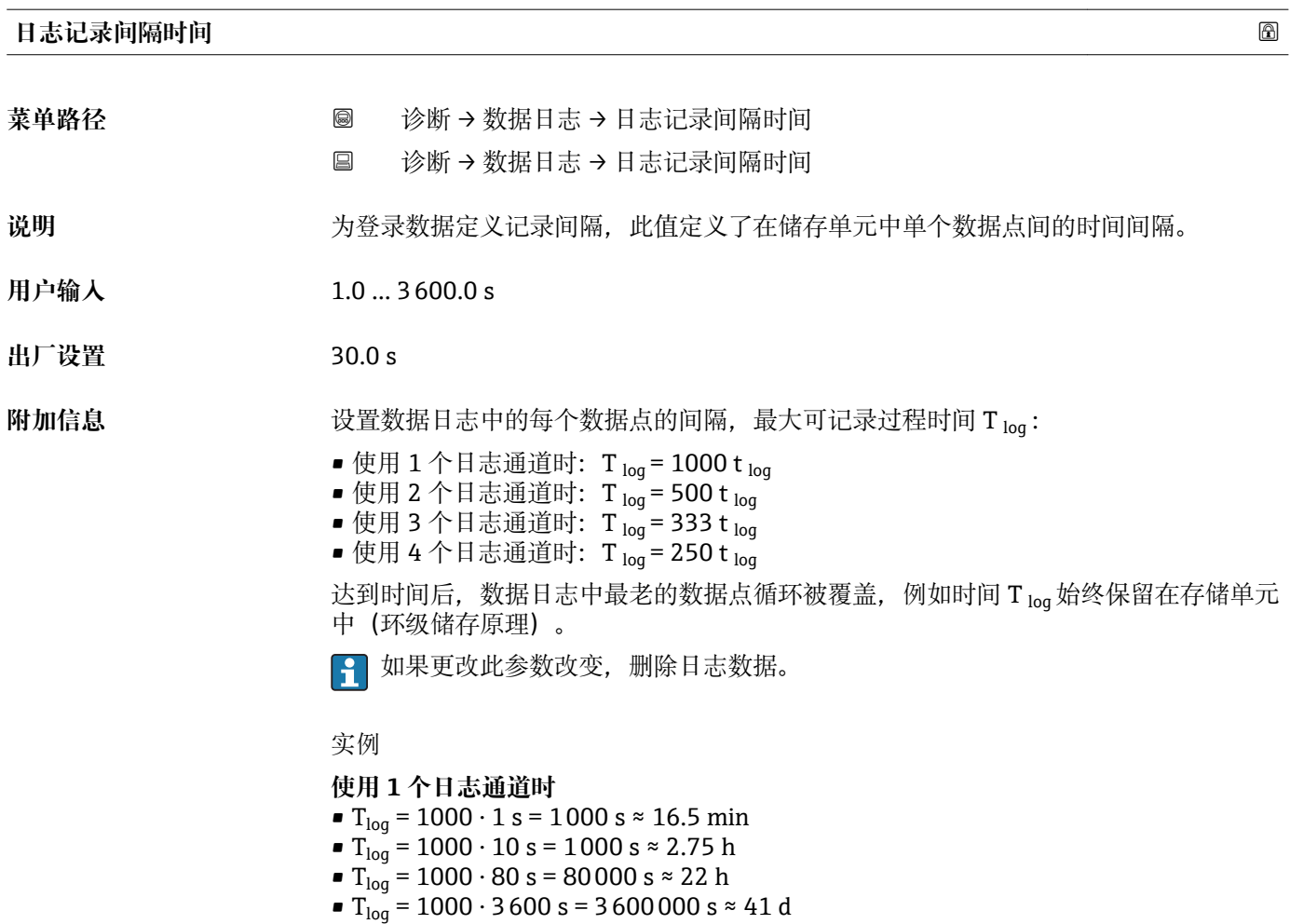

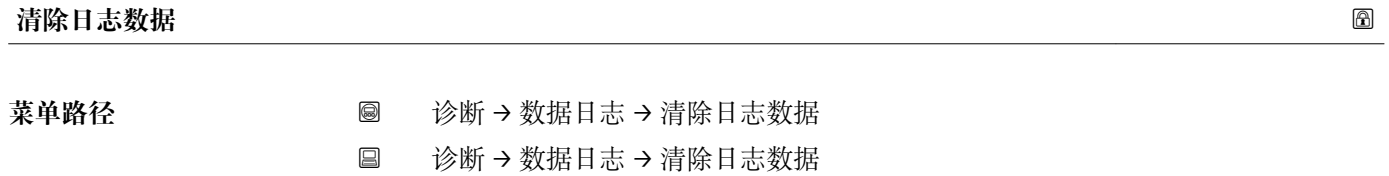

说明 **说明 医** 有除所有登录信息。

- 选择<br>
取消 • 清除数据
- 出厂设置 **2000**

<span id="page-189-0"></span>**"显示通道 1 … 4" 子菜单**

[1] 显示通道 1 ... 4 子菜单仅适用于通过现场显示单元操作。使用 FieldCare 操作时, 在 FieldCare 功能"事件列表 / HistoROM"中显示日志记录。

**显示通道 1 … 4** 子菜单查看相关通道的日志记录历史。

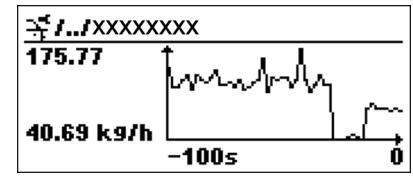

■ x 轴: 取决于选择的通道数, 显示过程变量的 250...1000 个过程变量。

■ y 轴: 显示合适的测量值量程, 始终适用正在测量的过程。

2 同时按下田和曰,返回操作菜单。

菜单路径 圖圖 诊断 → 数据日志 → 显示通道 1 ... 4

# **15.4.6 "仿真" 子菜单**

**仿真** 子菜单用于仿真特定测量值或其他条件。有助于检查设备的正确设置和连接控制单 元。

#### **可仿真条件**

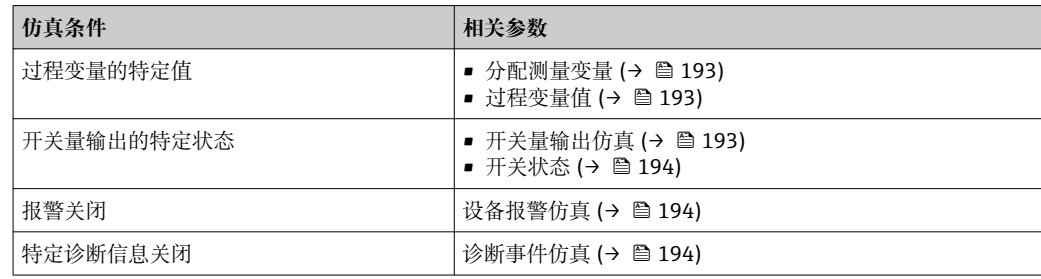

#### <span id="page-191-0"></span>**子菜单结构**

**‣ 仿真** 分配测量变量 [→ 193](#page-192-0)  $\frac{1}{2}$ 过程变量值 开关量输出仿真 [→ 193](#page-192-0) 开关状态 [→ 194](#page-193-0) 设备报警仿真 [→ 194](#page-193-0) 诊断事件仿真 [→ 194](#page-193-0)

# 菜单路径 圖 专家 → 诊断 → 仿真

#### **参数说明**

菜单路径 圖圖 专家 → 诊断 → 仿真

<span id="page-192-0"></span>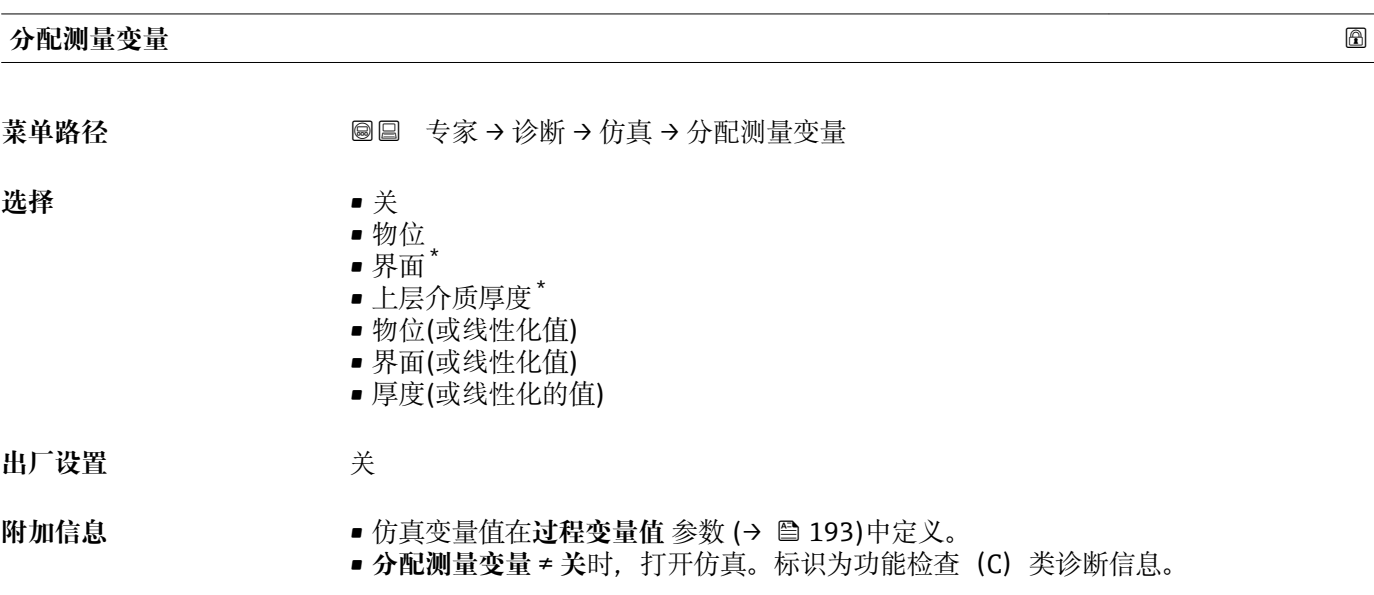

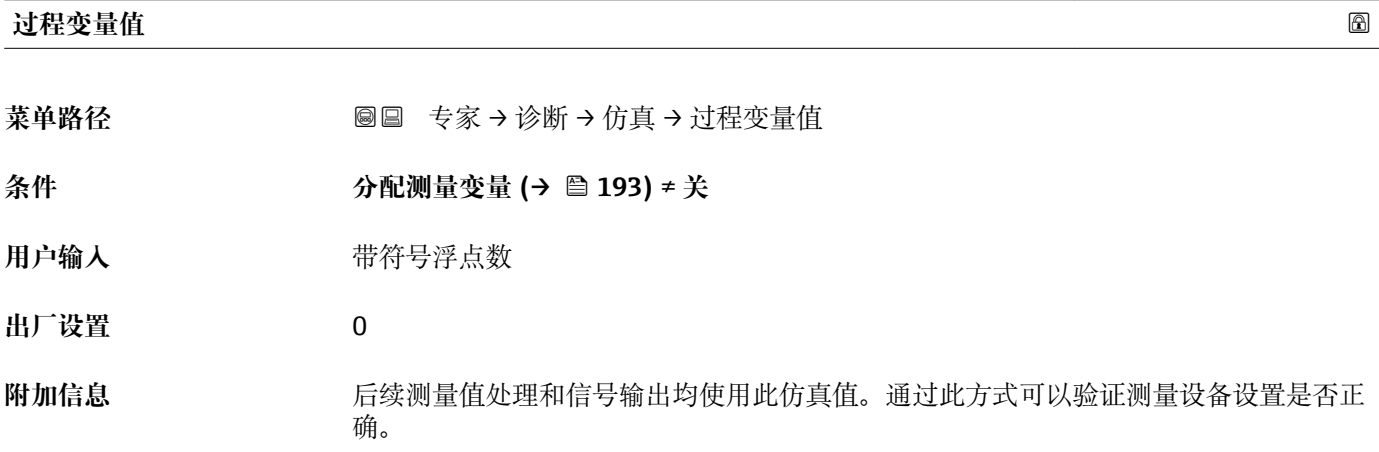

| 开关量输出仿真 |                        | $\bigcirc$ |
|---------|------------------------|------------|
| 菜单路径    | 圖圖 专家→诊断→仿真→开关量输出仿真    |            |
| 说明      | 切换开关量输出打开和关闭的仿真。       |            |
| 选择      | ■ 关<br>$ \overline{+}$ |            |
| 出厂设置    | 关                      |            |

<sup>\*</sup> 是否可见与选型或设置有关

#### <span id="page-193-0"></span>**开关状态**

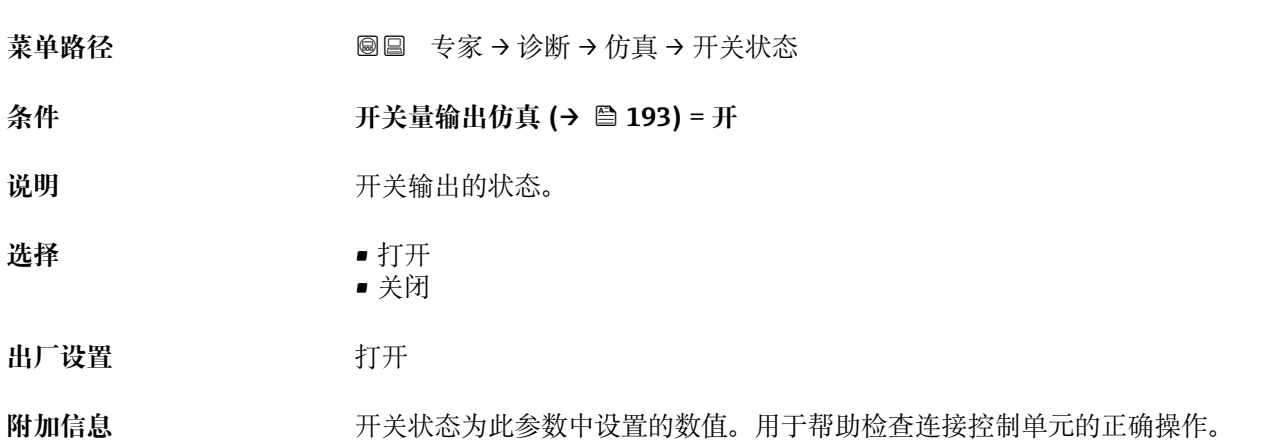

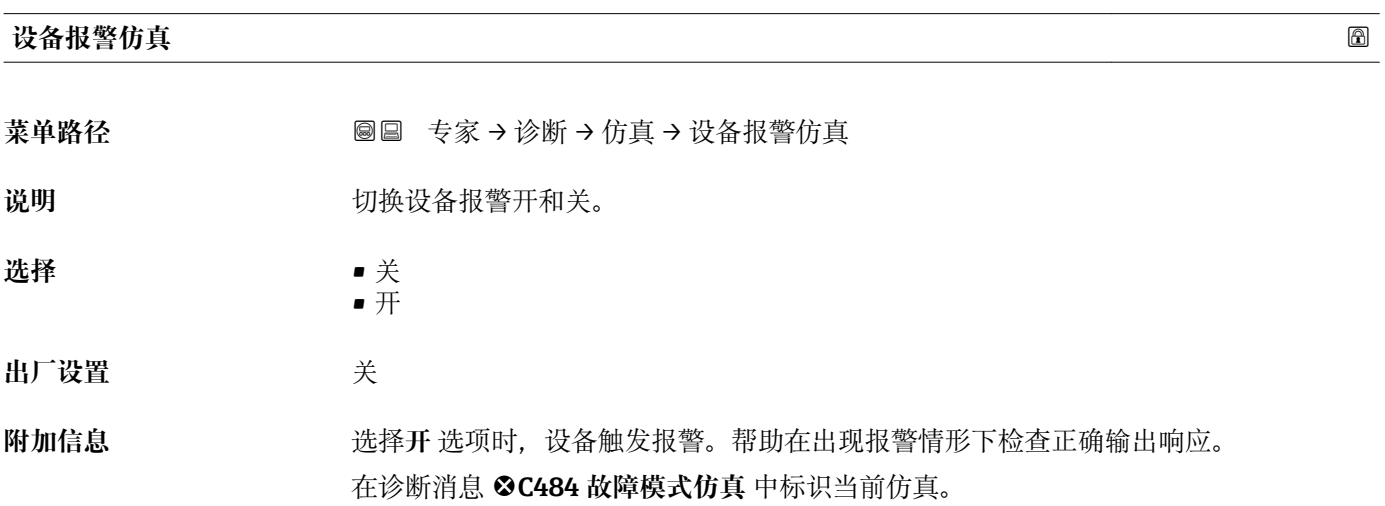

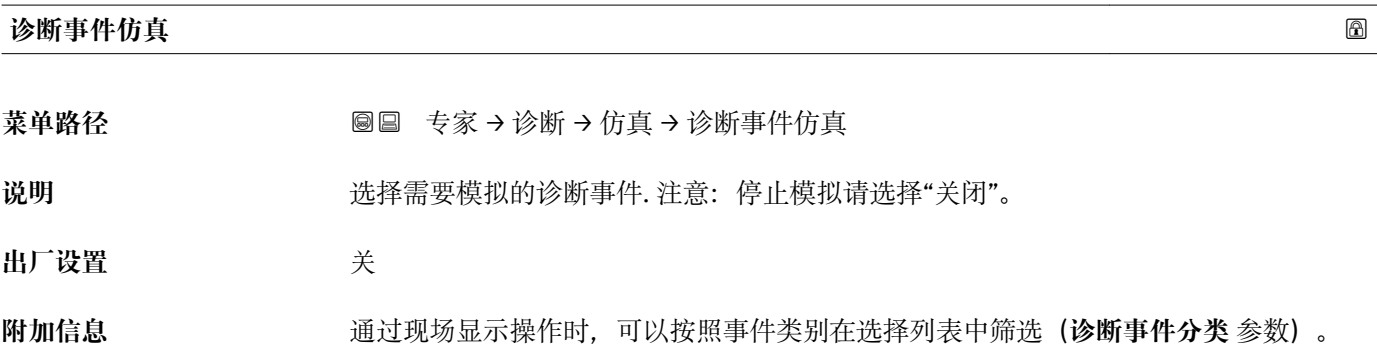

# **15.4.7 "设备检查" 子菜单**

菜单路径 ■■■ 诊断→设备检查

<span id="page-194-0"></span>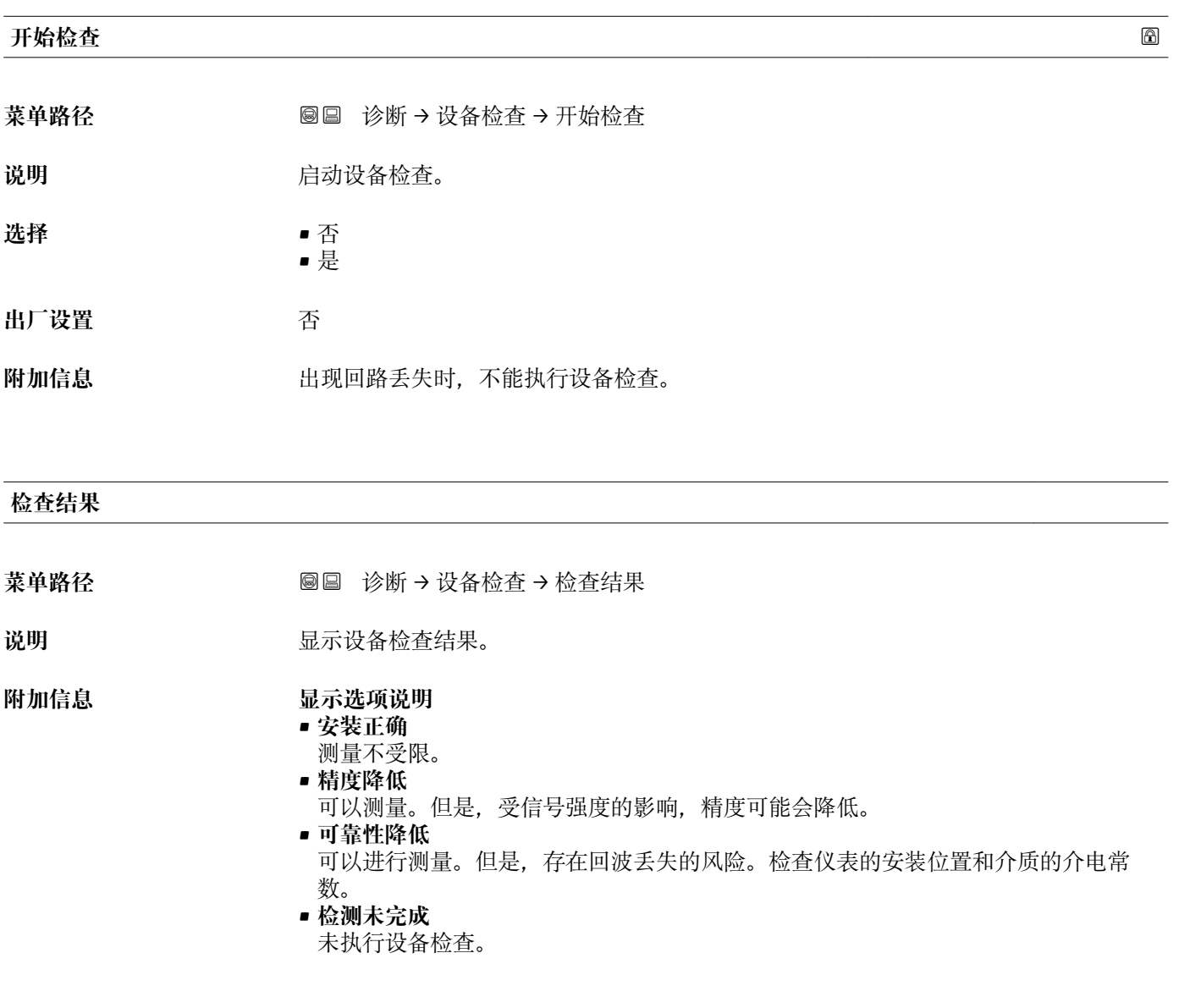

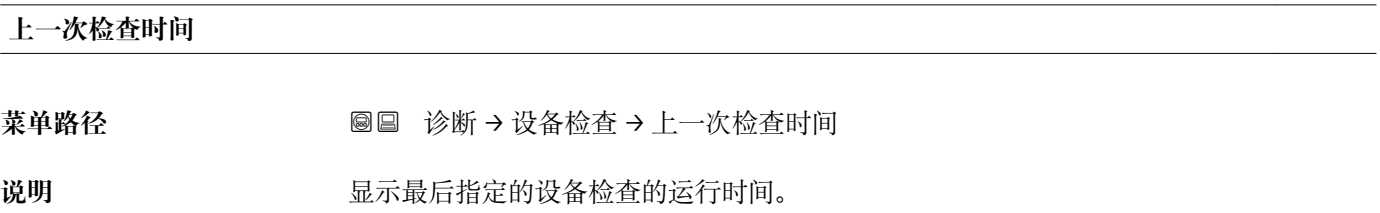

#### <span id="page-195-0"></span>**物位信号**

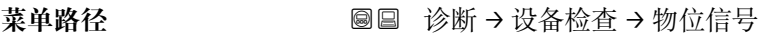

- 条件 **不过的 计**包执行设备检查。
- 说明 **2000 这是示界面信号的仪表检查结果。**

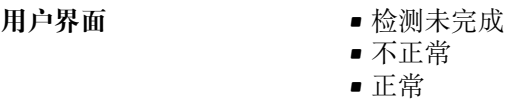

**附加信息 物位信号** = **不正常**时:检查仪表的安装位置和介质的介电常数。

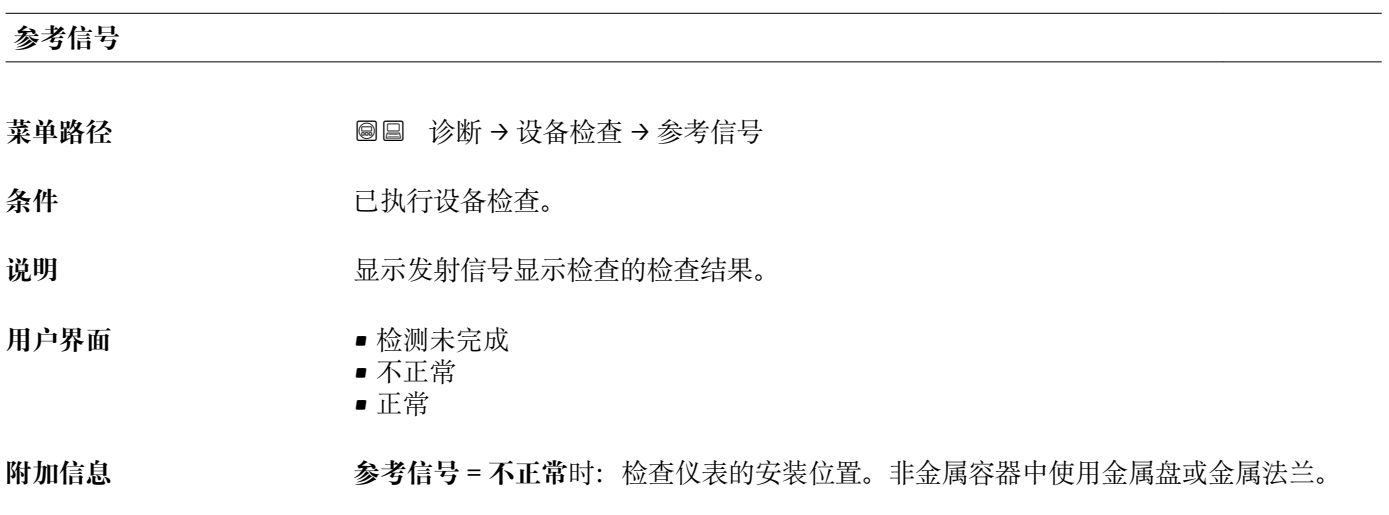

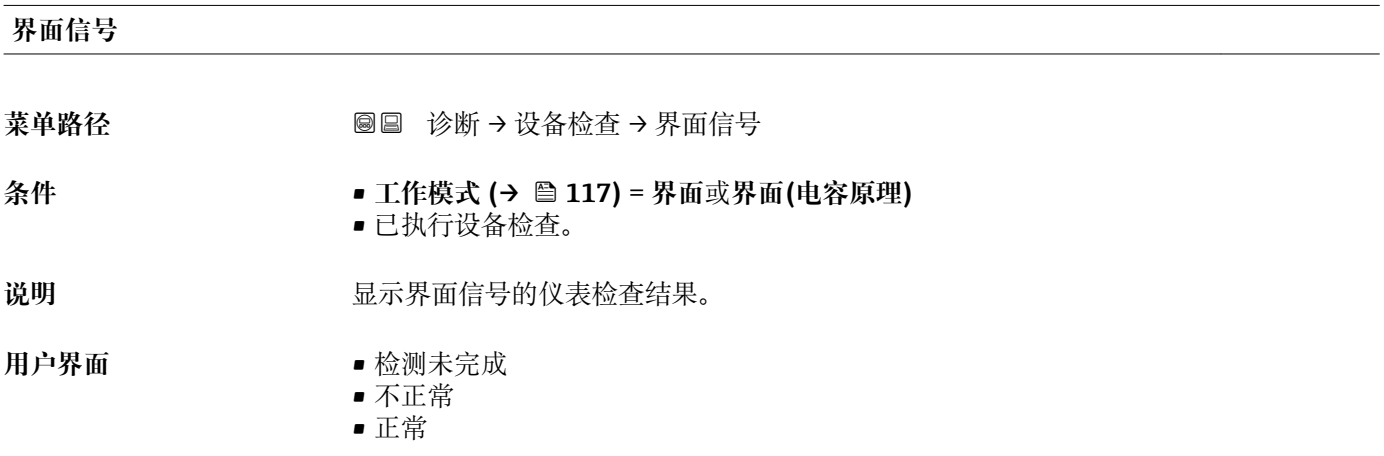

# **15.5 Modbus 寄存器分配**

# **15.5.1 寄存器表**

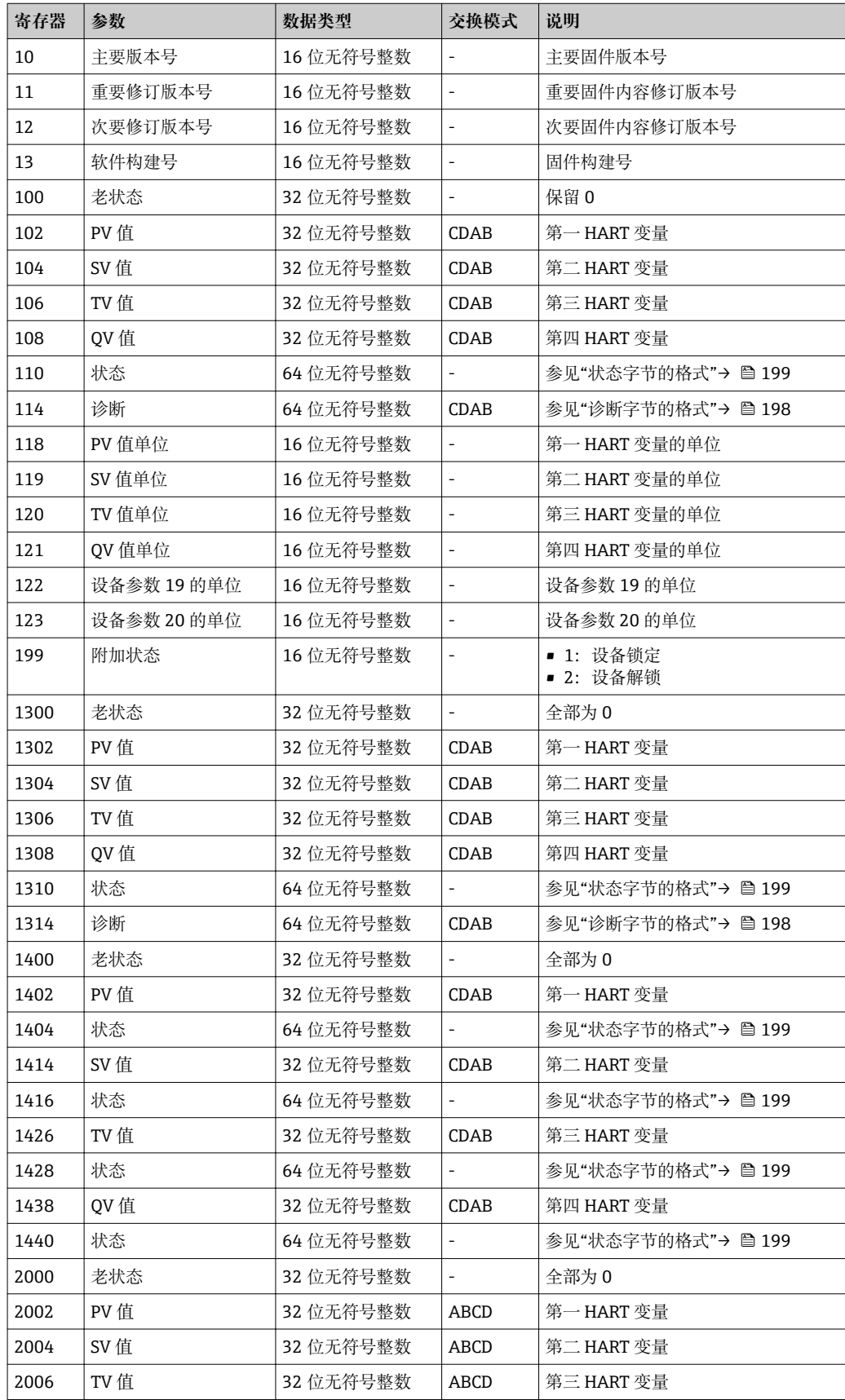

<span id="page-197-0"></span>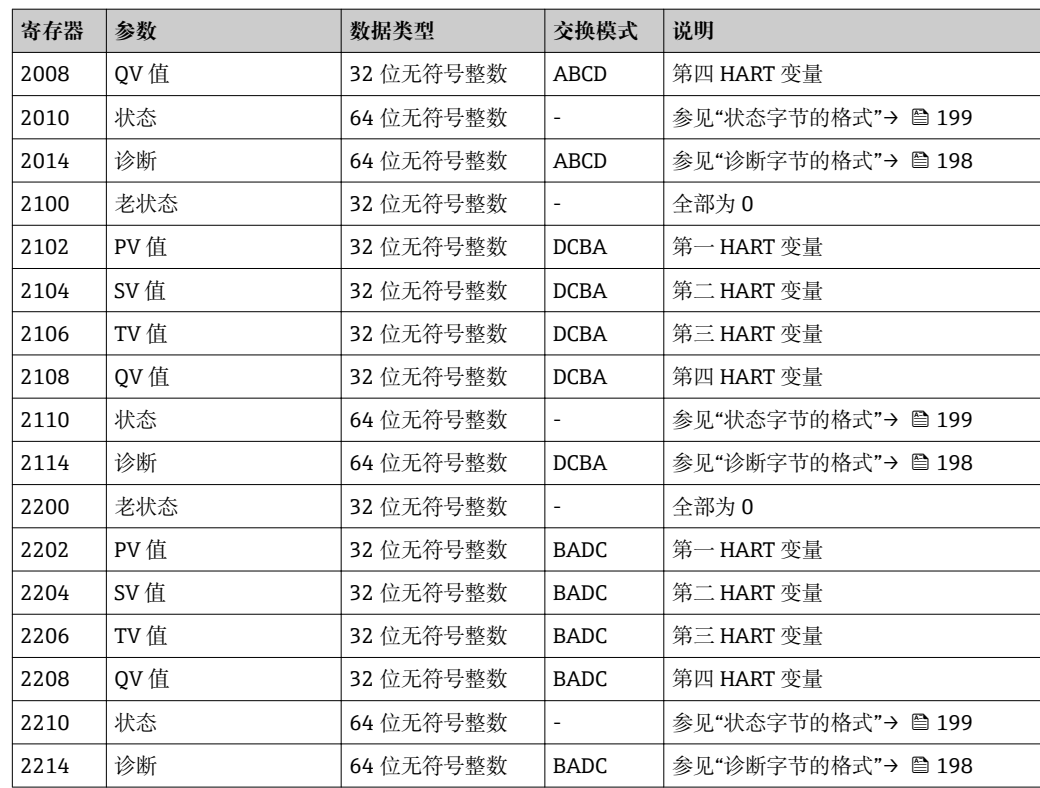

# **15.5.2 诊断字节的格式**

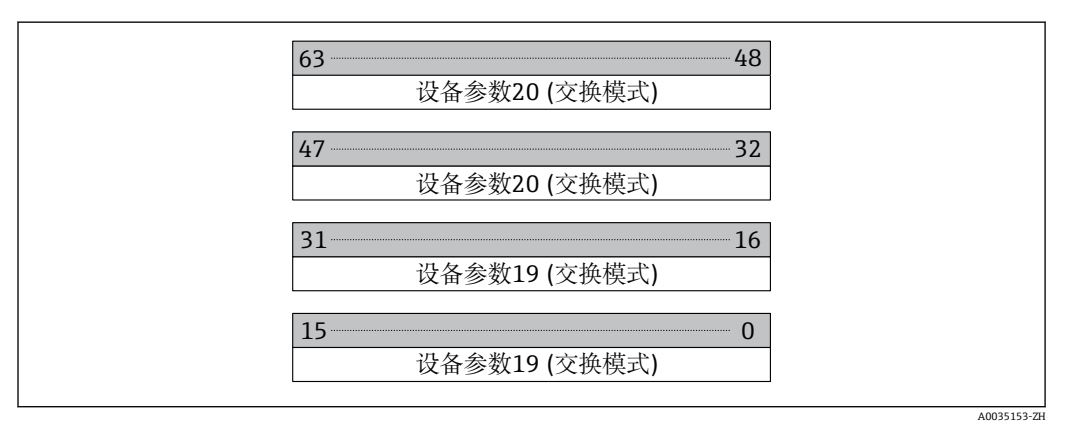

通过 HART 命令 9 读"设备参数 19"和"设备参数 20"。

# **15.5.3 状态字节的格式**

<span id="page-198-0"></span>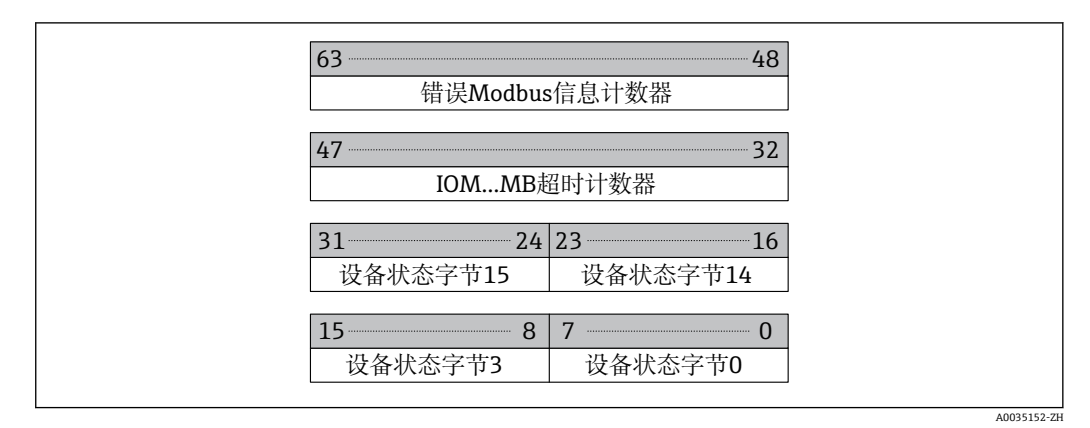

通过 HART 命令 48 读"设备状态"。

如果设备设置为下列任一个状态位,测量值更改为 9999.99。表示设备已发生故障。

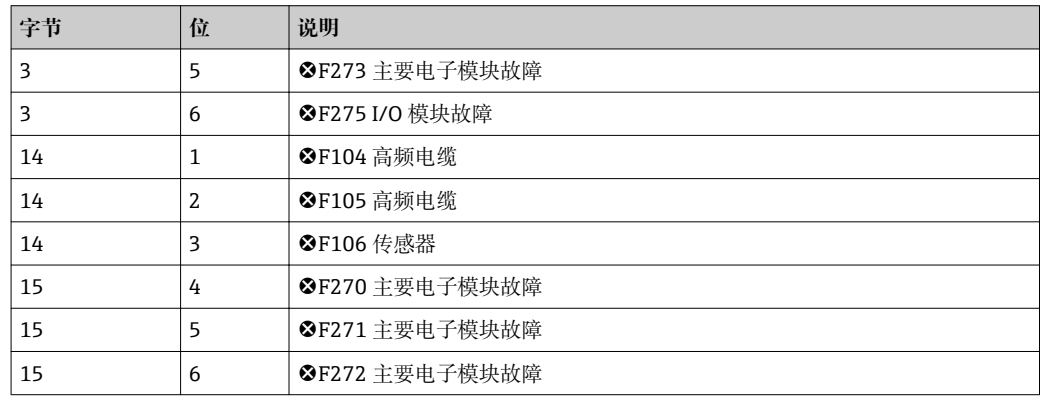

# 索引

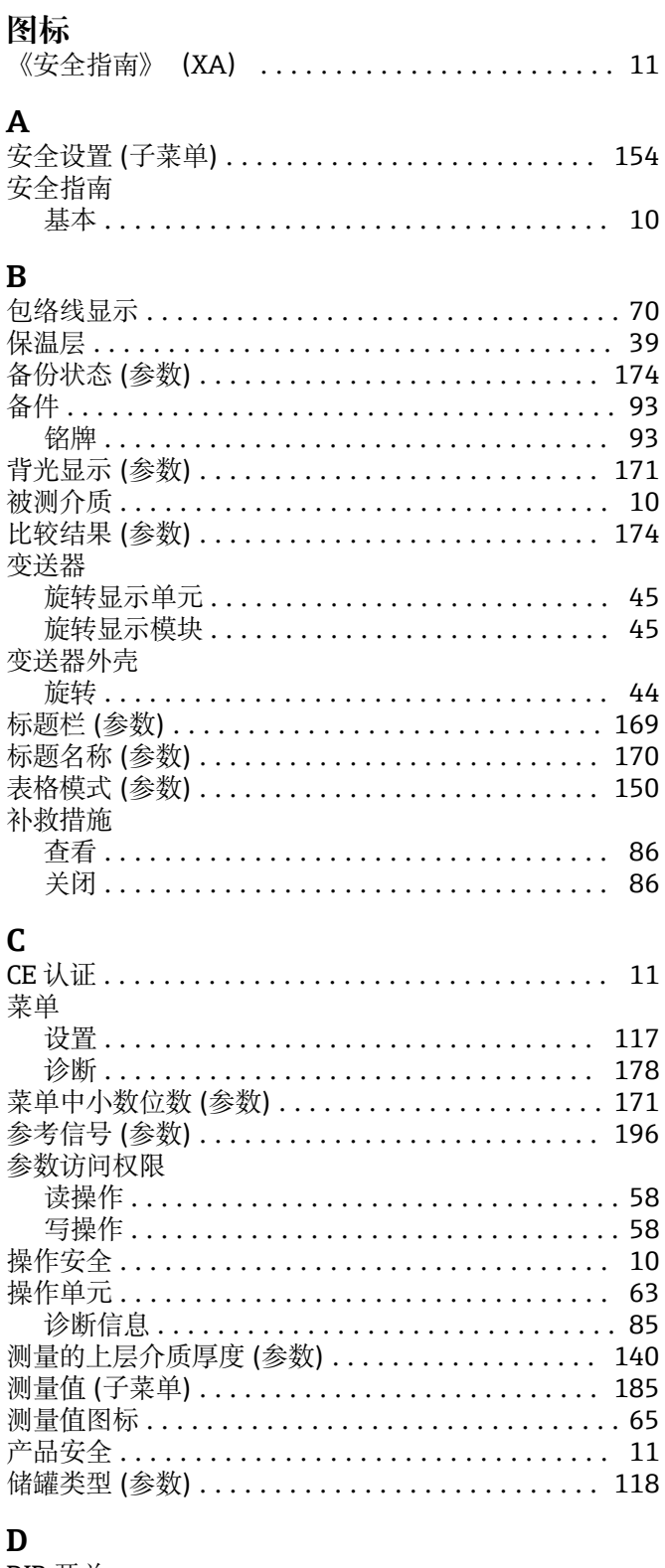

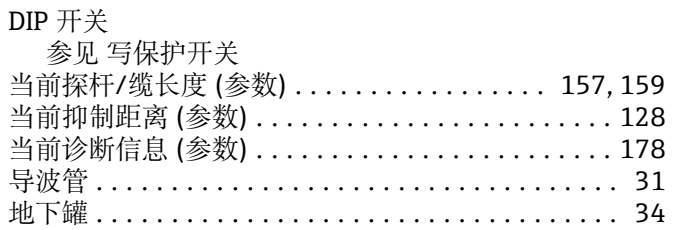

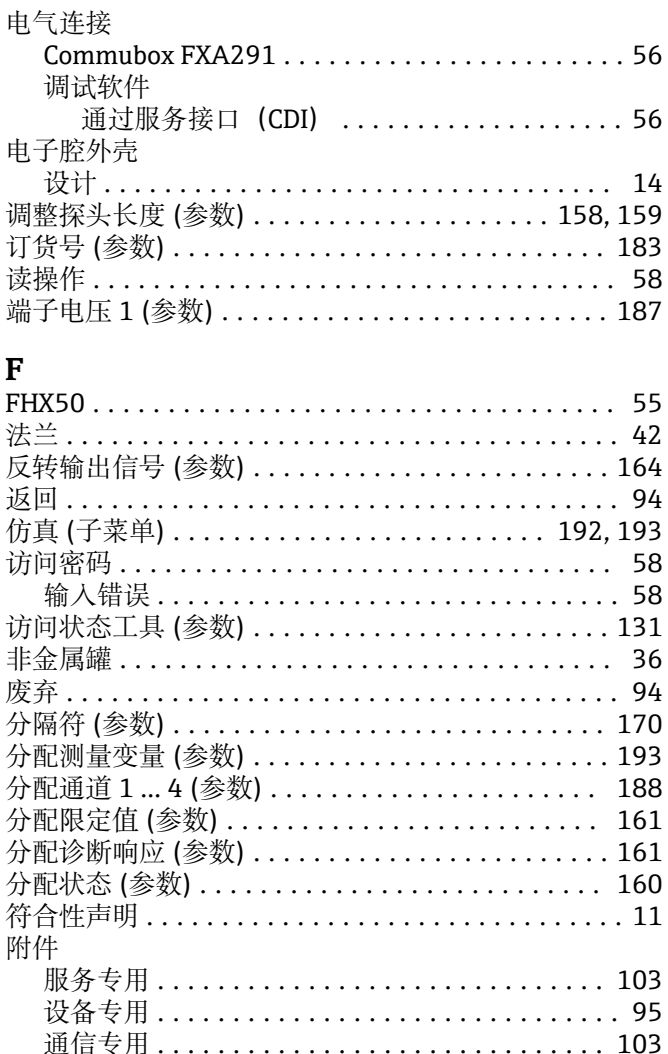

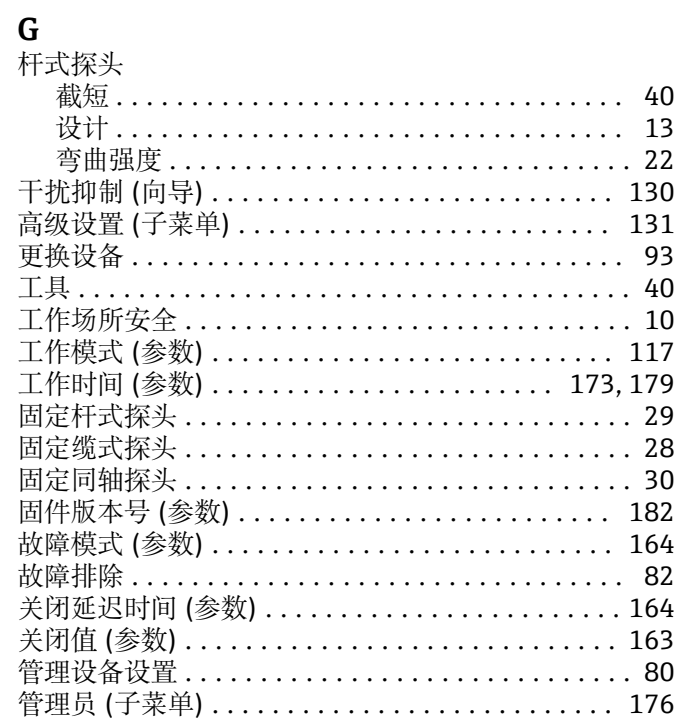

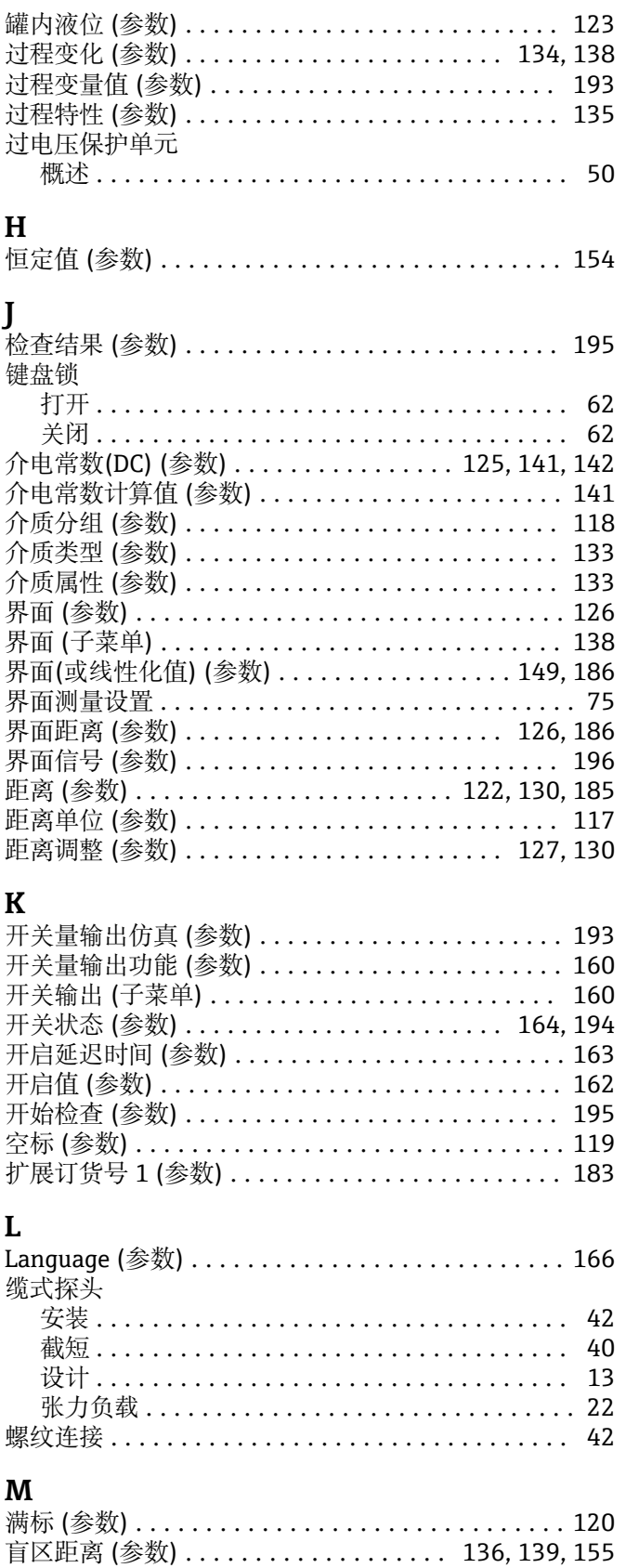

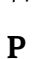

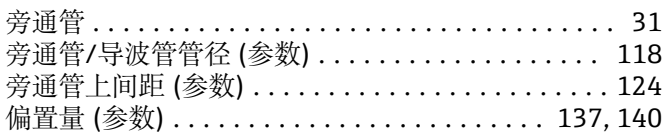

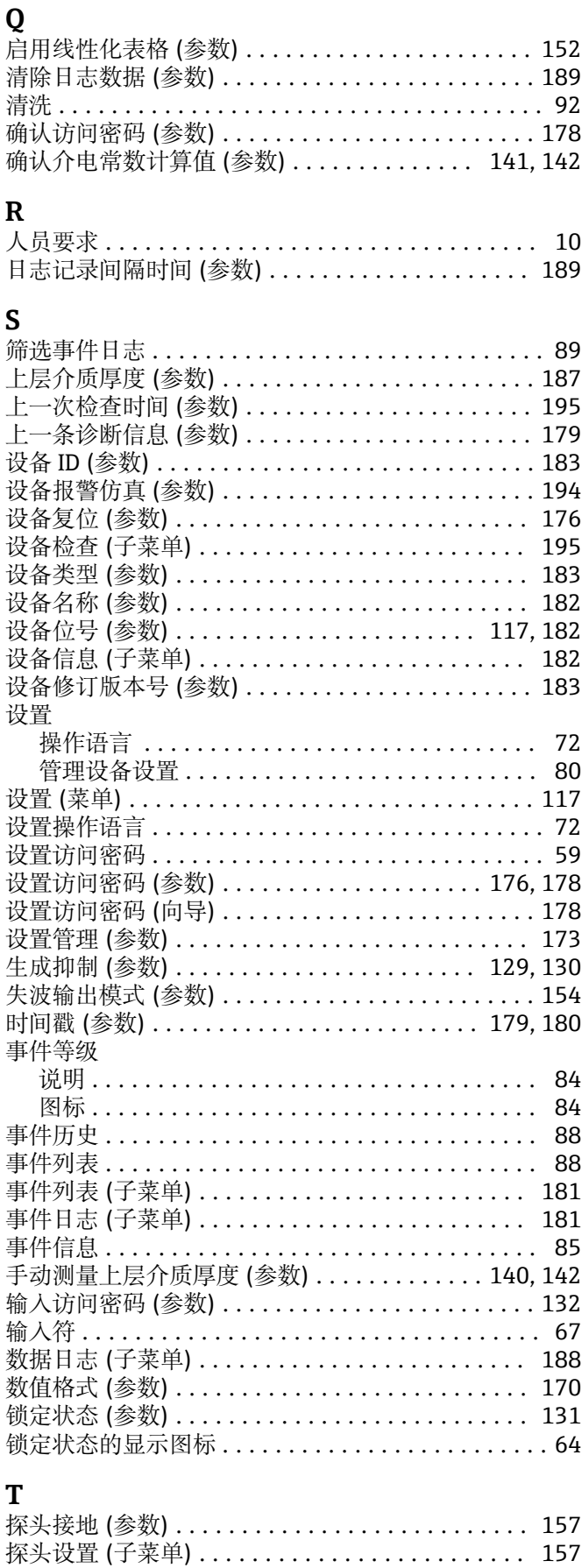

探头长度修正 (向导) ......................... 159

同轴探头

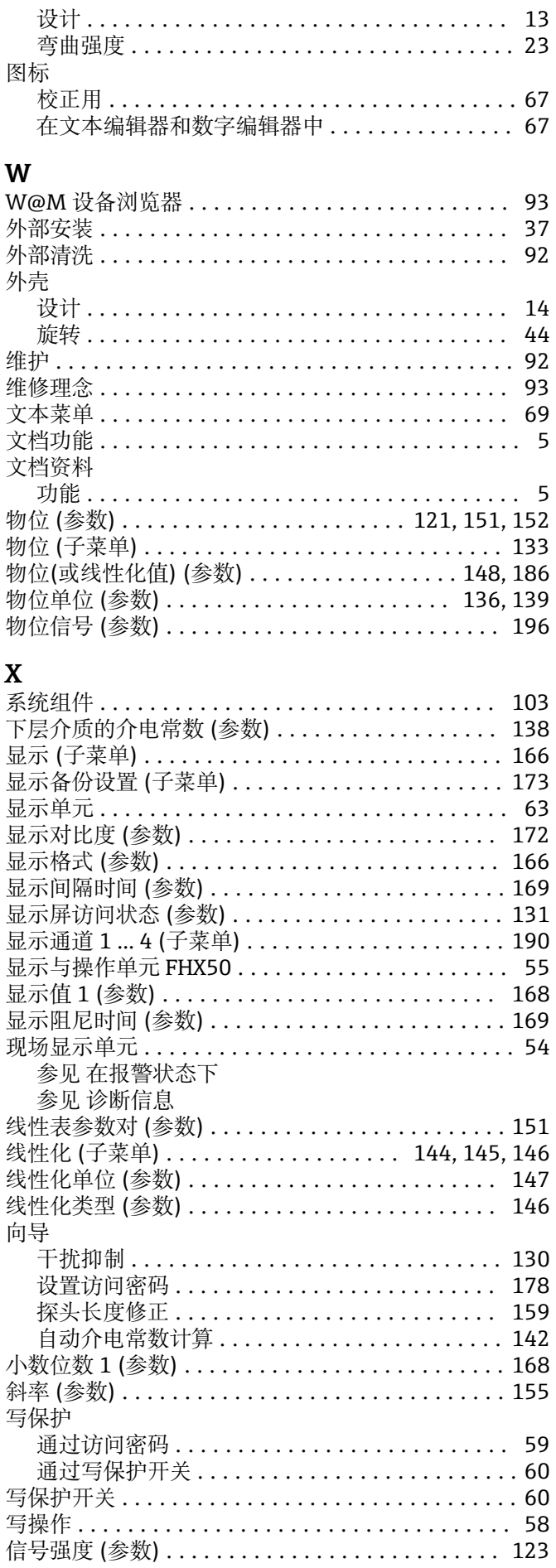

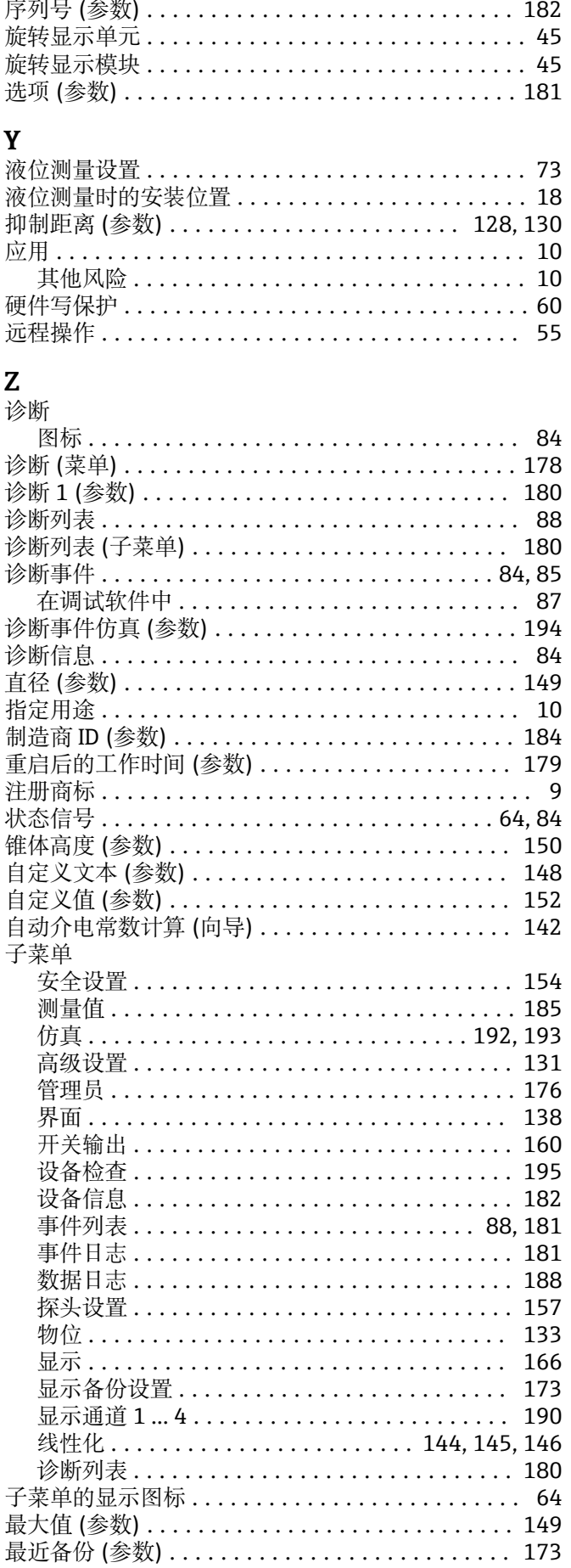

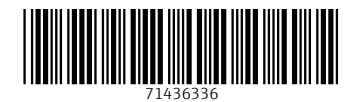

www.addresses.endress.com

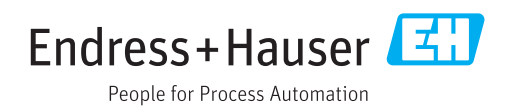